# Système Dell DR4300e Manuel du propriétaire

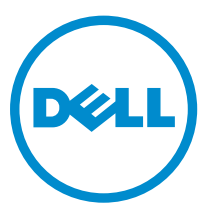

Modèle réglementaire: E31S Series Type réglementaire: E31S001

## Remarques, précautions et avertissements

REMARQUE : Une REMARQUE indique des informations importantes qui peuvent vous aider à mieux Ø utiliser votre ordinateur.

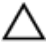

PRÉCAUTION : Une PRÉCAUTION indique un risque d'endommagement du matériel ou de perte de données et vous indique comment éviter le problème.

AVERTISSEMENT : Un AVERTISSEMENT indique un risque d'endommagement du matériel, de blessures corporelles ou même de mort.

**©** 2016 Dell Inc. Tous droits réservés. Ce produit est protégé par les lois sur les droits d'auteur et la propriété intellectuelle des États-Unis et des autres pays. Dell et le logo Dell sont des marques de Dell Inc. aux États-Unis et/ou dans d'autres juridictions. Toutes les autres marques et tous les noms de produits mentionnés dans ce document peuvent être des marques de leurs sociétés respectives.

2016 - 05

Rév. A01

# Table des matières

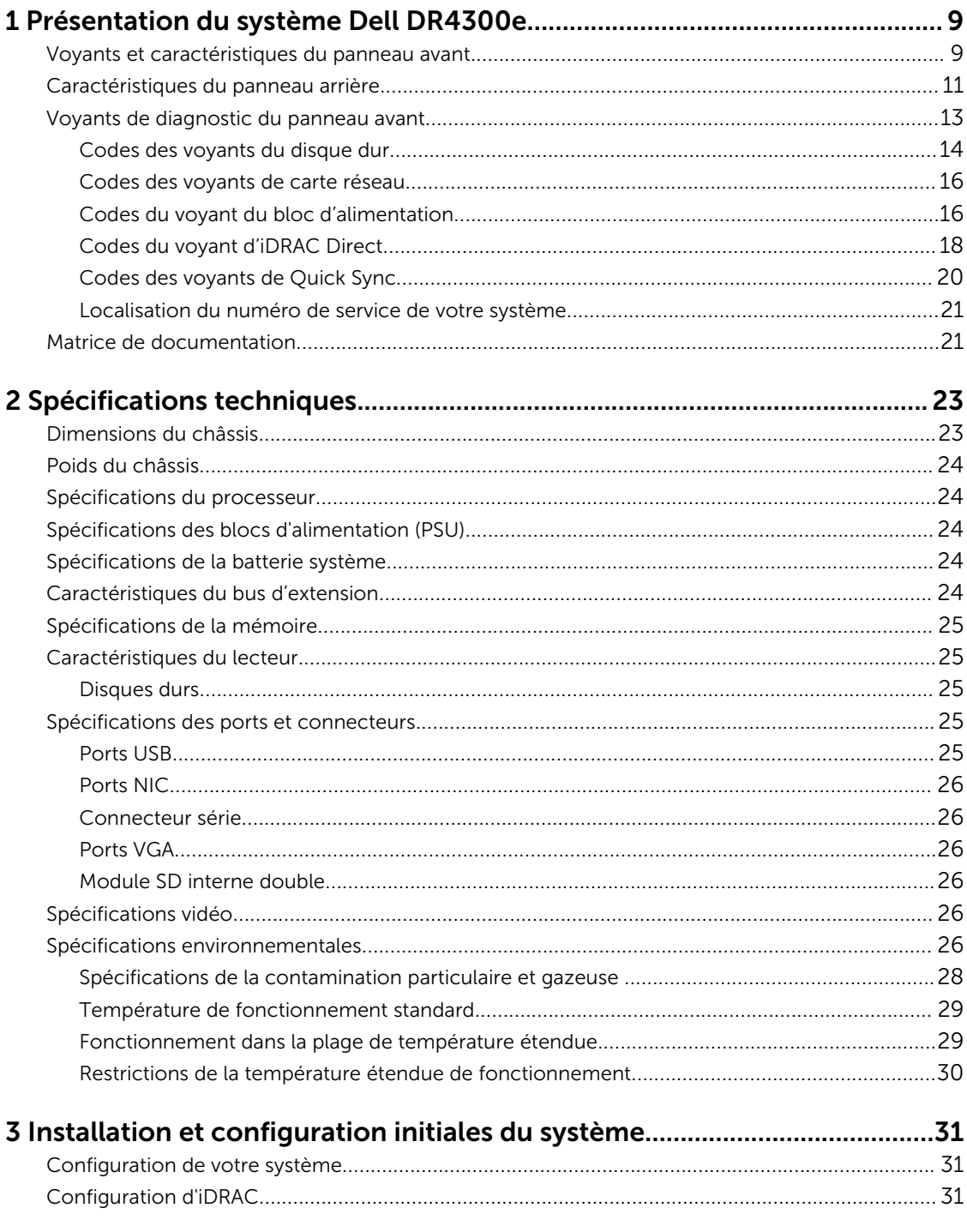

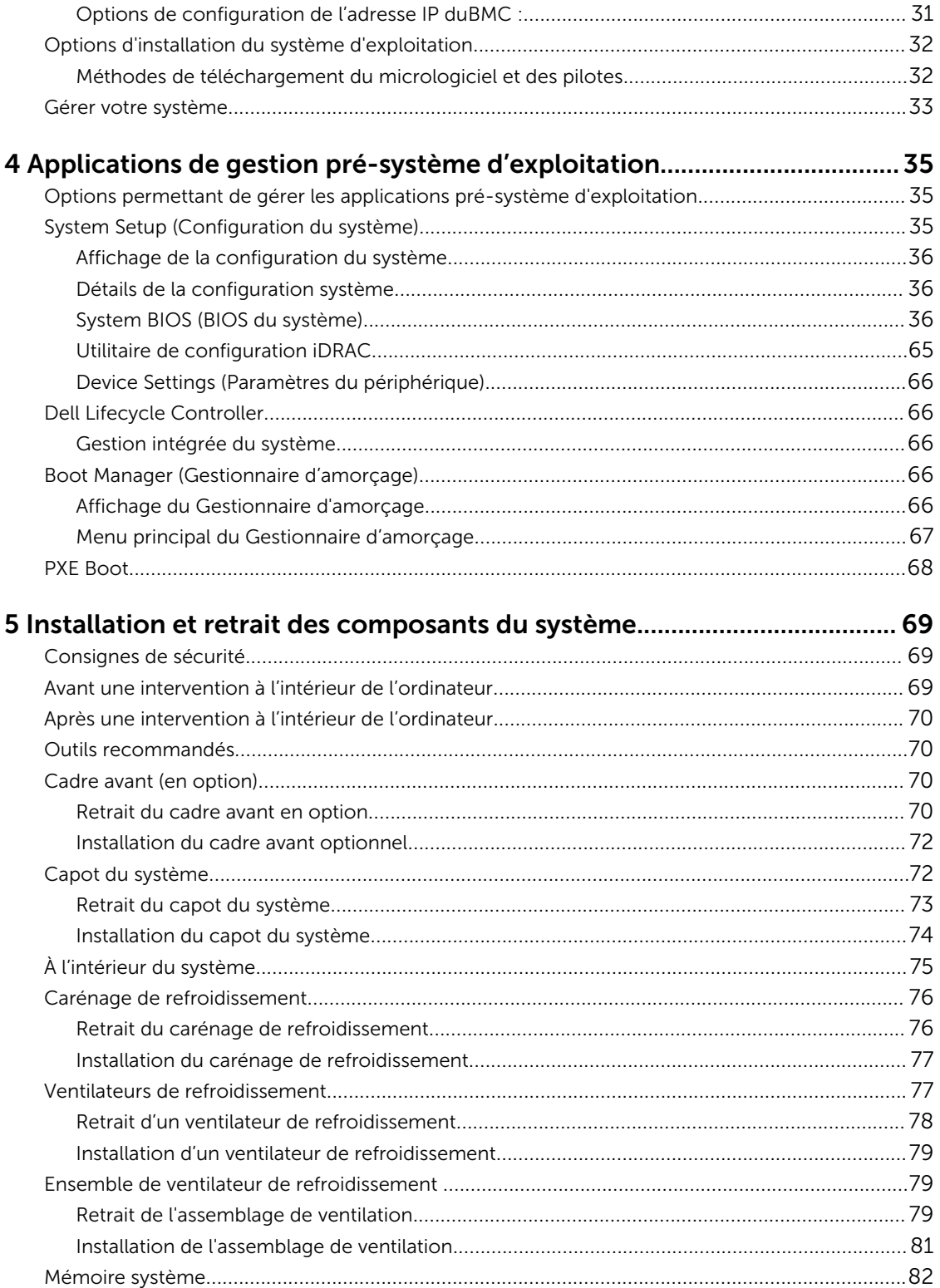

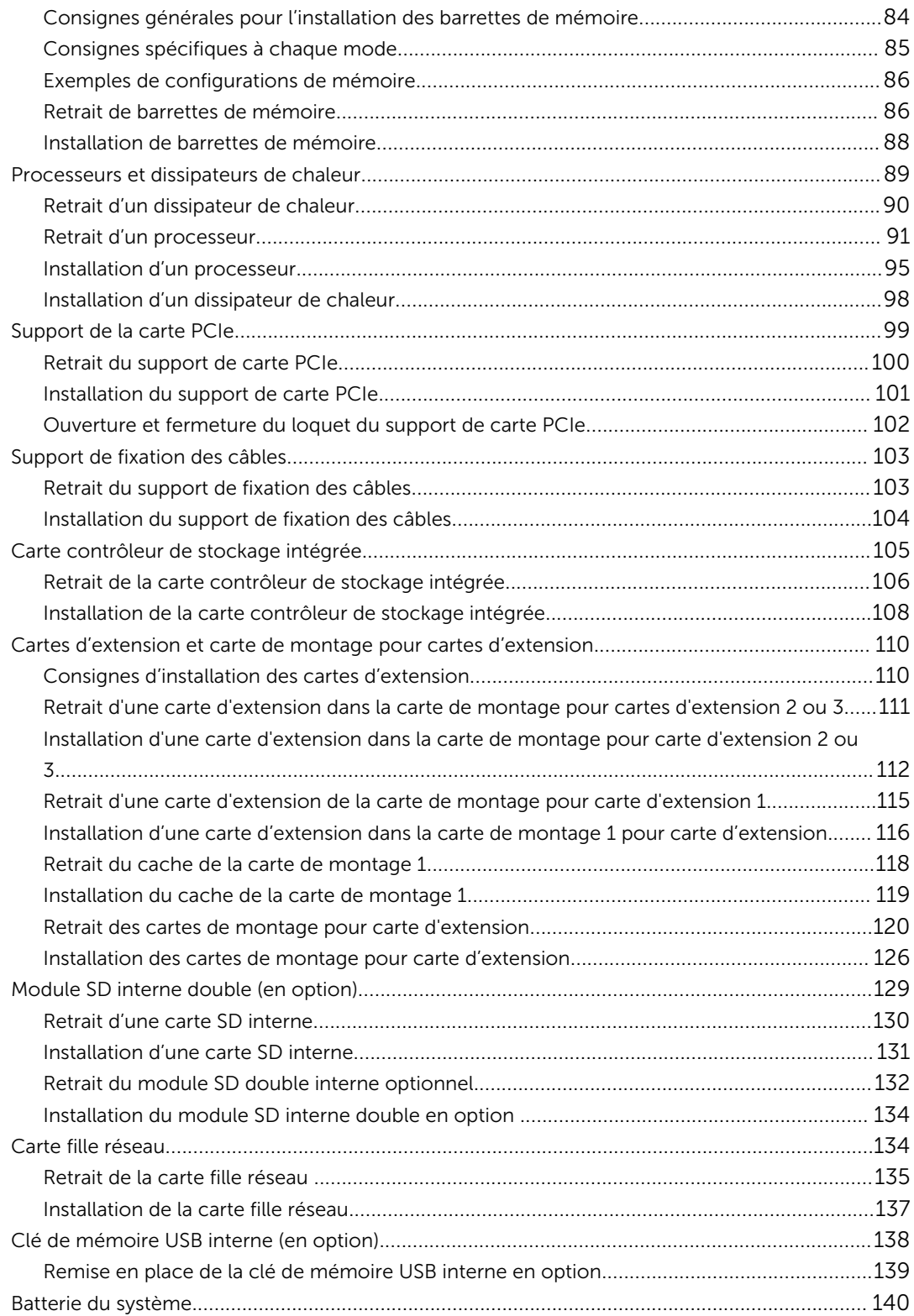

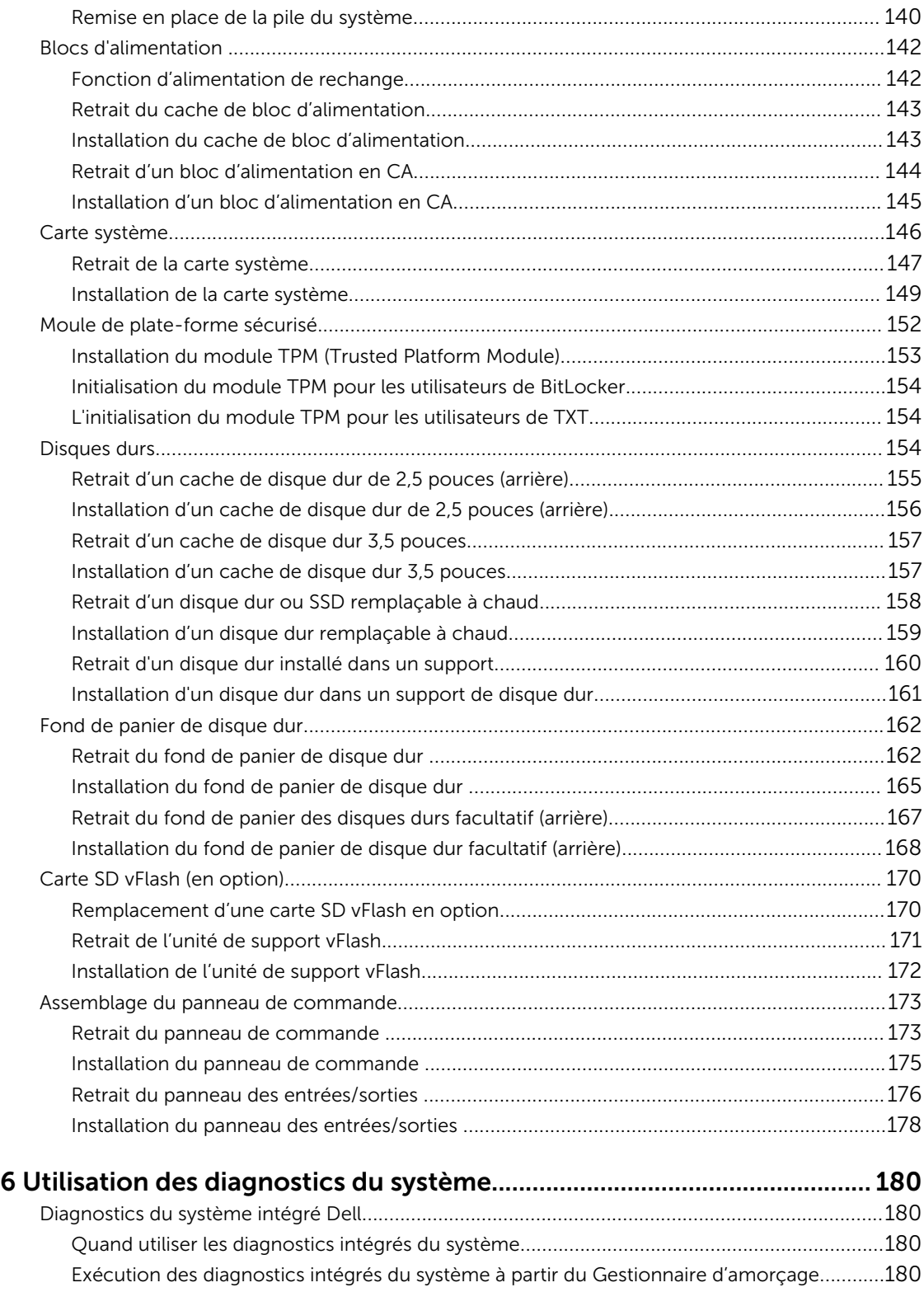

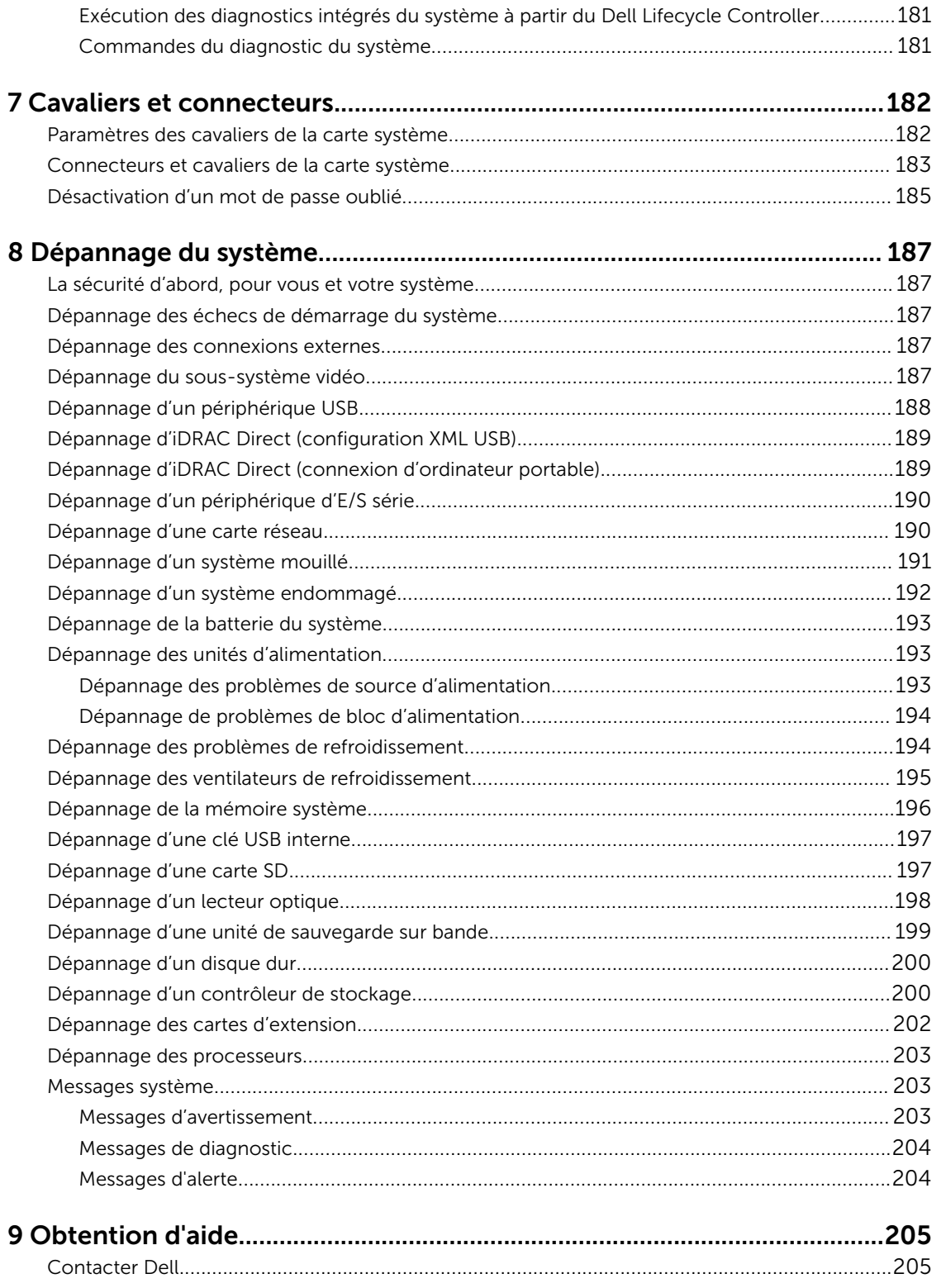

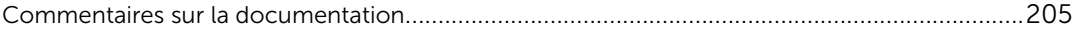

# 1

# <span id="page-8-0"></span>Présentation du système Dell DR4300e

Votre système Dell DR4300e est un serveur rack de 2U qui prend en charge jusqu'à deux processeurs Intel Xeon E5-2620 v3, jusqu'à 24 barrettes DIMM et douze disques durs de 3,5 pouces et 2 disques durs de 2,5 pouces en option accessibles par l'arrière pour le système d'exploitation.

### Voyants et caractéristiques du panneau avant

Le panneau avant fournit l'accès aux les fonctionnalités disponibles sur l'avant du serveur, telles que le bouton d'alimentation, le bouton NMI, le numéro d'identification du système,le bouton d'identification du système et les ports USB et VGA. Les voyants DEL de diagnostic ou l'écran LCD sont bien visible sur le panneau avant. Les disques durs remplaçables à chaud sont accessibles à partir du panneau avant.

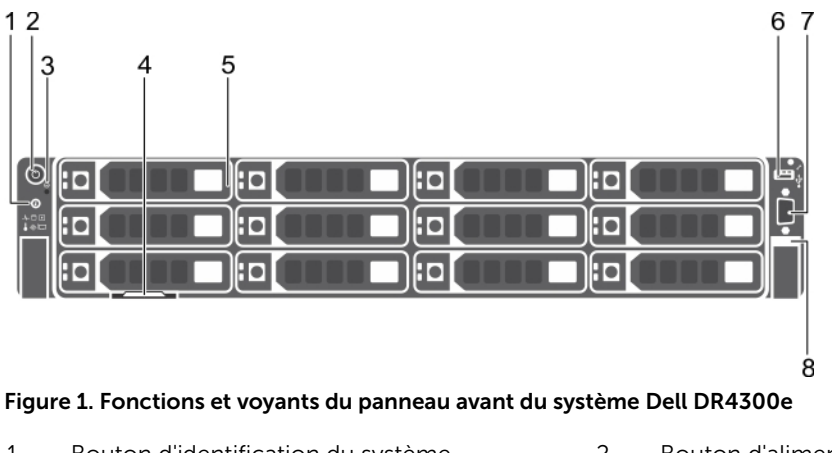

- 1. Bouton d'identification du système 2. Bouton d'alimentation
- 
- 
- 7. Connecteur vidéo 8. Quick Sync
- 
- 3. Bouton NMI 4. Plaquette d'information
- 5. Disques durs 6. Port de gestion USB/iDRAC Direct
	-

Tableau 1. Voyants et caractéristiques du panneau avant

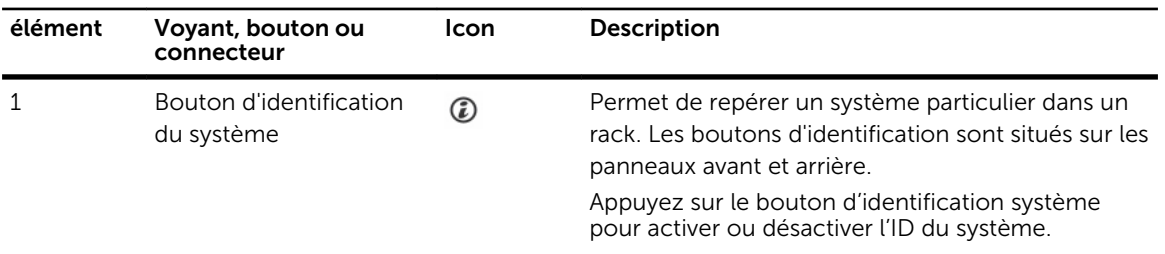

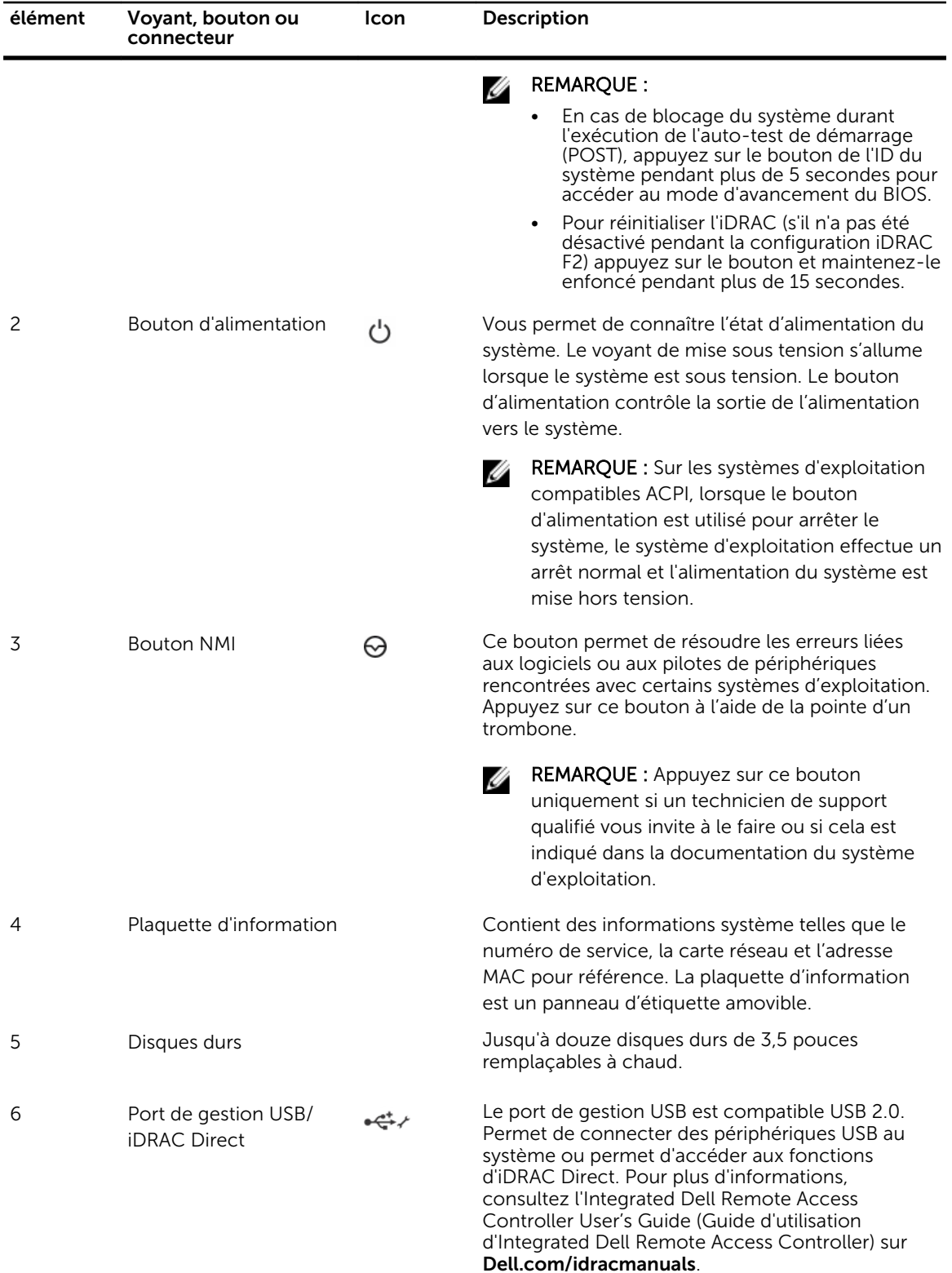

<span id="page-10-0"></span>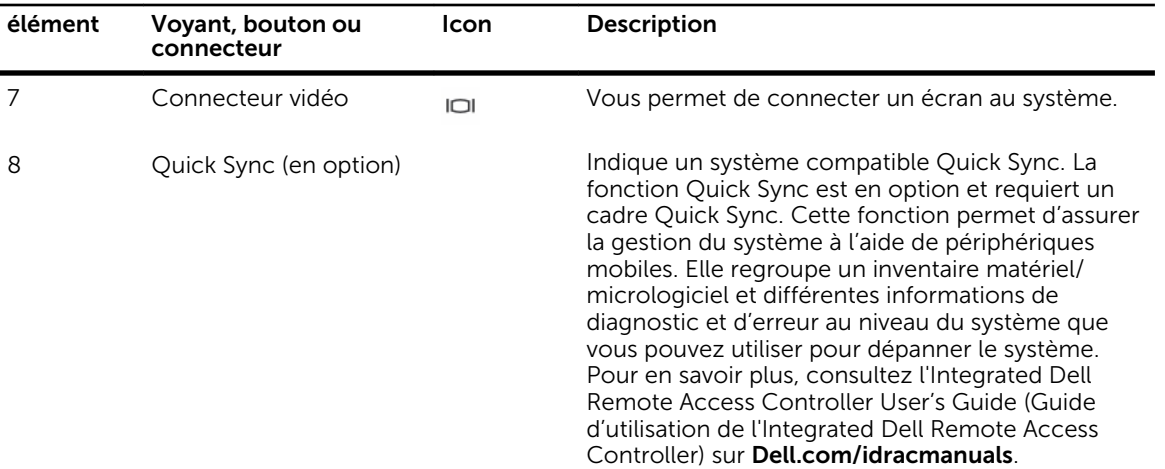

### Caractéristiques du panneau arrière

Le panneau arrière permet d'accéder aux fonctions disponibles à l'arrière du serveur, tels que le bouton d'identification du système, les prises de bloc d'alimentation, les connecteurs du bras de gestion des câbles, les supports de stockage iDRAC, les ports de carte d'interface réseau (NIC) et les ports USB et VGA. La plupart des ports de carte d'extension sont accessibles depuis le panneau arrière. Les blocs d'alimentation remplaçables à chaud, et le cas échéant, les disques durs accessibles par l'arrière sont accessibles depuis le panneau arrière.

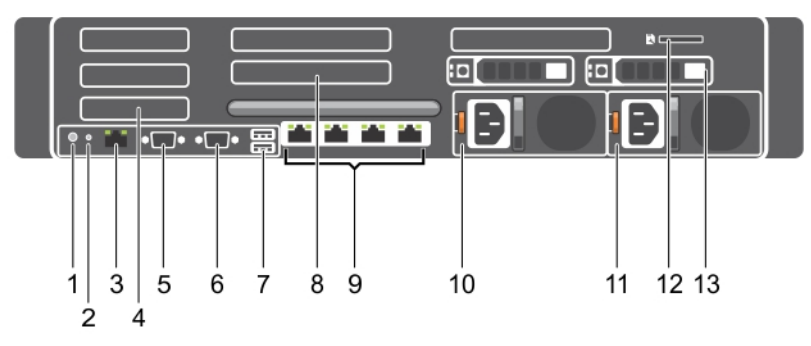

#### Figure 2. Caractéristiques du panneau arrière

- 
- 
- 5. Connecteur série 6. Connecteur vidéo
- 
- 9. Connecteur Ethernet 10. Bloc d'alimentation 1
- 
- 13. Disque dur
- 1. Bouton d'identification du système 2. Connecteur d'identification du système
- 3. Port iDRAC8 Enterprise 4. Logement de carte d'extension PCIe mihauteur
	-
- 7. Port USB 8. Logement de carte d'extension PCIe pleine hauteur
	-
- 11. Bloc d'alimentation 2 12. Logement de carte de média vFlash

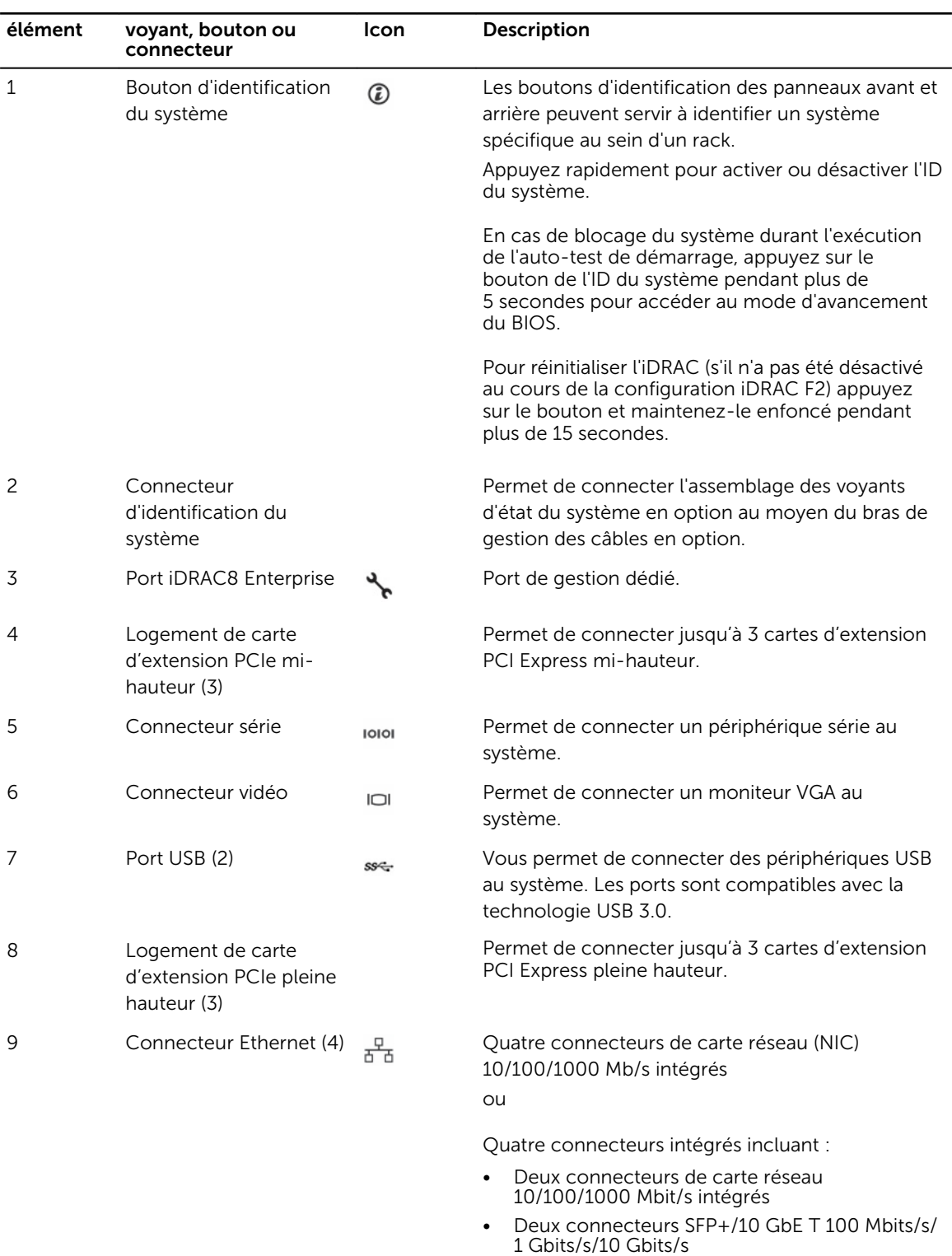

### Tableau 2. Caractéristiques du panneau arrière

<span id="page-12-0"></span>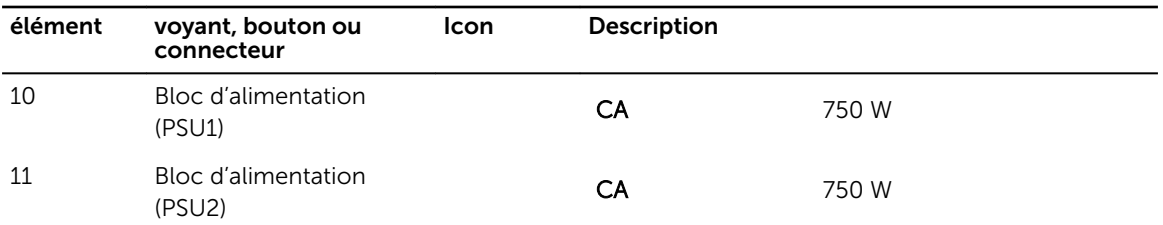

### Voyants de diagnostic du panneau avant

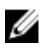

REMARQUE : Les voyants de diagnostic ne sont pas présents lorsque le système est doté d'un écran LCD.

REMARQUE : Aucun voyant de diagnostic n'est allumé lorsque le système est hors tension. Pour démarrer le système, branchez-le à une source d'alimentation et appuyez sur le bouton d'alimentation.

Tableau 3. Voyants de diagnostic

| <b>Icon</b> | <b>Description</b>      | État                                                                                                    | Mesure corrective                                                                                                    |
|-------------|-------------------------|----------------------------------------------------------------------------------------------------|----------------------------------------------------------------------------------------------------|
|             | Voyant<br>d'intégrité   | Le voyant devient bleu fixe si Aucune requise.<br>l'intégrité du système est<br>bonne.                                                                                                    |                                                                                                    |
|             |                         | Le voyant clignote en<br>orange:<br>Lorsque le système est<br>mis sous tension.<br>Lorsque le système est<br>en mode veille.<br>S'il existe une condition<br>d'erreur. Par exemple,<br>une panne de<br>ventilateur, bloc<br>d'alimentation ou disque<br>dur. | Reportez-vous au journal des événements<br>système ou aux messages du système<br>correspondant au problème rencontré.<br>Pour en savoir plus sur les messages<br>d'erreur, voir le Dell Event and Error<br>Messages Reference Guide (Guide de<br>référence des messages d'événement et<br>d'erreur Dell) sur Dell.com/<br>openmanagemanuals > OpenManage<br>software (Logiciel OpenManage).<br>Le processus POST est interrompu sans<br>aucune sortie vidéo en raison de<br>configurations incorrectes de la mémoire.<br>Reportez-vous à la section Obtention<br>d'aide. |
| 10          | Voyant du<br>disque dur | Le voyant clignote en<br>orange s'il y a une erreur de<br>disque dur.                                                                                                    | Reportez-vous au journal des événements<br>système pour déterminer si le disque dur a<br>rencontré une erreur. Exécutez le test de<br>diagnostics en ligne approprié. Redémarrez<br>le système puis exécutez les diagnostics<br>embarqués (ePSA). Si les disques durs sont<br>configurés dans une matrice RAID,<br>redémarrez le système puis accédez au<br>programme de l'utilitaire de configuration<br>de l'adaptateur hôte.                                                                                                    |

<span id="page-13-0"></span>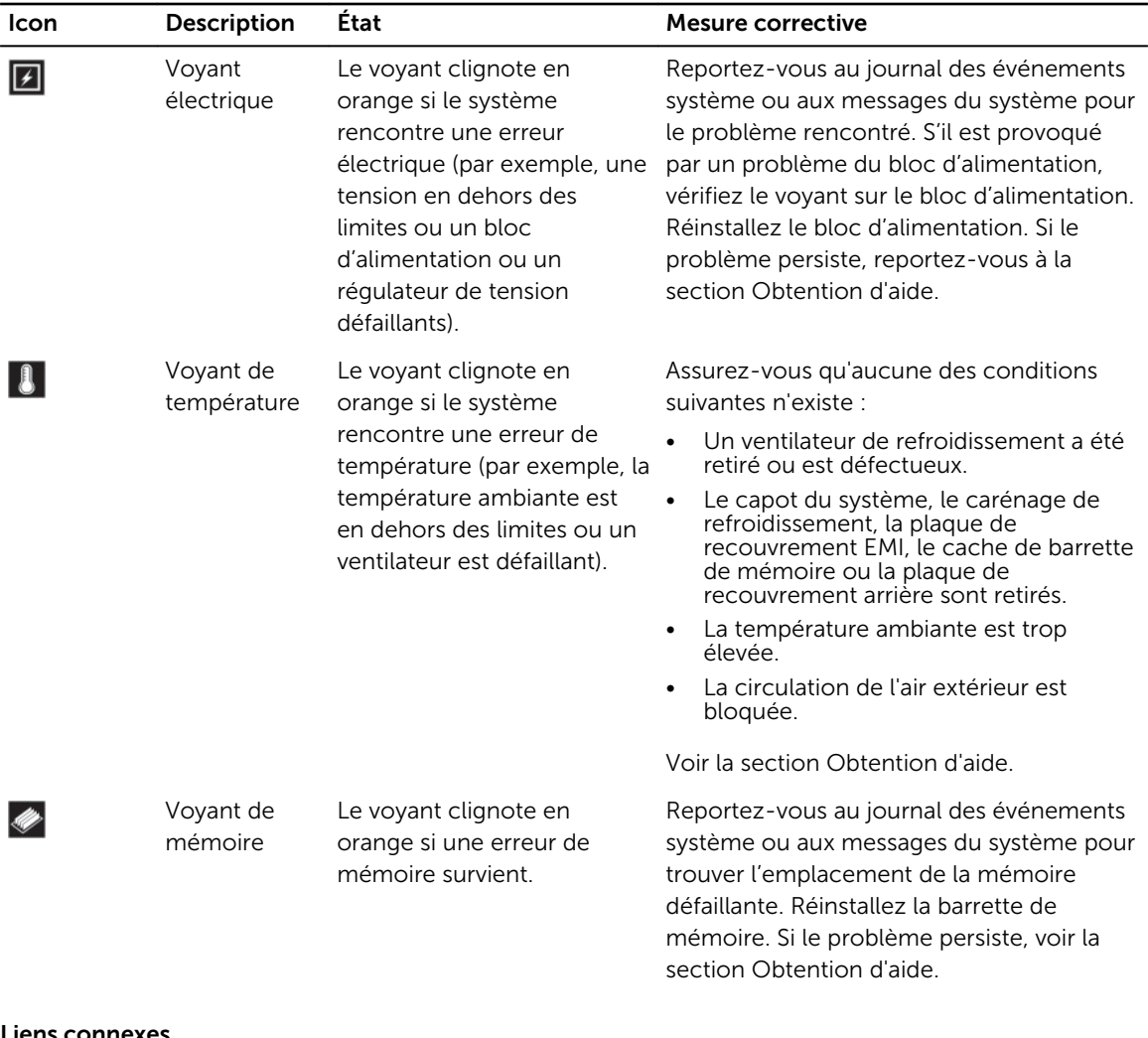

#### Liens connexes

[Obtention d'aide](#page-204-0) [Consignes d'installation des cartes d'extension](#page-109-0)

### Codes des voyants du disque dur

Chaque support de disque dur est doté d'un voyant d'activité et un voyant d'état. Les voyants fournissent des informations concernant le statut actuel du disque dur. Le voyant d'activité indique si le disque dur est en cours d'utilisation ou non. Le voyant d'état indique l'état de l'alimentation du disque dur.

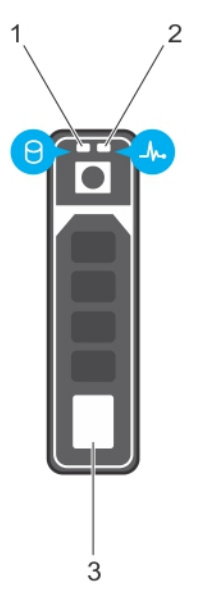

#### Figure 3. Voyants du disque dur

- 1. voyant d'activité du disque dur 2. voyant d'état du disque dur
- 3. disque dur

Ø REMARQUE : Si le disque dur est en mode Advanced Host Controller Interface (AHCI), le voyant d'état (sur la droite) ne s'allume pas.

#### Tableau 4. Codes des voyants du disque dur

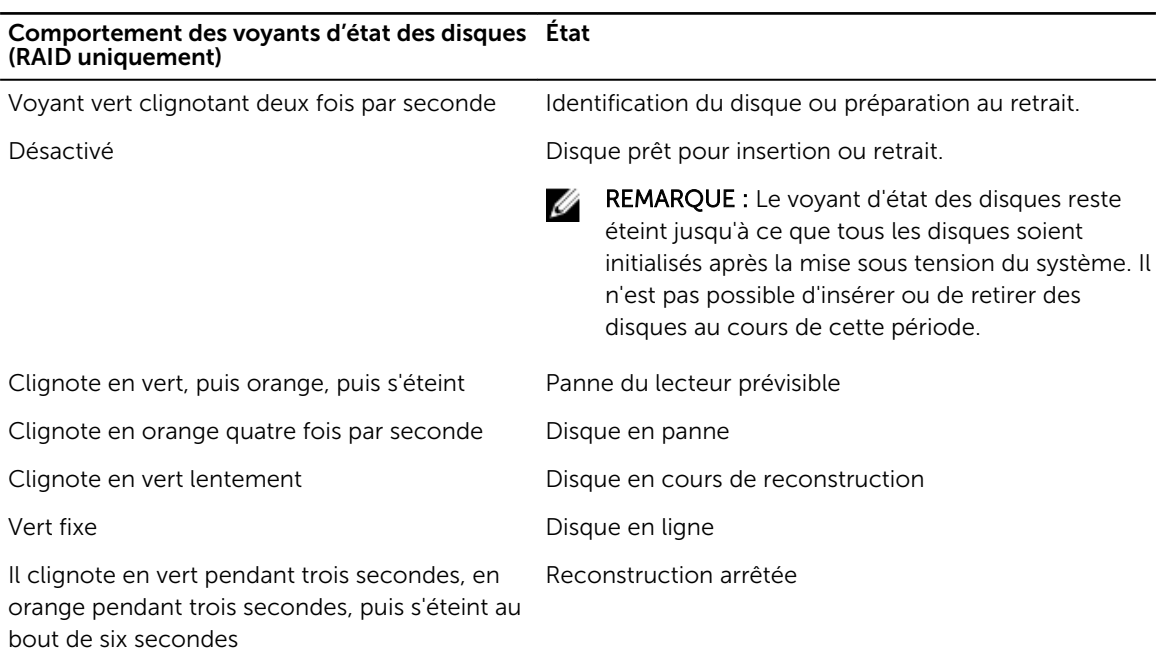

### <span id="page-15-0"></span>Codes des voyants de carte réseau

Chaque carte réseau (NIC) du panneau arrière est équipée d'un voyant qui fournit des informations sur l'activité du réseau et l'état de la liaison. Le voyant d'activité indique si la carte réseau est actuellement connecté ou non. Le voyant de liaison indique la vitesse du réseau connecté.

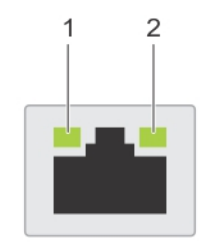

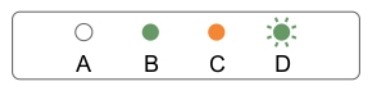

#### Figure 4. Voyants de carte réseau

1. voyant de liaison 2. voyant d'activité

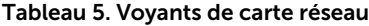

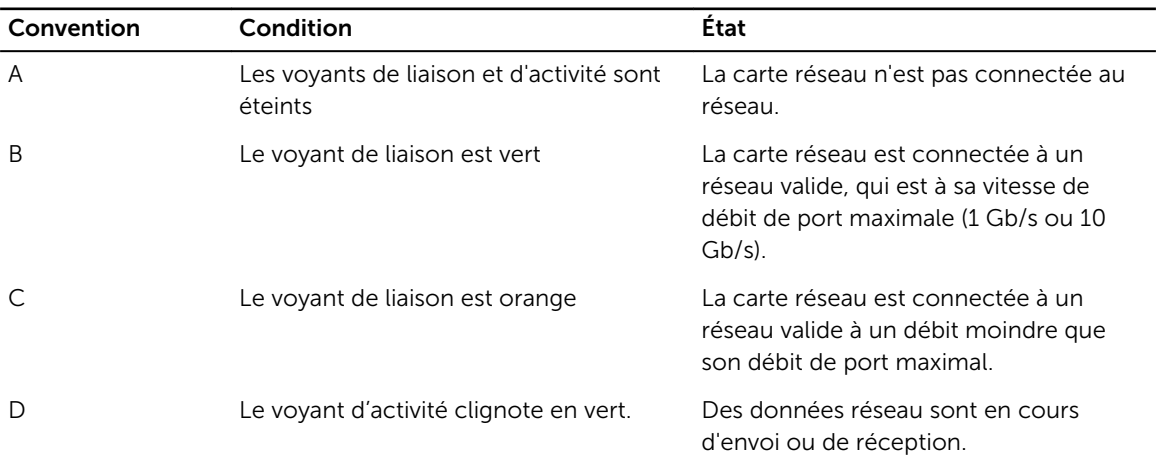

### Codes du voyant du bloc d'alimentation

Les blocs d'alimentation secteur (PSU) ont une poignée translucide éclairée qui sert de voyant et les PSU en CC sont dotés d'un voyant LED qui sert de voyant. L'indicateur montre si l'alimentation est présente ou si une panne d'alimentation s'est produite.

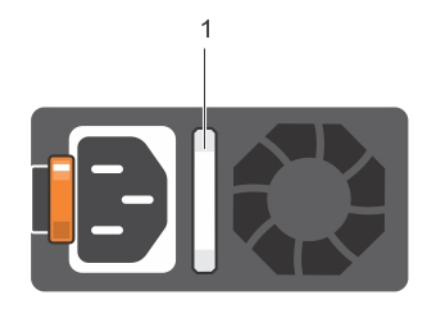

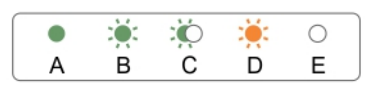

### Figure 5. Voyant d'état du bloc d'alimentation CA

1. Voyant/poignée d'état du bloc d'alimentation CA

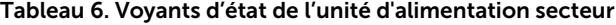

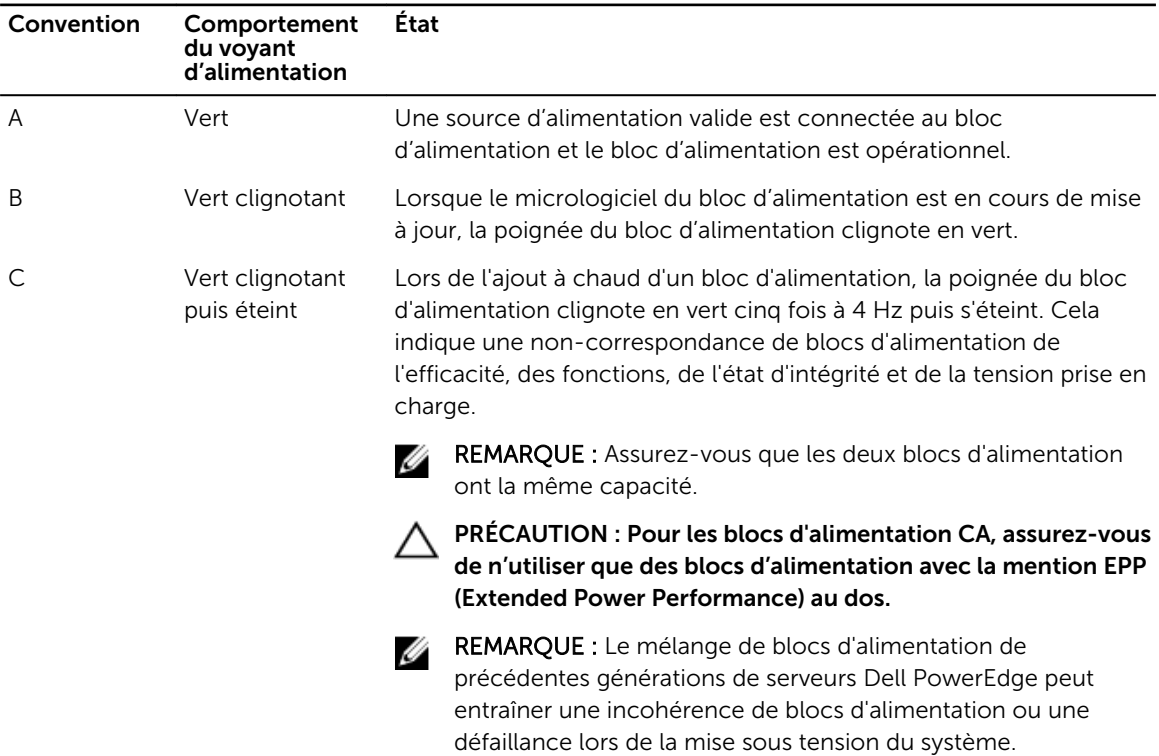

<span id="page-17-0"></span>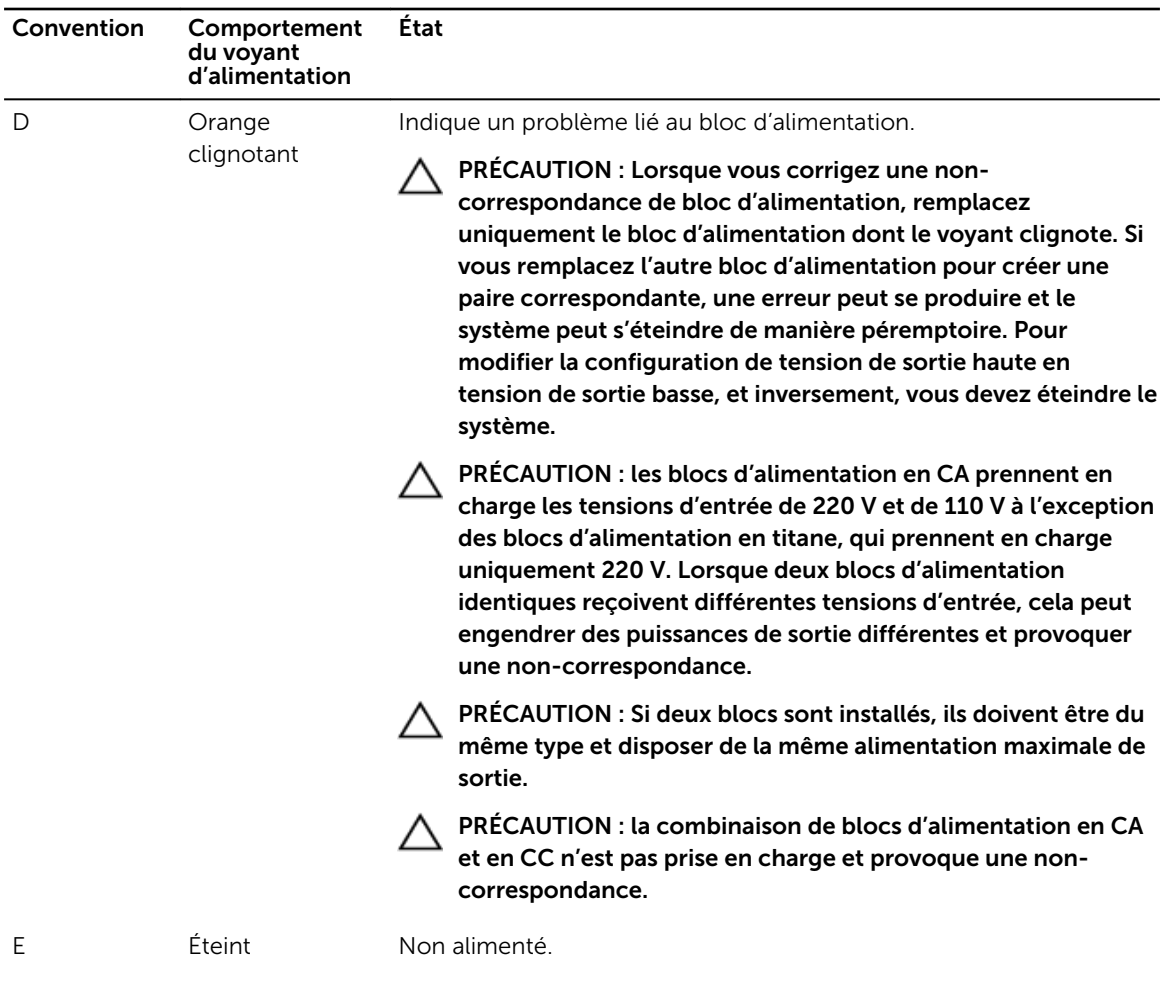

### Codes du voyant d'iDRAC Direct

Le voyant d'iDRAC Direct s'allume pour indiquer que le port est connecté et utilisé en tant que partie intégrante du sous-système de l'iDRAC.

REMARQUE : Le voyant d'iDRAC Direct ne s'allume pas lorsque le port USB est utilisé en mode USB.

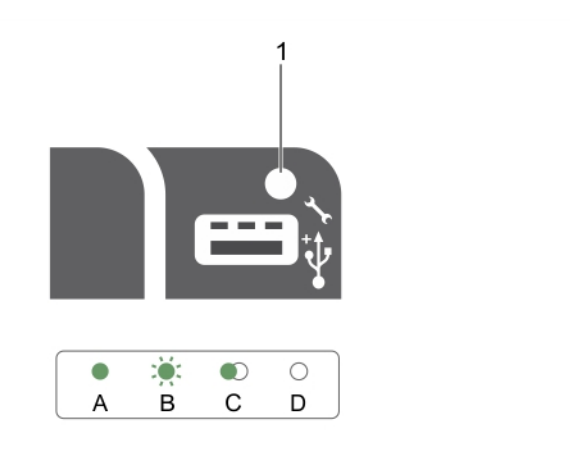

#### Figure 6. Voyant d'iDRAC Direct

1. Voyant d'état d'iDRAC Direct

Le tableau des voyants DEL d'iDRAC Direct répertorie l'activité d'iDRAC Direct lors de la configuration d'iDRAC Direct à l'aide du port de gestion (Importation XML USB).

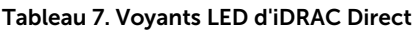

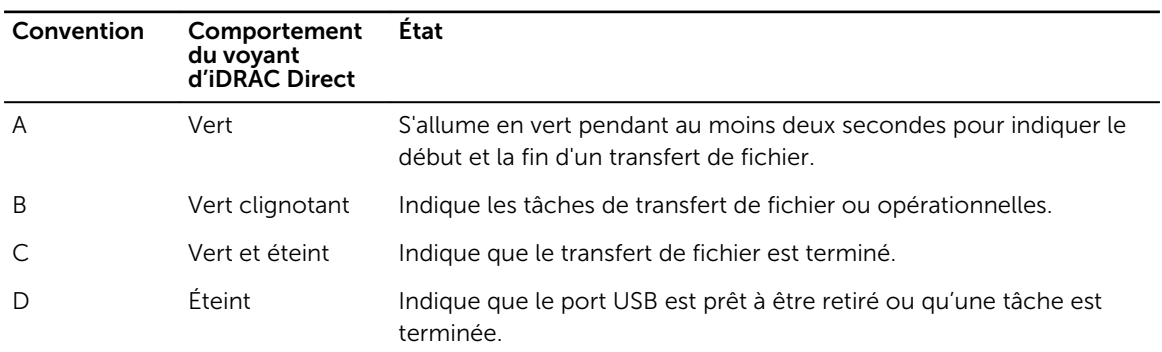

Le tableau ci-dessous décrit l'activité d'iDRAC Direct lors de la configuration d'iDRAC Direct à l'aide de votre ordinateur portable et du câble (Connexion d'ordinateur).

Tableau 8. Comportement des voyants iDRAC Direct

| Comportement du<br>voyant d'iDRAC<br><b>Direct</b>                                           | État                                                    |
|----------------------------------------------------------------------------------------------|---------------------------------------------------------|
| Vert fixe pendant<br>deux secondes                                                           | Indique que l'ordinateur portable est connecté.         |
| Vert clignotant<br>(allumé pendant<br>deux secondes puis<br>éteint pendant deux<br>secondes) | Indique que l'ordinateur portable connecté est reconnu. |
| Éteint                                                                                       | Indique que l'ordinateur portable est déconnecté.       |

### <span id="page-19-0"></span>Codes des voyants de Quick Sync

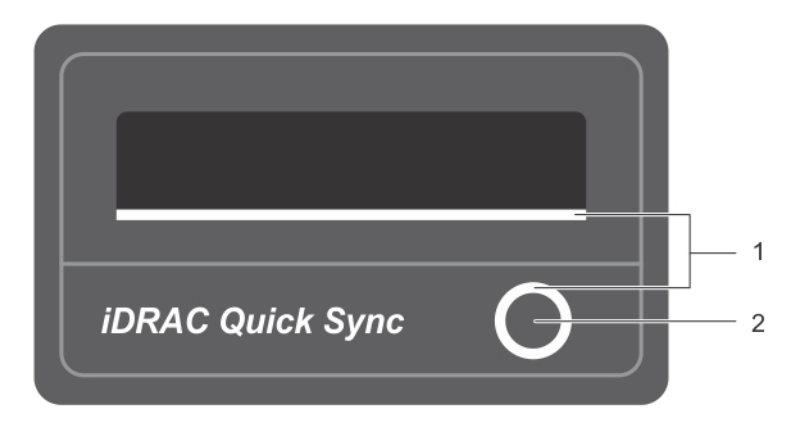

### Figure 7. Quick Sync

- 
- 1. Voyant d'état de Quick Sync 2. Bouton d'activation de Quick Sync

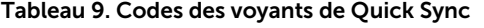

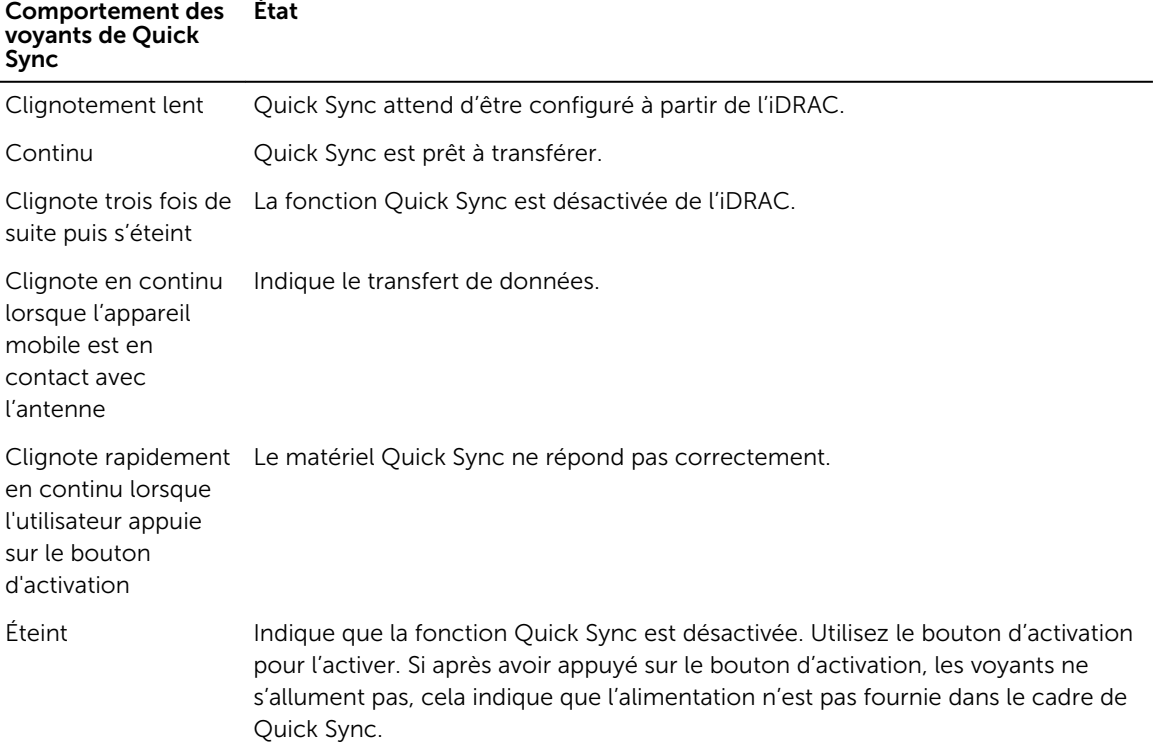

### <span id="page-20-0"></span>Localisation du numéro de service de votre système

Votre système est identifié par un code de service express et un numéro de service uniques. Le code de service express et le numéro de service se situent à l'avant du système. Pour accéder à ce code et à ce numéro de service, tirez sur la plaquette d'informations. Les informations peuvent également se trouver sur une étiquette située sur le châssis du système. Dell utilise ces informations pour acheminer les appels de support vers le technicien pertinent.

### Matrice de documentation

La matrice de documentation décrit les documents d'installation et de gestion du système.

#### Tableau 10. Matrice de documentation

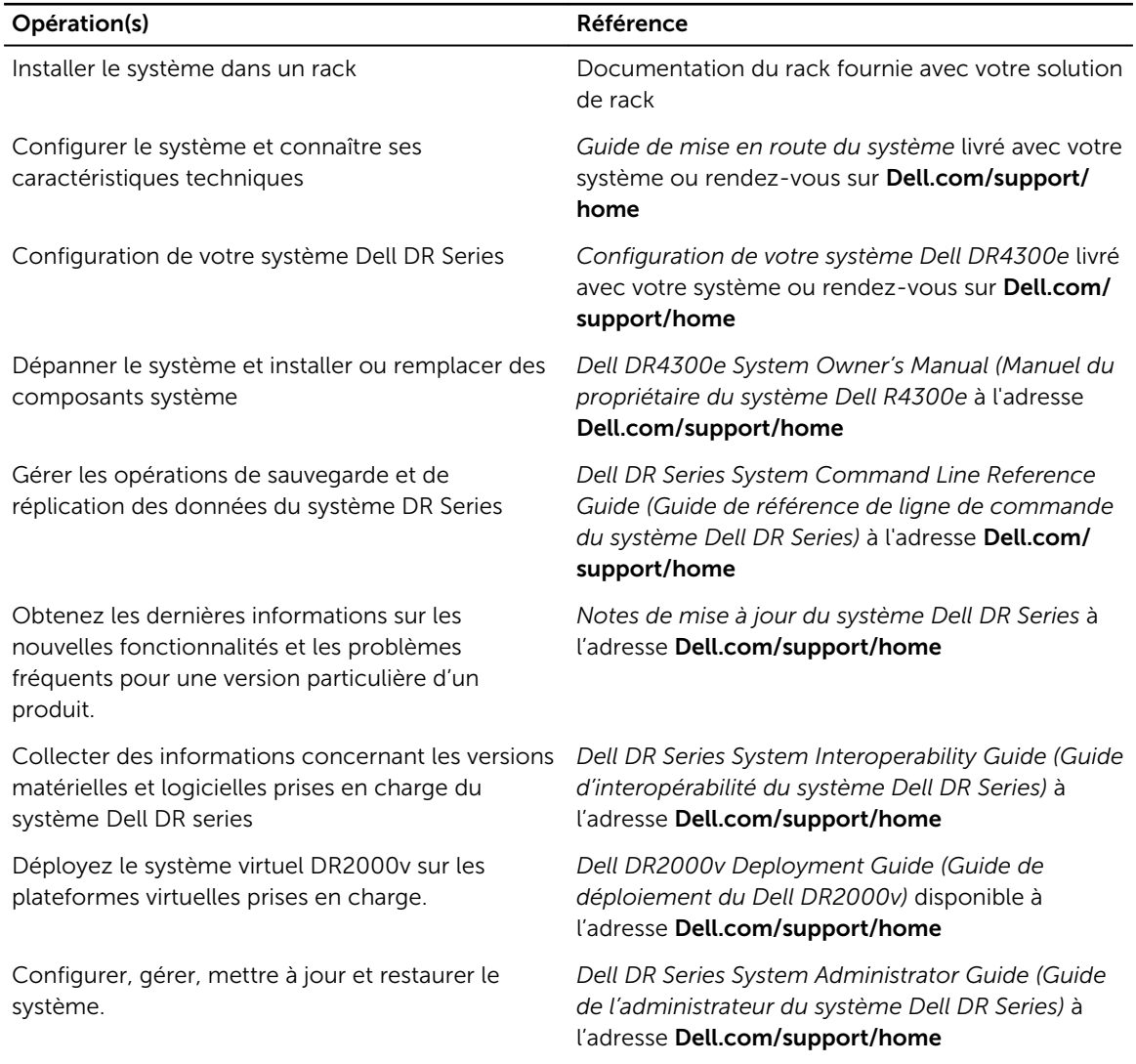

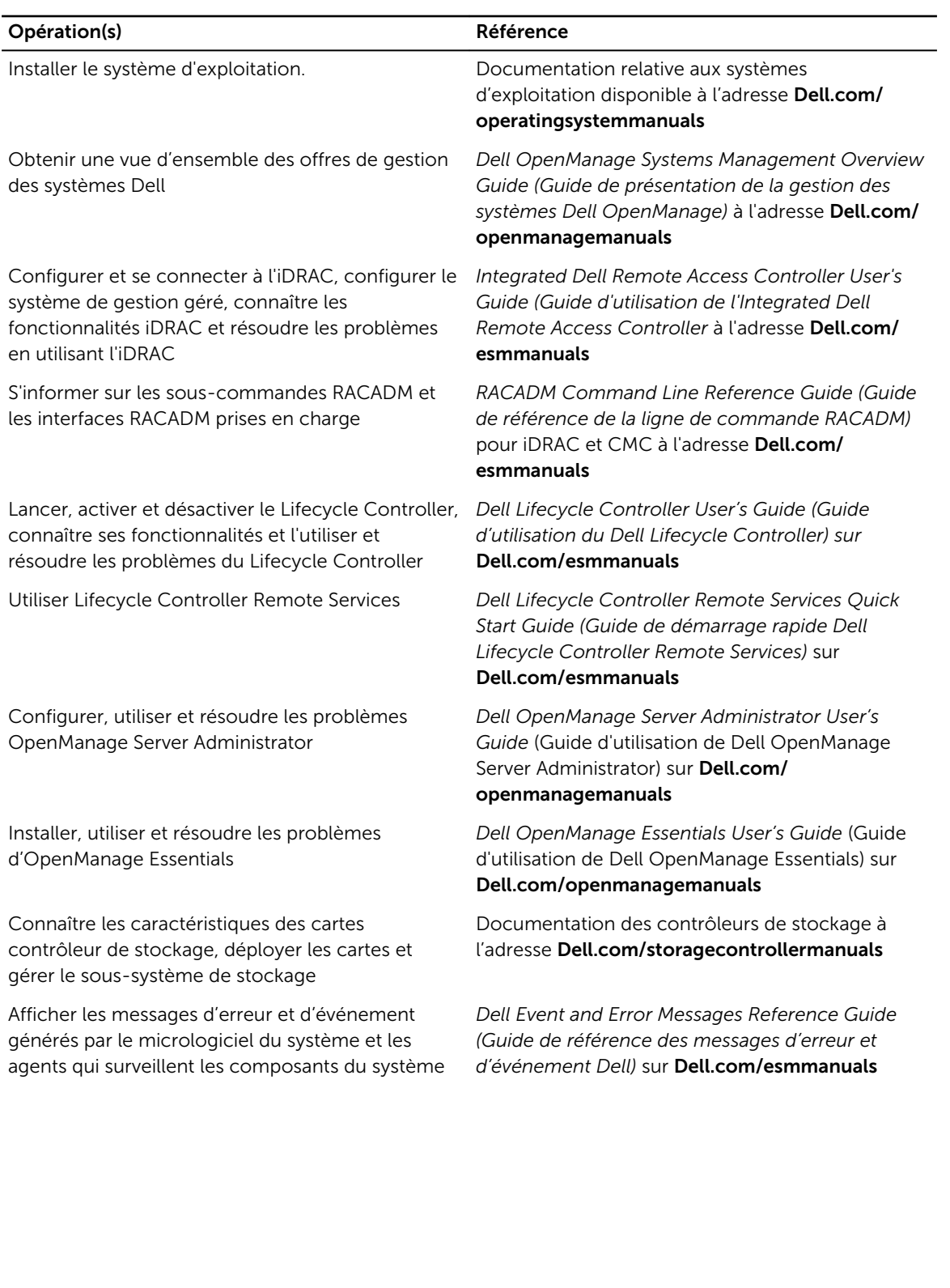

# <span id="page-22-0"></span>Spécifications techniques

Les caractéristiques techniques et environnementales de votre système sont énoncées dans cette section.

### Dimensions du châssis

Cette section décrit les dimensions physiques du système.

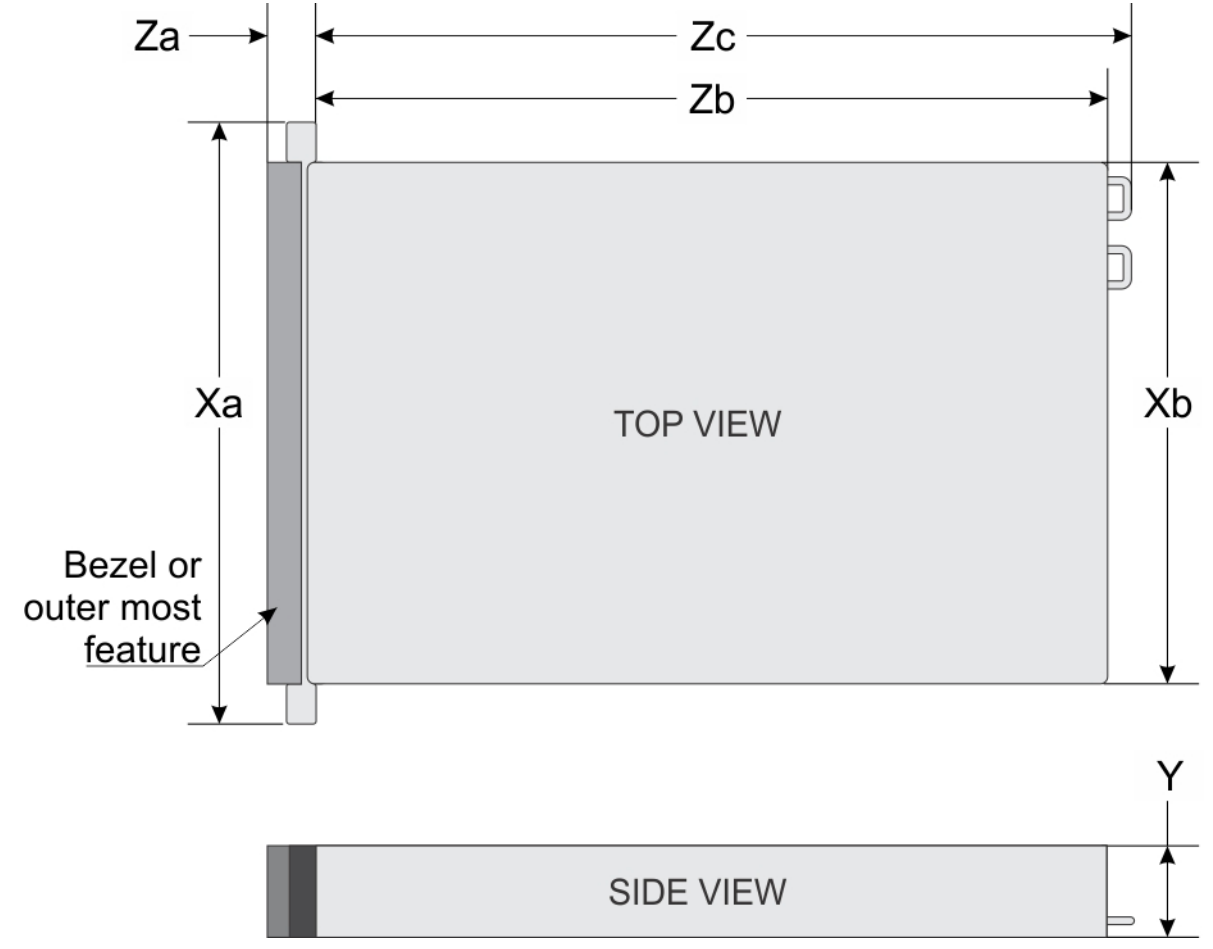

Figure 8. Dimensions du châssis de votre système Dell DR4300e

<span id="page-23-0"></span>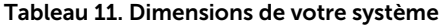

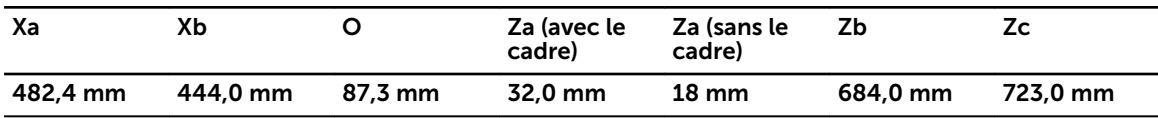

### Poids du châssis

Cette section décrit le poids du système. Tableau 12. Poids du châssis

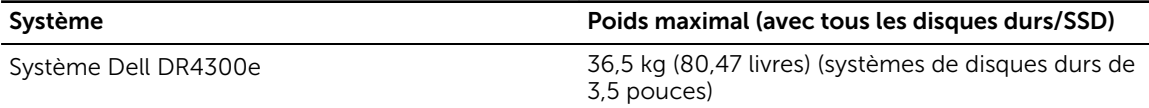

### Spécifications du processeur

Votre système Dell DR4300e prend en charge jusqu'à deux processeurs Intel Xeon E5-2620 v3.

### Spécifications des blocs d'alimentation (PSU)

Le système Dell DR4300e prend en charge jusqu'à deux blocs d'alimentation (PSU) redondants en CA. Tableau 13. Spécifications des blocs d'alimentation (PSU)

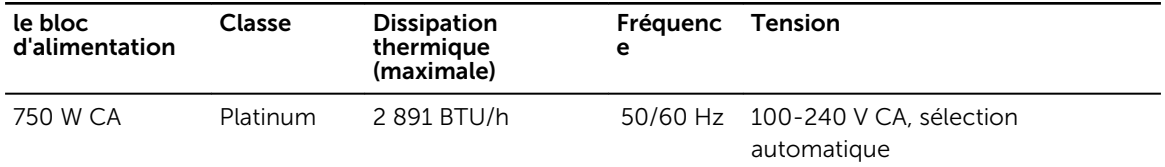

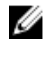

REMARQUE : La dissipation thermique est calculée à partir de la puissance nominale du bloc d'alimentation.

Ø

REMARQUE : Ce système est également conçu pour se connecter aux systèmes d'alimentation informatiques avec une tension phase à phase ne dépassant pas 230 V.

### Spécifications de la batterie système

Votre système Dell DR4300e prend en charge une pile bouton au lithium CR 2032 3,0-V en tant que batterie du système.

### Caractéristiques du bus d'extension

Le système Dell DR4300e prend en charge les cartes d'extension de 3ème génération PCI express (PCIe), lesquelles doivent être installées sur la carte système à l'aide de cartes de montage pour cartes d'extension. Ce système prend en charge trois types de cartes de montage pour cartes d'extension. Le tableau suivant fournit les caractéristiques des cartes de montage pour cartes d'extension :

<span id="page-24-0"></span>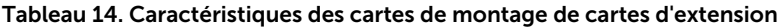

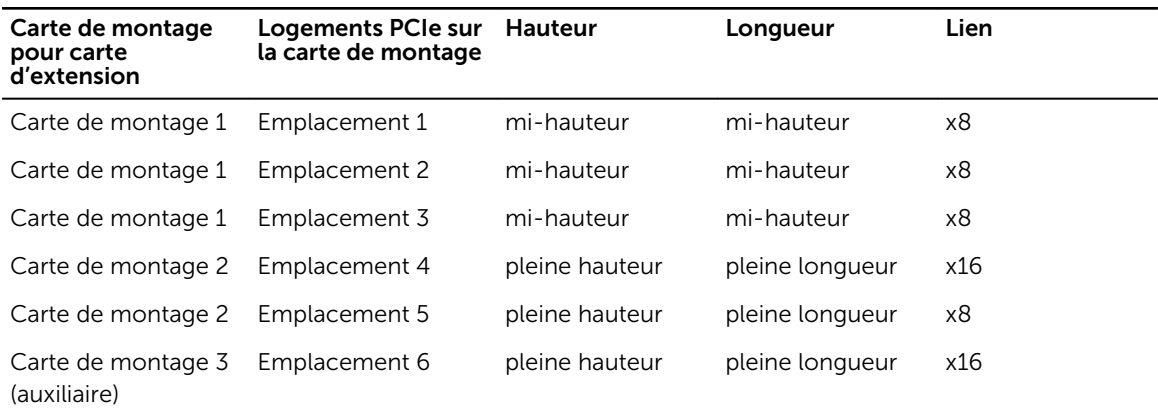

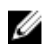

REMARQUE : Lorsque vous utilisez les logements 1 à 4 sur la carte de montage, assurez-vous que les deux processeurs sont installés sur le système.

### Spécifications de la mémoire

Le système Dell DR4300e prend en charge les barrettes DIMM DDR4 avec registre (RDIMM). Les fréquences de bus mémoire prises en charge sont 1 333 MT/s, 1600 MT/s, 1866 MT/s, 2 133 MT/s ou 2 400 MT/s.

Tableau 15. Spécifications de la mémoire

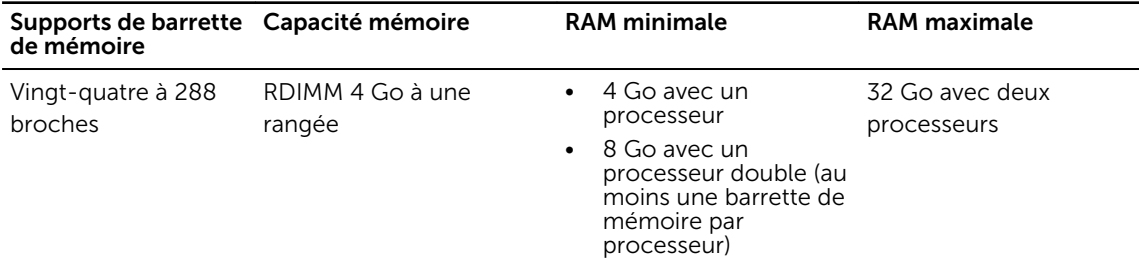

### Caractéristiques du lecteur

### Disques durs

Le système Dell DR4300e prend en charge jusqu'à douze disques durs de 3,5 pouces et de façon optionnelle, deux disques durs SAS, SATA ou Nearline SAS de 2,5 pouces accessibles par l'arrière.

### Spécifications des ports et connecteurs

### Ports USB

Le système Dell DR4300e prend en charge les éléments suivants :

- Ports compatibles USB 2.0 sur le panneau avant
- Port compatibles USB 3.0 sur le panneau arrière

<span id="page-25-0"></span>• port interne compatible USB 3.0

Le tableau suivant fournit des informations supplémentaires sur les spécifications USB : Tableau 16. Spécifications USB

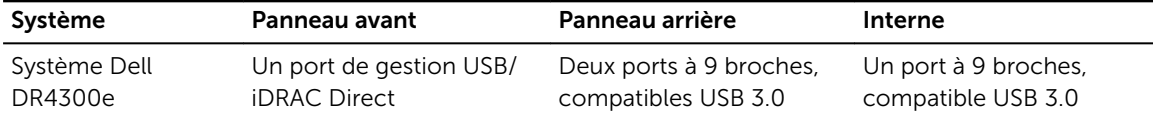

### Ports NIC

Le système Dell DR4300e prend en charge quatre ports de contrôleur d'interface réseau (NIC) sur le panneau arrière, lequel est disponible dans l'une des trois configurations de carte réseau suivantes :

- Quatre de 1 Gbit/s
- Deux de 1 Gbit/s et deux de 10 Gbits/s
- Quatre 10 Gbit/s

### Connecteur série

Le connecteur série permet de connecter un périphérique série au système. Le système Dell DR4300e prend en charge un connecteur série sur le panneau arrière, lequel est un connecteur à 9 broches conforme aux normes 16550 Data Terminal Equipment (DTE).

### Ports VGA

Le port VGA (Video Graphic Array, Matrice graphique vidéo) vous permet de connecter le système à un écran VGA. Le système Dell DR4300e prend en charge deux ports VGA de 15 broches sur les panneaux avant et arrière.

### Module SD interne double

Le système Dell DR4300e prend en charge deux logements pour carte mémoire flash en option, avec un double module SD interne.

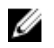

REMARQUE : Un logement de carte est réservé à la redondance.

### Spécifications vidéo

Le système Dell DR4300e prend en charge la carte graphique Matrox G200eR2 d'une capacité de 16 Mo.

### Spécifications environnementales

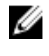

REMARQUE : Pour en savoir plus sur les mesures environnementales liées à différentes configurations particulières, rendez-vous sur Dell.com/environmental\_datasheets.

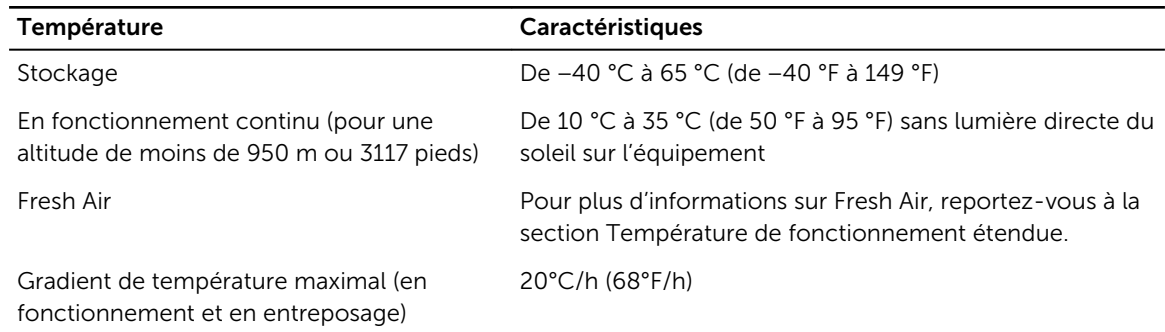

#### Tableau 17. Spécifications de température

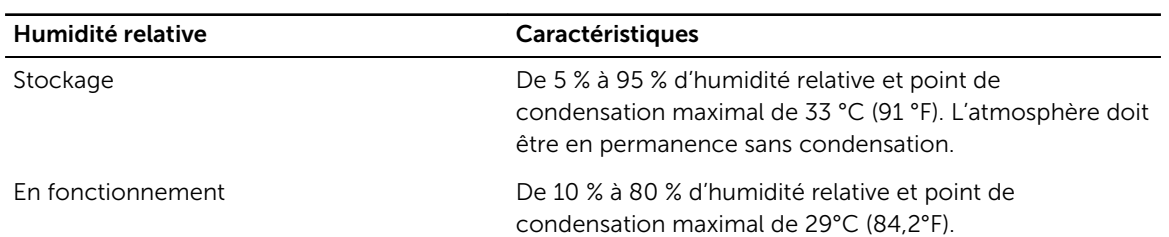

#### Tableau 18. Spécifications d'humidité relative

#### Tableau 19. Spécification de vibration maximale

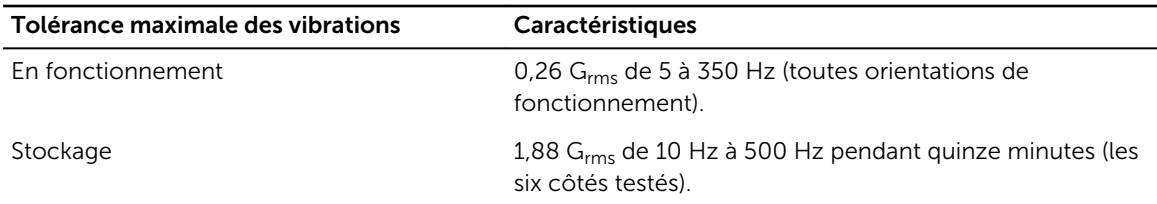

#### Tableau 20. Spécification de choc maximal

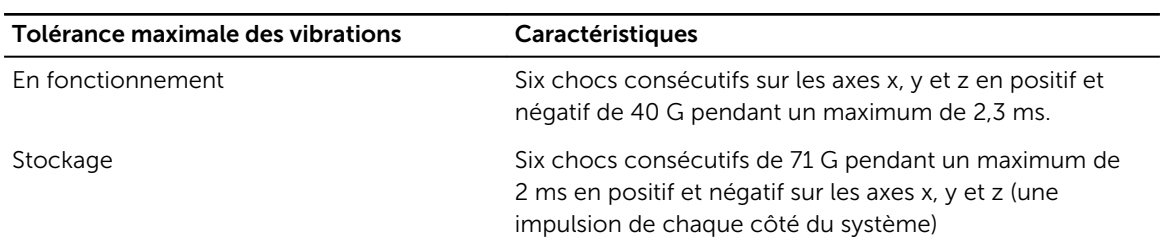

#### Tableau 21. Spécification d'altitude maximale

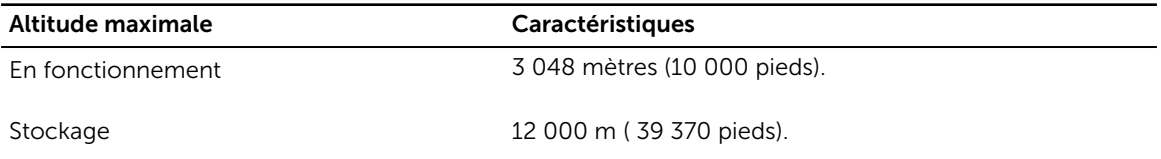

| Déclassement de la température en<br>fonctionnement | Caractéristiques                                                                                      |
|-----------------------------------------------------|----------------------------------------------------------------------------------------------------|
| Jusqu'à 35 °C (95 °F)                               | La température maximale est réduite de 1 °C/300 m (1 °F/<br>547 pieds) au-delà de 950 m (3117 pieds). |
| 35 °C à 40 °C (95 °F à 104 °F)                      | La température maximale est réduite de 1 °C/175 m (1 °F/<br>319 pieds) au-delà de 950 m (3117 pieds). |
| 40 °C à 45 °C (104 °F à 113 °F)                     | La température maximale est réduite de 1 °C/125 m (1 °F/<br>228 pieds) au-delà de 950 m (3117 pieds). |

<span id="page-27-0"></span>Tableau 22. Spécification du déclassement de la température en fonctionnement

### Spécifications de la contamination particulaire et gazeuse

Le tableau suivant définit les limites qui aident à éviter les dommages ou défaillances d'équipement causés par la contamination particulaire et gazeuse. Si les niveaux de pollution particulaire ou gazeuse dépassent les limites spécifiées et entraînent des dommages ou défaillances d'équipement, vous devrez peut-être corriger les conditions environnementales. La correction des conditions environnementales est la responsabilité du client.

| <b>Contamination particulaire</b> | Caractéristiques                                                                                                    |  |
|-----------------------------------|----------------------------------------------------------------------------------------------------|--|
| Filtration de l'air               | Filtration de l'air du data center telle que définie par ISO<br>Classe 8 d'après ISO 14644-1 avec une limite de<br>confiance maximale de 95%.                                                                                                    |  |
|                                   | REMARQUE : Cette condition s'applique uniquement<br>Ø<br>aux environnements de data center. Les exigences<br>de filtration d'air ne s'appliquent pas aux<br>équipements informatiques conçus pour être utilisés<br>en dehors d'un data center, dans des<br>environnements tels qu'un bureau ou en usine. |  |
|                                   | REMARQUE : L'air qui entre dans le data center doit<br>avoir une filtration MERV11 ou MERV13.                                                                                                    |  |
| Poussières conductrices           | L'air doit être dépourvu de poussières conductrices,<br>barbes de zinc, ou autres particules conductrices.                                                                                                    |  |
|                                   | REMARQUE : Cette condition s'applique aux<br>Ø<br>environnements avec et sans data center.                                                                                                    |  |
| Poussières corrosives             | L'air doit être dépourvu de poussières corrosives.<br>٠<br>Les poussières résiduelles présentes dans l'air doivent<br>٠<br>avoir un point déliquescent inférieur à une humidité<br>relative de 60%.                                                                                                    |  |
|                                   | <b>REMARQUE :</b> Cette condition s'applique aux<br>environnements avec et sans data center.                                                                                                    |  |

Tableau 23. Spécifications de la contamination particulaire

#### <span id="page-28-0"></span>Tableau 24. Spécifications de la contamination gazeuse

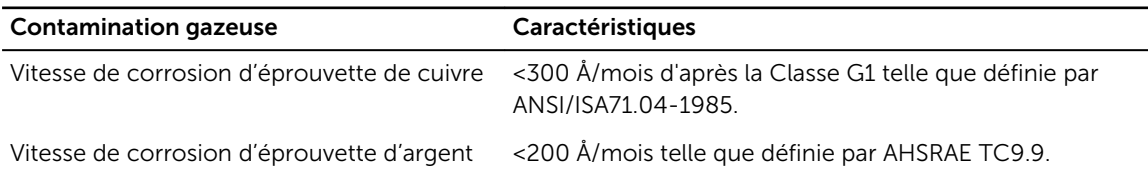

REMARQUE : Niveaux de contaminants corrosifs maximaux mesurés à ≤50% d'humidité relative.

### Température de fonctionnement standard

#### Tableau 25. Spécifications de la température de fonctionnement standard

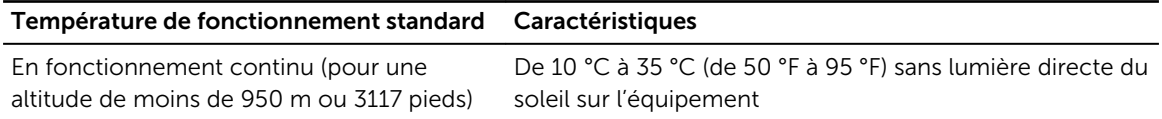

### Fonctionnement dans la plage de température étendue

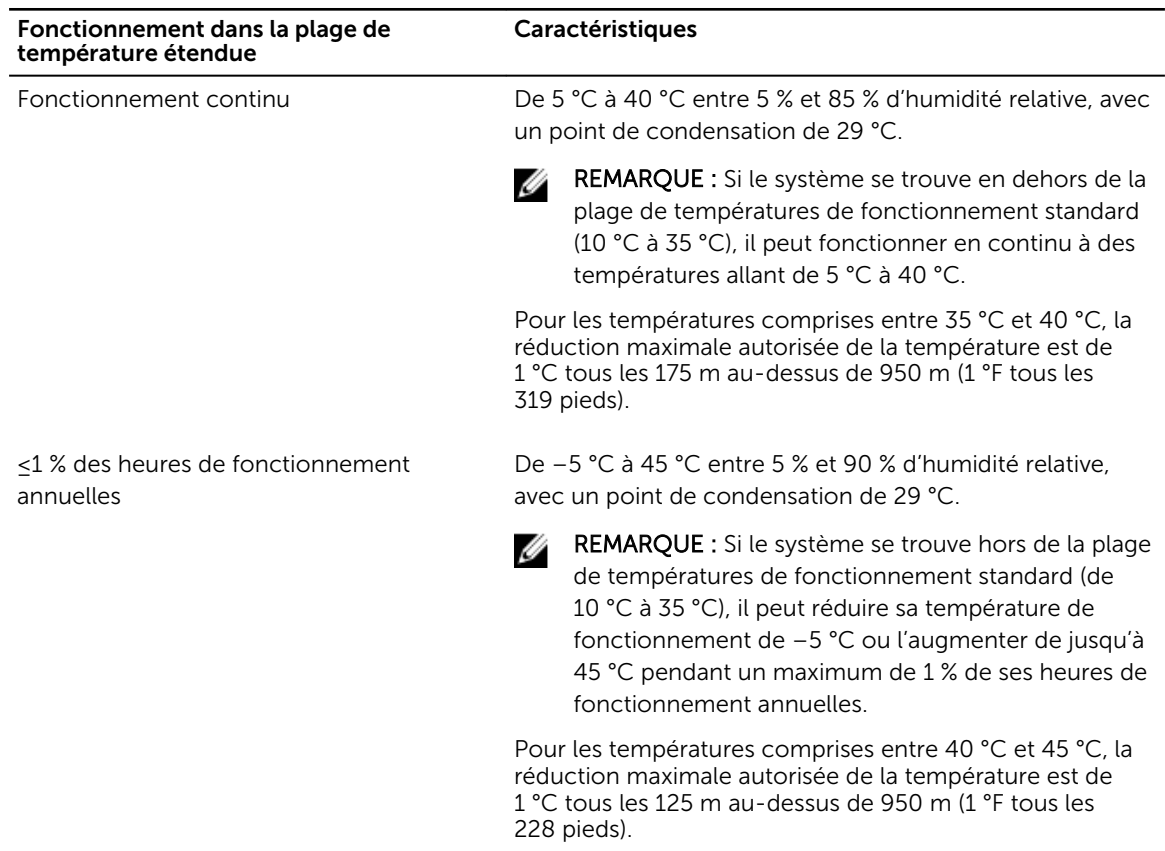

Tableau 26. Spécifications de température de fonctionnement étendue

REMARQUE : Lorsque le système fonctionne dans la plage de température étendue, ses performances peuvent s'en voir affectées.

<span id="page-29-0"></span>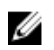

REMARQUE : En cas de fonctionnement dans la plage de températures étendue, des avertissements de température ambiante peuvent être signalés sur l'écran LCD et dans le journal des événements système.

### Restrictions de la température étendue de fonctionnement

- N'effectuez pas de démarrage à froid en dessous de 5 °C.
- La température de fonctionnement spécifiée correspond à une altitude maximale de 3 050 mètres (10 000 pieds).
- Les processeurs de 160 W ou plus puissants ne sont pas pris en charge.
- Des blocs d'alimentation redondants sont requis
- Les cartes de périphériques non homologuées par Dell et/ou les cartes de périphériques supérieures à 25 W ne sont pas prises en charge.
- Le châssis de disque dur de 3,5 pouces prend en charge un processeur de 120 W maximum.
- Le châssis de disque dur de 2,5 pouces prend en charge un processeur de 145 W maximum.
- Seuls les disques SSD sont autorisés dans les logements de disque dur situés à l'arrière du châssis de disque dur de 3,5 pouces.
- Les configurations de disque moyennes et les configurations de huit SSD de 3,5 pouces et dix-huit SSD de 1,8 pouce ne sont pas prises en charge.
- Carte GPU non prise en charge
- L'unité de sauvegarde sur bande (TBU) n'est pas prise en charge.

3

# <span id="page-30-0"></span>Installation et configuration initiales du système

### Configuration de votre système

Procédez comme suit pour configurer votre système :

- 1. Déballez le système.
- 2. Installez le serveur dans le rack. Pour plus d'informations sur l'installation du système dans le rack, reportez-vous à *Rack Installation Placemat* (Instructions sur l'installation du rack – Guide de mise en route de Dell PowerEdge C6320) de votre système sur **Dell.com/poweredgemanuals**.
- 3. Connectez les périphériques au système.
- 4. Branchez le système sur la prise secteur.
- 5. Mettez le système sous tension en appuyant sur le bouton d'alimentation ou à l'aide d'iDRAC.
- 6. Allumez les unités reliées :

### Configuration d'iDRAC

iDRAC (Integrated Dell Remote Access Controller) est conçu pour améliorer la productivité des administrateurs et la disponibilité générale des systèmes Dell. iDRAC signale aux administrateurs les incidents du système, les aide à gérer le système à distance et réduit le besoin d'accéder physiquement au système.

### Options de configuration de l'adresse IP duBMC :

vous devez configurer les paramètres réseau initiaux en fonction de l'infrastructure du réseau pour permettre les communications vers et depuis le BMC de l'. Vous pouvez définir l'adresse IP à l'aide de l'une des interfaces suivantes :

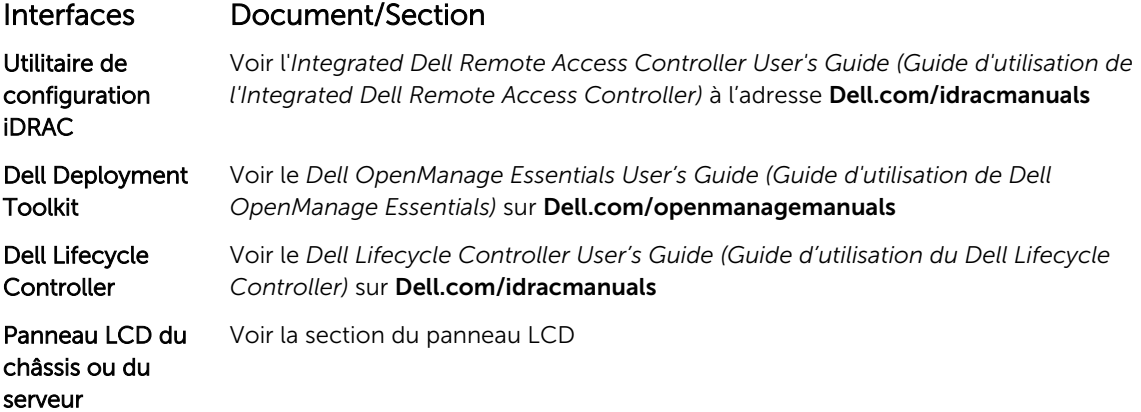

<span id="page-31-0"></span>Vous pouvez utiliser l'adresse IP du BMC de l' par défaut 192.168.0.120 pour définir les paramètres réseau initiaux, y compris pour configurer le DHCP ou une adresse IP statique pour leBMC de l'.

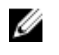

REMARQUE : Pour accéder au BMC de l', installez la carte de port iDRAC ou connectez le câble réseau au connecteur Ethernet 1 sur la carte système.

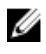

REMARQUE : Veillez à changer le nom d'utilisateur et le mot de passe par défaut après avoir configuré l'adresse IP du BMC de l'.

#### Connexion à l'iDRAC.

Vous pouvez vous connecter à l'iDRAC en tant que :

- Utilisateur local de l'iDRAC
- Utilisateur de Microsoft Active Directory
- Utilisateur de LDAP (Lightweight Directory Access Protocol)

Le nom d'utilisateur et le mot de passe par défaut sont root et calvin. Vous pouvez également ouvrir la session en utilisant l'authentification unique (SSO) ou une carte à puce.

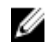

REMARQUE : Vous devez disposer des références de du BMC local de l' pour vous connecter au BMClocal de l'.

Pour plus d'informations sur l'ouverture d'une session sur iDRAC et sur les licences iDRAC, consultez l' *Integrated Dell Remote Access Controller User's Guide (Guide d'utilisation d'Integrated Dell Remote Access Controller)* à l'adresse Dell.com/idracmanuals.

### Options d'installation du système d'exploitation

Si le système est livré sans système d'exploitation, installez le système d'exploitation pris en charge à l'aide de l'une des méthodes suivantes :

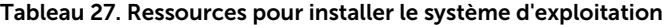

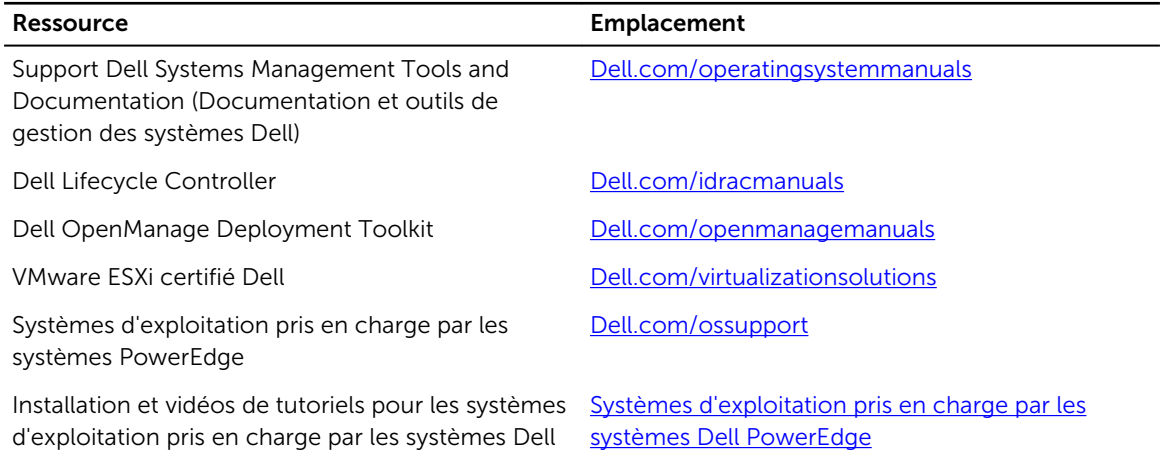

### Méthodes de téléchargement du micrologiciel et des pilotes

Vous pouvez mettre à jour le micrologiciel à l'aide de l'une des méthodes suivantes :

PowerEdge

#### <span id="page-32-0"></span>Tableau 28. Micrologiciel et pilotes

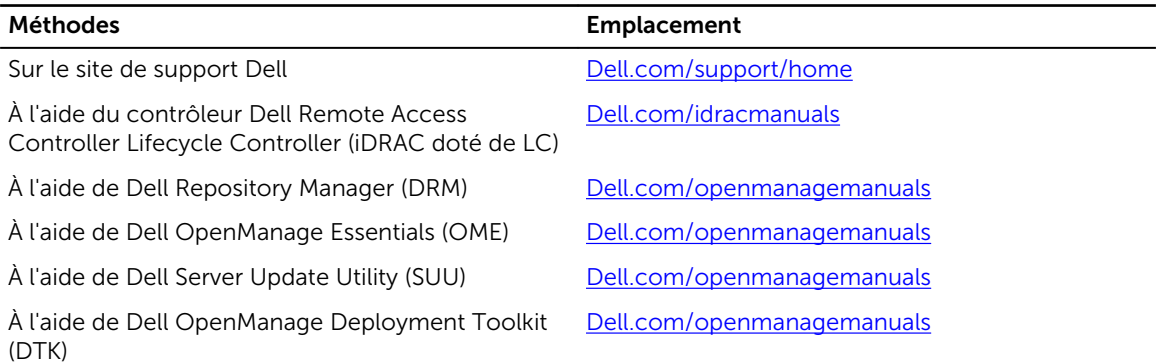

#### Téléchargement des pilotes et du micrologiciel

Dell vous recommande de télécharger et d'installer la dernière version du BIOS, des pilotes et du micrologiciel de gestion des systèmes sur votre système.

#### Prérequis

Assurez-vous d'effacer la mémoire cache du navigateur Web avant de télécharger les pilotes et le micrologiciel.

#### Étapes

- 1. Accédez à Dell.com/support/drivers.
- 2. Sous la section Pilotes et téléchargements, saisissez le numéro de service de votre système dans la zone Numéro de service ou Code de service express.
	-

REMARQUE : Si vous ne disposez pas du Numéro de service, sélectionnez Identifier mon produit pour que le système découvre automatiquement votre numéro de service ou naviguez vers votre produit sous Support général.

3. Cliquez sur Pilotes et téléchargements.

Les pilotes correspondant à vos sélections s'affichent.

4. Téléchargez les pilotes dont vous avez besoin sur une clé USB, un CD ou un DVD.

### Gérer votre système

Cette section fournit les informations sur le logiciel de gestion de serveur.

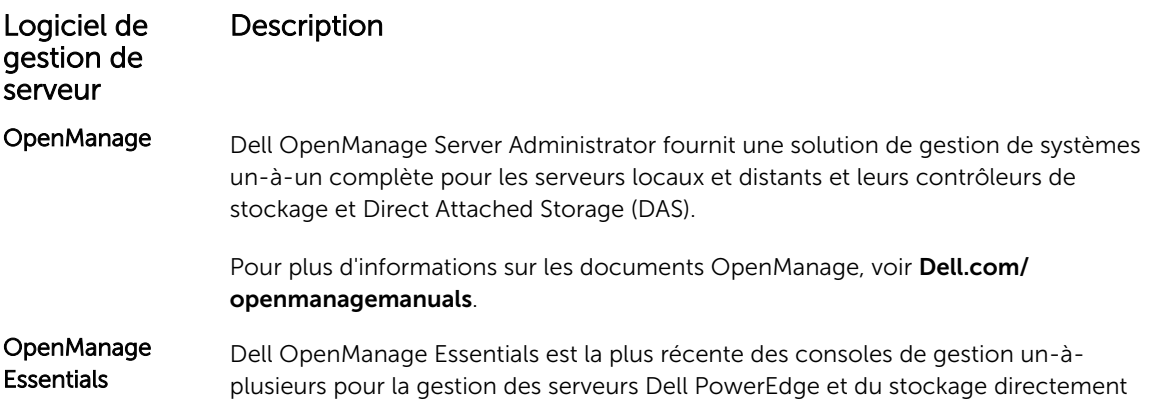

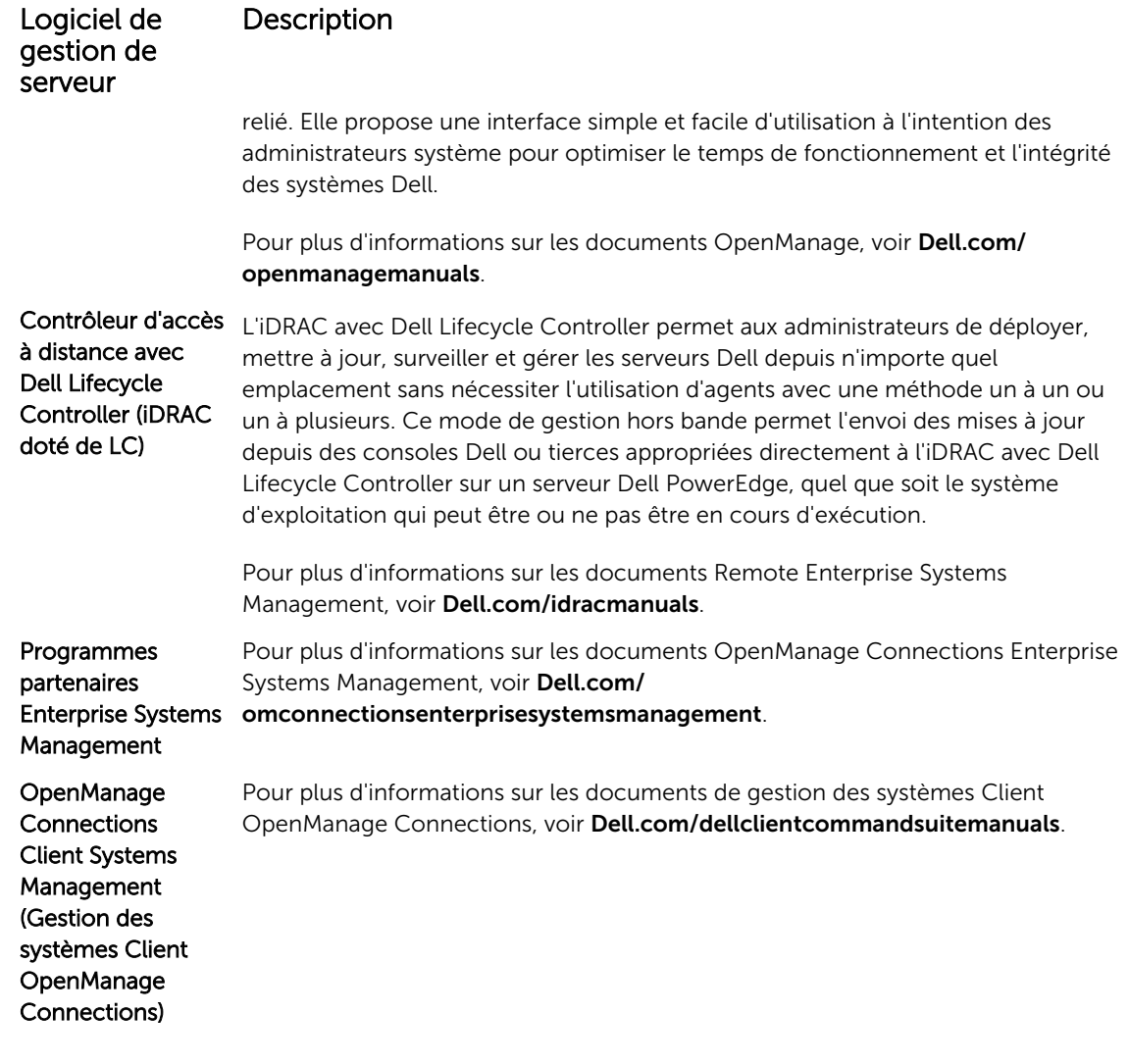

4

# <span id="page-34-0"></span>Applications de gestion pré-système d'exploitation

Vous pouvez gérer les paramètres et fonctionnalités de base d'un système sans amorçage sur le système d'exploitation en utilisant le micrologiciel du système.

### Options permettant de gérer les applications pré-système d'exploitation

Votre système comporte les options suivantes pour gérer le système de pré-exploitation :

- System Setup (Configuration du système)
- Boot Manager (Gestionnaire d'amorçage)
- Dell Lifecycle Controller
- Preboot Execution Environment (Environnement d'exécution de préamorçage, PXE)

#### Liens connexes

System Setup (Configuration du système) [Boot Manager \(Gestionnaire d'amorçage\)](#page-65-0) [Dell Lifecycle Controller](#page-65-0) [PXE Boot](#page-67-0)

### System Setup (Configuration du système)

Le programme System Setup (Configuration du système) permet de configurer les paramètres du BIOS, les paramètres d'iDRAC, les et les paramètres de périphérique de votre système.

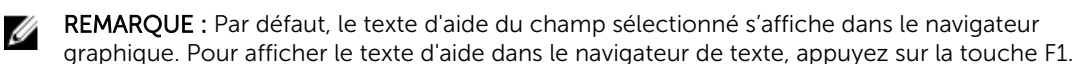

Vous pouvez accéder au programme de configuration du système de deux façon :

- Navigateur graphique standard : cette option est activée par défaut
- Navigateur de texte : le navigateur est activé à l'aide de Console Redirection (Redirection de la console).

#### Liens connexes

[Détails de la configuration système](#page-35-0) [Affichage de la configuration du système](#page-35-0)

### <span id="page-35-0"></span>Affichage de la configuration du système

Pour afficher l'écran System Setup (Configuration du système), procédez comme suit :

- 1. Allumez ou redémarrez le système.
- 2. Appuyez sur F2 dès que vous voyez le message suivant :
	- F2 = System Setup

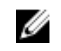

REMARQUE : Si le système d'exploitation commence à se charger alors que vous n'avez pas encore appuyé sur F2 attendez que le système finisse de démarrer, redémarrez-le et réessayez.

#### Liens connexes

[System Setup \(Configuration du système\)](#page-34-0) Détails de la configuration système

### Détails de la configuration système

Les détails de l'écran System Setup Main Menu (Menu principal de la configuration du système) sont expliqués ci-dessous :

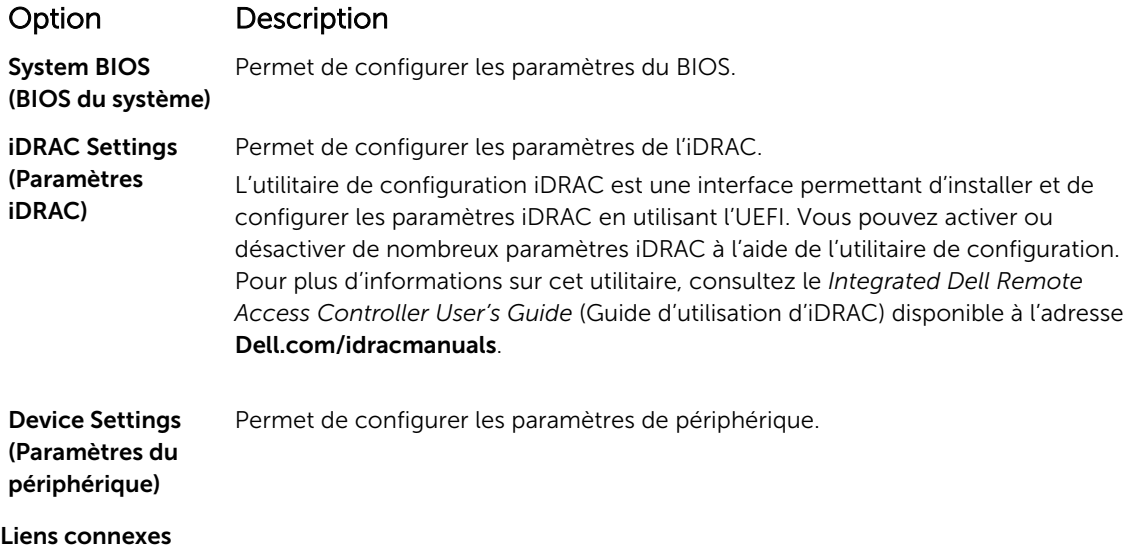

[System Setup \(Configuration du système\)](#page-34-0) Affichage de la configuration du système

### System BIOS (BIOS du système)

L'écran System BIOS (BIOS du système) permet de modifier des fonctions spécifiques telles que Boot Order (Séquence d'amorçage), System Password (Mot de passe du système), Setup Password (Mot de passe de configuration), la configuration du mode RAID, et l'activation ou la désactivation des ports USB.
<span id="page-36-0"></span>Détails des paramètres du BIOS du système [Boot Settings \(Paramètres de démarrage\)](#page-37-0) [Network Settings \(Paramètres réseau\)](#page-40-0) [Informations sur le système](#page-47-0) [Memory Settings \(Paramètres de mémoire\)](#page-48-0) [Processor Settings \(Paramètres du processeur\)](#page-50-0) [Paramètres SATA](#page-52-0) [Integrated Devices \(Périphériques intégrés\)](#page-56-0) [Serial Communication \(Communications série\)](#page-58-0) [Paramètres du profil du système](#page-60-0) [Miscellaneous Settings \(Paramètres divers\)](#page-62-0) [Utilitaire de configuration iDRAC](#page-64-0) [Device Settings \(Paramètres du périphérique\)](#page-65-0) [Paramètres de la stratégie personnalisée d'amorçage sécurisé](#page-44-0) Affichage du BIOS du système

#### Affichage du BIOS du système

Pour afficher l'écran System BIOS (BIOS du système), procédez comme suit :

- 1. Allumez ou redémarrez le système.
- 2. Appuyez sur F2 dès que vous voyez le message suivant :

F2 = System Setup

REMARQUE : Si le système d'exploitation commence à se charger alors que vous n'avez pas encore appuyé sur F2 attendez que le système finisse de démarrer, redémarrez-le et réessayez.

3. Dans l'écran System Setup Main Menu (Menu principal de configuration du système), cliquez sur System BIOS (BIOS du système).

#### Liens connexes

[System BIOS \(BIOS du système\)](#page-35-0) Détails des paramètres du BIOS du système

#### Détails des paramètres du BIOS du système

Les détails de l'écran System BIOS Settings (Paramètres du BIOS système) sont expliqués comme suit :

## Option Description

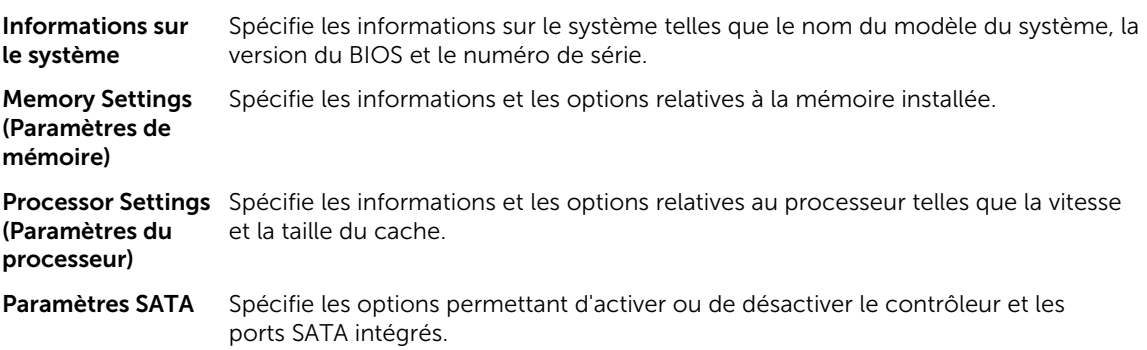

<span id="page-37-0"></span>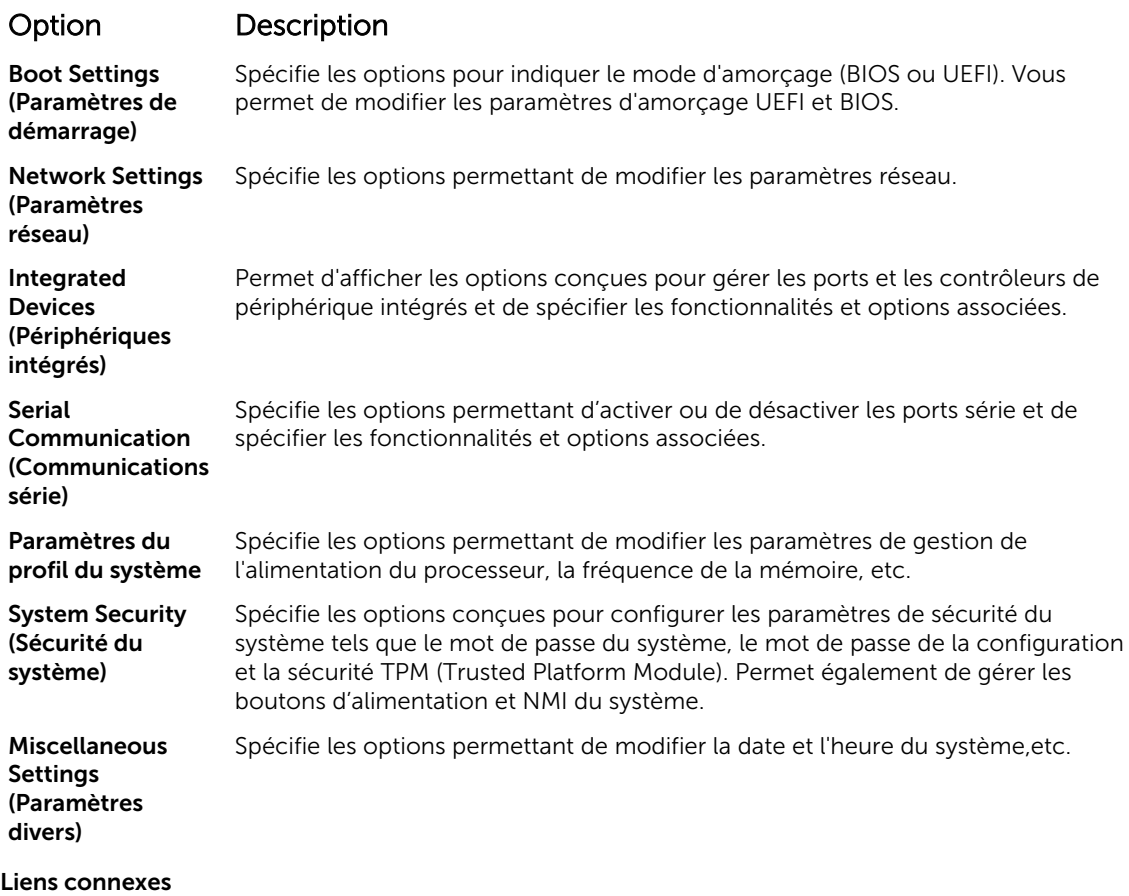

[System BIOS \(BIOS du système\)](#page-35-0) [Affichage du BIOS du système](#page-36-0)

#### Boot Settings (Paramètres de démarrage)

L'écran Boot Settings (Paramètres d'amorçage) permet de définir le mode d'amorçage sur BIOS ou UEFI. Il permet également d'indiquer l'ordre d'amorçage.

Liens connexes

[Détails des paramètres d'amorçage](#page-38-0) [System BIOS \(BIOS du système\)](#page-35-0) Affichage des paramètres d'amorçage [Choix du mode d'amorçage du système](#page-39-0) [Modification de la séquence d'amorçage](#page-39-0)

#### *Affichage des paramètres d'amorçage*

Pour afficher l'écran Boot Settings (Paramètres d'amorçage), procédez comme suit :

- 1. Allumez ou redémarrez le système.
- 2. Appuyez sur F2 dès que vous voyez le message suivant :

F2 = System Setup

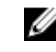

REMARQUE : Si le système d'exploitation commence à se charger alors que vous n'avez pas encore appuyé sur F2 attendez que le système finisse de démarrer, redémarrez-le et réessayez.

- <span id="page-38-0"></span>3. Dans l'écran System Setup Main Menu (Menu principal de configuration du système), cliquez sur System BIOS (BIOS du système).
- 4. Dans l'écran System BIOS (BIOS du système), cliquez sur Boot Settings (Paramètres d'amorçage).

[Boot Settings \(Paramètres de démarrage\)](#page-37-0) Détails des paramètres d'amorçage [Choix du mode d'amorçage du système](#page-39-0) [Modification de la séquence d'amorçage](#page-39-0)

#### *Détails des paramètres d'amorçage*

Le détail de l'écran Boot Settings (Paramètres d'amorçage) est le suivant :

#### Option Description

Boot Mode (Mode Permet de définir le mode d'amorçage du système.

```
d'amorçage)
```
PRÉCAUTION : La permutation du mode d'amorçage peut empêcher le démarrage du système si le système d'exploitation n'a pas été installé selon le même mode d'amorçage.

Si le système d'exploitation prend en charge l'UEFI, vous pouvez définir cette option sur UEFI. Le réglage de ce champ sur BIOS permet la compatibilité avec des systèmes d'exploitation non UEFI. Par défaut, l'option Boot Mode (Mode d'amorçage) est réglée sur BIOS.

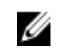

REMARQUE : Le réglage de ce champ sur UEFI désactive le menu BIOS Boot Settings (Paramètres d'amorçage du BIOS). Le réglage de ce champ sur BIOS désactive le menu UEFI Boot Settings (Paramètres d'amorçage UEFI).

Boot Sequence Retry (Relancer la séquence d'amorçage) Permet d'activer ou de désactiver la fonction Boot Sequence Retry (Réexécution de la séquence d'amorçage). Si ce champ est **activé** et que le système n'arrive pas à démarrer, ce dernier ré-exécute la séquence d'amorçage après 30 secondes. Par défaut, cette option est réglée sur Enabled (Activé).

Hard Disk Failover Définit le disque dur utilisé pour l'amorçage en cas de panne du disque dur. Les périphériques sont sélectionnés dans la Hard-Disk Drive Sequence (Séquence du disque dur) dans le menu Boot Option Setting (Paramètres des options d'amorçage). Lorsque l'option est définie sur Disabled (Désactivé), seul le premier disque dur de la liste est utilisé pour l'amorçage. Lorsque l'option est réglée sur Enabled (Activé), tous les périphériques de disque dur sont utilisés dans l'ordre, tel qu'il est répertorié dans la Hard-Disk Drive Sequence (Séquence du lecteur de disque dur). Cette option n'est pas activée pour le mode d'amorçage UEFI.

Boot Option **Settings** Permet de configurer la séquence d'amorçage et les périphériques d'amorçage.

BIOS Boot **Settings** (Paramètres de démarrage du BIOS)

Active ou désactive les options d'amorçage du BIOS.

REMARQUE : Cette option est activée uniquement si le mode d'amorçage est Ø le BIOS.

Paramètres de démarrage d'UEFI

Active ou désactive options d'amorçage de l'UEFI. Les options d'amorçage comprennent IPv4 PXE et IPv6 PXE. Cette option est définie sur IPv4 par défaut.

#### <span id="page-39-0"></span>Option Description

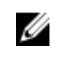

REMARQUE : Cette option est activée uniquement si le mode d'amorçage est l'UEFI.

#### Liens connexes

[Boot Settings \(Paramètres de démarrage\)](#page-37-0) [Affichage des paramètres d'amorçage](#page-37-0) Choix du mode d'amorçage du système Modification de la séquence d'amorçage

#### *Choix du mode d'amorçage du système*

Le programme de configuration du système vous permet de spécifier un des modes d'amorçage suivants pour l'installation du système d'exploitation :

- Le mode d'amorçage du BIOS (par défaut) est l'interface standard d'amorçage au niveau du BIOS.
- Le mode d'amorçage UEFI (Unified Extensible Firmware Interface) est une interface d'amorçage 64 bits optimisée. Si vous avez configuré votre système pour démarrer en mode UEFI, il remplace le BIOS du système.
- 1. Dans le Menu principal de configuration du système, cliquez sur Paramètres d'amorçage et sélectionnez Mode d'amorçage.
- 2. Sélectionnez le mode d'amorçage souhaité pour démarrer le système.

#### PRÉCAUTION : La permutation du mode d'amorçage peut empêcher le démarrage du système si le système d'exploitation n'a pas été installé selon le même mode d'amorçage.

3. lorsque le système a démarré dans le mode spécifié, vous pouvez ensuite installer votre système d'exploitation dans ce mode.

REMARQUE : Les systèmes d'exploitation doivent être compatibles avec l'UEFI afin d'être installés en Ø mode d'amorçage UEFI. Les systèmes d'exploitation DOS et 32 bits ne prennent pas en charge l'UEFI et ne peuvent être installés qu'à partir du mode d'amorçage BIOS.

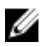

REMARQUE : Pour obtenir les dernières informations sur les systèmes d'exploitation pris en charge, rendez-vous sur le site Dell.com/ossupport.

#### Liens connexes

[Boot Settings \(Paramètres de démarrage\)](#page-37-0) [Détails des paramètres d'amorçage](#page-38-0) [Affichage des paramètres d'amorçage](#page-37-0)

#### *Modification de la séquence d'amorçage*

Vous devrez peut-être modifier la séquence d'amorçage si vous souhaitez amorcer à partir d'un périphérique USB . Les instructions suivantes peuvent varier si vous avez sélectionné le BIOS en tant que Boot Mode (Mode d'amorçage).

- 1. Dans System Setup Main Menu (Menu principal de la configuration du système), cliquez sur System BIOS (BIOS du système) → Boot Settings (Paramètres d'amorçage).
- 2. Cliquez sur Paramètres des options d'amorçage → Boot Sequence (Séquence d'amorçage).
- 3. Utilisez les touches fléchées pour sélectionner un périphérique d'amorçage, puis utilisez les touches + et - pour déplacer le périphérique vers le haut ou le bas dans la liste.
- 4. Cliquez sur Exit (Quitter), puis sur Yes (Oui) pour enregistrer les paramètres en quittant.

<span id="page-40-0"></span>[Boot Settings \(Paramètres de démarrage\)](#page-37-0) [Détails des paramètres d'amorçage](#page-38-0) [Affichage des paramètres d'amorçage](#page-37-0)

#### Network Settings (Paramètres réseau)

Vous pouvez utiliser l'écran Paramètres réseau pour modifier les paramètres du périphérique PXE. L'option Paramètres réseau est disponible uniquement en mode UEFI.

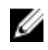

REMARQUE : Le BIOS ne contrôle pas les paramètres réseau dans le mode BIOS. Pour le mode d'amorçage BIOS, le ROM de démarrage en option des contrôleurs de réseau traite les paramètres du réseau.

#### Liens connexes

[Les paramètres iSCSI UEFI](#page-41-0) Informations détaillées de l'écran Network Settings (Paramètres réseau) [Détail des paramètres UEFI iSCSI](#page-41-0) [System BIOS \(BIOS du système\)](#page-35-0) Affichage des paramètres réseau [Affichage des paramètres iSCSI UEFI](#page-41-0)

#### *Affichage des paramètres réseau*

Pour afficher l'écran Network Settings (Paramètres du réseau), effectuez les étapes suivantes :

- 1. Allumez ou redémarrez le système.
- 2. Appuyez sur F2 dès que vous voyez le message suivant :
	- F2 = System Setup

REMARQUE : Si le système d'exploitation commence à se charger alors que vous n'avez pas encore appuyé sur F2 attendez que le système finisse de démarrer, redémarrez-le et réessayez.

- 3. Dans l'écran System Setup Main Menu (Menu principal de configuration du système), cliquez sur System BIOS (BIOS du système).
- 4. Sur l'écran System BIOS (BIOS du système), cliquez sur Network Settings (Paramètres réseau).

#### Liens connexes

Network Settings (Paramètres réseau) Informations détaillées de l'écran Network Settings (Paramètres réseau)

#### *Informations détaillées de l'écran Network Settings (Paramètres réseau)*

Les informations détaillées affichées à l'écran Paramètres réseau sont expliquées comme suit :

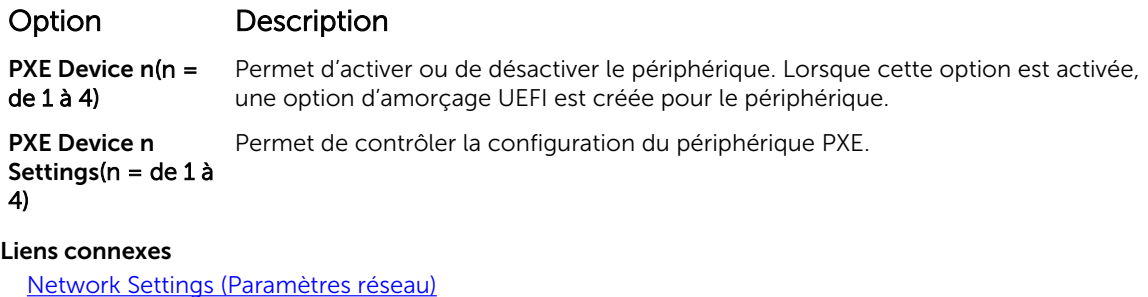

Affichage des paramètres réseau

#### <span id="page-41-0"></span>*Les paramètres iSCSI UEFI*

L'écran iSCSI Settings (Paramètres iSCSI) permet de modifier les paramètres des périphériques iSCSI. Les options de paramètres iSCSI sont disponibles uniquement en mode d'amorçage UEFI. Le BIOS ne contrôle pas les paramètres réseau en mode d'amorçage BIOS. Pour ce dernier, les paramètres réseau sont gérés par la ROM en option du contrôleur réseau.

#### Liens connexes

Détail des paramètres UEFI iSCSI Affichage des paramètres iSCSI UEFI Les paramètres iSCSI UEFI Affichage des paramètres iSCSI UEFI

*Affichage des paramètres iSCSI UEFI* Pour afficher l'écran UEFI iSCSI Settings (Paramètres iSCSI UEFI), effectuez les étapes suivantes :

- 1. Allumez ou redémarrez le système.
- 2. Appuyez sur F2 dès que vous voyez le message suivant :

F2 = System Setup

REMARQUE : Si le système d'exploitation commence à se charger alors que vous n'avez pas encore appuyé sur F2 attendez que le système finisse de démarrer, redémarrez-le et réessayez.

- 3. Dans l'écran System Setup Main Menu (Menu principal de configuration du système), cliquez sur System BIOS (BIOS du système).
- 4. Sur l'écran System BIOS (BIOS du système), cliquez sur Network Settings (Paramètres réseau).
- 5. Sur l'écran Network Settings, (Paramètres réseau) cliquez sur UEFI ISCSI Settings (Paramètres iSCI UEFI).

#### Liens connexes

Les paramètres iSCSI UEFI Les paramètres iSCSI UEFI

*Détail des paramètres UEFI iSCSI* Explication des informations détaillées de l'écran UEFI iSCSI Settings (Paramètres iSCSI UEFI) :

#### Option Description

ISCSI Initiator Name (Nom de l'initiateur iSCSI) Spécifie le nom de l'initiateur iSCSI (format iqn).

**ISCSI Device n (n =** Active ou désactive le périphérique iSCSI. Lorsque cette option est désactivée, une 1 to 4) Périphérique ISCSI  $n (n = de 1 à 4)$ option d'amorçage UEFI est créée automatiquement pour le périphérique iSCSI.

#### System Security (Sécurité du système)

L'écran System Security (Sécurité du système) permet d'exécuter des fonctions spécifiques telles que la définition du mot de passe du système et du mot de passe de configuration et la désactivation du bouton d'alimentation.

<span id="page-42-0"></span>Informations détaillées System Security Settings (Paramètres de sécurité du système) [Utilisation avec un mot de passe de configuration activé](#page-46-0) [System BIOS \(BIOS du système\)](#page-35-0) Affichage de la Sécurité du système [Création d'un mot de passe système et de configuration](#page-45-0) [Paramètres de la stratégie personnalisée d'amorçage sécurisé](#page-44-0) [Utilisation de votre mot de passe du système pour sécuriser votre système](#page-45-0) [Suppression ou modification du mot de passe pour le système et la configuration](#page-46-0)

#### *Affichage de la Sécurité du système*

Pour afficher l'écran System Security (Sécurité du système), procédez comme suit :

- 1. Allumez ou redémarrez le système.
- 2. Appuyez sur F2 dès que vous voyez le message suivant :

F2 = System Setup

REMARQUE : Si le système d'exploitation commence à se charger alors que vous n'avez pas encore appuyé sur F2 attendez que le système finisse de démarrer, redémarrez-le et réessayez.

- 3. Dans l'écran System Setup Main Menu (Menu principal de configuration du système), cliquez sur System BIOS (BIOS du système).
- 4. Sur l'écran System BIOS (BIOS du système), cliquez sur System Security (Sécurité du système).

#### Liens connexes

[System Security \(Sécurité du système\)](#page-41-0) Informations détaillées System Security Settings (Paramètres de sécurité du système)

# *Informations détaillées System Security Settings (Paramètres de sécurité du système)*

Le détail de l'écran System Security Settings (Paramètres de sécurité du système) est le suivant :

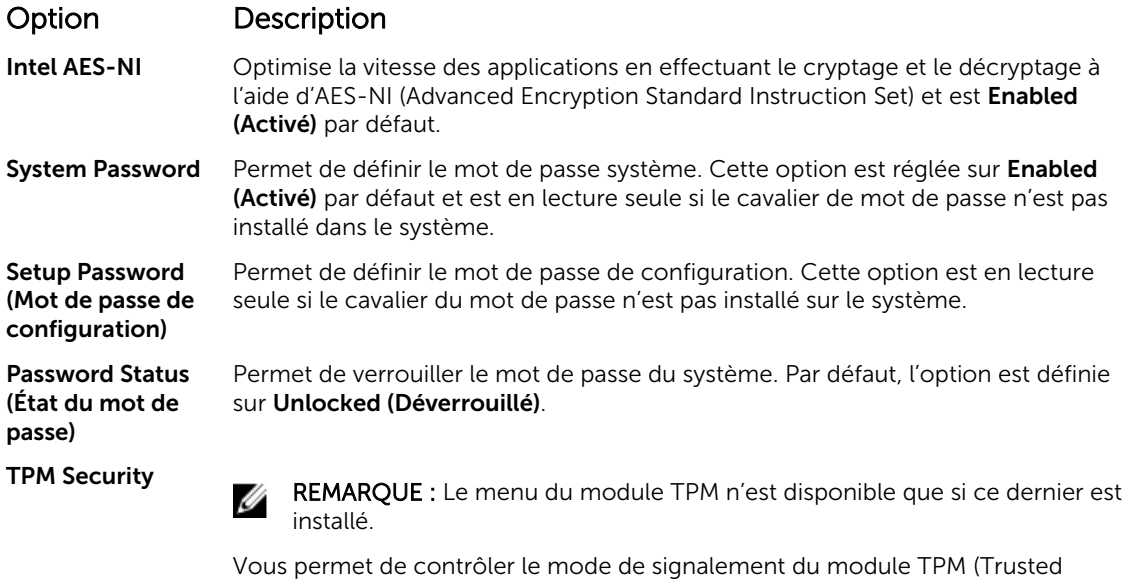

Platform Module). Par défaut, l'option TPM Security (Sécurité du module TPM) est Off (Désactiver). Vous ne pouvez modifier les champs TPM Status (État TPM), TPM Activation (Activation du module TPM) et Intel TXT que si le champ TPM Status

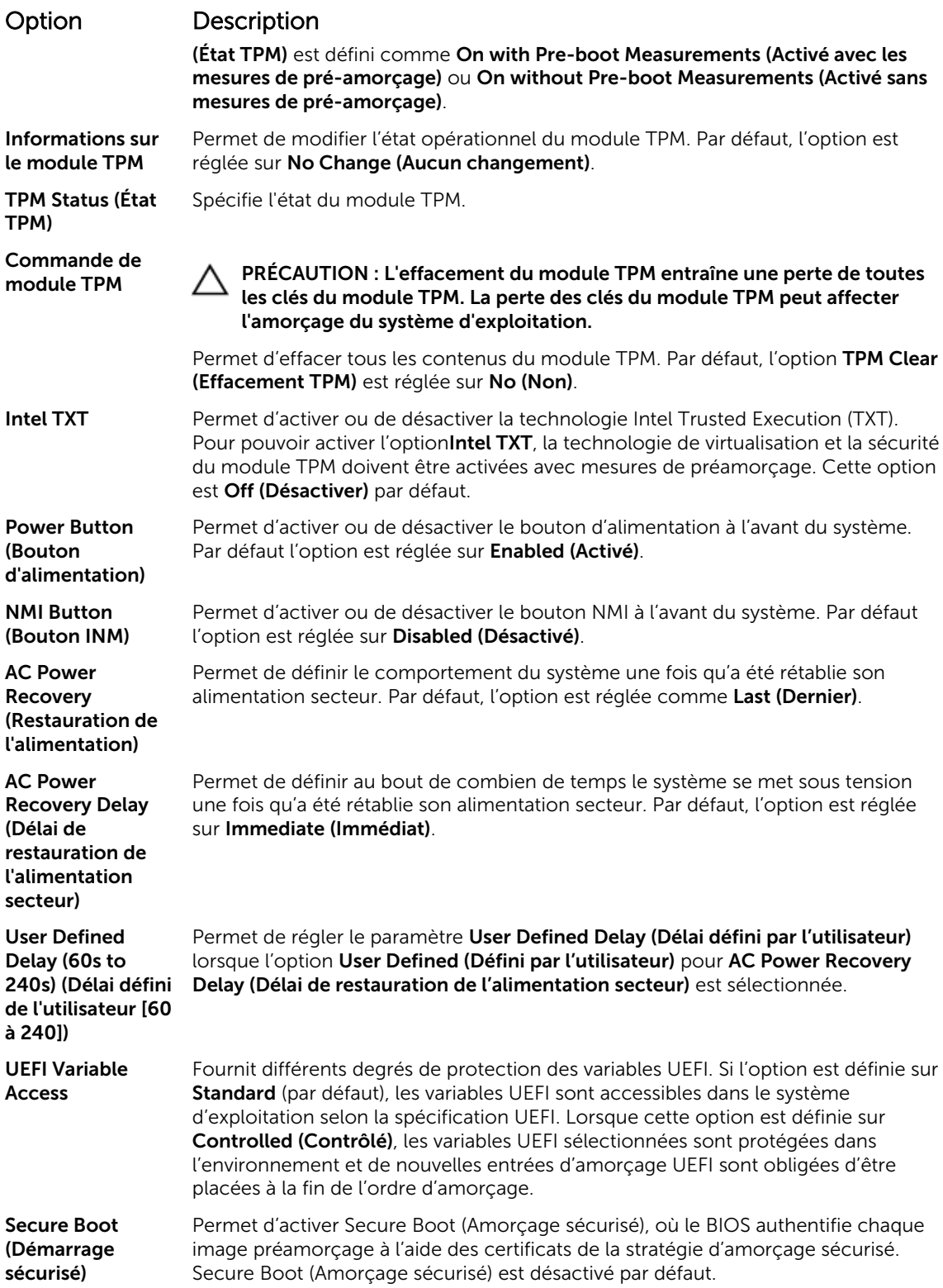

<span id="page-44-0"></span>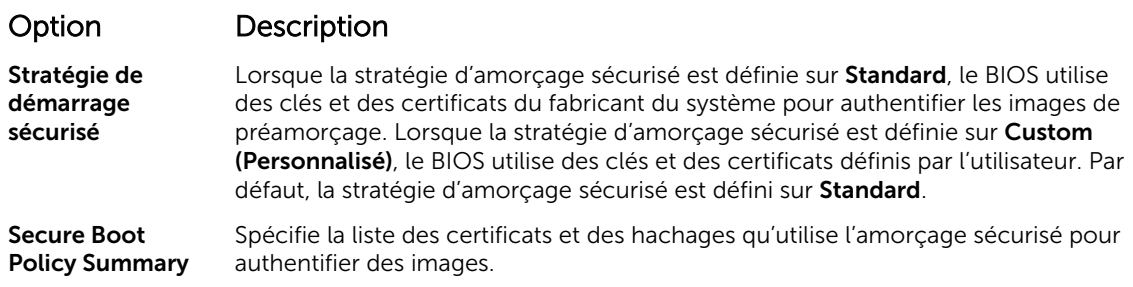

[System Security \(Sécurité du système\)](#page-41-0) [Affichage de la Sécurité du système](#page-42-0)

#### *Paramètres de la stratégie personnalisée d'amorçage sécurisé*

Secure Boot Custom Policy Settings (Paramètres de la stratégie personnalisée d'amorçage sécurisé) s'affiche uniquement lorsque Secure Boot Policy (Stratégie d'amorçage sécurisé) est réglé sur Custom (Personnalisé).

Liens connexes

Affichage des paramètres de la stratégie personnalisée d'amorçage sécurisé Détails de l'écran Secure Boot Custom Policy Settings (Paramètres de la stratégie personnalisée d'amorçage sécurisé)

*Affichage des paramètres de la stratégie personnalisée d'amorçage sécurisé* Pour afficher les paramètres de la stratégie personnalisée d'amorçage sécurisé, procédez comme suit :

- 1. Allumez ou redémarrez le système.
- 2. Appuyez sur F2 dès que vous voyez le message suivant :

F2 = System Setup

REMARQUE : Si le système d'exploitation commence à se charger alors que vous n'avez pas encore appuyé sur F2 attendez que le système finisse de démarrer, redémarrez-le et réessayez.

- 3. Dans l'écran System Setup Main Menu (Menu principal de configuration du système), cliquez sur System BIOS (BIOS du système).
- 4. Sur l'écran System BIOS (BIOS du système), cliquez sur System Security (Sécurité du système).
- 5. Dans l'écran System Security (Sécurité du système), cliquez sur Secure Boot Custom Policy Settings (Paramètres de la stratégie personnalisée d'amorçage sécurisé).

*Détails de l'écran Secure Boot Custom Policy Settings (Paramètres de la stratégie personnalisée d'amorçage sécurisé)*

Le détail de l'écran Secure Boot Custom Policy Settings (Paramètres de la stratégie personnalisée d'amorcage sécurisé) est le suivant :

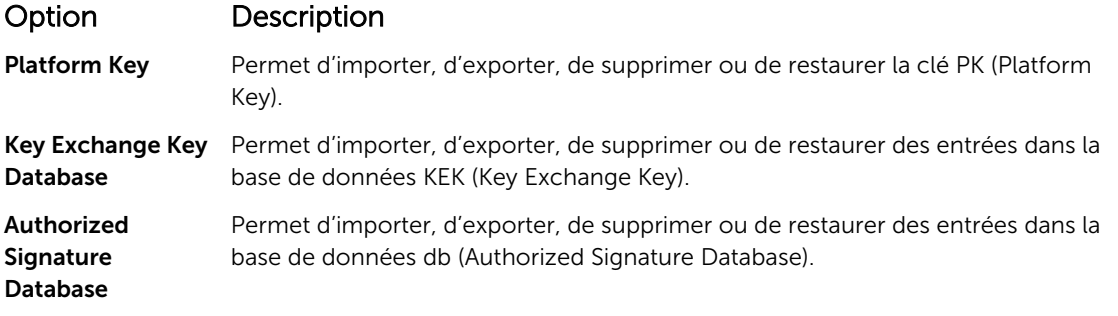

## <span id="page-45-0"></span>Option Description

Forbidden **Signature** Database Permet d'importer, d'exporter, de supprimer ou de restaurer des entrées dans la base de données dbx (Forbidden Signature Database).

#### *Création d'un mot de passe système et de configuration*

#### **Prérequis**

Assurez-vous que le paramètre du cavalier du mot de passe est activé. Le cavalier de mot de passe active ou désactive les fonctions de mot de passe système et de configuration. Pour plus d'informations, voir la section consacrée aux cavaliers de la carte système.

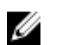

REMARQUE : Si le paramètre du cavalier du mot de passe est désactivé, le mot de passe du système et le mot de passe de configuration existants sont supprimés et vous n'avez pas besoin de fournir un mot de passe du système pour ouvrir une session.

#### Étapes

- 1. Pour accéder à System Setup (Configuration du système), appuyez sur la touche F2 immédiatement après le démarrage ou le redémarrage.
- 2. Dans l'écran System Setup Main Menu (Menu principal de configuration du système), cliquez sur System BIOS (BIOS du système) → System Security (Sécurité du système).
- 3. Dans l'écran System Security (Sécurité du système), vérifiez que Password Status (État du mot de passe) est Unlocked (Déverrouillé).
- 4. Dans le champ System Password (mot de passe du système), saisissez votre mot de passe système, puis appuyez sur Entrée ou Tabulation.

Suivez les instructions pour définir le mot de passe système :

- Un mot de passe peut contenir jusqu'à 32 caractères.
- Le mot de passe peut contenir des nombres de 0 à 9.
- Seuls les caractères spéciaux suivants sont valides : espace,  $(2)$ ,  $(+)$ ,  $(1)$ ,  $(-)$ ,  $(1)$ ,  $(2)$ ,  $(3)$ ,  $(1)$ ,  $(2)$ ,  $(3)$ ,  $(1)$ ,  $(2)$ .

Un message vous invite à ressaisir le mot de passe du système.

- 5. Entrez à nouveau le mot de passe du système, puis cliquez sur OK.
- 6. Dans le champ Setup Password (configurer le mot de passe), saisissez votre mot de passe système, puis appuyez sur Entrée ou Tabulation.

Un message vous invite à ressaisir le mot de passe de configuration.

- 7. Entrez à nouveau le mot de passe, puis cliquez sur OK.
- 8. Appuyez sur Échap pour revenir à l'écran System BIOS (BIOS du système). Appuyez de nouveau sur Échap.

Un message vous invite à enregistrer les modifications.

REMARQUE : La protection par mot de passe ne prend effet que lorsque vous redémarrez le système.

#### Liens connexes

[System Security \(Sécurité du système\)](#page-41-0)

#### *Utilisation de votre mot de passe du système pour sécuriser votre système*

Si vous avez attribué un mot de passe de configuration, le système l'accepte également comme mot de passe du système alternatif.

#### <span id="page-46-0"></span>Étapes

- 1. Mettez sous tension ou redémarrez le système.
- 2. Saisissez le mot de passe système, puis appuyez sur la touche Entrée.

#### Étapes suivantes

Si Password Status (État du mot de passe) est défini sur Locked (Verrouillé), saisissez le mot de passe, puis appuyez sur Entrée lorsque le système vous y invite au redémarrage.

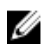

REMARQUE : Si un mot de passe système incorrect a été saisi, le système affiche un message et vous invite à saisir à nouveau votre mot de passe. Vous disposez de trois tentatives pour saisir le mot de passe correct. Après la troisième tentative infructueuse, le système affiche un message d'erreur indiquant que le système s'est arrêté et qu'il doit être éteint. Même après l'arrêt et le redémarrage du système, le message d'erreur continue à s'afficher tant que vous n'avez pas entré le mot de passe approprié.

#### Liens connexes

[System Security \(Sécurité du système\)](#page-41-0)

#### *Suppression ou modification du mot de passe pour le système et la configuration*

Prérequis

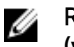

REMAROUE : Vous ne pouvez pas supprimer ou modifier ce mot de passe si son statut est Locked (verrouillé).

#### Étapes

- 1. Pour accéder à System Setup (Configuration du système), appuyez sur la touche F2 immédiatement après le démarrage ou le redémarrage du système.
- 2. Dans l'écran System Setup Main Menu (Menu principal de configuration du système), cliquez sur System BIOS (BIOS du système) → System Security Settings (Paramètres de sécurité du système).
- 3. Dans l'écran System Security (Sécurité du système), vérifiez que le Password Status (État du mot de passe) est défini sur Unlocked (Déverrouillé).
- 4. Dans le champ System Password (Mot de passe du système), modifiez ou supprimez le mot de passe existant, puis appuyez sur la touche Entrée ou sur la touche Tab.
- 5. Dans le champ Setup Password (Mot de passe de la configuration), modifiez ou supprimez le mot de passe existant, puis appuyez sur la touche Entrée ou sur la touche Tab.

Si vous modifiez le mot de passe du système et de la configuration, un message vous invite à saisir une nouvelle fois le nouveau mot de passe. Si vous supprimez le mot de passe du système et de la configuration, un message vous invite à confirmer cette suppression.

6. Appuyez sur Échap pour revenir à l'écran System BIOS (BIOS du système). Appuyez de nouveau sur Échap pour faire apparaître une invite d'enregistrement des modifications.

#### Liens connexes

[System Security \(Sécurité du système\)](#page-41-0)

#### *Utilisation avec un mot de passe de configuration activé*

Si l'option Setup Password (Configuration du mot de passe) est définie sur Enabled (Activé), saisissez le mot de passe de configuration correct avant de modifier les options de configuration du système.

Si vous ne saisissez pas le mot de passe correct au bout de trois tentatives, le système affiche le message suivant :

Invalid Password! Number of unsuccessful password attempts: <x> System Halted! Must power down.

<span id="page-47-0"></span>Même après l'arrêt et le redémarrage du système, le message d'erreur continue à s'afficher tant que vous n'avez pas entré le mot de passe correct. Les options suivantes font office d'exceptions :

- Si le Setup Password (Mot de passe de la configuration) n'est pas Enabled (Activé) et qu'il n'est pas verrouillé par l'option Password Status (État du mot de passe), vous pouvez attribuer un mot de passe du système. Pour plus d'informations, voir l'écran System Security Settings (Paramètres de sécurité du système).
- Vous ne pouvez ni désactiver ni modifier un mot de passe système existant.

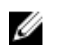

REMARQUE : Il est possible de combiner l'utilisation des options Password Status (État du mot de passe) et Setup Password (Mot de passe de configuration) pour empêcher toute modification non autorisée du mot de passe système.

#### Liens connexes

[System Security \(Sécurité du système\)](#page-41-0)

#### Informations sur le système

L'écran System Information (Informations système) permet d'afficher les propriétés du système, telles que le numéro de service, le modèle du système et la version du BIOS.

Liens connexes

Détails des informations sur le système [System BIOS \(BIOS du système\)](#page-35-0) Affichage des informations système

#### *Affichage des informations système*

Pour afficher l'écran System Information (Informations système), suivez les étapes suivantes :

- 1. Allumez ou redémarrez le système.
- 2. Appuyez sur F2 dès que vous voyez le message suivant :

F2 = System Setup

REMARQUE : Si le système d'exploitation commence à se charger alors que vous n'avez pas encore appuyé sur F2 attendez que le système finisse de démarrer, redémarrez-le et réessayez.

- 3. Dans l'écran System Setup Main Menu (Menu principal de configuration du système), cliquez sur System BIOS (BIOS du système).
- 4. Sur l'écran System BIOS (BIOS du système), cliquez sur System Information (Informations système).

#### Liens connexes

Informations sur le système

#### *Détails des informations sur le système*

Le détail de l'écran System Information (Informations système) est le suivant :

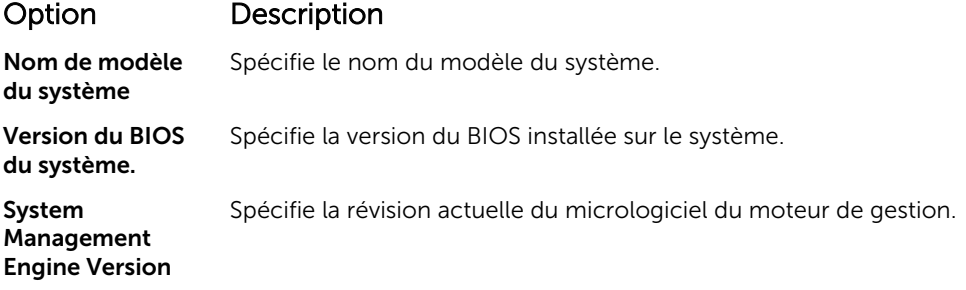

#### <span id="page-48-0"></span>Option Description

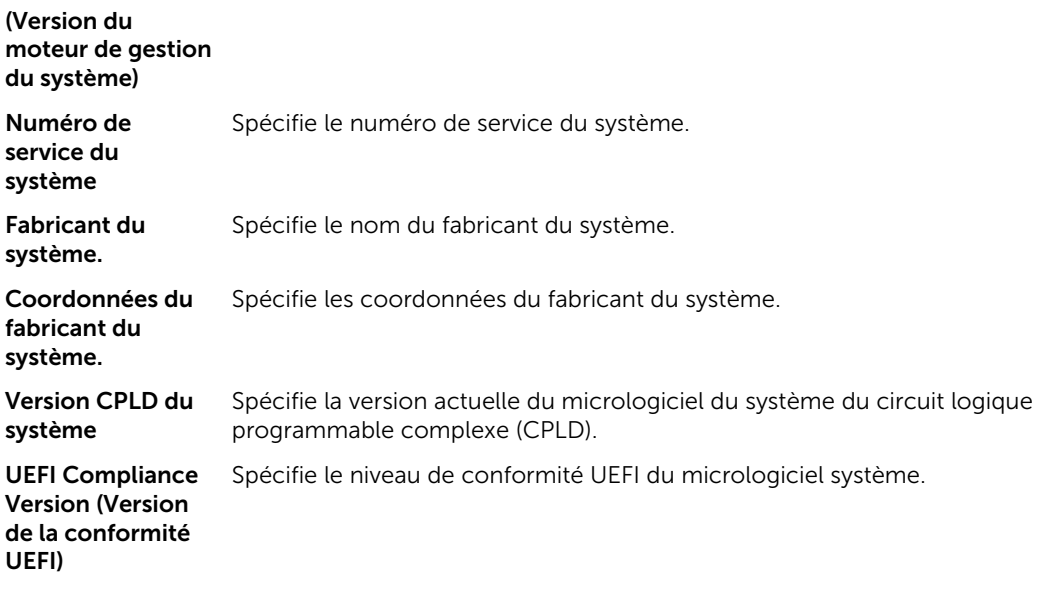

#### Liens connexes

[Informations sur le système](#page-47-0) [Détails des informations sur le système](#page-47-0) [Affichage des informations système](#page-47-0)

#### Memory Settings (Paramètres de mémoire)

L'écran Memory Settings (Paramètres de la mémoire) permet d'afficher tous les paramètres de la mémoire, ainsi que d'activer ou de désactiver des fonctions de mémoire spécifiques, telles que les tests de la mémoire système et l'entrelacement de nœuds.

#### Liens connexes

[Détails des paramètres de la mémoire](#page-49-0) [System BIOS \(BIOS du système\)](#page-35-0) Affichage des paramètres de mémoire

#### *Affichage des paramètres de mémoire*

Pour afficher l'écran Memory Settings (Paramètres de mémoire), effectuez les étapes suivantes :

- 1. Allumez ou redémarrez le système.
- 2. Appuyez sur F2 dès que vous voyez le message suivant :
	- F2 = System Setup

REMARQUE : Si le système d'exploitation commence à se charger alors que vous n'avez pas encore appuyé sur F2 attendez que le système finisse de démarrer, redémarrez-le et réessayez.

- 3. Dans l'écran System Setup Main Menu (Menu principal de configuration du système), cliquez sur System BIOS (BIOS du système).
- 4. Sur l'écran System BIOS (BIOS du système), cliquez sur Memory Settings (Paramètres mémoire).

#### Liens connexes

Memory Settings (Paramètres de mémoire) [Détails des paramètres de la mémoire](#page-49-0)

#### <span id="page-49-0"></span>*Détails des paramètres de la mémoire*

Le détail de l'écran Memory Settings (Paramètres de mémoire) est le suivant :

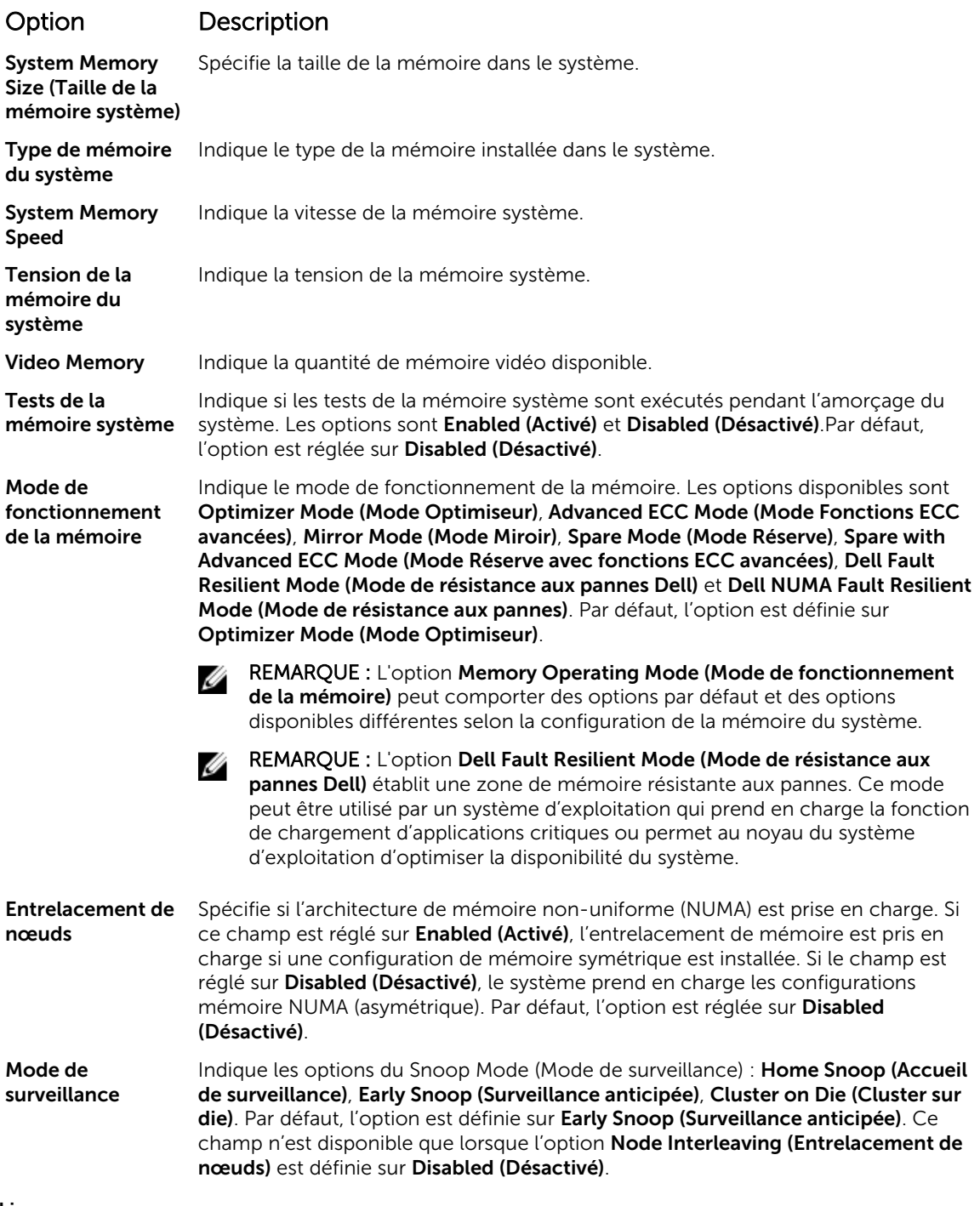

#### Liens connexes

[Memory Settings \(Paramètres de mémoire\)](#page-48-0) [Affichage des paramètres de mémoire](#page-48-0)

#### <span id="page-50-0"></span>Processor Settings (Paramètres du processeur)

L'écran Processor Settings (Paramètres du processeur) permet d'afficher les paramètres du processeur et d'exécuter des fonctions spécifiques telles que l'activation de la technologie de virtualisation, la prérécupération matérielle et la mise en état d'inactivité du processeur logique. Liens connexes

Détails des paramètres du processeur [System BIOS \(BIOS du système\)](#page-35-0)

Affichage des paramètres du processeur

#### *Affichage des paramètres du processeur*

Pour afficher l'écran **Processor Settings** (Paramètres du processeur), effectuez les étapes suivantes :

- 1. Allumez ou redémarrez le système.
- 2. Appuyez sur F2 dès que vous voyez le message suivant :

F2 = System Setup

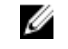

REMARQUE : Si le système d'exploitation commence à se charger alors que vous n'avez pas encore appuyé sur F2 attendez que le système finisse de démarrer, redémarrez-le et réessayez.

- 3. Dans l'écran System Setup Main Menu, (Menu principal de configuration du système) cliquez sur System BIOS (BIOS du système).
- 4. Sur l'écran System BIOS (BIOS du système), cliquez sur Processor Settings (Paramètres du processeur).

#### Liens connexes

Processor Settings (Paramètres du processeur) Détails des paramètres du processeur

#### *Détails des paramètres du processeur*

Les informations détaillées affichées à l'écran Processor Settings (Paramètres du processeur) s'expliquent comme suit :

Option Description Processeur logique Permet d'activer ou de désactiver les processeurs logiques et d'afficher le nombre de processeurs logiques. Si cette option est définie sur Enabled (Activé), le BIOS affiche tous les processeurs logiques. Si cette option est définie sur **Disabled** (Désactivé), le BIOS n'affiche qu'un processeur logique par cœur. Cette option est définie sur Enabled (Activé) par défaut. QPI Speed (Vitesse Permet de contrôler les paramètres de débit de données QuickPath Interconnect. QPI) Alternate RTID (Requestor Modifie les RTID qui sont les ressources QPI. Cette option est définie sur Disabled (Désactivé) par défaut.

Transaction ID) Setting (Autre paramètre RTID (Requestor Transaction ID))

REMARQUE : L'activation de cette option peut avoir un impact négatif sur la performance globale du système.

Technologie de virtualisation

Permet d'activer ou de désactiver les capacités matérielles supplémentaires fournies pour la virtualisation. Cette option est définie sur Enabled (Activé) par défaut.

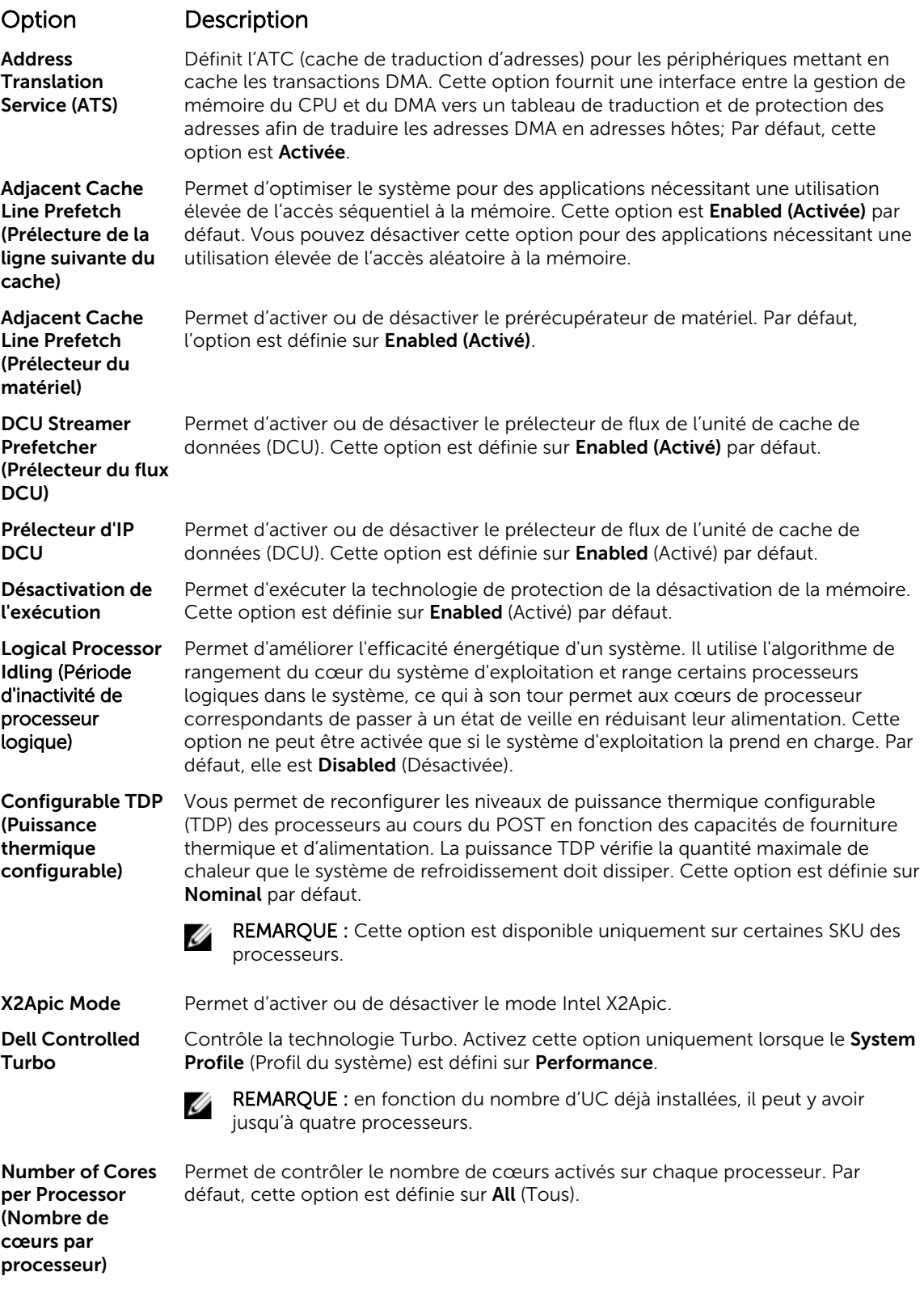

#### <span id="page-52-0"></span>Option Description

Processor 64-bit Support (Support des extensions 64 bits par les processeurs)

Indique si le ou les processeurs prennent en charge les extensions 64 bits.

Processor Core Speed (Vitesse du Spécifie la fréquence maximale du cœur du processeur.

processeur)

cœur du

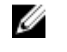

**Processeur 1** REMARQUE : Selon le nombre de CPU, il peut y avoir jusqu'à quatre processeurs.

> Les paramètres suivants sont indiqués pour chaque processeur installé dans le système :

#### Option Description

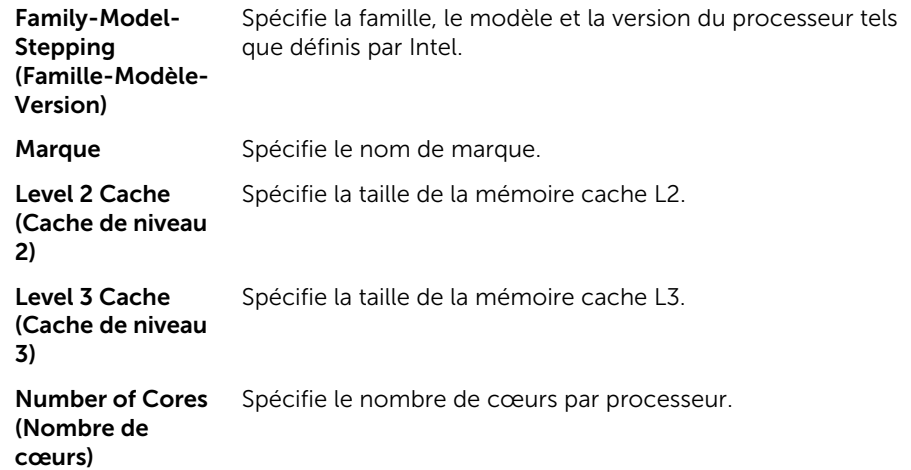

#### Liens connexes

[Processor Settings \(Paramètres du processeur\)](#page-50-0) [Affichage des paramètres du processeur](#page-50-0)

#### Paramètres SATA

L'écran SATA Settings (Paramètres SATA) permet d'afficher les paramètres des périphériques SATA et d'activer l'option RAID sur votre système.

#### Liens connexes

[Détails des paramètres SATA](#page-53-0) [System BIOS \(BIOS du système\)](#page-35-0) [Affichage des paramètres SATA](#page-53-0)

#### <span id="page-53-0"></span>*Affichage des paramètres SATA*

Pour afficher l'écran SATA Settings (Paramètres SATA), procédez comme suit :

- 1. Allumez ou redémarrez le système.
- 2. Appuyez sur F2 dès que vous voyez le message suivant :

F2 = System Setup

REMARQUE : Si le système d'exploitation commence à se charger alors que vous n'avez pas encore appuyé sur F2 attendez que le système finisse de démarrer, redémarrez-le et réessayez.

- 3. Dans l'écran System Setup Main Menu (Menu principal de configuration du système), cliquez sur System BIOS (BIOS du système).
- 4. Dans l'écran BIOS du système, cliquez sur SATA Settings (Paramètres SATA).

#### Liens connexes

[Paramètres SATA](#page-52-0) Détails des paramètres SATA

#### *Détails des paramètres SATA*

Les informations détaillées affichées à l'écran Sata Settings sont les suivantes :

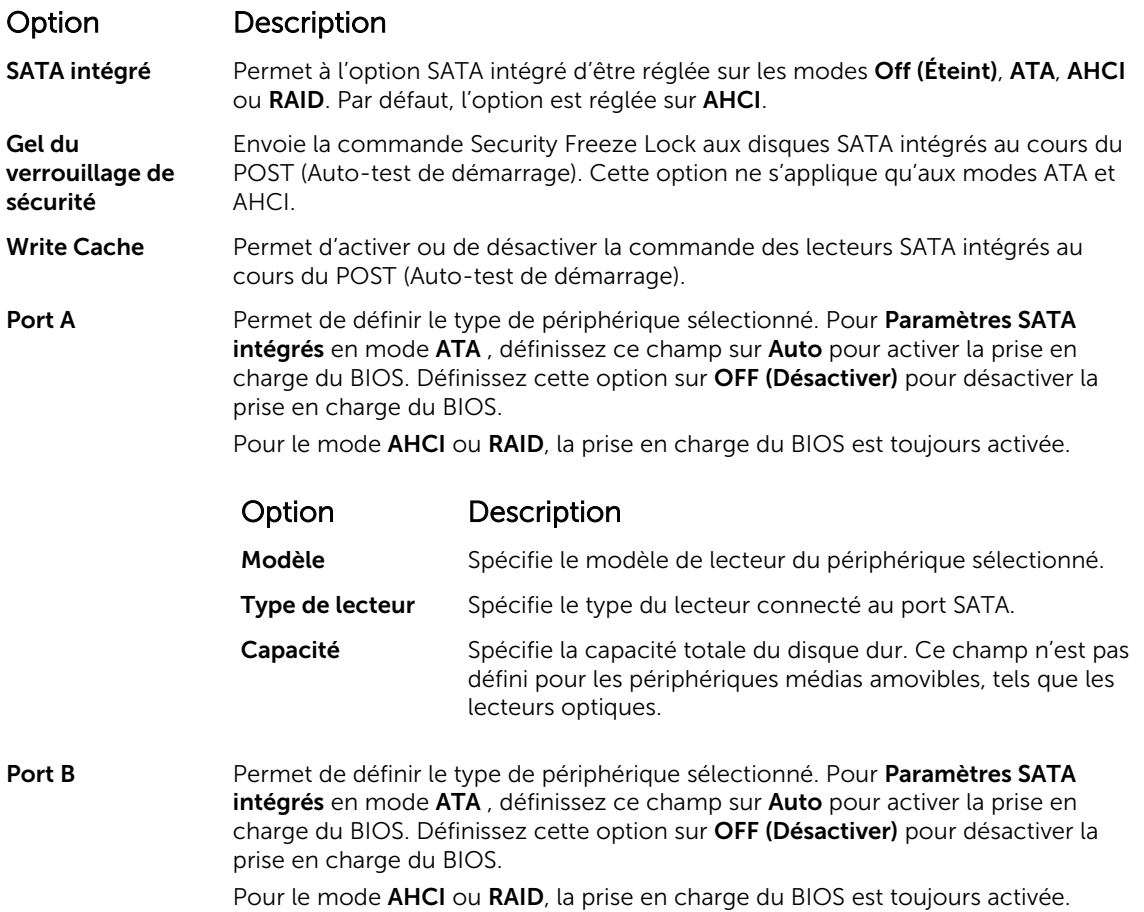

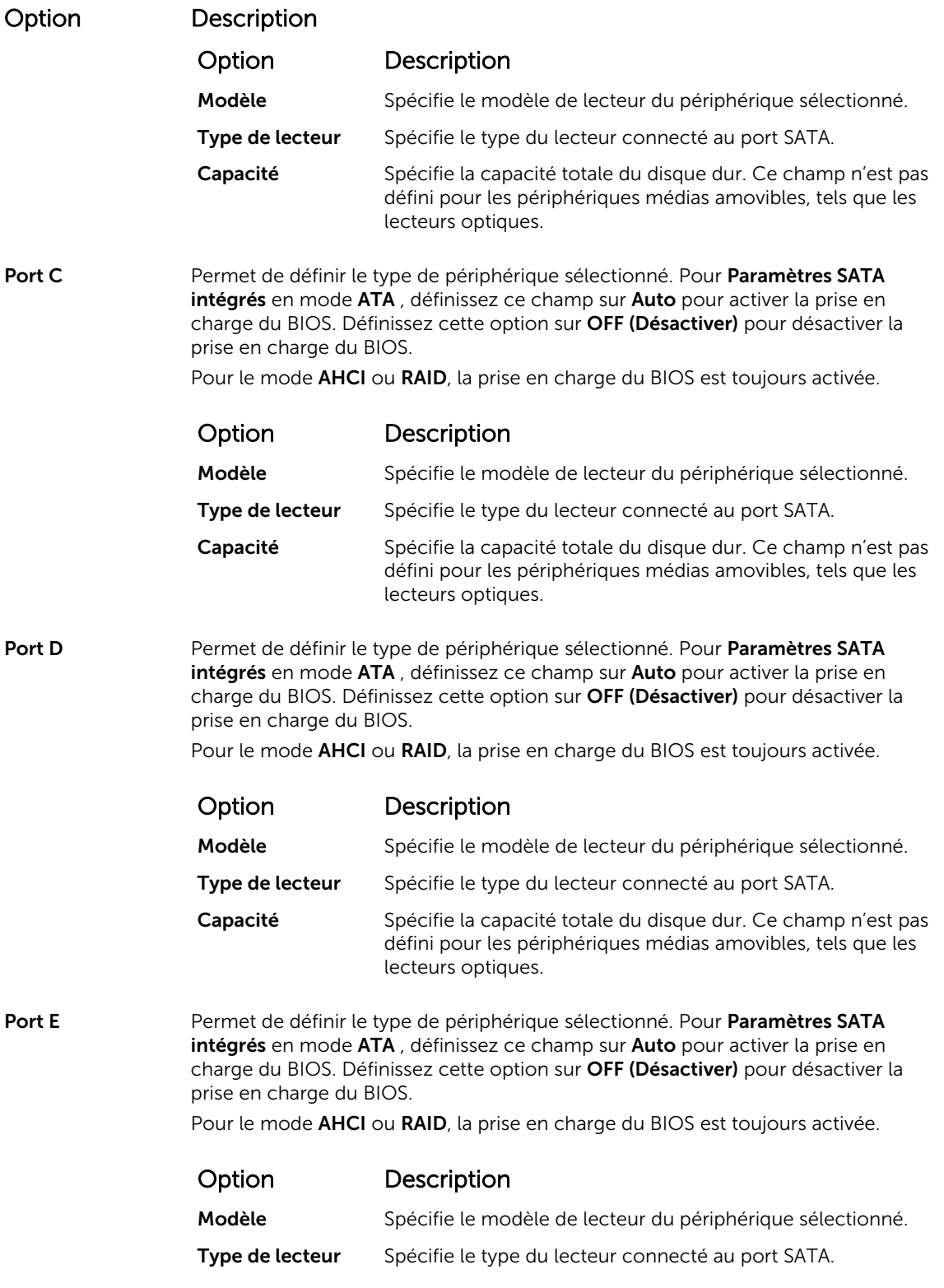

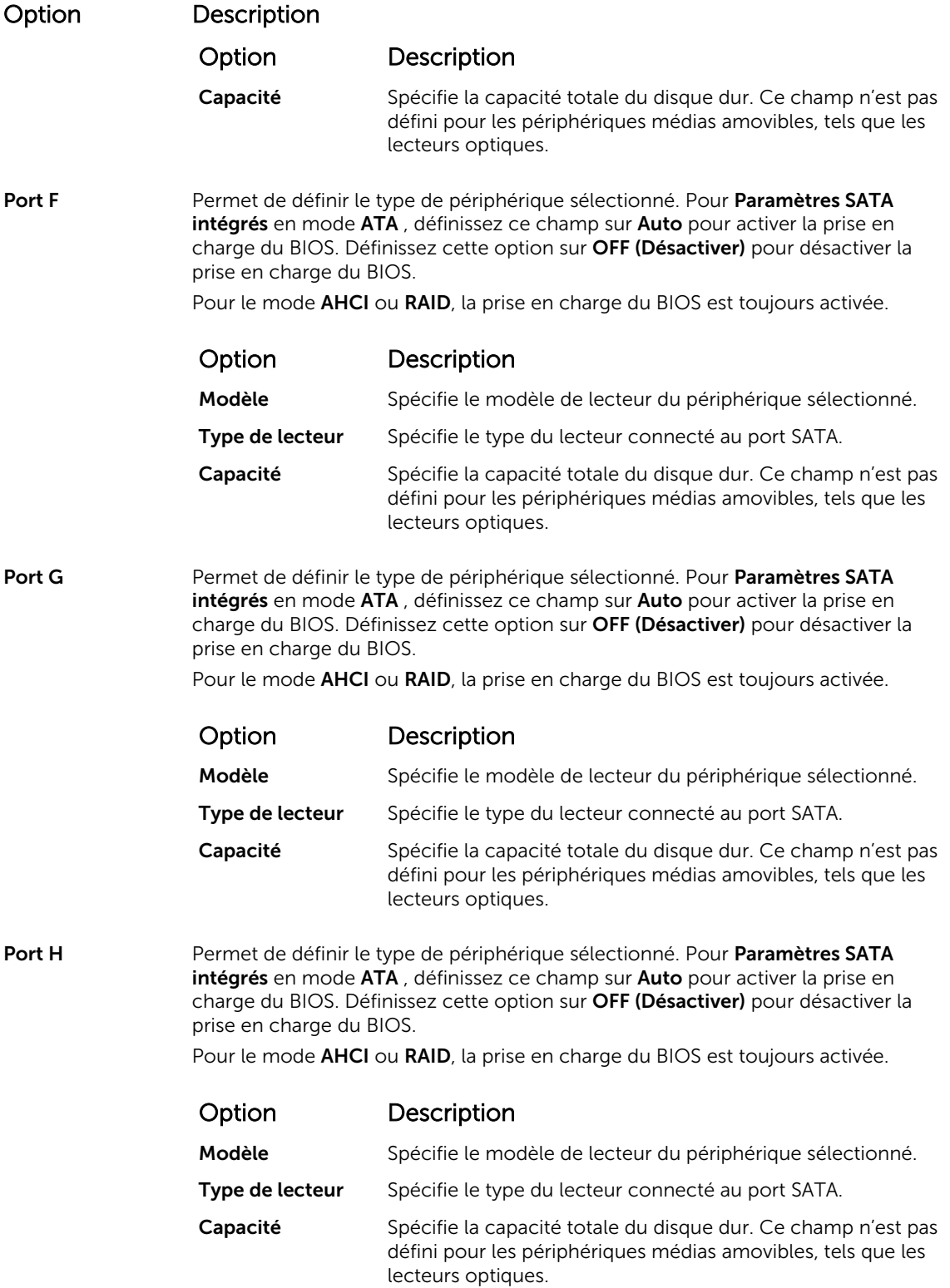

<span id="page-56-0"></span>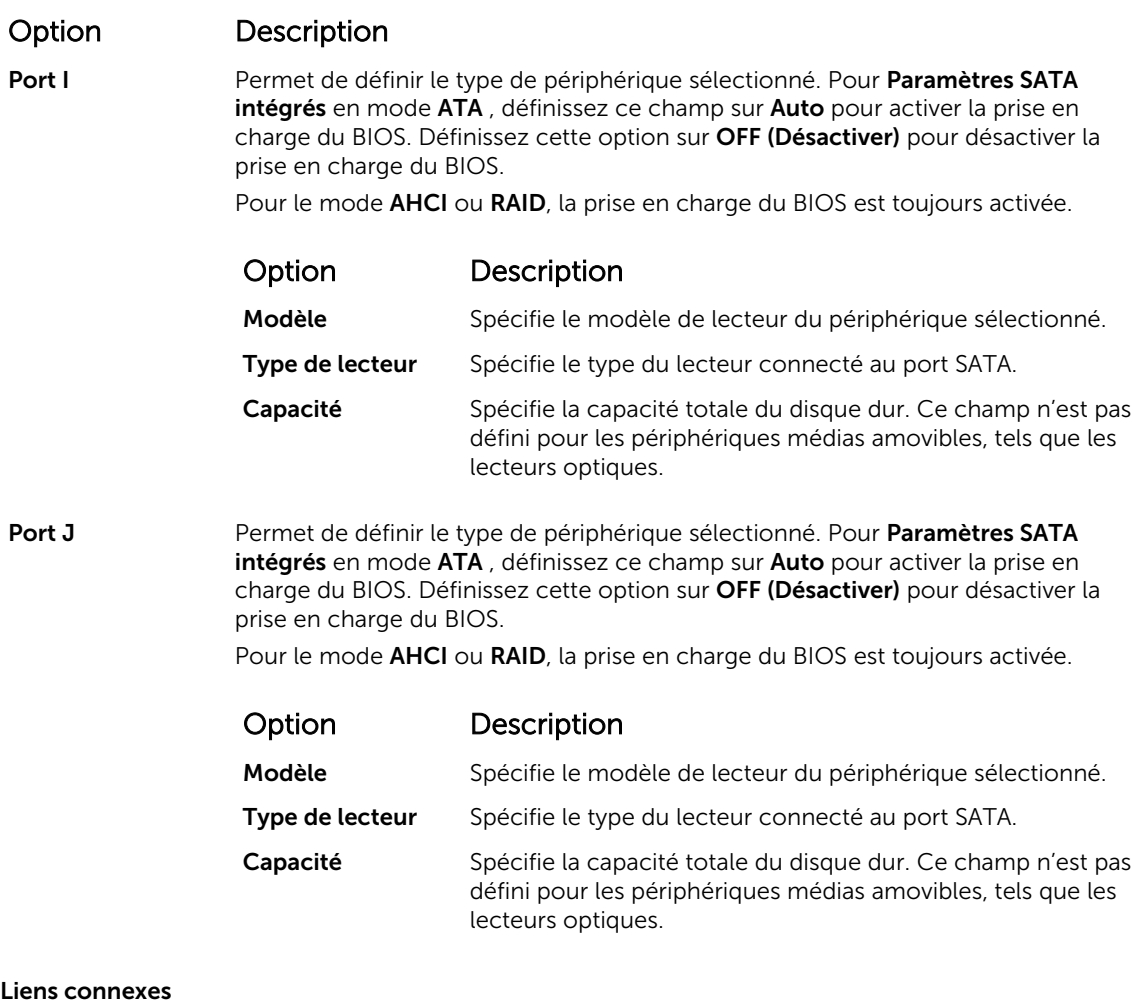

[Paramètres SATA](#page-52-0)

[Affichage des paramètres SATA](#page-53-0)

#### Integrated Devices (Périphériques intégrés)

L'écran Integrated Devices (Périphériques intégrés) permet d'afficher et de configurer les paramètres de tous les périphériques intégrés, y compris le contrôleur vidéo, le contrôleur RAID intégré et les ports USB. Liens connexes

[Détails des périphériques intégrés](#page-57-0) [System BIOS \(BIOS du système\)](#page-35-0) Affichage des périphériques intégrés

#### *Affichage des périphériques intégrés*

Pour afficher l'écran Integrated Devices (Périphériques intégrés), procédez comme suit :

- 1. Allumez ou redémarrez le système.
- 2. Appuyez sur F2 dès que vous voyez le message suivant :

F2 = System Setup

<span id="page-57-0"></span>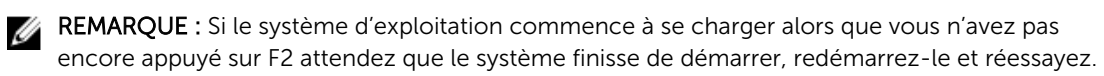

- 3. Dans l'écran System Setup Main Menu (Menu principal de configuration du système), cliquez sur System BIOS (BIOS du système).
- 4. Sur l'écran System BIOS (BIOS du système), cliquez sur Integrated Devices (Périphériques intégrés).

[Integrated Devices \(Périphériques intégrés\)](#page-56-0) Détails des périphériques intégrés

#### *Détails des périphériques intégrés*

Les informations détaillées affichées à l'écran Integrated Devices (Périphériques intégrés) sont les suivantes :

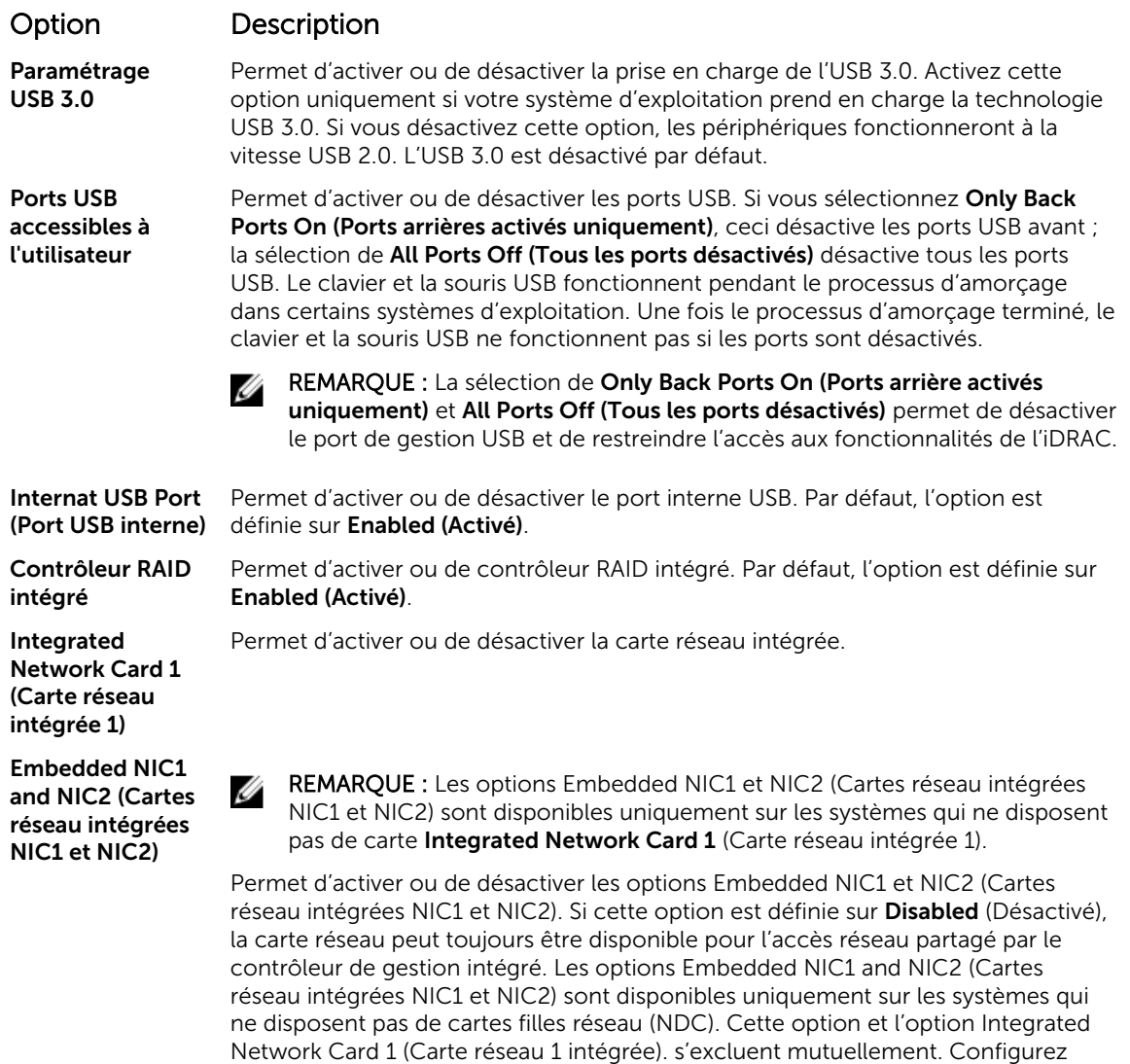

Moteur DMA TAE/S Permet d'activer ou de désactiver le paramètre I/OAT option. Activez cette option seulement si le matériel et le logiciel prennent en charge la fonction.

cette fonction à l'aide des utilitaires de gestion de carte réseau du système.

<span id="page-58-0"></span>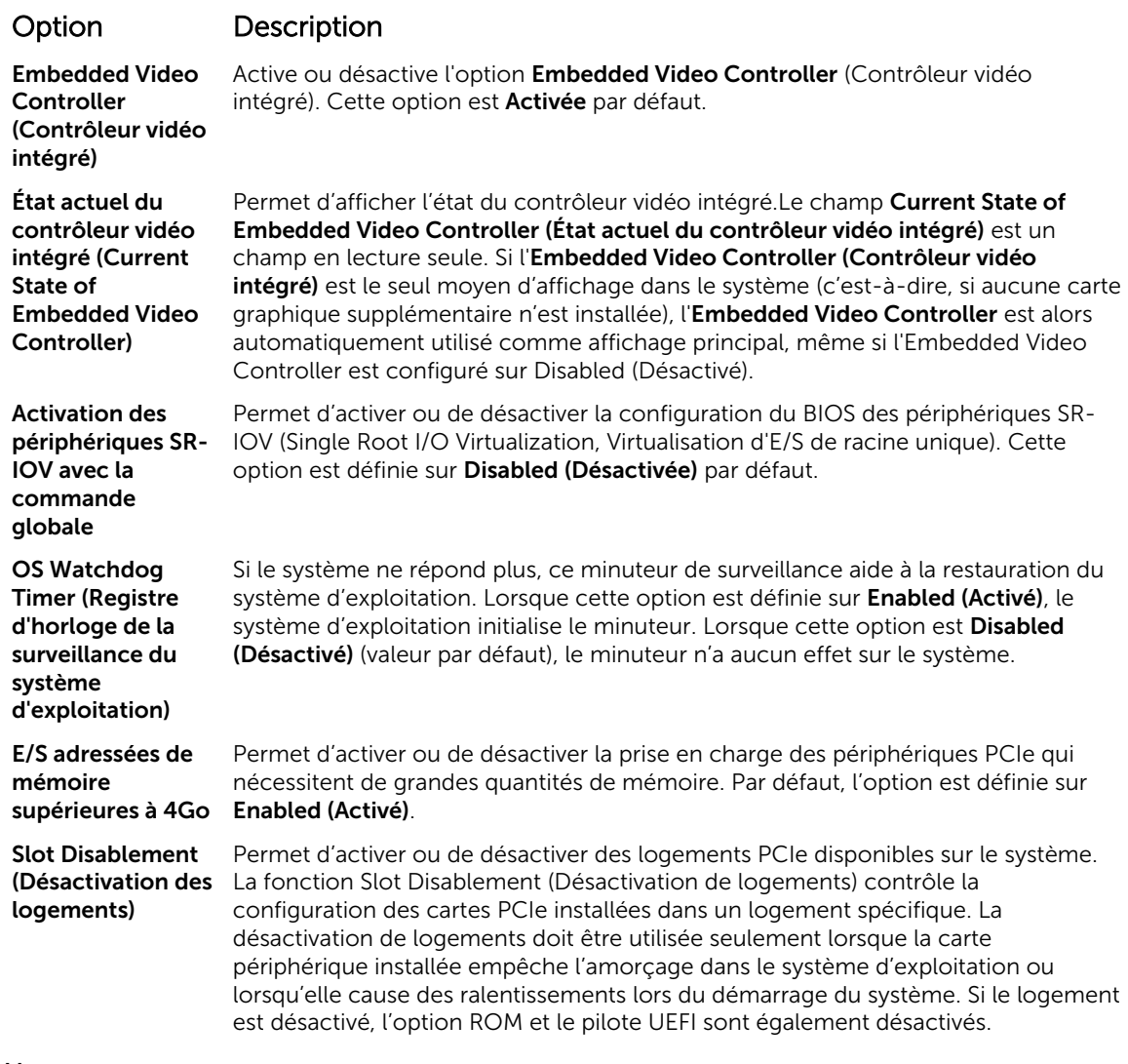

[Integrated Devices \(Périphériques intégrés\)](#page-56-0) [Affichage des périphériques intégrés](#page-56-0)

#### Serial Communication (Communications série)

L'écran Communications série permet d'afficher les propriétés du port de communication série. Liens connexes

[Détails de la communication série](#page-59-0) [System BIOS \(BIOS du système\)](#page-35-0) [Affichage des communications série](#page-59-0)

#### <span id="page-59-0"></span>*Affichage des communications série*

Pour afficher l'écran Serial Communication (Communication série), procédez comme suit :

- 1. Allumez ou redémarrez le système.
- 2. Appuyez sur F2 dès que vous voyez le message suivant :

F2 = System Setup

REMARQUE : Si le système d'exploitation commence à se charger alors que vous n'avez pas encore appuyé sur F2 attendez que le système finisse de démarrer, redémarrez-le et réessayez.

- 3. Dans l'écran System Setup Main Menu (Menu principal de configuration du système), cliquez sur System BIOS (BIOS du système).
- 4. Dans l'écran System BIOS (BIOS du système), cliquez sur Serial Communication (Communication série).

#### Liens connexes

[Serial Communication \(Communications série\)](#page-58-0) Détails de la communication série

#### *Détails de la communication série*

Le détail des informations affichées à l'écran Serial Communication (Communications série) est le suivant :

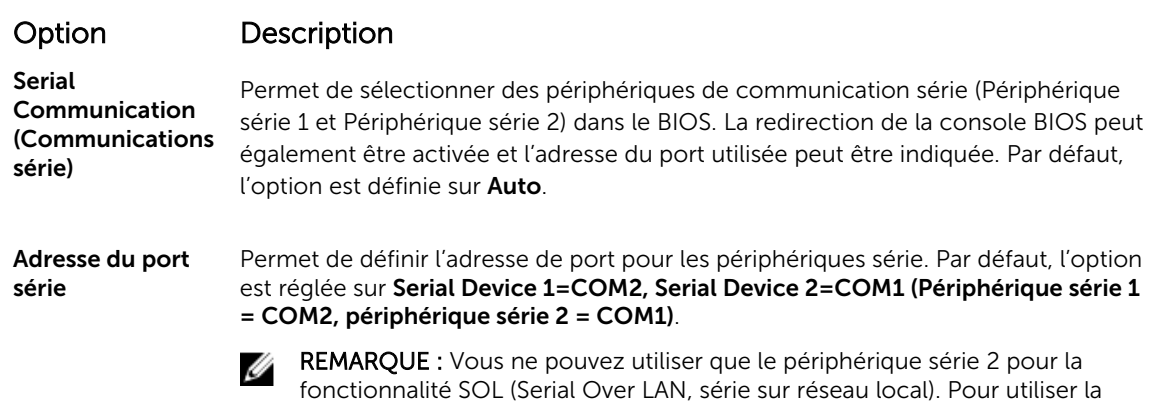

redirection de console par SOL, configurez la même adresse de port pour la redirection de console et le périphérique série.

Ø REMARQUE : Chaque fois que le système démarre, le BIOS synchronise le paramètre MUX série enregistré dans l'iDRAC. Le paramètre MUX série peut être modifié séparément dans l'iDRAC. Par conséquent, le chargement des paramètres par défaut du BIOS dans l'utilitaire de configuration du BIOS ne peut pas toujours faire revenir ce paramètre à celui par défaut du périphérique série 1.

#### Connecteur série externe

Permet d'associer le connecteur série externe au périphérique série 1, au périphérique série 2 ou au périphérique d'accès à distance à l'aide de cette option.

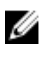

REMARQUE : Seul le périphérique série 2 (Serial Device 2) peut être associé aux connectivités SOL (Serial Over LAN). Pour utiliser la redirection de console par SOL, configurez la même adresse de port pour la redirection de console et le périphérique série.

#### <span id="page-60-0"></span>Option Description

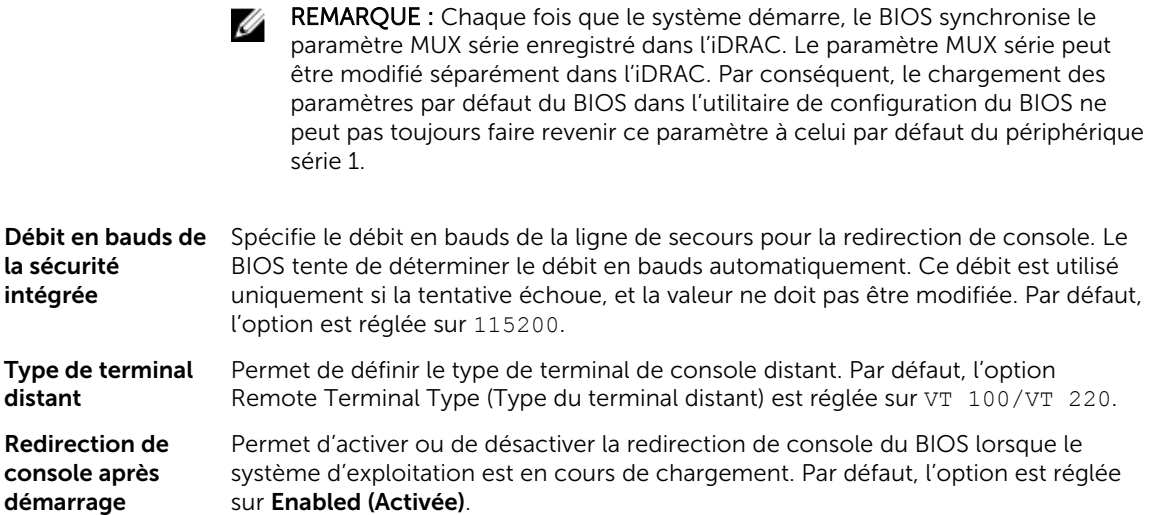

#### Liens connexes

[Serial Communication \(Communications série\)](#page-58-0) [Affichage des communications série](#page-59-0)

#### Paramètres du profil du système

L'écran System Profile Settings (Paramètres du profil du système) permet d'activer des paramètres de performances du système spécifiques tels que la gestion de l'alimentation.

#### Liens connexes

Détail des paramètres du profil du système [System BIOS \(BIOS du système\)](#page-35-0) Affichage des paramètres du profil du système

#### *Affichage des paramètres du profil du système*

Pour afficher l'écran System Profile Settings (Paramètres du profil du système), procédez comme suit :

- 1. Allumez ou redémarrez le système.
- 2. Appuyez sur F2 dès que vous voyez le message suivant :

F2 = System Setup

REMARQUE : Si le système d'exploitation commence à se charger alors que vous n'avez pas encore appuyé sur F2 attendez que le système finisse de démarrer, redémarrez-le et réessayez.

- 3. Dans l'écran System Setup Main Menu (Menu principal de configuration du système), cliquez sur System BIOS (BIOS du système).
- 4. Dans l'écran System BIOS (BIOS du système), cliquez sur System Profile Settings (Paramètres du profil du système).

#### Liens connexes

Paramètres du profil du système Détail des paramètres du profil du système

#### *Détail des paramètres du profil du système*

Le détail de l'écran System Profile Settings (Paramètres du profil du système) est le suivant :

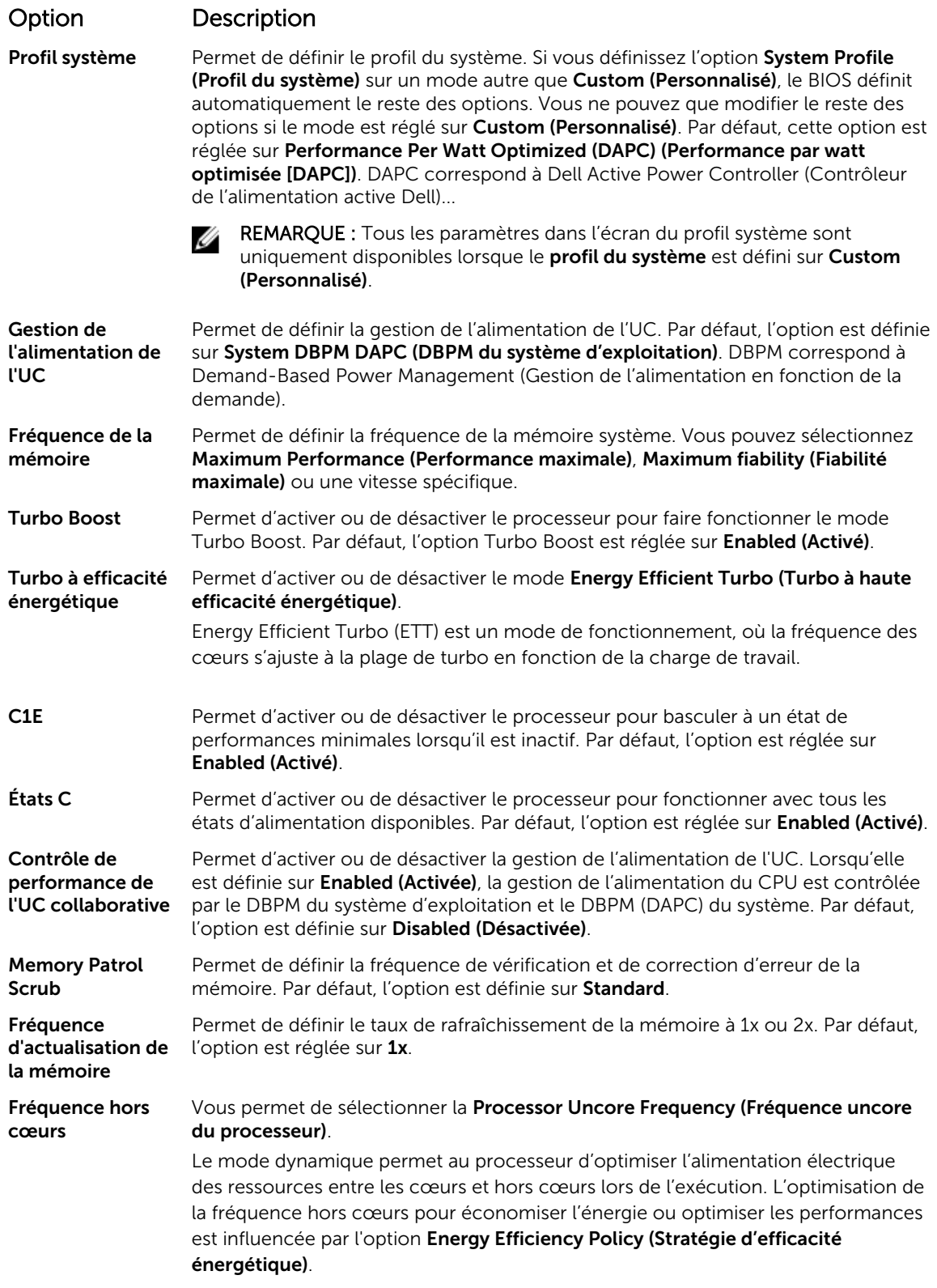

#### <span id="page-62-0"></span>Option Description Stratégie d'efficacité Permet de sélectionner l'Energy Efficiency Policy (Stratégie d'efficacité énergétique).

L'UC utilise le paramètre pour contrôler le comportement interne du processeur et détermine s'il faut cibler des performances plus élevées ou plus économes en énergie.

Number of Turbo Boot Enabled Cores for Processor 1

énergétique

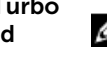

REMARQUE : S'il y a deux processeurs installés dans le système, vous pouvez voir une entrée dans le champ Nombre de cœurs Turbo Boost activés pour le processeur 2.

Permet de contrôler le nombre de cœurs compatibles turbo boost pour le processeur 1. Par défaut, le nombre maximal de cœurs est activé.

Moniteur/Mwait Permet d'activer les instructions Monitor/Mwait (Moniteur/Mwait) dans le processeur. Par défaut, l'option est définie sur Enabled (Activé) pour tous les profils systèmes, sauf pour Custom (Personnalisé).

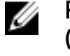

REMARQUE : Cette option ne peut être désactivée que si l'option C States (États C) en mode Custom (Personnalisé) est défini Disabled (désactivé).

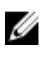

REMARQUE : Lorsque C States (États C) est Enabled (Activé) dans le mode Custom (Personnalisé), la modification du paramètres Monitor/Mwait n'a aucune incidence sur l'alimentation ou les performances du système.

#### Liens connexes

[Paramètres du profil du système](#page-60-0) [Affichage des paramètres du profil du système](#page-60-0)

#### Miscellaneous Settings (Paramètres divers)

L'écran Miscellaneous Settings (Paramètres divers) permet d'exécuter des fonctions spécifiques comme la mise à jour du numéro d'inventaire et la modification de la date et de l'heure du système. Liens connexes

[Détails des Paramètres divers](#page-63-0) [System BIOS \(BIOS du système\)](#page-35-0) Affichage des Paramètres divers

#### *Affichage des Paramètres divers*

Pour afficher l'écran Miscellaneous Settings (Paramètres divers), procédez comme suit :

- 1. Allumez ou redémarrez le système.
- 2. Appuyez sur F2 dès que vous voyez le message suivant :

F2 = System Setup

REMARQUE : Si le système d'exploitation commence à se charger alors que vous n'avez pas encore appuyé sur F2 attendez que le système finisse de démarrer, redémarrez-le et réessayez.

- 3. Dans l'écran System Setup Main Menu (Menu principal de configuration du système), cliquez sur System BIOS (BIOS du système).
- 4. Sur l'écran System BIOS (BIOS du système), cliquez sur Miscellaneous Settings (Paramètres divers).

<span id="page-63-0"></span>[Miscellaneous Settings \(Paramètres divers\)](#page-62-0) Détails des Paramètres divers

#### *Détails des Paramètres divers*

Le détail de l'écran Miscellaneous Settings (Paramètres divers) est le suivant :

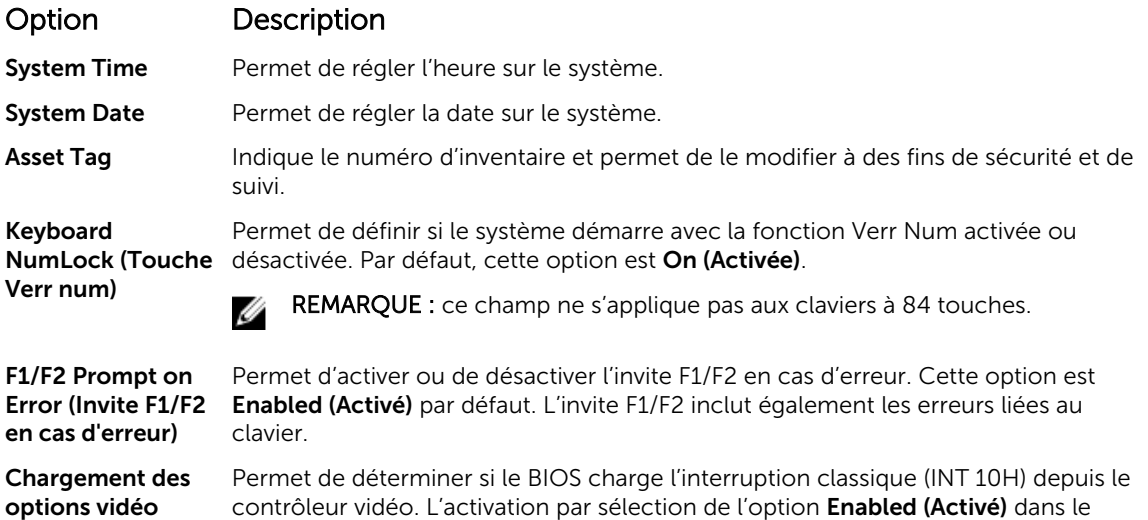

options vidéo conventionnelles - Mémoire en lecture seule (Load Legacy Video Option ROM)

In-System Characterization (Caractérisation intrasystème)

Ø

contrôleur vidéo. L'activation par sélection de l'option Enabled (Activé) dans le système d'exploitation ne prend pas en charge les normes de sortie vidéo UEFI. Ce champ est disponible uniquement pour le mode d'amorçage UEFI. Vous ne pouvez pas activer cette option Enabled (Activé) si le mode UEFI Secure Boot (Amorçage sécurisé UEFI) est activé.

Permet d'activer ou de désactiver In-System Characterization (Caractérisation intrasystème). Par défaut, In-System Characterization (Caractérisation intrasystème) est défini sur Disabled (Désactivé). Les deux autres options sont Enabled (Activé) et Enabled - No Reboot (Activé - Ne pas redémarrer).

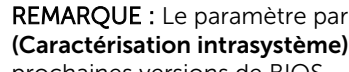

REMARQUE : Le paramètre par défaut de In-System Characterization (Caractérisation intrasystème) est susceptible d'être modifié dans les prochaines versions de BIOS.

Lorsque cette option est activée, In-System Characterization (ISC, Caractérisation intrasystème) s'exécute pendant le POST (auto-test de démarrage) en cas de détection de modifications pertinentes dans la configuration du système, pour optimiser l'alimentation et les performances du système. ISC met environ 20 secondes à s'exécuter et la réinitialisation du système est requise pour que les résultats ISC prennent effet. L'option Enabled - No Reboot (Activée – Ne pas redémarrer) exécute ISC et continue sans appliquer les résultats ISC jusqu'à la prochaine réinitialisation du système. L'option Enabled (Activée) exécute ISC et provoque une réinitialisation immédiate du système de sorte que les résultats ISC puissent prendre effet. Le système requiert plus de temps pour être prêt en raison de la réinitialisation forcée du système. Lorsque cette option est désactivée, ISC ne s'exécute pas.

<span id="page-64-0"></span>[Miscellaneous Settings \(Paramètres divers\)](#page-62-0) [Affichage des Paramètres divers](#page-62-0)

## Utilitaire de configuration iDRAC

L'utilitaire iDRAC Settings (Configuration iDRAC) est une interface permettant d'installer et de configurer les paramètres iDRAC à l'aide d'UEFI. Vous pouvez activer ou désactiver de nombreux paramètres iDRAC à l'aide de l'utilitaire iDRAC Settings (Configuration iDRAC).

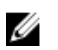

REMARQUE : L'accès à certaines fonctions de l'utilitaire Paramètres iDRAC exige une mise à niveau vers la licence iDRAC Enterprise.

Pour plus d'informations sur l'utilisation d'iDRAC, voir *Dell Integrated Dell Remote Access Controller User's Guide (Guide d'utilisation d'Integrated Dell Remote Access Controller)* à l'adresse Dell.com/ idracmanuals.

#### Liens connexes

[Device Settings \(Paramètres du périphérique\)](#page-65-0) [System BIOS \(BIOS du système\)](#page-35-0) Accès à l'utilitaire de configuration iDRAC Modification des paramètres thermiques

#### Accès à l'utilitaire de configuration iDRAC

- 1. Mettez sous tension ou redémarrez le système géré.
- 2. Appuyez sur la touche F2 pendant l'auto-test de démarrage (POST).
- 3. Sur la page System Setup Main Menu (Menu principal de configuration du système), cliquez sur iDRAC Settings (Paramètres iDRAC).

L'écran iDRAC Settings (Paramètres iDRAC) s'affiche.

#### Liens connexes

Utilitaire de configuration iDRAC

#### Modification des paramètres thermiques

L'utilitaire iDRAC Settings (Paramètres iDRAC) vous permet de sélectionner et de personnaliser les paramètres de contrôle thermique pour votre système.

- 1. Cliquez sur **iDRAC Settings (Paramètres iDRAC)**  $\rightarrow$  **Thermal (Thermique)**.
- 2. Sous SYSTEM THERMAL PROFILE (PROFIL THERMIQUE DU SYSTÈME) → Thermal Profile (Profil thermique), sélectionnez l'une des options suivantes :
	- Default Thermal Profile Settings (Paramètres du profil thermique par défaut)
	- Maximum Performance (Performance Optimized) (Performances maximales [Performances optimisées])
	- Minimum Power (Performance per Watt Optimized) (Puissance minimale [Performances par watt optimisée])
- 3. Sous USER COOLING OPTIONS (OPTIONS DE REFROIDISSEMENT UTILISATEUR), définissez les valeurs de Fan Speed Offset (Décalage de vitesse des ventilateurs), Minimum Fan Speed (Vitesse minimale des ventilateurs) et Custom Minimum Fan Speed (Vitesse minimale personnalisée des ventilateurs).
- 4. Cliquez sur Back (Retour)  $\rightarrow$  Finish (Terminer)  $\rightarrow$  Yes (Oui).

<span id="page-65-0"></span>[Utilitaire de configuration iDRAC](#page-64-0)

## Device Settings (Paramètres du périphérique)

L'option Device Settings (Paramètres de périphérique) vous permet de configurer paramètres de périphérique.

#### Liens connexes

[System BIOS \(BIOS du système\)](#page-35-0)

# Dell Lifecycle Controller

Dell Lifecycle Controller (LC) offre une gestion avancée des systèmes intégrés dont le déploiement du système, la configuration, la mise à jour, la maintenance et le diagnostic. LC est fourni en tant que composant de la solution hors bande de l'iDRAC et des applications Dell intégrées du système UEFI (Unified Extensible Firmware Interface).

#### Liens connexes

Gestion intégrée du système

#### Gestion intégrée du système

Le Dell Lifecycle Controller offre une gestion avancée des systèmes intégrés tout au long du cycle de vie du système. Le Dell Lifecycle Controller peut être démarré pendant la séquence d'amorçage et peut fonctionner indépendamment du système d'exploitation.

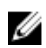

REMARQUE : Certaines configurations de plateforme peuvent ne pas prendre en charge l'ensemble des fonctionnalités du Lifecycle Controller.

Pour plus d'informations sur la configuration du Dell Lifecycle Controller, la configuration du matériel et du micrologiciel et le déploiement du système d'exploitation, voir la documentation relative au Lifecycle Controller sur Dell.com/idracmanuals.

#### Liens connexes

Dell Lifecycle Controller

# Boot Manager (Gestionnaire d'amorçage)

L'écran Boot Manager (Gestionnaire d'amorcage) permet de sélectionner des options d'amorcage et des utilitaires de diagnostic.

Liens connexes

[Menu principal du Gestionnaire d'amorçage](#page-66-0) [System BIOS \(BIOS du système\)](#page-35-0) Affichage du Gestionnaire d'amorçage

#### Affichage du Gestionnaire d'amorçage

Pour accéder au Gestionnaire d'amorçage :

- 1. Allumez ou redémarrez le système.
- 2. Appuyez sur F11 dès l'apparition du message suivant : F11 = Boot Manager

<span id="page-66-0"></span>Si le système d'exploitation commence à se charger alors que vous n'avez pas encore appuyé sur F11, attendez que le système finisse de démarrer, puis redémarrez-le et réessayez.

#### Liens connexes

[Boot Manager \(Gestionnaire d'amorçage\)](#page-65-0) Menu principal du Gestionnaire d'amorçage

#### Menu principal du Gestionnaire d'amorçage

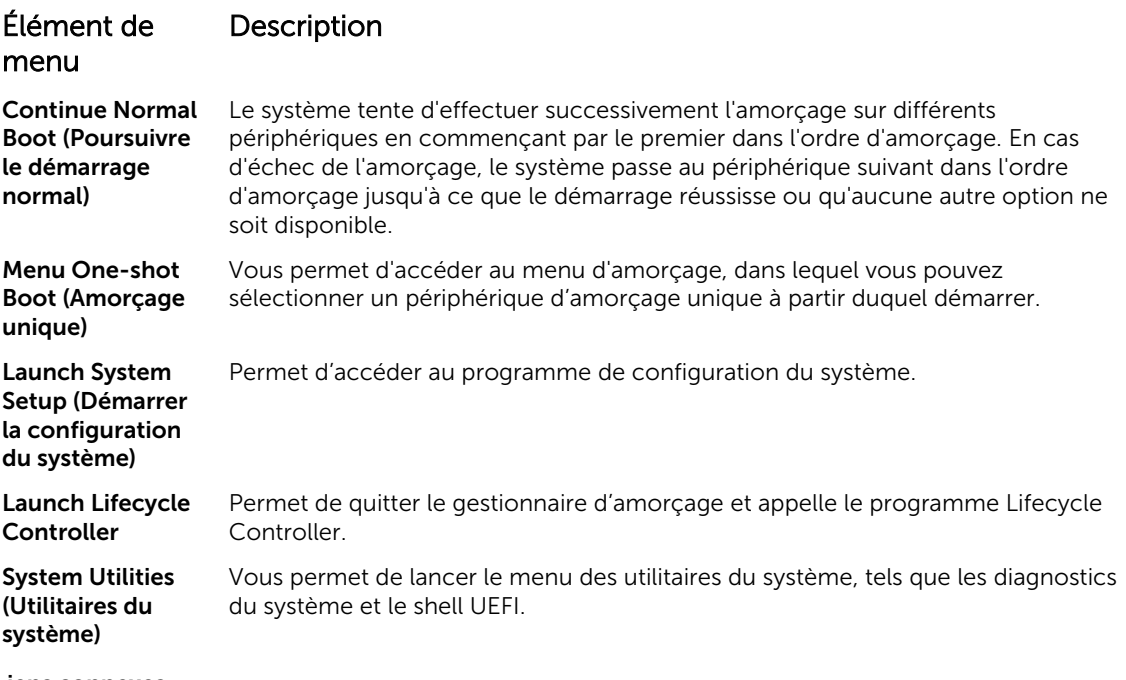

Liens connexes

[Boot Manager \(Gestionnaire d'amorçage\)](#page-65-0) [Affichage du Gestionnaire d'amorçage](#page-65-0)

#### Menu d'amorçage unique

Le menu d'amorçage unique du BIOS vous permet de sélectionner un périphérique d'amorçage unique à partir duquel démarrer.

Liens connexes

[Boot Manager \(Gestionnaire d'amorçage\)](#page-65-0)

#### System Utilities (Utilitaires du système)

L'écran System Utilities (Utilitaires système) contient les utilitaires suivants qui peuvent être lancés :

- Lancer les diagnostics
- Explorateur de fichier de mise à jour du BIOS
- Redémarrer le système

#### Liens connexes

[Boot Manager \(Gestionnaire d'amorçage\)](#page-65-0)

# PXE Boot

Le PXE (Preboot Execution Environment, Environnement d'exécution de prédémarrage) est un client ou une interface de norme de l'industrie qui permet aux ordinateurs en réseau qui ne sont pas encore chargés avec un système d'exploitation d'être configurés et amorcés à distance par un administrateur.

5

# Installation et retrait des composants du système

# Consignes de sécurité

AVERTISSEMENT : Chaque fois que vous devez soulever le système, demandez de l'aide. Pour éviter les blessures, ne tentez pas de soulever le système par vous-même.

AVERTISSEMENT : L'ouverture ou le retrait du capot du système lorsque celui-ci est sous tension est dangereux. Vous risqueriez de recevoir une décharge électrique.

PRÉCAUTION : Ne pas faire fonctionner le système sans le capot pour une durée dépassant cinq minutes.

PRÉCAUTION : La plupart des réparations ne peuvent être effectuées que par un technicien de maintenance agréé. N'effectuez que les opérations de dépannage et les petites réparations autorisées par la documentation de votre produit et suivez les instructions fournies en ligne ou par téléphone par l'équipe de maintenance et d'assistance technique. Tout dommage causé par une réparation non autorisée par Dell est exclu de votre garantie. Consultez et respectez les consignes de sécurité livrées avec votre produit.

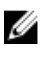

REMARQUE : L'utilisation systématique d'un tapis et d'un bracelet antistatiques est recommandée pour manipuler les composants internes du système.

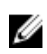

REMARQUE : Pour assurer un fonctionnement et un refroidissement corrects, toutes les baies du système doivent constamment être occupées par un composant ou par un cache.

# Avant une intervention à l'intérieur de l'ordinateur

#### Prérequis

Suivez les consignes de sécurité répertoriées dans la section Instructions de sécurité.

#### Étapes

- 1. Mettez le système hors tension, y compris les périphériques connectés.
- 2. Débranchez la prise secteur du système et déconnectez les périphériques.
- 3. Retirez le cadre avant s'il est installé.
- 4. Le cas échéant, retirez le système du rack. Pour plus d'informations, reportez-vous au *Rack Installation* Placemat (Installation en rack à l'adresse Dell.com/poweredgemanuals.
- 5. Retirez le capot du système.

#### Liens connexes

[Retrait du cadre avant en option](#page-69-0) [Retrait du capot du système](#page-72-0)

# <span id="page-69-0"></span>Après une intervention à l'intérieur de l'ordinateur

#### **Prérequis**

Suivez les consignes de sécurité répertoriées dans la section Instructions de sécurité.

#### Étapes

- 1. Installez le capot du système.
- 2. Le cas échéant, Installez le système dans le rack. Pour plus d'informations, reportez-vous au *Rack Installation* Placemat (Installation en rack à l'adresse Dell.com/poweredgemanuals.
- 3. Le cas échéant, installez le cadre avant en option.
- 4. Rebranchez les périphériques et branchez le système sur la prise secteur.
- 5. Mettez le système sous tension, y compris les périphériques connectés.

#### Liens connexes

[Installation du capot du système](#page-73-0) [Installation du cadre avant optionnel](#page-71-0)

# Outils recommandés

Vous avez besoin des outils suivants pour effectuer les procédures de retrait et d'installation :

• La clé du verrou du cadre.

Ce n'est nécessaire que si votre système comprend un cadre.

- Tournevis cruciforme Phillips n° 2
- bracelet antistatique

Vous devez être muni des outils suivants pour assembler les câbles pour un module d'alimentation c.c.

- Pince AMP 90871-1 ou équivalent
- Tyco Electronics 58433-3 ou équivalent
- Pince à dénuder pour retirer l'isolation des fils de cuivre isolés de calibre10 AWG solides ou toronnés

REMARQUE : Utiliser du fil alpha, numéro de pièce 3080 ou équivalent (torsade 65/30). Ø

# Cadre avant (en option)

Le cadre avant est relié au côté avant du serveur et permet d'éviter les accidents alors que vous retirez le disque dur, ou lorsque vous appuyez sur le bouton d'alimentation ou de réinitialisation. Le cadre avant peut également être verrouillé pour une sécurité supplémentaire.

### Retrait du cadre avant en option

#### Prérequis

Suivez les consignes de sécurité répertoriées dans la section Instructions de sécurité.

#### Étapes

1. Identifiez et retirez la clé du cadre.

REMARQUE : La clé du cadre est fixée à l'arrière du cadre.

2. Déverrouillez le cadre à l'aide de la clé.

 $\mathbf{1}$ 

- 3. Faites glisser le loquet d'éjection vers le haut et tirez sur l'extrémité gauche du cadre.
- 4. Décrochez l'extrémité droite et retirez le cadre.

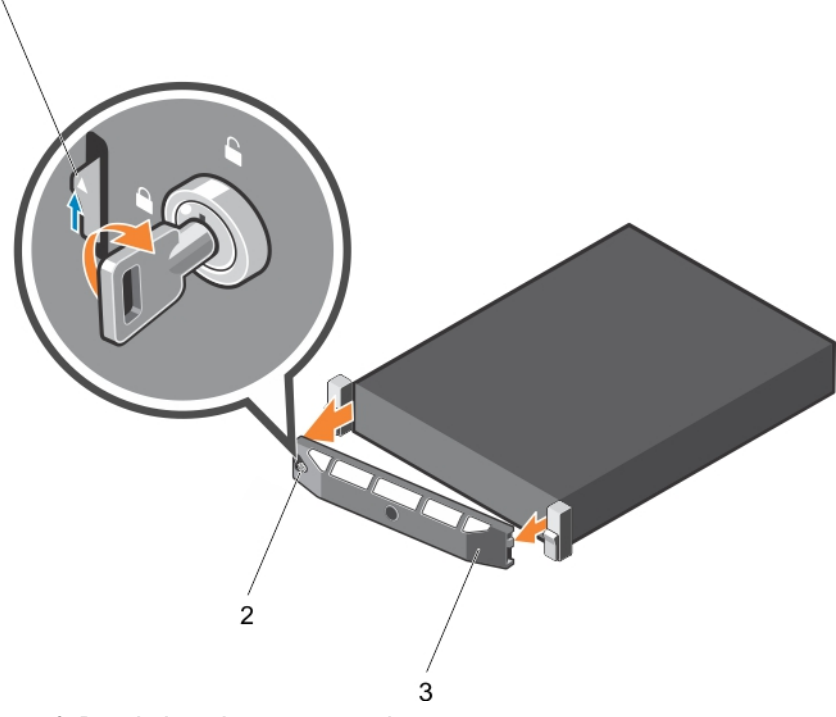

Figure 9. Retrait du cadre avant en option.

- 1. Loquet de dégagement  $\qquad \qquad$  2. verrou du cadre
	-

3. le cadre avant

<span id="page-71-0"></span>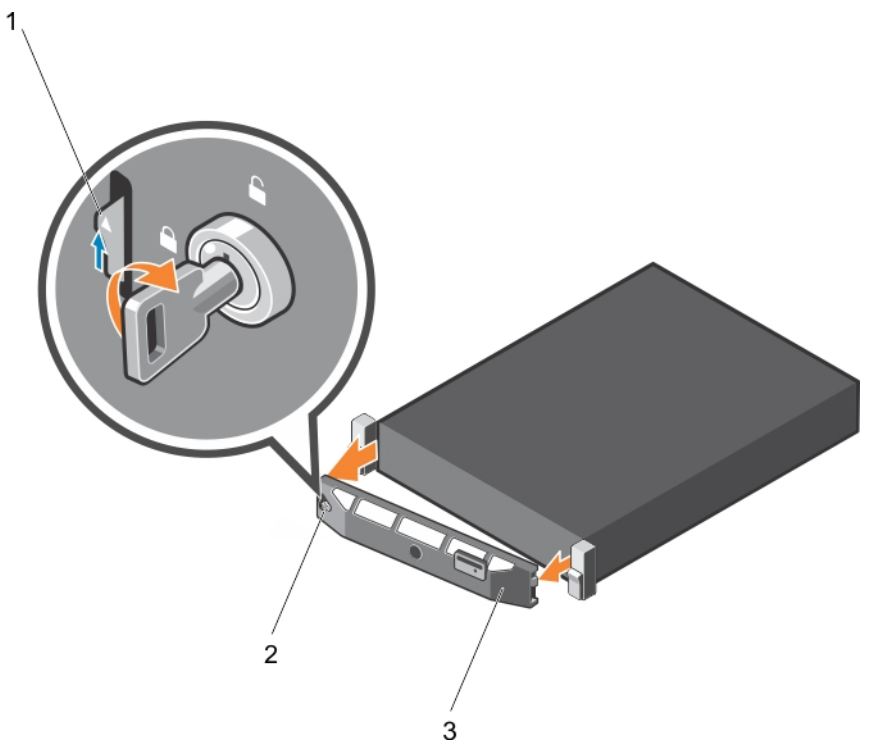

#### Figure 10. Retrait du cadre avant en option Quick Sync

- 1. loquet de dégagement 2. verrou du cadre
- 3. cadre Quick Sync

#### Installation du cadre avant optionnel

#### Prérequis

Suivez les consignes de sécurité répertoriées dans la section Instructions de sécurité.

#### Étapes

1. Identifiez et retirez la clé du cadre.

**A REMARQUE :** La clé du cadre est fixée à l'arrière du cadre.

- 2. Accrochez l'extrémité droite du cadre au châssis.
- 3. Fixez l'extrémité libre du cadre sur le système.
- 4. Verrouillez le cadre à l'aide de la clé.

## Capot du système

Le capot du système protège les composants à l'intérieur du système et favorise la maintenance des flux d'air internes du système. Le retrait du capot du système active le commutateur d'intrusion qui favorise le maintien de la sécurité du système.
# Retrait du capot du système

## **Prérequis**

- 1. Suivez les consignes de sécurité répertoriées dans la section Instructions de sécurité.
- 2. Mettez le système hors tension, y compris les périphériques connectés.
- 3. Débranchez la prise secteur du système et déconnectez les périphériques.
- 4. Retirez le cadre en option, s'il est installé. Pour plus d'informations, voir la section Retrait du cadre avant en option.

## Étapes

- 1. Tournez le verrou du loquet de dégagement dans le sens inverse des aiguilles d'une montre pour le déverrouiller.
- 2. Soulevez le loquet vers l'arrière du système.

Le capot du système glisse en arrière et les languettes du capot du système se désengagent des fentes sur le châssis.

REMARQUE : La position du loquet peut varier en fonction de la configuration de votre système.

3. Saisissez le capot de chaque côté et soulevez-le pour le retirer du système.

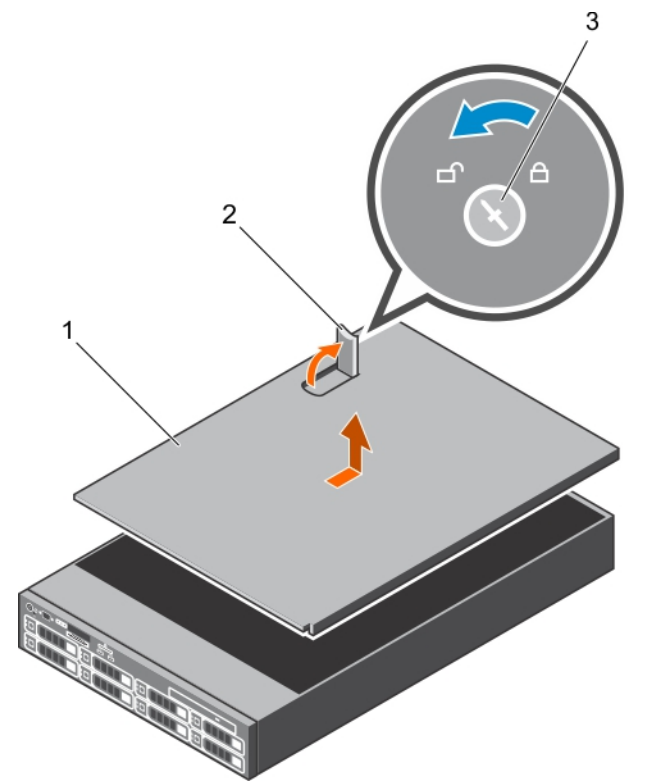

#### Figure 11. Retrait du capot du système

- 1. Capot du système  $\qquad \qquad$  2. Loquet
	-
- 3. Verrou du loquet de dégagement

## Étapes suivantes

1. Installez le capot du système.

#### Liens connexes

[Consignes de sécurité](#page-68-0) [Retrait du cadre avant en option](#page-69-0) Installation du capot du système

# Installation du capot du système

## **Prérequis**

- 1. Suivez les consignes de sécurité répertoriées dans la section Instructions de sécurité.
- 2. Vérifiez que tous les câbles internes sont connectés et se trouvent en dehors et qu'aucun outil ou pièce supplémentaire ne se trouve derrière le système.

# Étapes

- 1. Alignez les encoches sur le capot du système avec les pattes du châssis.
- 2. Appuyez sur le loquet du capot du système pour faire passer le capot en position fermée. Le capot du système glisse vers l'avant et ses fentes s'insèrent dans les languettes du châssis. Le loquet du capot s'enclenche quand le capot est inséré complètement dans les languettes du châssis.
- 3. Tournez le verrou du loquet de dégagement dans le sens des aiguilles d'une montre pour le verrouiller.

# Étapes suivantes

- 1. Le cas échéant, installez le cadre avant.
- 2. Rebranchez les périphériques et branchez le système sur la prise secteur.
- 3. Mettez le système sous tension, y compris les périphériques connectés.

## Liens connexes

[Consignes de sécurité](#page-68-0) [Installation du cadre avant optionnel](#page-71-0)

# À l'intérieur du système

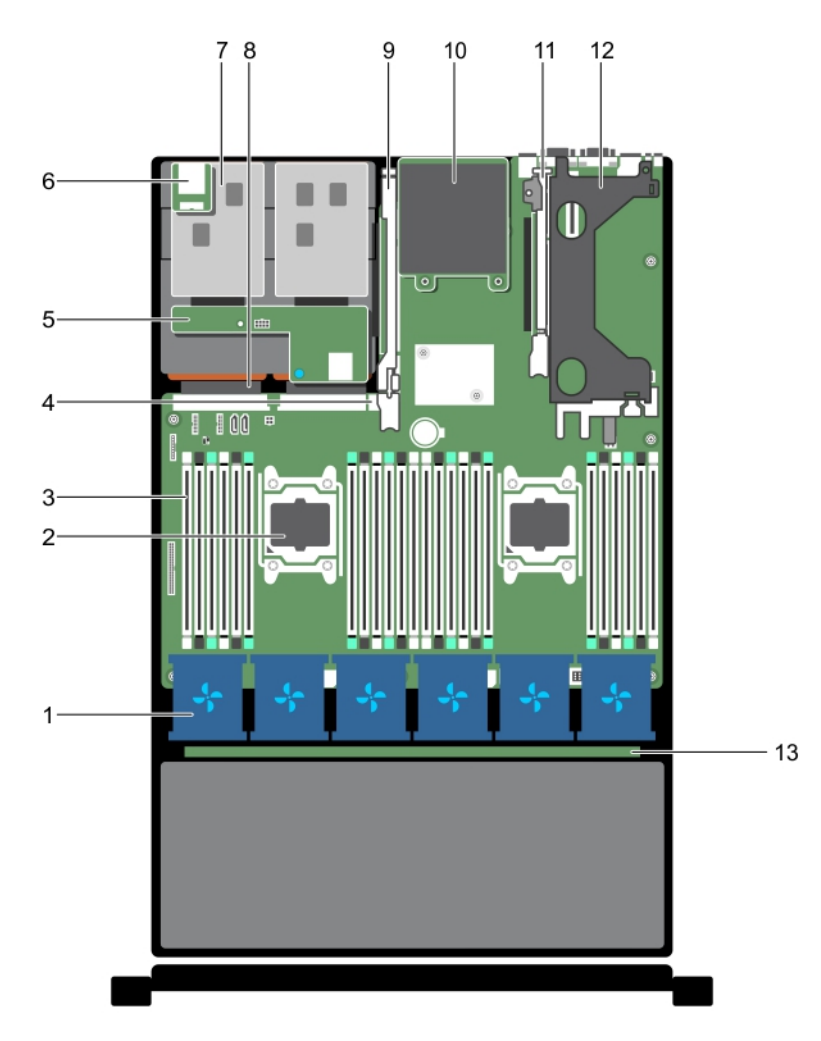

## Figure 12. À l'intérieur du système

- 1. ventilateur de refroidissement dans l'assemblage du ventilateur de refroidissement  $(6)$
- 3. Barrettes de mémoire DIMM (24) 4. port USB interne
- 5. fond de panier de disque dur (arrière) 6. Logement pour support vFlash
- 7. disque dur (2) (arrière) 8. bloc d'alimentation (2)
- 9. carte de montage de carte d'extension 3 10. carte fille réseau
- 
- 13. fond de panier de disque dur
- 2. processeur 2
- 
- 
- 
- 
- 11. carte de montage pour carte d'extension 2 12. Carte de montage pour carte d'extension 1

# <span id="page-75-0"></span>Carénage de refroidissement

Le carénage de refroidissement est doté d'ouvertures positionnées de manière aérodynamique qui dirigent le flux d'air à travers l'ensemble du système. Le flux d'air traverse toutes les parties critiques du système, où le vide attire l'air sur l'ensemble de la surface du dissipateur de chaleur, améliorant ainsi le refroidissement.

# Retrait du carénage de refroidissement

### Prérequis

PRÉCAUTION : La plupart des réparations ne peuvent être effectuées que par un technicien de maintenance agréé. N'effectuez que les opérations de dépannage et les petites réparations autorisées par la documentation de votre produit et suivez les instructions fournies en ligne ou par téléphone par l'équipe de maintenance et d'assistance technique. Tout dommage causé par une réparation non autorisée par Dell est exclu de votre garantie. Consultez et respectez les consignes de sécurité livrées avec votre produit.

PRÉCAUTION : Ne mettez jamais le système sous tension sans le carénage de refroidissement. Le système peut surchauffer rapidement entraînant sa mise hors tension ainsi qu'une perte de données.

- 1. Suivez les consignes de sécurité répertoriées dans la section Instructions de sécurité.
- 2. Suivez la procédure décrite dans la section Avant une intervention à l'intérieur du système.
- 3. Retirez la carte PCIe pleine longueur, si elle est installée.

#### Étapes

En tenant les points de contact, soulevez le carénage de refroidissement pour le retirer du système.

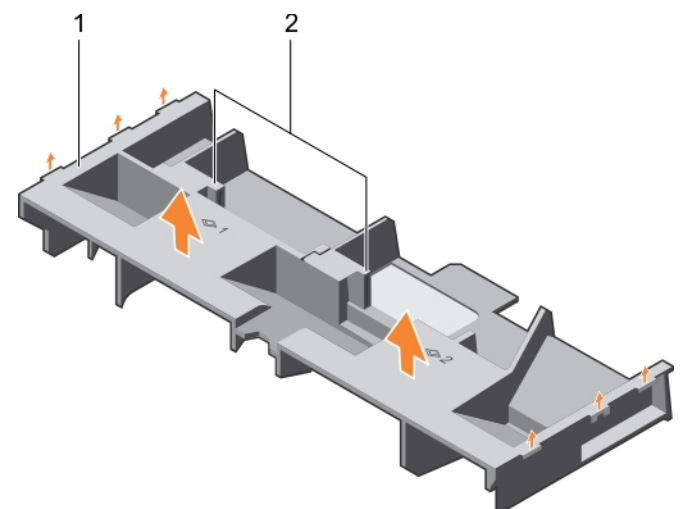

Figure 13. Retrait du carénage de refroidissement

1. carénage de refroidissement 2. ergot (2)

#### Étapes suivantes

1. Installez le carénage de refroidissement.

- <span id="page-76-0"></span>2. Si nécessaire, installez la carte d'extension PCIe pleine longueur.
- 3. Suivez la procédure décrite dans la section Après une intervention à l'intérieur du système.

### Liens connexes

[Consignes de sécurité](#page-68-0) [Avant une intervention à l'intérieur de l'ordinateur](#page-68-0) [Retrait d'une carte d'extension dans la carte de montage pour cartes d'extension 2 ou 3](#page-110-0) Installation du carénage de refroidissement [Après une intervention à l'intérieur de l'ordinateur](#page-69-0)

# Installation du carénage de refroidissement

# Prérequis

PRÉCAUTION : La plupart des réparations ne peuvent être effectuées que par un technicien de maintenance agréé. N'effectuez que les opérations de dépannage et les petites réparations autorisées par la documentation de votre produit et suivez les instructions fournies en ligne ou par téléphone par l'équipe de maintenance et d'assistance technique. Tout dommage causé par une réparation non autorisée par Dell est exclu de votre garantie. Consultez et respectez les consignes de sécurité livrées avec votre produit.

- 1. Suivez les consignes de sécurité répertoriées dans la section Instructions de sécurité.
- 2. Suivez la procédure décrite dans la section Avant une intervention à l'intérieur du système.
- 3. Le cas échéant, faites passer les câbles le long de la paroi du châssis et fixez les câbles à l'aide du support de fixation des câbles.

#### Étapes

- 1. Alignez les pattes situées sur le carénage de refroidissement sur les fentes de fixation du châssis.
- 2. Baissez le carénage de refroidissement dans le châssis jusqu'à ce qu'il soit fermement positionné.

#### Étapes suivantes

- 1. Si elle a été retirée, réinstallez la carte d'extension PCIe pleine longueur.
- 2. Suivez la procédure décrite dans la section Après une intervention à l'intérieur du système.

#### Liens connexes

[Consignes de sécurité](#page-68-0)

[Avant une intervention à l'intérieur de l'ordinateur](#page-68-0)

[Installation d'une carte d'extension dans la carte de montage pour carte d'extension 2 ou 3](#page-111-0) [Installation d'une carte d'extension dans la carte de montage 1 pour carte d'extension](#page-115-0) [Après une intervention à l'intérieur de l'ordinateur](#page-69-0)

# Ventilateurs de refroidissement

Le système prend en charge six ventilateurs de refroidissement remplaçables à chaud.

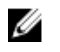

REMARQUE : En cas de problème dû à un ventilateur spécifique, le logiciel de gestion du système référence les numéros des ventilateurs. Ceci facilite l'identification et la remise en place d'un ventilateur défectueux au sein de l'assemblage du ventilateur de refroidissement.

# Retrait d'un ventilateur de refroidissement

#### **Prérequis**

- 1. Suivez les consignes de sécurité répertoriées dans la section Instructions de sécurité.
- 2. Suivez la procédure décrite dans la section Avant une intervention à l'intérieur du système.

PRÉCAUTION : La plupart des réparations ne peuvent être effectuées que par un technicien de maintenance agréé. N'effectuez que les opérations de dépannage et les petites réparations autorisées par la documentation de votre produit et suivez les instructions fournies en ligne ou par téléphone par l'équipe de maintenance et d'assistance technique. Tout dommage causé par une réparation non autorisée par Dell est exclu de votre garantie. Consultez et respectez les consignes de sécurité livrées avec votre produit.

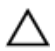

PRÉCAUTION : Les ventilateurs sont remplaçables à chaud. Pour maintenir un refroidissement adéquat lorsque le système est sous tension, remplacez les ventilateurs un par un.

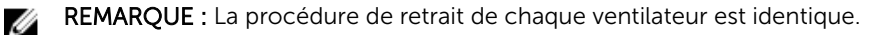

#### Étapes

Appuyez sur la patte de dégagement du ventilateur et sortez le ventilateur hors de l'assemblage de ventilation.

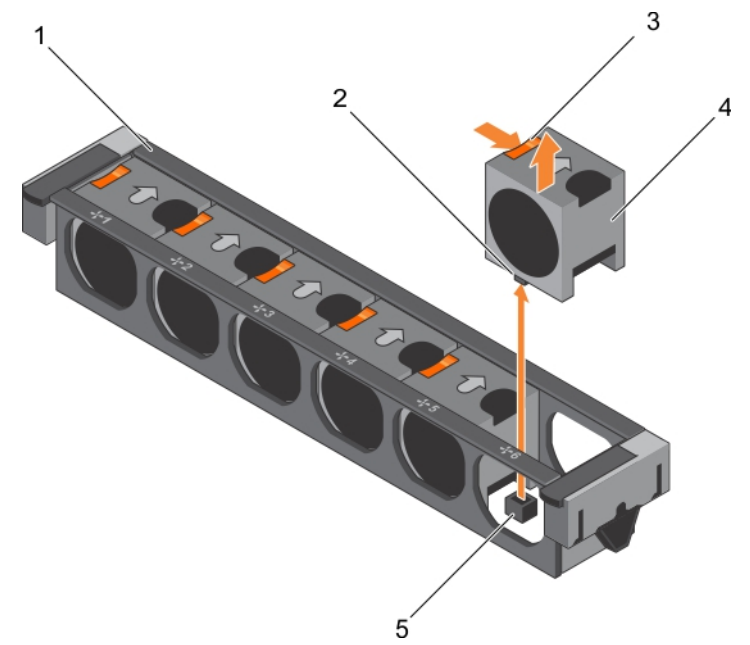

#### Figure 14. Retrait d'un ventilateur de refroidissement

- 
- 3. patte de dégagement du ventilateur (6) 4. ventilateur de refroidissement (6)
- 5. connecteur de ventilateur de refroidissement de la carte système (6)

#### Étapes suivantes

- 1. Installez le ventilateur de refroidissement.
- 1. ensemble de ventilation 2. connecteur du ventilateur de refroidissement (6)
	-

<span id="page-78-0"></span>2. Suivez la procédure décrite dans la section Après une intervention à l'intérieur du système.

## Liens connexes

[Consignes de sécurité](#page-68-0) [Avant une intervention à l'intérieur de l'ordinateur](#page-68-0) Installation d'un ventilateur de refroidissement [Après une intervention à l'intérieur de l'ordinateur](#page-69-0)

# Installation d'un ventilateur de refroidissement

## **Prérequis**

PRÉCAUTION : La plupart des réparations ne peuvent être effectuées que par un technicien de maintenance agréé. N'effectuez que les opérations de dépannage et les petites réparations autorisées par la documentation de votre produit et suivez les instructions fournies en ligne ou par téléphone par l'équipe de maintenance et d'assistance technique. Tout dommage causé par une réparation non autorisée par Dell est exclu de votre garantie. Consultez et respectez les consignes de sécurité livrées avec votre produit.

- 1. Suivez les consignes de sécurité répertoriées dans la section Instructions de sécurité.
- 2. Suivez la procédure décrite dans la section Avant une intervention à l'intérieur du système.

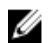

REMARQUE : La procédure d'installation de chaque ventilateur est identique.

## Étapes

- 1. Alignez le connecteur à la base du ventilateur avec le connecteur de la carte système.
- 2. Faites glisser le ventilateur dans la fente jusqu'à ce qu'il s'enclenche.

## Étapes suivantes

Suivez la procédure décrite dans la section Après une intervention à l'intérieur du système.

#### Liens connexes

[Consignes de sécurité](#page-68-0) [Avant une intervention à l'intérieur de l'ordinateur](#page-68-0) [Après une intervention à l'intérieur de l'ordinateur](#page-69-0)

# Ensemble de ventilateur de refroidissement

Le module de ventilation est une composante essentielle du système de refroidissement d'un serveur Il garantit que les principaux composants du serveur, tels que les processeurs, les disques durs et la mémoire, sont ventilés suffisamment pour qu'il ne chauffent pas. Une panne du système de refroidissement du serveur peut entraîner une surchauffe du serveur et l'endommager.

# Retrait de l'assemblage de ventilation

## Prérequis

- 1. Suivez les consignes de sécurité répertoriées dans la section Instructions de sécurité.
- 2. Suivez la procédure décrite dans la section Avant une intervention à l'intérieur du système.

PRÉCAUTION : La plupart des réparations ne peuvent être effectuées que par un technicien de maintenance agréé. N'effectuez que les opérations de dépannage et les petites réparations autorisées par la documentation de votre produit et suivez les instructions fournies en ligne ou par téléphone par l'équipe de maintenance et d'assistance technique. Tout dommage causé par une réparation non autorisée par Dell est exclu de votre garantie. Consultez et respectez les consignes de sécurité livrées avec votre produit.

#### Étapes

- 1. Débloquez l'assemblage du ventilateur de refroidissement du châssis en levant les leviers de dégagement.
- 2. Soulevez l'assemblage de ventilation pour l'extraire du châssis.

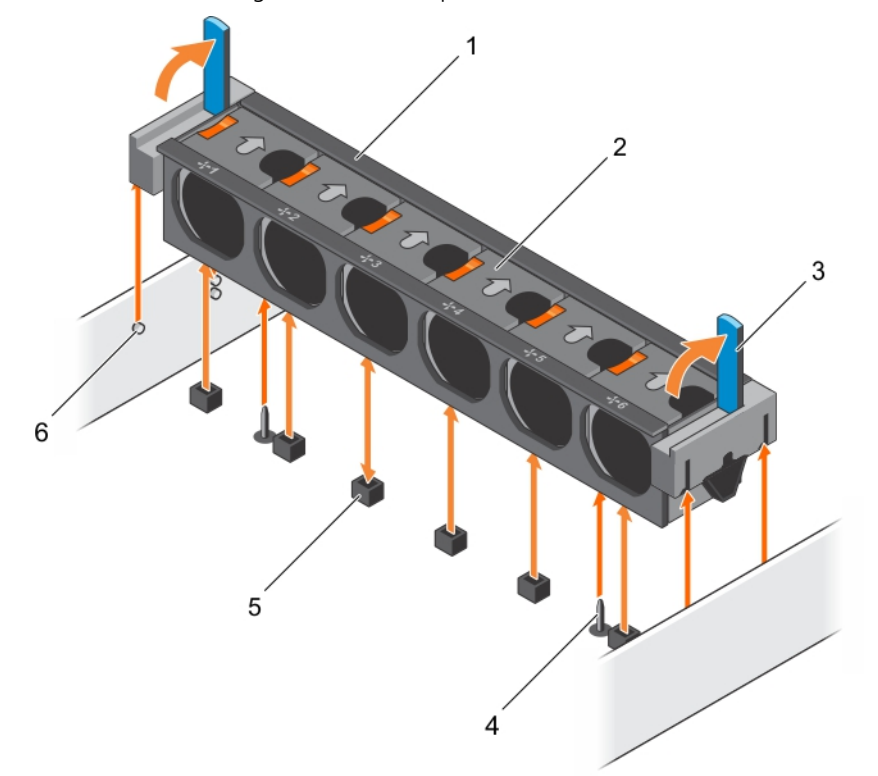

#### Figure 15. Retrait de l'assemblage de ventilation

- 
- 
- 5. connecteur du ventilateur de refroidissement (6)

#### Étapes suivantes

- 1. Installez l'ensemble de ventilateur.
- 2. Suivez la procédure décrite dans la section Après une intervention à l'intérieur du système.
- 1. ensemble de ventilation 2. ventilateur de refroidissement (6)
- 3. levier d'éjection (2) 4. broche de guidage sur la carte système (2)
	- 6. broche de guidage sur le châssis (6)

#### Liens connexes

[Consignes de sécurité](#page-68-0) [Avant une intervention à l'intérieur de l'ordinateur](#page-68-0) Installation de l'assemblage de ventilation [Après une intervention à l'intérieur de l'ordinateur](#page-69-0)

# Installation de l'assemblage de ventilation

#### Prérequis

PRÉCAUTION : La plupart des réparations ne peuvent être effectuées que par un technicien de maintenance agréé. N'effectuez que les opérations de dépannage et les petites réparations autorisées par la documentation de votre produit et suivez les instructions fournies en ligne ou par téléphone par l'équipe de maintenance et d'assistance technique. Tout dommage causé par une réparation non autorisée par Dell est exclu de votre garantie. Consultez et respectez les consignes de sécurité livrées avec votre produit.

- 1. Suivez les consignes de sécurité répertoriées dans la section Instructions de sécurité.
- 2. Suivez la procédure décrite dans la section Avant une intervention à l'intérieur du système.

PRÉCAUTION : Vérifiez que les câbles sont correctement installés et maintenus par le support de fixation des câbles avant d'installer l'assemblage de ventilation. Les câbles mal placés peuvent être endommagés.

#### Étapes

- 1. Alignez les encoches situées sur l'assemblage du ventilateur de refroidissement avec les broches de guidage situées sur le châssis.
- 2. Faites glisser l'assemblage de ventilation dans le châssis.
- 3. Verrouillez l'assemblage du ventilateur de refroidissement dans le châssis en appuyant sur les leviers de dégagement jusqu'à ce que l'assemblage soit fermement enclenché.

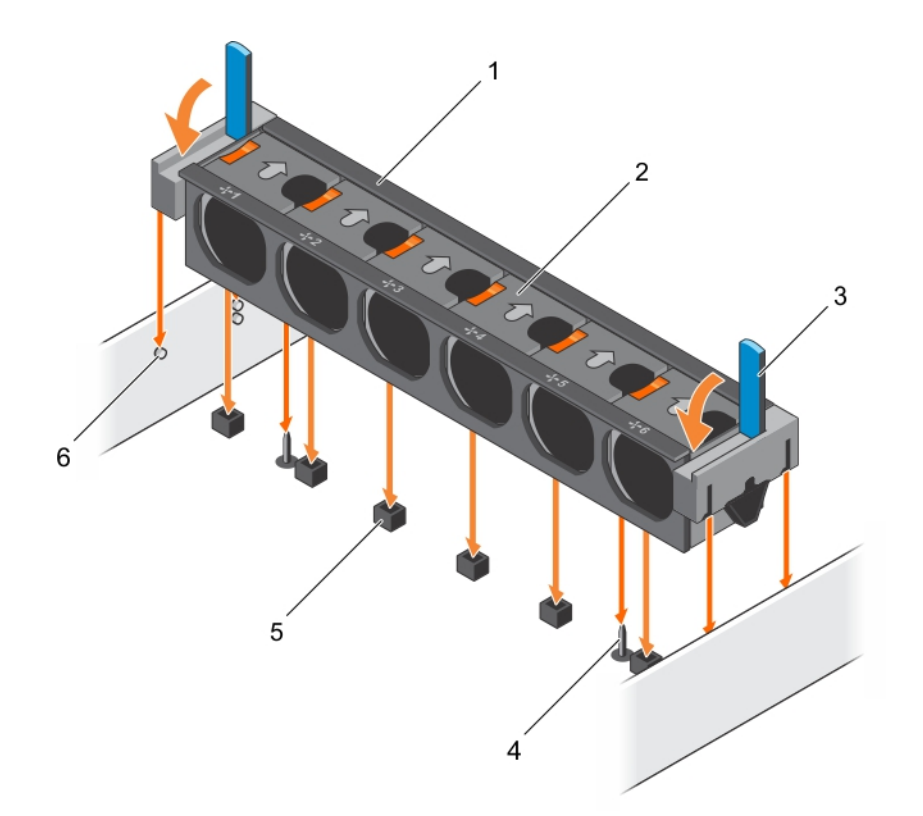

#### Figure 16. Installation de l'assemblage de ventilation

- 
- 
- 5. connecteur du ventilateur de refroidissement (6)
- 1. ensemble de ventilation 2. ventilateur de refroidissement (6)
- 3. levier d'éjection (2) 4. broche de guidage sur la carte système (2)
	- 6. broche de guidage sur le châssis (6)

### Étapes suivantes

Suivez la procédure décrite dans la section Après une intervention à l'intérieur du système.

#### Liens connexes

[Consignes de sécurité](#page-68-0) [Avant une intervention à l'intérieur de l'ordinateur](#page-68-0) [Après une intervention à l'intérieur de l'ordinateur](#page-69-0)

# Mémoire système

Votre système prend en charge les barrettes DIMM avec registre (RDIMM) DDR4. La mémoire système contient les instructions qui sont exécutées par le processeur.

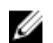

REMARQUE : MT/s indique la vitesse de la barrette DIMM en méga-transferts par seconde.

La fréquence de fonctionnement d'un bus mémoire peut être de 1866 MT/s, 2133 MT/s ou 2400 MT/s en fonction des facteurs suivants :

• Type de barrette DIMM (RDIMM)

- le type de barrette DIMM (RDIMM ou LRDIMM)
- le nombre de barrettes DIMM installées par canal
- le profil système sélectionné (par exemple, Performance Optimized [Performance optimisée], Custom [Personnalisé] ou Dense Configuration Optimized [Configuration dense optimisée])
- la fréquence maximale de la barrette DIMM prise en charge des processeurs

Le système est composé de 24 supports de mémoire divisés en deux ensembles de 12 supports, un ensemble par processeur. Chaque ensemble est organisé en 4 canaux. Dans chaque canal, les leviers d'éjection du premier support sont blancs, ceux du second support sont noirs et ceux du troisième support sont verts.

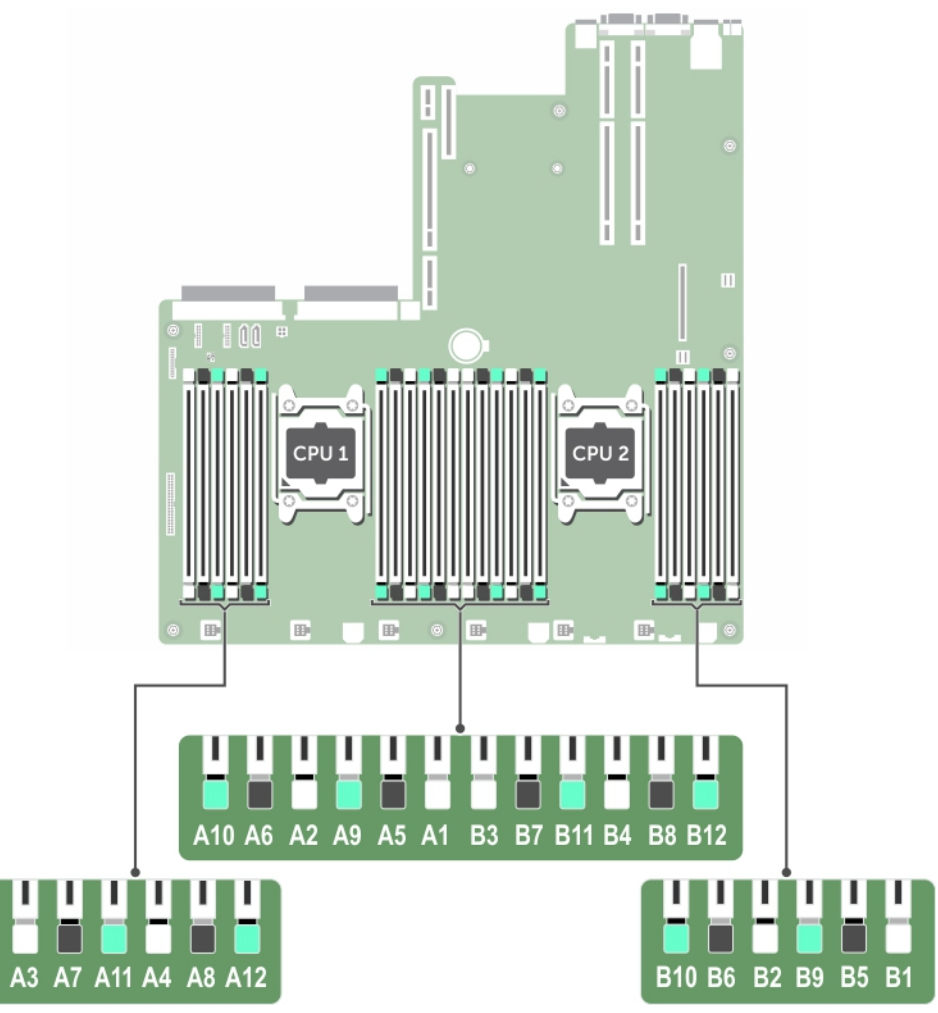

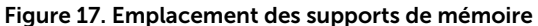

Les canaux de mémoire sont répartis comme suit :

#### Tableau 29. Canaux de mémoire

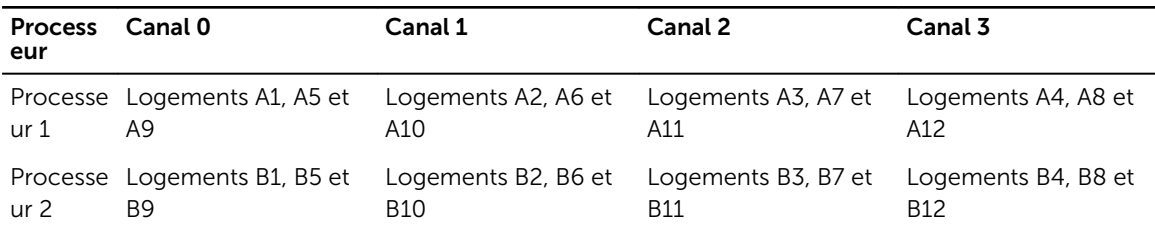

Le tableau suivant présente les installations de mémoire et les fréquences de fonctionnement pour les configurations prises en charge :

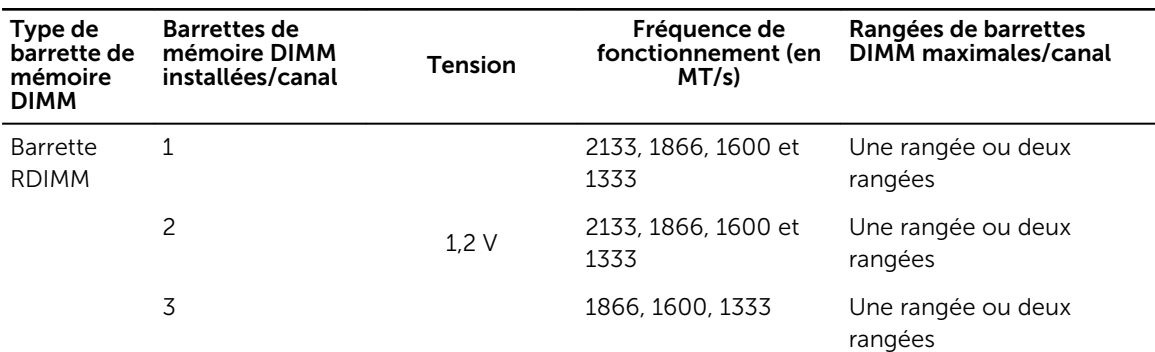

### Tableau 30. Population de la mémoire

# Consignes générales pour l'installation des barrettes de mémoire

REMARQUE : Les configurations de mémoire qui ne respectent pas ces consignes peuvent Ø empêcher le système de démarrer, ne plus réagir au cours de la configuration de la mémoire ou fonctionner avec une mémoire réduite.

Le système prend en charge la configuration de mémoire flexible (FMC), ce qui permet de configurer et d'exécuter le système avec n'importe quelle configuration d'architecture de jeu de puces valide. Voici les consignes recommandées pour installer les barrettes de mémoire :

- Vous pouvez combiner des barrettes de mémoire DRAM x4 et x8. Pour plus d'informations, consultez la section « Consignes propres à chaque mode ».
- Jusqu'à trois RDIMM à rangées doubles ou individuelles peuvent être installées par canal.
- Si les barrettes de mémoire avec différentes vitesses sont installées, elles fonctionneront à la vitesse de la/des barrette(s) de mémoire installée(s) la/les plus lente(s) ou plus lentement selon la configuration des barrettes DIMM sur le système.
- Remplissez les supports de barrettes de mémoire uniquement si un processeur est installé. Pour les systèmes à un processeur, les supports A1 à A12 sont disponibles. Pour les systèmes à deux processeurs, les supports A1 à A12 et B1 à B12 sont disponibles.
- Remplissez tous les supports avec les pattes de dégagement blanches en premier, suivi par les pattes de dégagement noires, puis les pattes de dégagement vertes.
- Lorsque vous mélangez des barrettes de mémoire de capacités différentes, commencez le remplissage des supports par les barrettes de mémoire avec la capacité la plus élevée en premier. Par exemple, si vous souhaitez combiner des barrettes de mémoire de 4 Go et 8 Go, installez les barrettes de 8 Go dans les supports avec pattes de dégagement blanches et les barrettes de 4 Go dans les supports avec pattes de dégagement noires.
- Dans une configuration à deux processeurs, la configuration de la mémoire pour chaque processeur doit être identique. Par exemple, si vous remplissez le support A1 pour le processeur 1, vous devez alors remplir le support B1 pour le processeur 2, etc.
- Des barrettes de mémoire de différentes capacités peuvent être combinées tant que les autres règles de population de mémoire sont respectées (par exemple, les barrettes de mémoire de 4 Go et de 8 Go peuvent être mélangées).
- Le mélange de plus de deux capacités de barrettes de mémoire dans un système n'est pas pris en charge.
- Installez quatre barrettes DIMM par processeur (une barrette DIMM par canal) à la fois pour optimiser les performances.

# Consignes spécifiques à chaque mode

Quatre canaux de mémoire sont attribués à chaque processeur. Les configurations autorisées dépendent du mode de mémoire sélectionné.

# Advanced Error Correction Code (lockstep)

Le mode Advanced ECC permet d'étendre la SDDC des barrettes DIMM DRAM de largeur x4 aux DRAM de largeur x4 et x8. Ce mode permet de protéger le système contre les défaillances de monopuce DRAM pendant un fonctionnement normal.

Les consignes d'installation des barrettes de mémoire sont les suivantes :

- Les barrettes doivent être de taille, de vitesse et de technologie identiques.
- Les barrettes DIMM installées dans les supports de mémoire avec les leviers de dégagement blancs doivent être identiques et la même règle s'applique pour les supports avec des leviers de dégagement noirs. Cela garantit que des barrettes DIMM identiques sont installées par paires identiques, par exemple, A1 avec A2, A3 avec A4, A5 avec A6, etc.

## Mode Optimisation de la mémoire (canal indépendant)

Ce mode prend en charge la correction SDDC (Single Device Data Correction) uniquement pour les barrettes de mémoire qui utilisent une largeur de périphérique x4 et qui n'imposent aucune exigence spéciale relative au remplissage de logements.

#### Mémoire de réserve

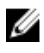

REMARQUE : pour utiliser la mémoire de réserve, cette fonction doit être activée dans la configuration du système.

Dans ce mode, une rangée par canal est réservée. Dans le cas où des erreurs corrigeables persistantes sont détectées sur une rangée, les données de cette rangée sont copiées sur la rangée de réserve et la rangée défaillante est désactivée.

Lorsque la mémoire de réserve est activée, la mémoire système disponible pour le système d'exploitation est réduite d'une rangée par canal. Par exemple, pour une configuration à deux processeurs avec seize barrettes de mémoire à simple rangée de 4 Go, la mémoire système disponible est : 3/4 (rangées/canal) × 16 (barrettes de mémoire)  $\times$  4 Go = 48 Go et non 16 (barrettes de mémoire)  $\times$  4 Go = 64 Go.

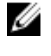

REMARQUE : La mémoire de réserve n'offre aucune protection contre une erreur non corrigeable sur plusieurs bits.

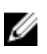

REMARQUE : les modes Advanced ECC/Lockstep (Fonctions ECC avancées/étape de verrouillage) et Optimizer (Optimiser) prennent en charge la mémoire de réserve.

#### Mise en miroir de la mémoire

La mise en miroir de la mémoire offre le mode disposant de la plus forte fiabilité des barrettes de mémoire comparativement aux autres modes. En effet, il offre une protection contre les incidents non corrigeables sur plusieurs bits. Dans une configuration mise en miroir, la mémoire système totale disponible correspond à la moitié du total de la mémoire physique installée. La moitié de la mémoire installée est utilisée pour mettre en miroir les barrettes de mémoire actives. Dans le cas d'une erreur non corrigeable, le système bascule sur la copie mise en miroir. Cela garantie la correction SDDC et la protection sur plusieurs bits.

Les consignes d'installation des barrettes de mémoire sont les suivantes :

- Les barrettes doivent être de taille, de vitesse et de technologie identiques.
- Les barrettes de mémoire installées dans les supports avec les leviers de dégagement blancs doivent être identiques et la même règle s'applique pour les supports avec des leviers de dégagement noirs et verts. Cela garantit que des barrettes de mémoire identiques sont installées par paires identiques, par exemple, A1 avec A2, A3 avec A4, A5 avec A6, etc.

#### Tableau 31. Configuration du processeur

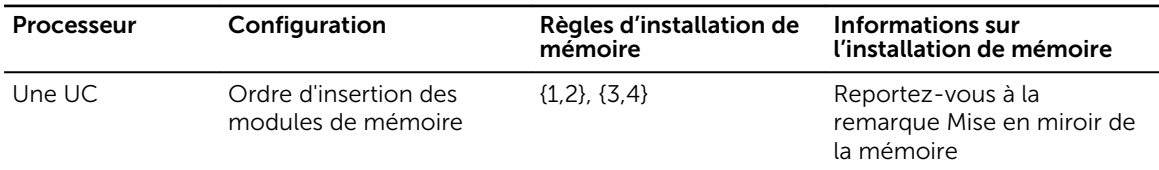

# Exemples de configurations de mémoire

Les tableaux suivants présentent des exemples de configurations de mémoire pour une installation à deux processeurs, conformes aux consignes relatives à la mémoire appropriée.

REMARQUE : Les sigles 1R et 2R utilisés dans les tableaux ci-dessous correspondent à des barrettes Ø DIMM à rangée simple et double respectivement.

# Tableau 32. Exemples de configurations de mémoire

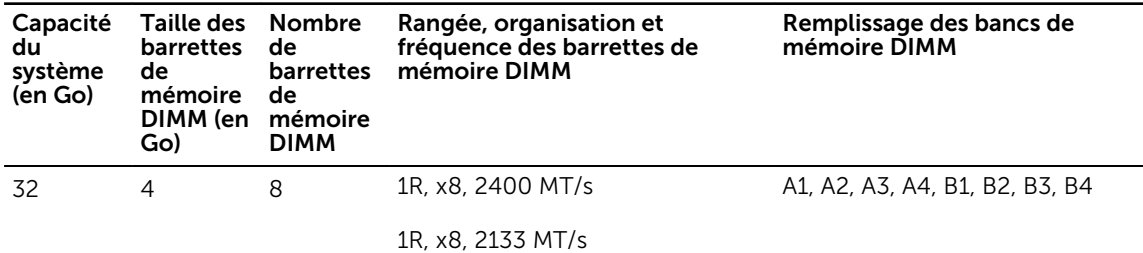

# Retrait de barrettes de mémoire

### Prérequis

- PRÉCAUTION : La plupart des réparations ne peuvent être effectuées que par un technicien de maintenance agréé. N'effectuez que les opérations de dépannage et les petites réparations autorisées par la documentation de votre produit et suivez les instructions fournies en ligne ou par téléphone par l'équipe de maintenance et d'assistance technique. Tout dommage causé par une réparation non autorisée par Dell est exclu de votre garantie. Consultez et respectez les consignes de sécurité livrées avec votre produit.
- 1. Suivez les consignes de sécurité répertoriées dans la section Instructions de sécurité.
- 2. Suivez la procédure décrite dans la section Avant une intervention à l'intérieur du système.
- 3. Retirez le carénage de refroidissement.

4. S'il est installé, retirez l'assemblage du ventilateur de refroidissement. Pour plus d'informations, reportez-vous à la section Retrait de l'assemblage de ventilation de ce document.

AVERTISSEMENT : les barrettes de mémoire restent chaudes au toucher pendant un moment après la mise hors tension du système. Laissez-les refroidir avant de les manipuler. Manipulez les barrettes par les bords de la carte et évitez de toucher leurs composants ou contacts métalliques.

PRÉCAUTION : pour assurer le bon refroidissement du système, des caches de barrette de mémoire doivent être installés dans tout logement de barrette inoccupé. Retirez les caches uniquement si vous avez l'intention d'utiliser des barrettes de mémoire dans ces logements.

#### Étapes

1. Localisez le support de barrette de mémoire approprié.

PRÉCAUTION : Ne tenez les barrettes de mémoire que par les bords de la carte, en veillant à ne pas toucher le milieu de la barrette de mémoire ou les contacts métalliques.

- 2. Pour dégager le module de mémoire de son support, appuyez simultanément sur les dispositifs d'éjection situés de part et d'autre du support du module de mémoire.
- 3. Soulevez et retirez le module de mémoire du système.

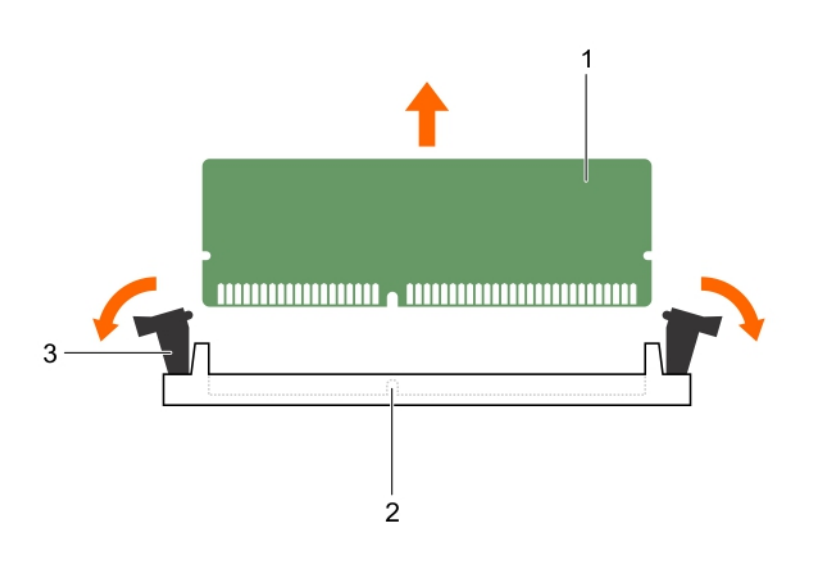

#### Figure 18. Retrait de la barrette de mémoire

- 
- 3. levier d'éjection du support de barrette de mémoire (2)

#### Étapes suivantes

1. Installez le module de mémoire.

REMARQUE : Si vous retirez la barrette de mémoire de manière permanente, installez un cache de barrette de mémoire.

- 2. Installez le carénage de refroidissement.
- 3. Suivez la procédure décrite dans la section Après une intervention à l'intérieur du système.

1. barrette de mémoire 2. support de barrette de mémoire

#### Liens connexes

[Consignes de sécurité](#page-68-0) [Avant une intervention à l'intérieur de l'ordinateur](#page-68-0) [Retrait du carénage de refroidissement](#page-75-0) [Retrait de l'assemblage de ventilation](#page-78-0) [Après une intervention à l'intérieur de l'ordinateur](#page-69-0)

# Installation de barrettes de mémoire

### **Prérequis**

AVERTISSEMENT : les barrettes de mémoire restent chaudes au toucher pendant un moment après la mise hors tension du système. Laissez-les refroidir avant de les manipuler. Manipulez les barrettes par les bords de la carte et évitez de toucher leurs composants ou contacts métalliques.

PRÉCAUTION : La plupart des réparations ne peuvent être effectuées que par un technicien de maintenance agréé. N'effectuez que les opérations de dépannage et les petites réparations autorisées par la documentation de votre produit et suivez les instructions fournies en ligne ou par téléphone par l'équipe de maintenance et d'assistance technique. Tout dommage causé par une réparation non autorisée par Dell est exclu de votre garantie. Consultez et respectez les consignes de sécurité livrées avec votre produit.

- 1. Suivez les consignes de sécurité répertoriées dans la section Instructions de sécurité.
- 2. Suivez la procédure décrite dans la section Avant une intervention à l'intérieur du système.
- 3. Retirez l'assemblage du ventilateur de refroidissement.

#### Étapes

1. Localisez le support de barrette de mémoire approprié.

PRÉCAUTION : Ne tenez les barrettes de mémoire que par les bords de la carte, en veillant à ne pas toucher le milieu de la barrette de mémoire ou les contacts métalliques.

- 2. Appuyez sur les dispositifs d'éjection du support de la barrette de mémoire, puis écartez-les pour pouvoir insérer la barrette de mémoire dans le support.
- 3. Alignez le connecteur de bord de la barrette de mémoire sur le repère d'alignement du support de la barrette de mémoire, puis insérez la barrette de mémoire dans le support.

## PRÉCAUTION : N'appuyez pas au centre du module de la barrette de mémoire ; appliquez une pression égale aux deux extrémités de la barrette de mémoire.

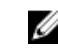

REMARQUE : La clé d'alignement du support de la barrette de mémoire permet de garantir que la barrette est insérée dans le bon sens.

4. Appuyez sur la barrette de mémoire avec vos pouces jusqu'à ce que les leviers du support s'enclenchent.

Si la barrette de mémoire est installée correctement, les leviers s'alignent sur ceux des autres supports équipés de barrettes.

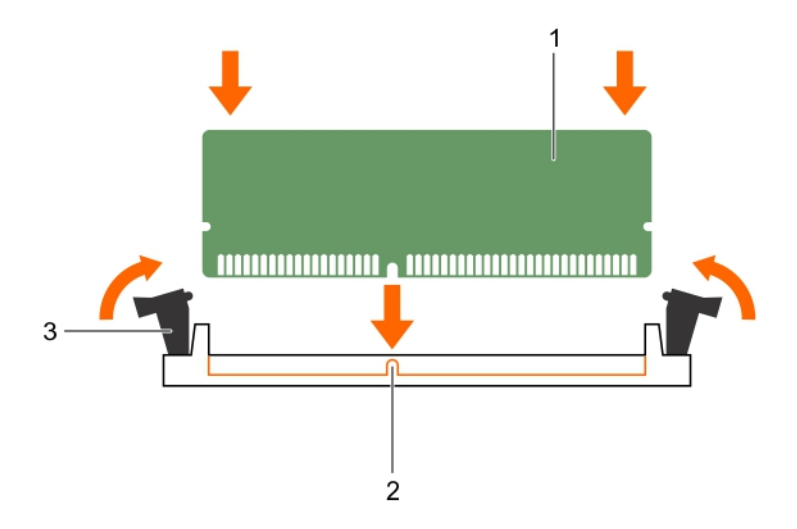

## Figure 19. Installation de la barrette de mémoire

- 
- 1. barrette de mémoire  $\overline{a}$  2. repère d'alignement
- 3. levier d'éjection du support de barrette de mémoire (2)

#### Étapes suivantes

- 1. Suivez la procédure décrite dans la section Après une intervention à l'intérieur du système.
- 2. Appuyez sur la touche F2 pour accéder à System Setup (Configuration du système) et vérifiez le paramètre System Memory (Mémoire système). Le système doit normalement avoir déjà modifié la valeur pour prendre en compte la mémoire qui vient d'être installée.
- 3. Si la valeur est incorrecte, une ou plusieurs barrettes de mémoire peuvent ne pas avoir été installées correctement. Vérifiez que les barrettes sont correctement insérées dans leurs supports.
- 4. Exécutez le test de mémoire système dans les diagnostics du système.

#### Liens connexes

[Consignes de sécurité](#page-68-0) [Avant une intervention à l'intérieur de l'ordinateur](#page-68-0) [Retrait du carénage de refroidissement](#page-75-0) [Retrait de l'assemblage de ventilation](#page-78-0) [Après une intervention à l'intérieur de l'ordinateur](#page-69-0)

# Processeurs et dissipateurs de chaleur

Utilisez la procédure suivante lors :

- Retrait et installation d'un dissipateur de chaleur
- de l'installation d'un processeur supplémentaire

<span id="page-89-0"></span>• du remplacement d'un processeur

REMARQUE : Pour garantir un refroidissement correct du système, vous devez installer un cache de processeur dans le logement du processeur vacant.

# Retrait d'un dissipateur de chaleur

# Prérequis

PRÉCAUTION : Ne retirez jamais le dissipateur de chaleur d'un processeur, sauf si vous souhaitez retirer également le processeur. Le dissipateur de chaleur est essentiel au maintien de bonnes conditions thermiques.

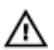

Ø

AVERTISSEMENT : Le dissipateur de chaleur est chaud. Laissez-le refroidir un certain temps après la mise hors tension du système.

- 1. Suivez les consignes de sécurité répertoriées dans la section Instructions de sécurité.
- 2. Munissez-vous d'un tournevis cruciforme Phillips n° 2.
- 3. Suivez la procédure décrite dans la section Avant une intervention à l'intérieur du système.
- 4. Retirez la ou les cartes PCIe pleine longueur si elles ont été installées.
- 5. Retirez le carénage de refroidissement.

#### Étapes

- 1. Desserrez une des vis fixant le dissipateur de chaleur à la carte système. Patientez quelques instants (environ 30 secondes), le temps que le dissipateur de chaleur se détache du processeur.
- 2. Retirez la vis diagonalement opposée à la vis que vous venez de retirer.
- 3. Répétez la procédure pour les deux autres vis.
- 4. Retirez le dissipateur thermique.

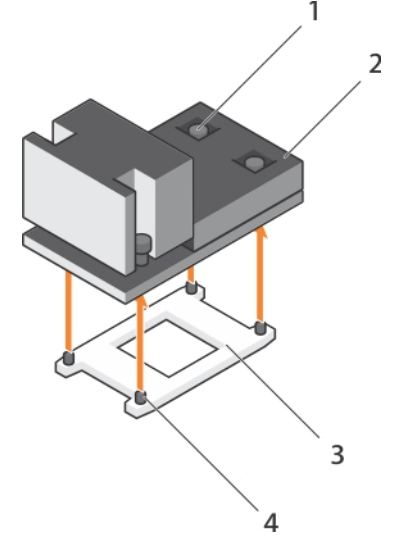

#### Figure 20. Retrait d'un dissipateur de chaleur

- 
- 
- 1. vis de fixation (4) 2. Dissipateur de chaleur
- 3. cadre de protection du processeur 4. emplacement de la vis de fixation (4)

# Étapes suivantes

- 1. Réinstallez le ou les dissipateurs de chaleur ainsi que le ou les processeurs.
- 2. Suivez la procédure décrite dans la section Après une intervention à l'intérieur du système.

## Liens connexes

[Consignes de sécurité](#page-68-0) [Avant une intervention à l'intérieur de l'ordinateur](#page-68-0) [Retrait d'une carte d'extension dans la carte de montage pour cartes d'extension 2 ou 3](#page-110-0) [Retrait du carénage de refroidissement](#page-75-0) Retrait d'un processeur [Installation d'un processeur](#page-94-0) [Installation d'un dissipateur de chaleur](#page-97-0) [Installation du carénage de refroidissement](#page-76-0) [Installation d'une carte d'extension dans la carte de montage pour carte d'extension 2 ou 3](#page-111-0) [Après une intervention à l'intérieur de l'ordinateur](#page-69-0)

# Retrait d'un processeur

# Prérequis

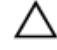

PRÉCAUTION : La plupart des réparations ne peuvent être effectuées que par un technicien de maintenance agréé. N'effectuez que les opérations de dépannage et les petites réparations autorisées par la documentation de votre produit et suivez les instructions fournies en ligne ou par téléphone par l'équipe de maintenance et d'assistance technique. Tout dommage causé par une réparation non autorisée par Dell est exclu de votre garantie. Consultez et respectez les consignes de sécurité livrées avec votre produit.

REMARQUE : il s'agit d'une unité remplaçable sur site (FRU). Les procédures de retrait et U d'installation doivent être effectuées uniquement par des techniciens de maintenance agréés Dell.

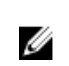

REMARQUE : Si vous mettez à niveau votre système, téléchargez la dernière version du BIOS du système à partir du site Dell.com/support. Suivez ensuite les instructions contenues dans le fichier de téléchargement compressé pour installer la mise à jour sur votre système.

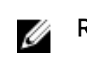

Ø

REMARQUE : Vous pouvez mettre à jour le BIOS du système à l'aide du Lifecycle Controller.

REMARQUE : Pour garantir un refroidissement correct du système, vous devez installer un cache de processeur dans le logement du processeur vacant.

- 1. Suivez les consignes de sécurité répertoriées dans la section Instructions de sécurité.
- 2. Suivez la procédure décrite dans la section Avant une intervention à l'intérieur du système.
- 3. Munissez-vous d'un tournevis cruciforme Phillips n° 2.
- 4. Retirez la ou les cartes PCIe pleine longueur si elles ont été installées.
- 5. Retirez le carénage de refroidissement.
- 6. Retirez le dissipateur thermique.

AVERTISSEMENT : Le processeur reste chaud pendant un moment après la mise hors tension du système. Laissez le processeur refroidir avant de le retirer.

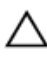

PRÉCAUTION : La pression exercée pour maintenir le processeur dans son support est très forte. Si vous ne maintenez pas fermement le levier de dégagement, il risque de se redresser brusquement.

## Étapes

1. Relâchez le levier de dégagement du support *à ouvrir en premier* à côté de l'icône de déverrouillage

■ en poussant le levier vers le bas pour l'extraire du dessous de la patte.

2. Relâchez le levier de dégagement du support *à fermer en premier* à côté de l'icône de verrouillage

 en poussant le levier vers le bas pour l'extraire du dessous de la patte. Levez le levier selon un angle de 90 degrés.

- 3. Abaissez le levier *à ouvrir en premier* pour soulever le protection du processeur.
- 4. Maintenez la patte sur la protection du processeur et soulevez cette dernière jusqu'à ce que le levier *à ouvrir en premier* soit levé.

# PRÉCAUTION : Les broches du support sont fragiles et peuvent être endommagées. Faites attention à ne pas plier les broches lorsque vous retirez le processeur de son support.

5. Soulevez le processeur pour le retirer de son support et laissez le levier du support *à ouvrir en premier* levé.

REMARQUE : Si vous retirez définitivement le processeur, vous devez installer un cache de protection sur le support vacant afin de le protéger de la poussière et de protéger ses broches. REMARQUE : Une fois le processeur retiré, placez-le dans un conteneur antistatique pour une

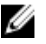

utilisation ultérieure, un retour ou pour un stockage temporaire. Ne touchez pas le bas du processeur. Ne touchez que les bords du processeur.

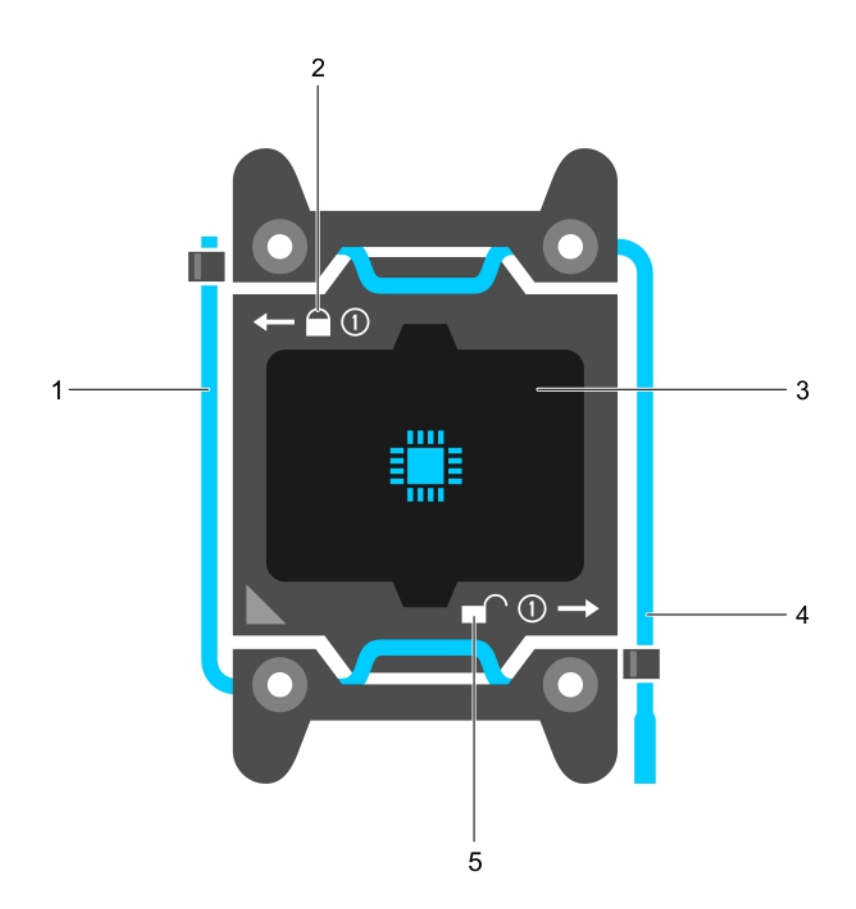

## Figure 21. Protection du processeur

- 1. Levier de dégagement de support « *à fermer en premier* »
- 
- 5. icône de déverrouillage
- 2. icône de verrouillage
- 3. le processeur 4. Levier de dégagement de support « *à ouvrir en premier* »

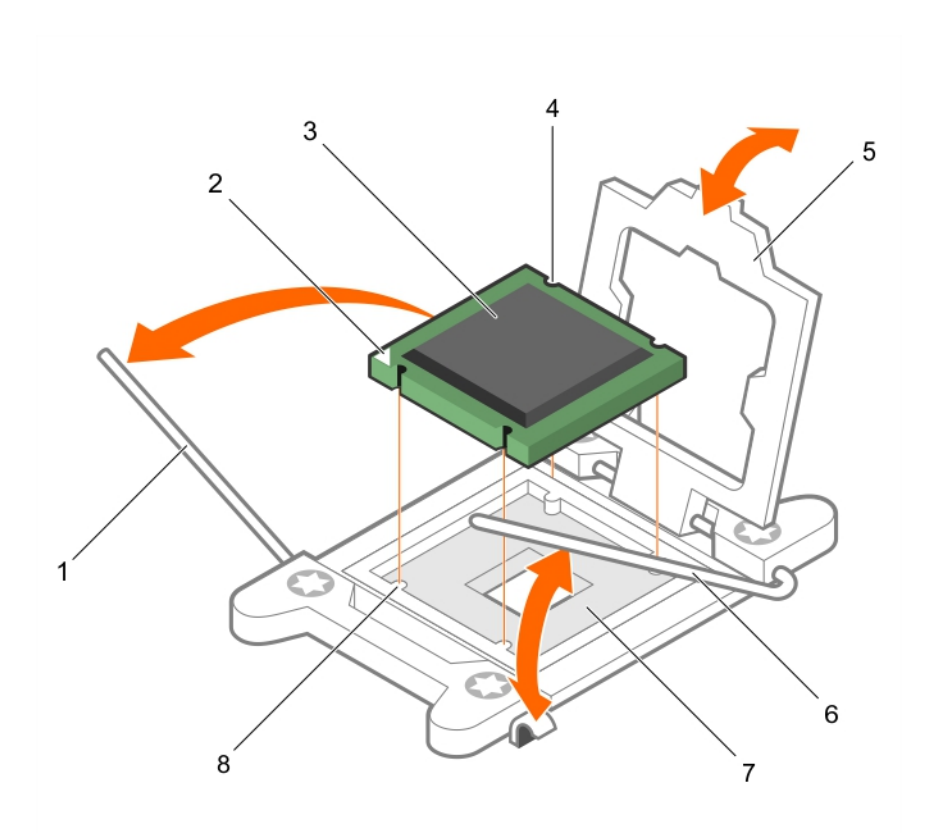

#### Figure 22. Retrait d'un processeur

- 1. levier de dégagement du support *à fermer en premier*
- 3. le processeur  $\overline{4}$ . logement (4)
- 
- 

## Étapes suivantes

- 1. Réinstallez le ou les processeurs.
- 2. Posez le dissipateur de chaleur.
- 3. Réinstallez le carénage de refroidissement.
- 4. Suivez la procédure décrite dans la section Après une intervention à l'intérieur du système.
- 2. voyant de la broche 1 du processeur
- 
- 5. cadre de protection du processeur 6. levier de dégagement du support *à ouvrir en premier*
- 7. support 8. détrompeurs (4)

#### <span id="page-94-0"></span>Liens connexes

[Consignes de sécurité](#page-68-0) [Avant une intervention à l'intérieur de l'ordinateur](#page-68-0) [Retrait d'une carte d'extension dans la carte de montage pour cartes d'extension 2 ou 3](#page-110-0) [Retrait du carénage de refroidissement](#page-75-0) [Retrait d'un dissipateur de chaleur](#page-89-0) Installation d'un processeur [Installation d'un dissipateur de chaleur](#page-97-0) [Installation du carénage de refroidissement](#page-76-0) [Installation d'une carte d'extension dans la carte de montage pour carte d'extension 2 ou 3](#page-111-0) [Après une intervention à l'intérieur de l'ordinateur](#page-69-0)

# Installation d'un processeur

#### Prérequis

PRÉCAUTION : La plupart des réparations ne peuvent être effectuées que par un technicien de maintenance agréé. N'effectuez que les opérations de dépannage et les petites réparations autorisées par la documentation de votre produit et suivez les instructions fournies en ligne ou par téléphone par l'équipe de maintenance et d'assistance technique. Tout dommage causé par une réparation non autorisée par Dell est exclu de votre garantie. Consultez et respectez les consignes de sécurité livrées avec votre produit.

- 1. Suivez les consignes de sécurité répertoriées dans la section Instructions de sécurité.
- 2. Suivez la procédure décrite dans la section Avant une intervention à l'intérieur du système.
- 3. Munissez-vous d'un tournevis cruciforme Phillips n° 2.
- 4. Si vous mettez à niveau votre système, téléchargez la dernière version du BIOS du système à partir du site Dell.com/support. Suivez ensuite les instructions contenues dans le fichier de téléchargement compressé pour installer la mise à jour sur votre système.

REMARQUE : Vous pouvez mettre à jour le BIOS du système à l'aide du Dell Lifecycle Controller.

5. Retirez le carénage de refroidissement.

REMARQUE : Le cas échéant, fermez le loquet de la carte d'extension sur le carénage de refroidissement pour dégager la carte pleine longueur.

- 6. S'ils sont branchés, déconnectez les câbles de la ou des cartes d'extension.
- 7. Si une carte de montage de carte d'extension est installée, retirez-la.

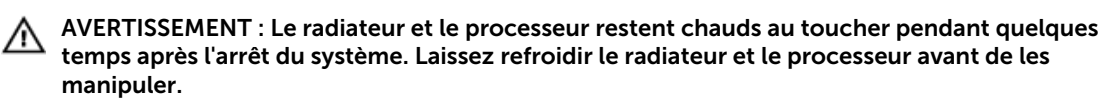

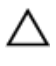

PRÉCAUTION : Ne retirez jamais le dissipateur de chaleur d'un processeur, sauf si vous souhaitez retirer également le processeur. Le dissipateur de chaleur est essentiel au maintien de bonnes conditions thermiques.

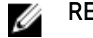

REMARQUE : Si vous n'installez qu'un seul processeur, il doit être placé dans le support UC1.

#### Étapes

1. Déballez le nouveau processeur.

REMARQUE : Si le processeur a été précédemment installé sur un système, nettoyez entièrement la pâte thermique à l'aide d'un chiffon non pelucheux.

2. Identifiez le support du processeur.

- 3. Le cas échéant, retirez le cache de protection du support.
- 4. Relâchez le levier de dégagement du support *à ouvrir en premier* à côté de l'icône de déverrouillage

 $\blacksquare$  en poussant le levier vers le bas pour l'extraire du dessous de la patte.

5. De la même manière, relâchez le levier de dégagement du support *à fermer en premier* à côté de

l'icône de verrouillage  $\Box$  en poussant le levier vers le bas pour l'extraire du dessous de la patte. Levez le levier selon un angle de 90 degrés.

6. Maintenez la patte située à proximité de l'icône de verrouillage sur la protection du processeur, et soulevez-la pour la retirer.

PRÉCAUTION : Si le processeur n'est pas positionné correctement, il risque d'être endommagé ou d'endommager définitivement la carte système. Faites attention à ne pas plier les broches du support.

 $\triangle$  PRÉCAUTION : Lors du retrait ou de la réinstallation du processeur, nettoyez vos mains pour retirer tout contaminant potentiel. Les contaminants sur les broches du processeur tels que la graisse thermique ou l'huile peuvent endommager le processeur.

7. Alignement du processeur avec les repères du support.

 $\triangle$  PRÉCAUTION : Ne forcez pas l'installation du processeur. Lorsqu'il est positionné correctement, celui-ci s'enclenche facilement dans le support.

- 8. Alignez le repère de la broche 1 du processeur avec le triangle situé sur la carte système.
- 9. Placez le processeur sur le support, de sorte que les logements sur le processeur s'alignent avec les détrompeurs du support.
- 10. Fermez le cadre de protection du processeur.
- 11. Abaissez le levier de dégagement du support *à fermer en premier* à côté de l'icône de verrouillage

 $\Box$  et poussez-le sous la languette pour le verrouiller.

12. De la même manière, abaissez le levier de dégagement du support *à ouvrir en premier* à côté de

l'icône de déverrouillage  $\blacksquare$  et poussez-le sous la languette pour le verrouiller.

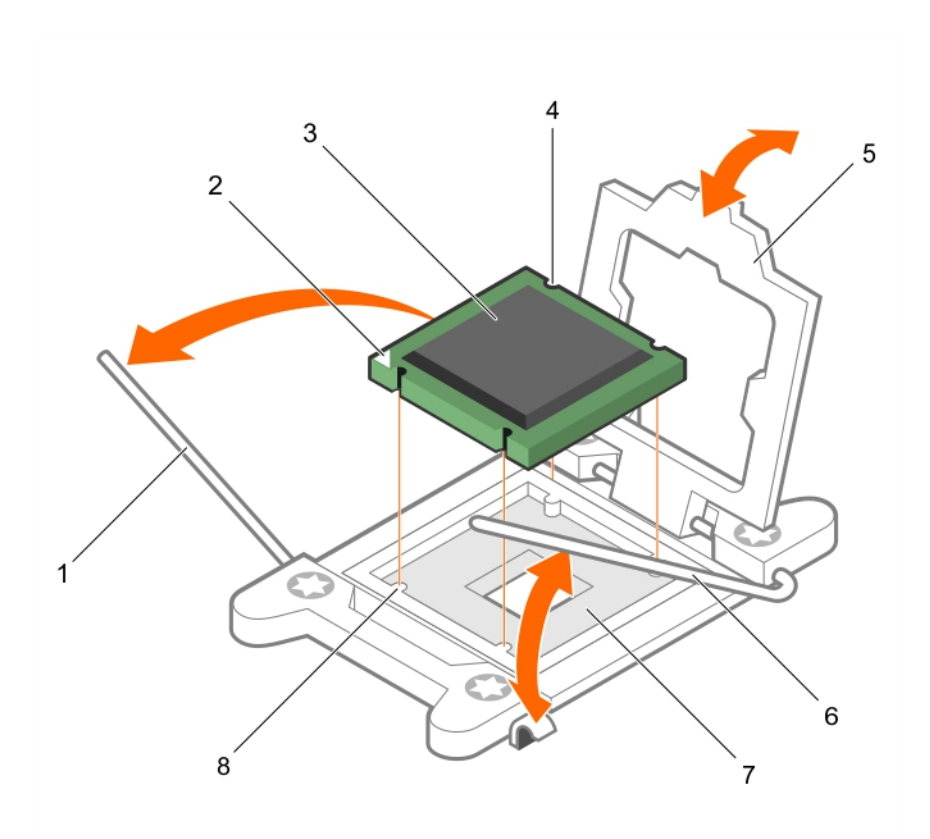

#### Figure 23. Installation d'un processeur

- 
- 
- 5. cadre de protection du processeur 6. Levier d'éjection du support 2
- 7. support du processeur entrance and the S. languette (4)
- 1. Levier d'éjection du support 1 2. angle de la broche 1 du processeur
- 3. le processeur  $\overline{4}$ . logement (4)
	-
	-

#### Étapes suivantes

REMARQUE : assurez-vous que vous installez le dissipateur de chaleur après le processeur. Le Ø dissipateur de chaleur est indispensable pour maintenir des conditions de température adéquates.

- 1. Posez le dissipateur de chaleur.
- 2. Si elle a été retirée, réinstallez la carte de montage pour carte d'extension PCIe.
- 3. Si ils sont déconnectés, rebranchez les câbles à la/aux carte(s) d'extension.
- 4. Appuyez sur F2 lors de l'amorçage pour accéder au programme de configuration du système, et vérifiez que les informations relatives au processeur correspondent bien à la nouvelle configuration du système.
- 5. Lancez les diagnostics du système pour vérifier que le nouveau processeur fonctionne correctement.

#### <span id="page-97-0"></span>Liens connexes

[Consignes de sécurité](#page-68-0) [Avant une intervention à l'intérieur de l'ordinateur](#page-68-0) [Retrait d'une carte d'extension dans la carte de montage pour cartes d'extension 2 ou 3](#page-110-0) [Retrait d'une carte d'extension de la carte de montage pour carte d'extension 1](#page-114-0) [Retrait du carénage de refroidissement](#page-75-0) [Retrait d'un dissipateur de chaleur](#page-89-0) Installation d'un dissipateur de chaleur [Installation du carénage de refroidissement](#page-76-0) [Installation d'une carte d'extension dans la carte de montage pour carte d'extension 2 ou 3](#page-111-0) [Installation d'une carte d'extension dans la carte de montage 1 pour carte d'extension](#page-115-0) [Après une intervention à l'intérieur de l'ordinateur](#page-69-0)

# Installation d'un dissipateur de chaleur

## Prérequis

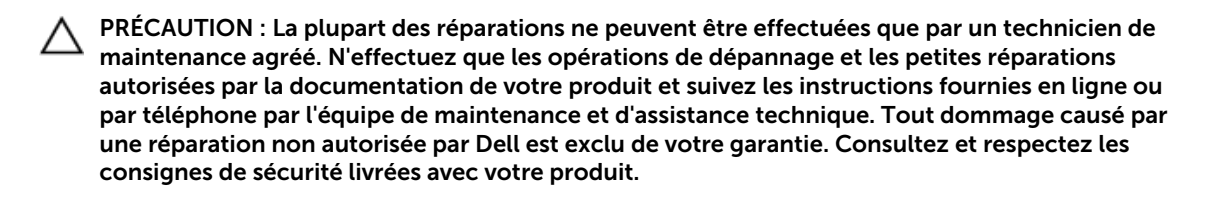

- 1. Suivez les consignes de sécurité répertoriées dans la section Instructions de sécurité.
- 2. Suivez la procédure décrite dans la section Avant une intervention à l'intérieur du système.
- 3. Munissez-vous d'un tournevis cruciforme Phillips n° 2.
- 4. Posez le processeur.

REMARQUE : Si vous n'installez qu'un seul processeur, il doit être placé dans le support UC1. Ø

#### Étapes

- 1. Si vous utilisez un dissipateur de chaleur existant, retirez la graisse thermique qui recouvre le dissipateur de chaleur à l'aide d'un chiffon doux non pelucheux.
- 2. Utilisez la seringue de graisse thermique fournie avec le kit du processeur pour appliquer la graisse sous la forme d'une fine spirale sur la partie supérieure du processeur.

# PRÉCAUTION : Si vous appliquez trop de pâte thermique, celle-ci risque d'atteindre et de contaminer le support de processeur.

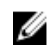

REMARQUE : la seringue de graisse thermique est conçue pour une utilisation unique. Mettez au rebut les seringues après toute utilisation.

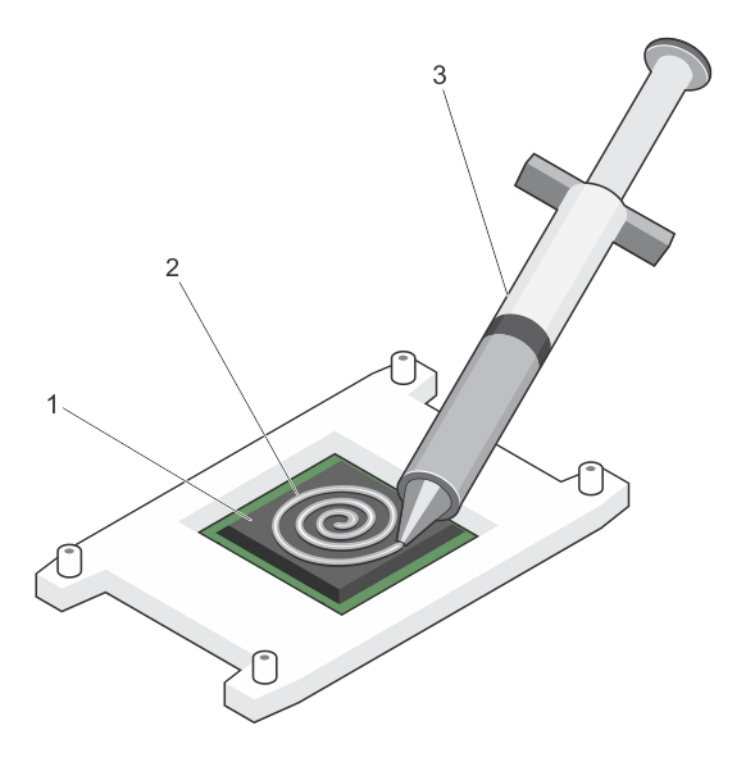

Figure 24. Application de graisse thermique sur la partie supérieure du processeur

1. le processeur 2. graisse thermique

- 3. seringue de graisse thermique
- 3. Placez le dissipateur de chaleur sur le processeur.
- 4. Serrez l'une des quatre vis pour fixer le dissipateur de chaleur à la carte système.
- 5. Serrez la vis diagonalement opposée à la première vis que vous avez vissée.
	- REMARQUE : Ne serrez pas excessivement les vis de fixation du dissipateur de chaleur lors de Ø son installation. Pour empêcher un serrage excessif, arrêtez de visser dès vous sentez une résistance et que les vis sont bien en place. La force exercée sur la vis ne doit pas dépasser 6,9 kg-cm (6 pouces-livres).
- 6. Répétez la procédure pour les deux autres vis.

#### Étapes suivantes

- 1. Suivez la procédure décrite dans la section Après une intervention à l'intérieur du système.
- 2. Appuyez sur F2 lors de l'amorçage pour accéder au programme de configuration du système, et vérifiez que les informations relatives au processeur correspondent bien à la nouvelle configuration du système.
- 3. Lancez les diagnostics du système pour vérifier que le nouveau processeur fonctionne correctement.

# Support de la carte PCIe

Le support de la carte PCIe peut être étendu pour prendre en charge une carte PCIe pleine longueur. Cela évite les dommages à la carte qui peuvent se produire en raison de sa longueur.

# <span id="page-99-0"></span>Retrait du support de carte PCIe

## **Prérequis**

- 1. Suivez les consignes de sécurité répertoriées dans la section Instructions de sécurité.
- 2. Suivez la procédure décrite dans la section Avant une intervention à l'intérieur du système.
- 3. Retirez la carte PCIe pleine longueur, si elle est installée.

PRÉCAUTION : La plupart des réparations ne peuvent être effectuées que par un technicien de maintenance agréé. N'effectuez que les opérations de dépannage et les petites réparations autorisées par la documentation de votre produit et suivez les instructions fournies en ligne ou par téléphone par l'équipe de maintenance et d'assistance technique. Tout dommage causé par une réparation non autorisée par Dell est exclu de votre garantie. Consultez et respectez les consignes de sécurité livrées avec votre produit.

PRÉCAUTION : N'utilisez pas le système sans le support de carte PCIe installé. Le support de carte PCIe est nécessaire pour garantir un refroidissement correct du système.

## Étapes

- 1. Appuyez sur la patte de dégagement et faites glisser le support de carte vers l'arrière du châssis pour libérer et retirer le support de carte PCIe du châssis.
- 2. Soulevez le support de carte PCIe pour l'extraire du châssis.

REMARQUE : Afin de garantir un refroidissement correct du système, vous devez réinstaller le support de carte PCIe.

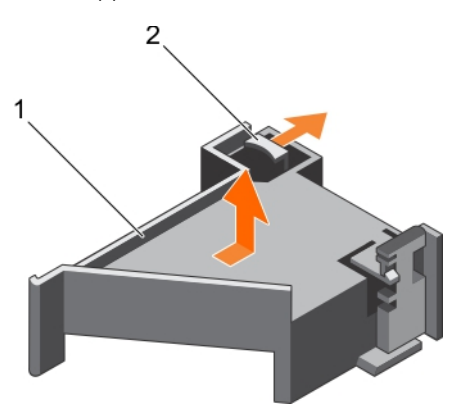

Figure 25. Retrait du support de carte PCIe

- 1. Support de la carte PCIe 2. patte de dégagement
	-

#### Étapes suivantes

- 1. Réinstallez le porte-cartes PCIe.
- 2. Si elle a été retirée, réinstallez la carte d'extension PCIe pleine longueur.
- 3. Suivez la procédure décrite dans la section Après une intervention à l'intérieur du système.

#### <span id="page-100-0"></span>Liens connexes

[Consignes de sécurité](#page-68-0) [Avant une intervention à l'intérieur de l'ordinateur](#page-68-0) [Retrait d'une carte d'extension dans la carte de montage pour cartes d'extension 2 ou 3](#page-110-0) Installation du support de carte PCIe [Installation d'une carte d'extension dans la carte de montage pour carte d'extension 2 ou 3](#page-111-0) [Après une intervention à l'intérieur de l'ordinateur](#page-69-0)

# Installation du support de carte PCIe

# **Prérequis**

- 1. Suivez les consignes de sécurité répertoriées dans la section Instructions de sécurité.
- 2. Suivez la procédure décrite dans la section Avant une intervention à l'intérieur du système.

**A** PRÉCAUTION : La plupart des réparations ne peuvent être effectuées que par un technicien de maintenance agréé. N'effectuez que les opérations de dépannage et les petites réparations autorisées par la documentation de votre produit et suivez les instructions fournies en ligne ou par téléphone par l'équipe de maintenance et d'assistance technique. Tout dommage causé par une réparation non autorisée par Dell est exclu de votre garantie. Consultez et respectez les consignes de sécurité livrées avec votre produit.

PRÉCAUTION : N'utilisez pas le système sans le support de carte PCIe installé. Le support de carte PCIe est nécessaire pour garantir un refroidissement correct du système.

#### Étapes

- 1. Alignez le support de la carte PCIe avec les encoches et les languettes sur le bâti du bloc d'alimentation.
- 2. Appuyez sur la patte de dégagement du support de la carte PCIe et faites-le glisser vers l'avant du châssis jusqu'à ce qu'il soit fermement positionné.

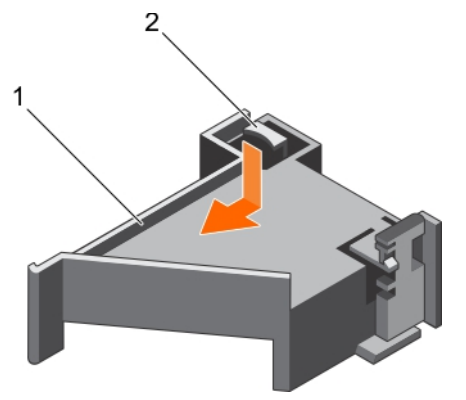

#### Figure 26. Installation du support de carte PCIe

- 1. Support de la carte PCIe 2. patte de dégagement
	-

#### Étapes suivantes

- 1. Réinstallez la carte PCIe pleine longueur.
- 2. Suivez la procédure décrite dans la section Après une intervention à l'intérieur du système.

#### Liens connexes

[Consignes de sécurité](#page-68-0)

[Avant une intervention à l'intérieur de l'ordinateur](#page-68-0)

[Installation d'une carte d'extension dans la carte de montage pour carte d'extension 2 ou 3](#page-111-0)

[Après une intervention à l'intérieur de l'ordinateur](#page-69-0)

# Ouverture et fermeture du loquet du support de carte PCIe

### Prérequis

- 1. Suivez les consignes de sécurité répertoriées dans la section Instructions de sécurité.
- 2. Suivez la procédure décrite dans la section Avant une intervention à l'intérieur du système.

PRÉCAUTION : La plupart des réparations ne peuvent être effectuées que par un technicien de maintenance agréé. N'effectuez que les opérations de dépannage et les petites réparations autorisées par la documentation de votre produit et suivez les instructions fournies en ligne ou par téléphone par l'équipe de maintenance et d'assistance technique. Tout dommage causé par une réparation non autorisée par Dell est exclu de votre garantie. Consultez et respectez les consignes de sécurité livrées avec votre produit.

#### Étapes

- 1. Pour ouvrir le loquet du support de carte PCIe, appuyez sur la patte.
- 2. Pour fermer le loquet du support de la carte PCIe, faites pivoter le loquet dans le sens des aiguilles d'une montre jusqu'à ce qu'il se verrouille.
	- REMARQUE : Avant d'installer une carte PCIe pleine longueur, le loquet du support de carte PCIe doit être fermé. Lorsque la carte PCIe pleine longueur est installée, ouvrez le loquet du support de carte PCIe. Avant de retirer la carte PCIe pleine longueur, vous devez fermer le loquet du support de la carte PCIe.

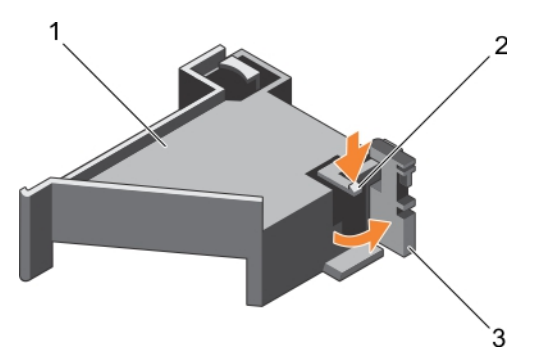

#### Figure 27. Ouverture du loquet du support de carte PCIe

- 1. Support de la carte PCIe 2. patte de dégagement
	-
- 3. Loquet du support de la carte PCIe

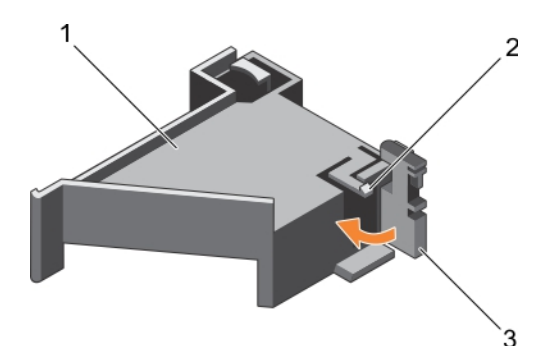

## Figure 28. Fermeture du loquet du support de carte PCIe

- 1. Support de la carte PCIe 2. patte de dégagement
- 
- 3. Loquet du support de la carte PCIe

## Étapes suivantes

Suivez la procédure décrite dans la section Après une intervention à l'intérieur du système.

# Support de fixation des câbles

Le support de fixation des câbles fournit un support aux câbles installés. Le support de fixation des câbles aide également à éviter que les câbles ne changent de place, ce qui peut entraîner des connexions desserrées et une circulation d'air réduite à l'intérieur du serveur.

# Retrait du support de fixation des câbles

#### Prérequis

- 1. Suivez les consignes de sécurité répertoriées dans la section Instructions de sécurité.
- 2. Suivez la procédure décrite dans la section Avant une intervention à l'intérieur du système.
- 3. S'il est installé, retirez le carénage de refroidissement.
- 4. Retirez le porte-cartes PCIe.
- 5. Retirez tous les câbles acheminés via le support de fixation des câbles.

**A** PRÉCAUTION : La plupart des réparations ne peuvent être effectuées que par un technicien de maintenance agréé. N'effectuez que les opérations de dépannage et les petites réparations autorisées par la documentation de votre produit et suivez les instructions fournies en ligne ou par téléphone par l'équipe de maintenance et d'assistance technique. Tout dommage causé par une réparation non autorisée par Dell est exclu de votre garantie. Consultez et respectez les consignes de sécurité livrées avec votre produit.

#### Étapes

- 1. Tirez sur la languette pour la dégager des encoches et faites glisser le support de fixation des câbles vers l'avant du châssis pour le libérer du châssis.
- 2. Sortez le support de fixation du câble du châssis.

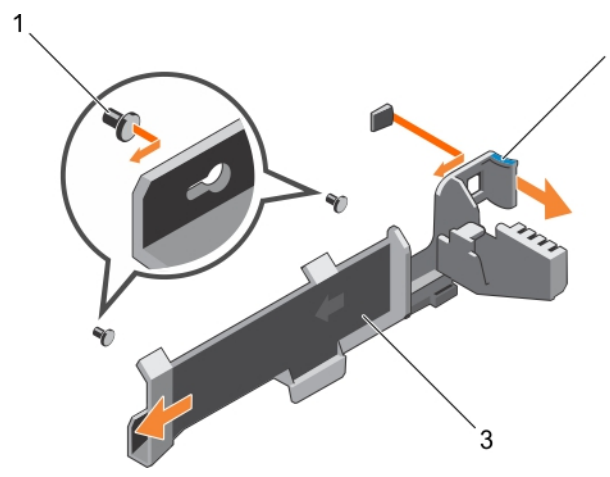

#### Figure 29. Retrait du support de fixation des câbles

- 1. broche d'alignement (2) 2. Patte
	-

2

# 3. support de fixation des câbles

## Étapes suivantes

- 1. Installez le support de fixation des câbles et rebranchez tous les câbles acheminés via le support de fixation des câbles.
- 2. S'il a été retiré, installez le support de carte PCle.
- 3. S'il a été retiré, installez le carénage de refroidissement.
- 4. Suivez la procédure décrite dans la section Après une intervention à l'intérieur du système.

#### Liens connexes

[Consignes de sécurité](#page-68-0) [Avant une intervention à l'intérieur de l'ordinateur](#page-68-0) [Retrait du carénage de refroidissement](#page-75-0) [Retrait du support de carte PCIe](#page-99-0) Installation du support de fixation des câbles [Installation du carénage de refroidissement](#page-76-0) [Installation du support de carte PCIe](#page-100-0) [Après une intervention à l'intérieur de l'ordinateur](#page-69-0)

# Installation du support de fixation des câbles

# Prérequis

- 1. Suivez les consignes de sécurité répertoriées dans la section Instructions de sécurité.
- 2. Suivez la procédure décrite dans la section Avant une intervention à l'intérieur du système.
- 3. S'il est installé, retirez le carénage de refroidissement.
- 4. Retirez le porte-cartes PCIe.

PRÉCAUTION : La plupart des réparations ne peuvent être effectuées que par un technicien de maintenance agréé. N'effectuez que les opérations de dépannage et les petites réparations autorisées par la documentation de votre produit et suivez les instructions fournies en ligne ou par téléphone par l'équipe de maintenance et d'assistance technique. Tout dommage causé par une réparation non autorisée par Dell est exclu de votre garantie. Consultez et respectez les consignes de sécurité livrées avec votre produit.

#### Étapes

- 1. Alignez le support de fixation des câbles avec les broches d'alignement du châssis.
- 2. Faites glisser le support de fixation des câbles le long des parois du châssis jusqu'à ce que la languette s'enclenche et verrouille les logements en trou de serrure.
- 3. Placez tous les câbles à acheminer dans le support de fixation des câbles.

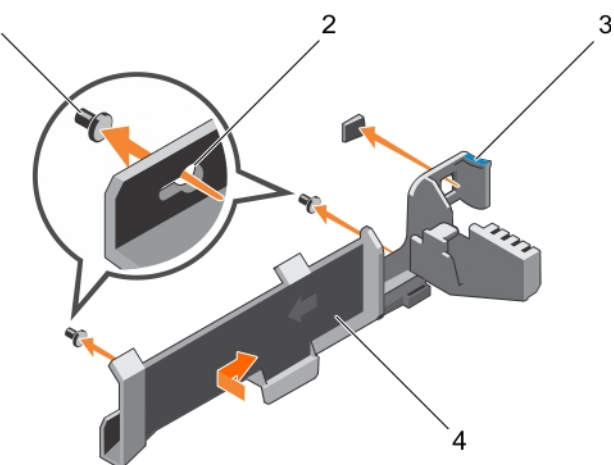

#### Figure 30. Installation du support de fixation des câbles

- 
- 1. broche d'alignement (2) 2. logements en trou de serrure
- 
- 3. Patte **4.** support de fixation des câbles

#### Étapes suivantes

- 1. Installez le support de la carte PCIe.
- 2. Installez le carénage de refroidissement.
- 3. Suivez la procédure décrite dans la section Après une intervention à l'intérieur du système.

#### Liens connexes

[Consignes de sécurité](#page-68-0) [Avant une intervention à l'intérieur de l'ordinateur](#page-68-0) [Retrait du carénage de refroidissement](#page-75-0) [Retrait du support de carte PCIe](#page-99-0) [Installation du carénage de refroidissement](#page-76-0) [Installation du support de carte PCIe](#page-100-0) [Après une intervention à l'intérieur de l'ordinateur](#page-69-0)

# Carte contrôleur de stockage intégrée

Le système comporte un logement de carte d'extension dédiée sur la carte système pour une carte contrôleur de stockage intégré. Cette carte offre un sous-système de stockage intégré aux disques durs internes du système. Le contrôleur prend en charge les disques durs SAS et SATA et permet en outre de les inclure dans les configurations RAID prises en charge par la version du contrôleur de stockage installée sur votre système.

# Retrait de la carte contrôleur de stockage intégrée

## Prérequis

- PRÉCAUTION : La plupart des réparations ne peuvent être effectuées que par un technicien de maintenance agréé. N'effectuez que les opérations de dépannage et les petites réparations autorisées par la documentation de votre produit et suivez les instructions fournies en ligne ou par téléphone par l'équipe de maintenance et d'assistance technique. Tout dommage causé par une réparation non autorisée par Dell est exclu de votre garantie. Consultez et respectez les consignes de sécurité livrées avec votre produit.
- 1. Suivez les consignes de sécurité répertoriées dans la section Instructions de sécurité.
- 2. Suivez la procédure décrite dans la section Avant une intervention à l'intérieur du système.
- 3. Retirez le carénage de refroidissement.
- 4. Retirez la carte de montage pour carte d'extension 1.
- 5. Munissez-vous d'un tournevis cruciforme Phillips n° 2.

## Étapes

- 1. Desserrez les vis qui fixent le câble de la carte contrôleur de stockage intégré dans le connecteur situé sur la carte contrôleur de stockage intégrée sur la carte système.
- 2. Soulevez le câble du contrôleur de stockage intégré pour le retirer du contrôleur de stockage intégré.
- 3. Soulevez l'extrémité de la carte et inclinez-la pour libérer la carte dans le support de la carte contrôleur de stockage intégrée sur la carte système.
- 4. Extrayez la carte du système.

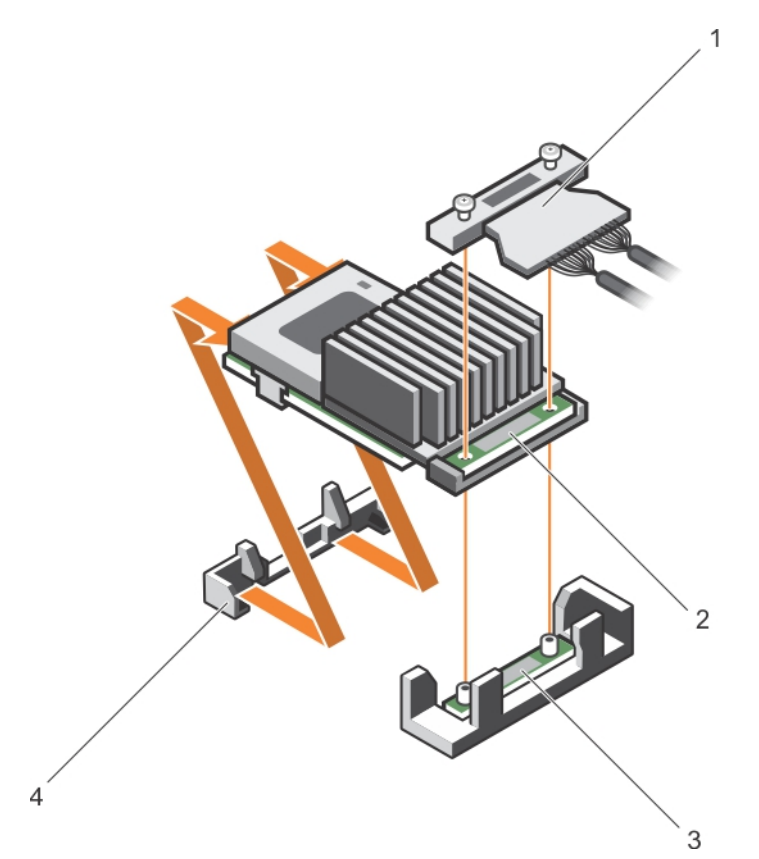

#### Figure 31. Retrait de la carte contrôleur de stockage intégrée

- 1. câble de la carte contrôleur de stockage intégrée
- 3. connecteur de carte contrôleur de stockage intégrée sur la carte système

#### Étapes suivantes

- 1. Installez la carte de montage pour carte d'extension 1.
- 2. Installez le carénage de refroidissement.
- 3. Installation de la carte contrôleur de stockage intégrée.
- 4. Suivez la procédure décrite dans la section Après une intervention à l'intérieur du système.

#### Liens connexes

[Consignes de sécurité](#page-68-0) [Avant une intervention à l'intérieur de l'ordinateur](#page-68-0) [Retrait du carénage de refroidissement](#page-75-0) [Retrait des cartes de montage pour carte d'extension](#page-119-0) [Installation des cartes de montage pour carte d'extension](#page-125-0) [Installation du carénage de refroidissement](#page-76-0) [Après une intervention à l'intérieur de l'ordinateur](#page-69-0)

- 2. carte contrôleur de stockage intégrée
- 4. support de carte contrôleur de stockage intégrée

# Installation de la carte contrôleur de stockage intégrée

### **Prérequis**

PRÉCAUTION : La plupart des réparations ne peuvent être effectuées que par un technicien de maintenance agréé. N'effectuez que les opérations de dépannage et les petites réparations autorisées par la documentation de votre produit et suivez les instructions fournies en ligne ou par téléphone par l'équipe de maintenance et d'assistance technique. Tout dommage causé par une réparation non autorisée par Dell est exclu de votre garantie. Consultez et respectez les consignes de sécurité livrées avec votre produit.

- 1. Suivez les consignes de sécurité répertoriées dans la section Instructions de sécurité.
- 2. Suivez la procédure décrite dans la section Avant une intervention à l'intérieur du système.
- 3. Retirez le carénage de refroidissement.
- 4. Retirez la carte de montage pour carte d'extension 1.
- 5. Munissez-vous d'un tournevis cruciforme Phillips n° 2.

## Étapes

- 1. Alignez l'extrémité de la carte contrôleur de stockage intégrée avec le connecteur de la carte contrôleur intégrée sur la carte système.
- 2. Abaissez ensuite le côté du connecteur situé sur la carte contrôleur de stockage intégrée dans le connecteur situé sur la carte contrôleur de stockage intégrée sur la carte système.

REMARQUE : Assurez-vous que les languettes de la carte système sont alignées avec les trous de vis de la carte contrôleur de stockage intégrée.

- 3. Alignez les vis situées sur le câble de la carte contrôleur de stockage intégrée avec les trous de vis situés sur le connecteur.
- 4. Serrez les vis pour fixer le câble de la carte contrôleur de stockage intégrée au connecteur de la carte contrôleur de stockage intégrée sur la carte système.
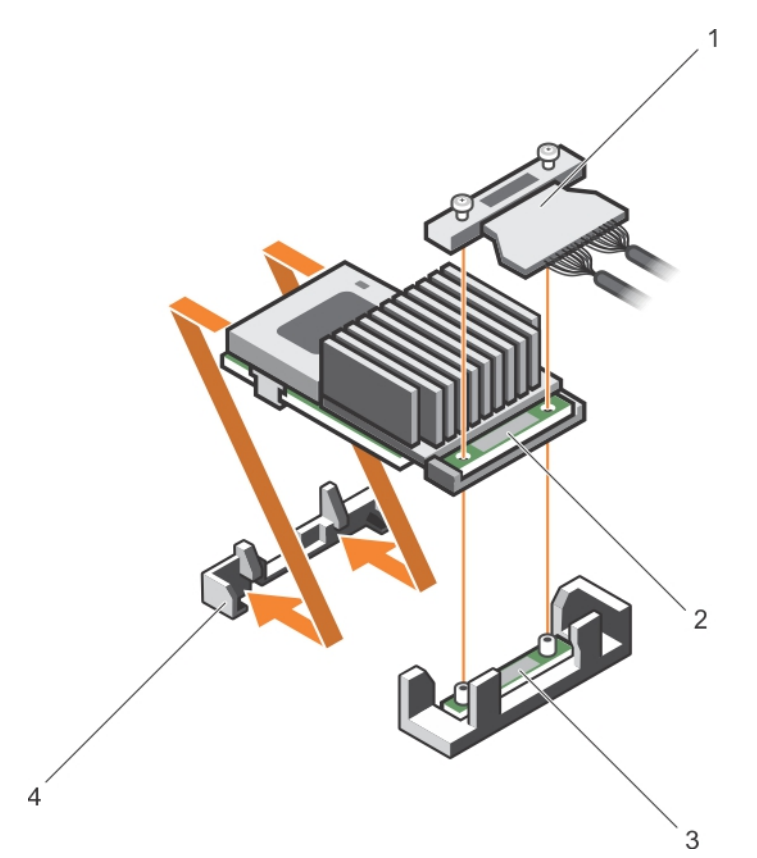

#### Figure 32. Installation de la carte contrôleur de stockage intégrée

- 1. câble de la carte contrôleur de stockage intégrée
- 3. connecteur de carte contrôleur de stockage intégrée sur la carte système
- 2. carte contrôleur de stockage intégrée
- 4. support de carte contrôleur de stockage intégrée

#### Étapes suivantes

- 1. Installez la carte de montage pour carte d'extension 1.
- 2. Installez le carénage de refroidissement.
- 3. Suivez la procédure décrite dans la section Après une intervention à l'intérieur du système.

# Liens connexes

[Consignes de sécurité](#page-68-0)

[Avant une intervention à l'intérieur de l'ordinateur](#page-68-0)

[Retrait du carénage de refroidissement](#page-75-0)

[Retrait des cartes de montage pour carte d'extension](#page-119-0)

- [Installation des cartes de montage pour carte d'extension](#page-125-0)
- [Installation du carénage de refroidissement](#page-76-0)

[Après une intervention à l'intérieur de l'ordinateur](#page-69-0)

109

# Cartes d'extension et carte de montage pour cartes d'extension

Une carte d'extension dans le serveur est une carte complémentaire pouvant être insérée dans un logement d'extension sur la carte système ou la carte de montage du serveur pour ajouter des fonctionnalités au système via le bus d'extension.

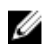

REMARQUE : Un journal des événements système (SEL) est consigné si une carte de montage pour cartes d'extension n'est pas prise en charge ou si elle est manquante. Cela n'empêche pas votre système d'être mis sous tension et aucun message de l'auto-test de démarrage du BIOS ni de pause par F1/F2 n'est affiché.

# Consignes d'installation des cartes d'extension

Selon la configuration du système, les cartes d'extension PCI Express de 3e génération suivantes sont prises en charge :

| logement<br><b>PCIe</b> | Carte de<br>montage | <b>Connexion des</b><br>processeurs | Hauteur        | Longueur           | Largeur<br>de liaison | Largeur<br>du<br>logement |
|-------------------------|---------------------|-------------------------------------|----------------|--------------------|-----------------------|---------------------------|
| $\mathbf{1}$            | 1                   | Processeur <sub>2</sub>             | Demi-hauteur   | Mi-longueur x8     |                       | x16                       |
| $\mathcal{P}$           | 1                   | Processeur <sub>2</sub>             | Demi-hauteur   | Mi-longueur x8     |                       | x16                       |
| 3                       | 1                   | Processeur <sub>2</sub>             | Demi-hauteur   | Mi-longueur x8     |                       | x16                       |
| $\overline{4}$          | $\mathcal{P}$       | Processeur <sub>2</sub>             | Pleine hauteur | Pleine<br>longueur | x16                   | x16                       |
| .5                      | $\mathcal{P}$       | Processeur 1                        | Pleine hauteur | Pleine<br>longueur | x8                    | x16                       |
| 6                       | 3 (secondaire)      | Processeur 1                        | Pleine hauteur | Pleine<br>longueur | x16                   | x16                       |

Tableau 33. Cartes d'extension prises en charge

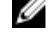

Ø

REMARQUE : Les deux processeurs doivent être installés pour utiliser les logements PCIe 1 à 4 des cartes de montage 1 et 2.

REMARQUE : Les logements de carte d'extension ne sont pas remplaçables à chaud.

Le tableau suivant présente des consignes d'installation des cartes d'extension afin d'assurer une installation et un refroidissement corrects. Il convient d'installer d'abord, dans le logement indiqué, les cartes d'extension dont le niveau de priorité est le plus élevé. Toutes les autres cartes d'extension doivent être installées selon leur ordre de priorité en suivant celui des logements.

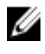

REMARQUE : Assurez-vous que la carte OPA 100 G x16 est installée dans le logement 6 (PCIe x16) sur la carte de montage alternative 3.

# <span id="page-110-0"></span>Retrait d'une carte d'extension dans la carte de montage pour cartes d'extension 2 ou 3

### **Prérequis**

PRÉCAUTION : La plupart des réparations ne peuvent être effectuées que par un technicien de maintenance agréé. N'effectuez que les opérations de dépannage et les petites réparations autorisées par la documentation de votre produit et suivez les instructions fournies en ligne ou par téléphone par l'équipe de maintenance et d'assistance technique. Tout dommage causé par une réparation non autorisée par Dell est exclu de votre garantie. Consultez et respectez les consignes de sécurité livrées avec votre produit.

PRÉCAUTION : Lors du retrait de la carte NV-RAM, assurez-vous que, après la mise hors tension ordinaire du système depuis l'interface utilisateur graphique (GUI) ou l'interface de ligne de commande (CLI), le voyant vert et le voyant orange situés sur la carte sont éteints.

- 1. Suivez les consignes de sécurité répertoriées dans la section Instructions de sécurité.
- 2. Suivez la procédure décrite dans la section Avant une intervention à l'intérieur du système.
- 3. Lors du retrait d'une carte de la carte de montage 3, assurez-vous que le loquet du support de carte PCIe est fermé.

## Étapes

- 1. Débranchez tous les câbles connectés à la carte d'extension.
- 2. Retirez le loquet de la carte d'extension du logement, en le soulevant.
- 3. Tenez la carte d'extension par les bords et retirez-la doucement de son connecteur.
- 4. Si vous retirez définitivement la carte, installez une plaque de recouvrement métallique sur l'emplacement non utilisé, puis refermez le loquet.

REMARQUE : Vous devez installer une plaque de recouvrement sur un logement d'expansion Ø vide pour conserver la certification FCC (Federal Communications Commission) du système. Les plaques empêchent également la pénétration de poussières et d'impuretés dans le système et favorisent le refroidissement et la circulation de l'air dans le système.

- 5. Installez le loquet de la carte d'extension dans le logement.
- 6. Fermez les languettes de fixation de la carte d'extension.

<span id="page-111-0"></span>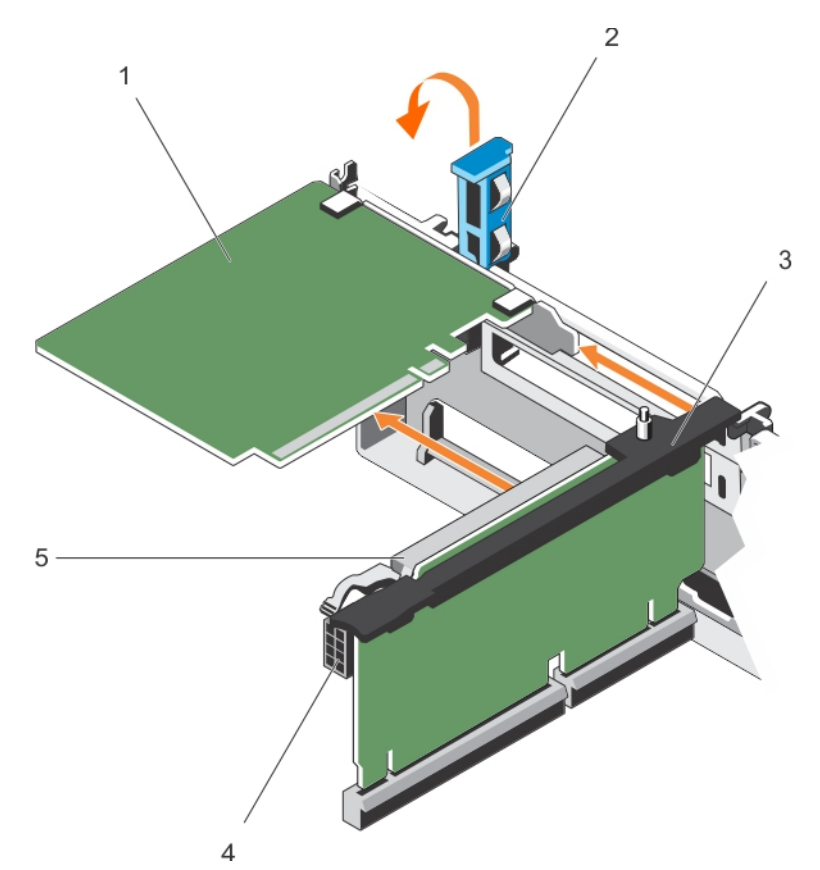

#### Figure 33. Retrait d'une carte d'extension dans la carte de montage pour cartes d'extension 2 ou 3

- 1. la carte d'extension 2. Loquet de la carte d'extension
- 3. carte de montage pour carte d'extension 4. Connecteur d'alimentation (pour cartes
- - GPU)
- 5. Connecteur de carte d'extension

### Étapes suivantes

- 1. Installez une carte d'extension dans la carte de montage pour carte d'extension.
- 2. Suivez la procédure décrite dans la section Après une intervention à l'intérieur du système.

#### Liens connexes

[Consignes de sécurité](#page-68-0) [Avant une intervention à l'intérieur de l'ordinateur](#page-68-0) Installation d'une carte d'extension dans la carte de montage pour carte d'extension 2 ou 3 [Après une intervention à l'intérieur de l'ordinateur](#page-69-0)

# Installation d'une carte d'extension dans la carte de montage pour carte d'extension 2 ou 3

#### Prérequis

- 1. Suivez les consignes de sécurité répertoriées dans la section Instructions de sécurité.
- 2. Suivez la procédure décrite dans la section Avant une intervention à l'intérieur du système.

PRÉCAUTION : La plupart des réparations ne peuvent être effectuées que par un technicien de maintenance agréé. N'effectuez que les opérations de dépannage et les petites réparations autorisées par la documentation de votre produit et suivez les instructions fournies en ligne ou par téléphone par l'équipe de maintenance et d'assistance technique. Tout dommage causé par une réparation non autorisée par Dell est exclu de votre garantie. Consultez et respectez les consignes de sécurité livrées avec votre produit.

### Étapes

- 1. Déballez la carte d'extension, puis préparez-la en vue de son installation. Pour des instructions, consultez la documentation fournie avec la carte.
- 2. Ouvrez le loquet de la carte d'extension et retirez la plaque de recouvrement.
- 3. Tenez la carte par les bords, puis positionnez-la en alignant son connecteur avec le connecteur de carte d'extension correspondant sur la carte de montage.
- 4. Insérez fermement le connecteur latéral de la carte dans le connecteur de carte d'extension, jusqu'à ce que la carte soit complètement en place.
- 5. Appuyez sur les ergots pour ouvrir les pattes de fixation de la carte d'extension.
- 6. Fermez le loquet de la carte d'extension.
- 7. Le cas échéant, connectez les câbles à la carte d'extension.

REMARQUE : Lors de l'installation d'une carte GPU sur la carte de montage 2 ou 3 (par défaut), branchez le câble d'alimentation de la carte GPU sur le connecteur d'alimentation de la carte de montage.

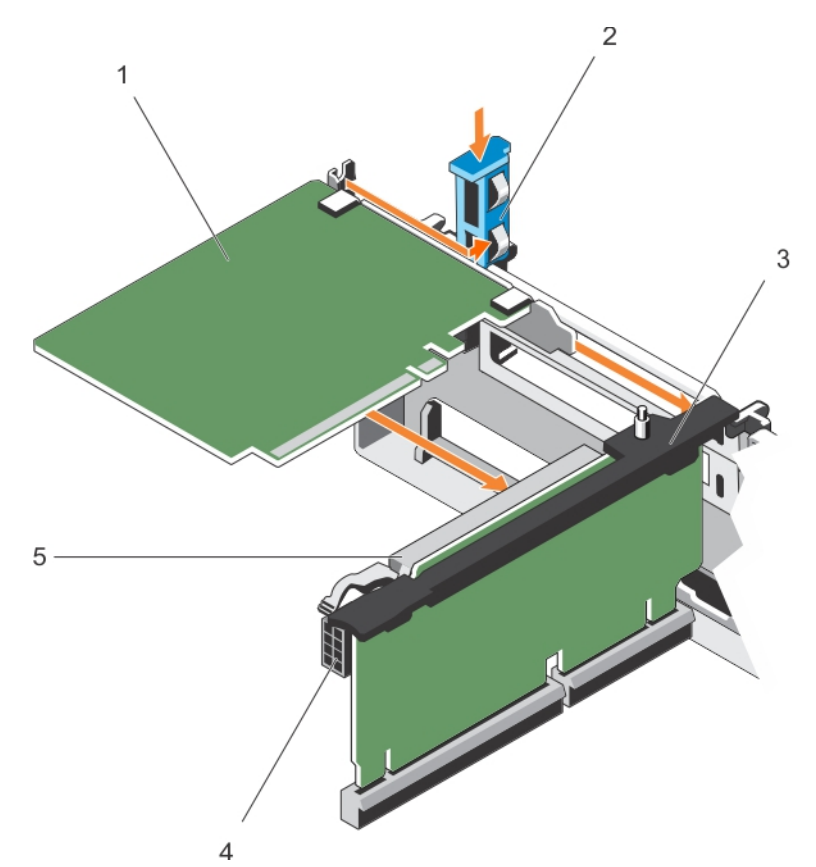

### Figure 34. Installation d'une carte d'extension dans la carte de montage pour carte d'extension 2 ou 3

- 1. la carte d'extension 2. Loquet de la carte d'extension
- 3. carte de montage pour carte d'extension 4. Connecteur d'alimentation (pour cartes
- 5. Connecteur de carte d'extension

# Étapes suivantes

- 1. Suivez la procédure décrite dans la section Après une intervention à l'intérieur du système.
- 2. Installez tous les pilotes de périphérique requis pour la carte, comme indiqué dans la documentation de celle-ci.

# Liens connexes

[Consignes de sécurité](#page-68-0) [Avant une intervention à l'intérieur de l'ordinateur](#page-68-0) [Après une intervention à l'intérieur de l'ordinateur](#page-69-0)

- - GPU)

# <span id="page-114-0"></span>Retrait d'une carte d'extension de la carte de montage pour carte d'extension 1

## **Prérequis**

PRÉCAUTION : La plupart des réparations ne peuvent être effectuées que par un technicien de maintenance agréé. N'effectuez que les opérations de dépannage et les petites réparations autorisées par la documentation de votre produit et suivez les instructions fournies en ligne ou par téléphone par l'équipe de maintenance et d'assistance technique. Tout dommage causé par une réparation non autorisée par Dell est exclu de votre garantie. Consultez et respectez les consignes de sécurité livrées avec votre produit.

- 1. Suivez les consignes de sécurité répertoriées dans la section Instructions de sécurité.
- 2. Suivez la procédure décrite dans la section Avant une intervention à l'intérieur du système.
- 3. Débranchez tous les câbles connectés à la carte d'extension.
- 4. Retirez la carte de montage pour carte d'extension.

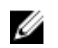

REMARQUE : La carte de montage pour cartes d'extension 1 ne peut être utilisée que lorsque les deux processeurs sont installés.

### Étapes

- 1. Appuyez sur la patte A et faites pivoter le loquet dans le sens des aiguilles d'une montre.
- 2. Appuyez sur la patte B et faites descendre le loquet.
- 3. Retirez la carte d'extension de la carte de montage pour carte d'extension 1.
- 4. Si vous retirez définitivement la carte, installez une plaque de recouvrement métallique sur l'emplacement non utilisé, puis refermez le loquet.

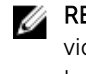

REMARQUE : Vous devez installer une plaque de recouvrement sur un logement d'expansion vide pour conserver la certification FCC (Federal Communications Commission) du système. Les plaques empêchent également la pénétration de poussières et d'impuretés dans le système et favorisent le refroidissement et la circulation de l'air dans le système.

5. Fermez les loquets des pattes A et B.

<span id="page-115-0"></span>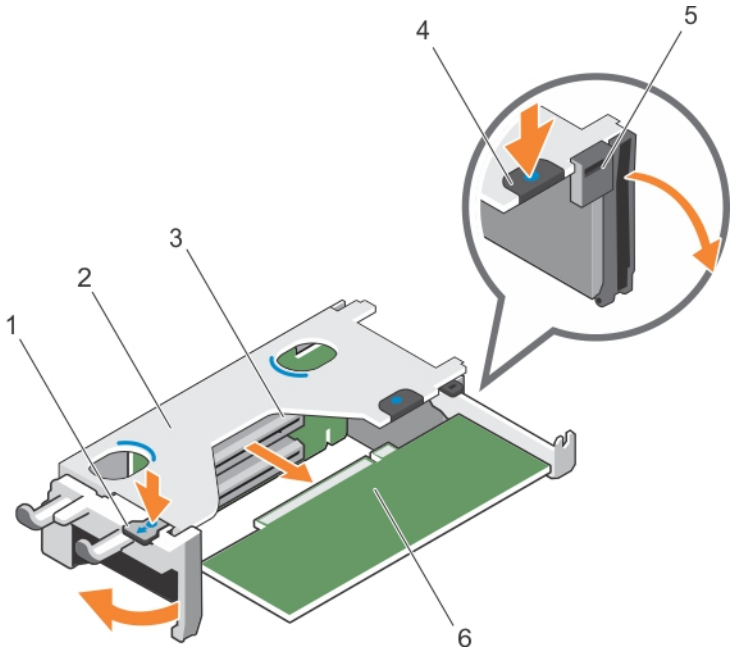

Figure 35. Retrait d'une carte d'extension de la carte de montage pour carte d'extension 1

- 
- 3. Connecteur de carte d'extension 4. patte B
- 
- 1. patte A 2. boîtier de carte de montage pour carte d'extension 1
	-
- 5. Loquet 6. la carte d'extension

#### Étapes suivantes

- 1. Posez la carte d'extension.
- 2. Installez la carte de montage pour carte d'extension.
- 3. Suivez la procédure décrite dans la section Après une intervention à l'intérieur du système.

### Liens connexes

[Consignes de sécurité](#page-68-0) [Avant une intervention à l'intérieur de l'ordinateur](#page-68-0) [Retrait des cartes de montage pour carte d'extension](#page-119-0) Installation d'une carte d'extension dans la carte de montage 1 pour carte d'extension [Installation des cartes de montage pour carte d'extension](#page-125-0) [Après une intervention à l'intérieur de l'ordinateur](#page-69-0)

# Installation d'une carte d'extension dans la carte de montage 1 pour carte d'extension

# Prérequis

- 1. Suivez les consignes de sécurité répertoriées dans la section Instructions de sécurité.
- 2. Suivez la procédure décrite dans la section Avant une intervention à l'intérieur du système.
- 3. Retirez la carte de montage pour carte d'extension.

PRÉCAUTION : La plupart des réparations ne peuvent être effectuées que par un technicien de maintenance agréé. N'effectuez que les opérations de dépannage et les petites réparations autorisées par la documentation de votre produit et suivez les instructions fournies en ligne ou par téléphone par l'équipe de maintenance et d'assistance technique. Tout dommage causé par une réparation non autorisée par Dell est exclu de votre garantie. Consultez et respectez les consignes de sécurité livrées avec votre produit.

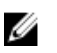

REMARQUE : La carte de montage pour cartes d'extension 1 ne peut être utilisée que lorsque les deux processeurs sont installés.

# Étapes

- 1. Déballez la carte d'extension, puis préparez-la en vue de son installation. Pour des instructions, consultez la documentation fournie avec la carte.
- 2. Appuyez sur la patte A et faites pivoter le loquet dans le sens des aiguilles d'une montre.
- 3. Appuyez sur la patte B et faites descendre le loquet.
- 4. En tenant la carte par les bords, positionnez-la en alignant son connecteur latéral avec le connecteur de la carte d'extension.
- 5. Insérez fermement le connecteur latéral de la carte dans le connecteur de carte d'extension, jusqu'à ce que la carte soit complètement en place.
- 6. Fermez les loquets des pattes A et B.

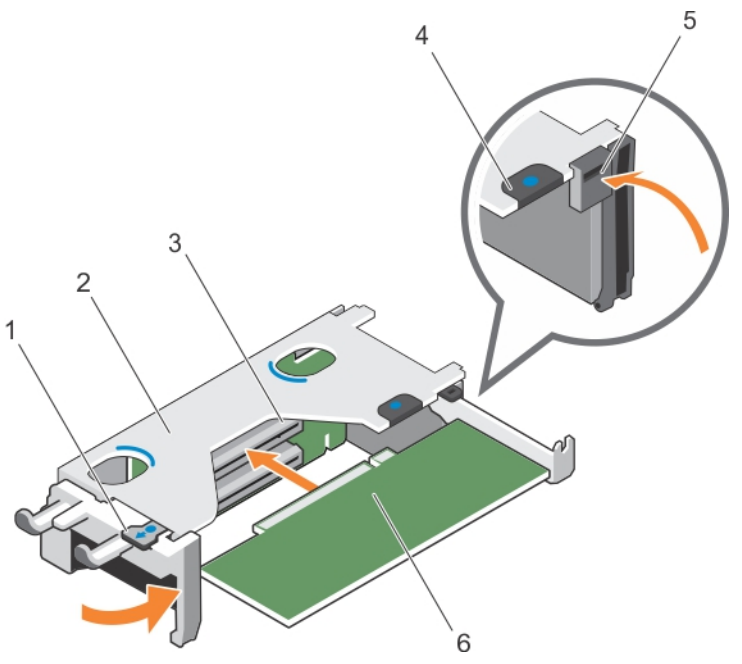

#### Figure 36. Installation d'une carte d'extension dans la carte de montage 1 pour carte d'extension

- 1. patte A 2. boîtier de carte de montage pour carte
	- d'extension 1
- 3. Connecteur de carte d'extension 4. patte B
- 
- 
- 5. Loquet 6. la carte d'extension

#### Étapes suivantes

- 1. Installez la carte de montage pour carte d'extension.
- 2. Le cas échéant, branchez tous les câbles requis sur la carte d'extension.
- 3. Suivez la procédure décrite dans la section Après une intervention à l'intérieur du système.
- 4. Installez tous les pilotes de périphérique requis pour la carte, comme indiqué dans la documentation de celle-ci.

### Liens connexes

[Consignes de sécurité](#page-68-0) [Avant une intervention à l'intérieur de l'ordinateur](#page-68-0) [Retrait des cartes de montage pour carte d'extension](#page-119-0) [Installation des cartes de montage pour carte d'extension](#page-125-0) [Après une intervention à l'intérieur de l'ordinateur](#page-69-0)

# Retrait du cache de la carte de montage 1

### Prérequis

PRÉCAUTION : La plupart des réparations ne peuvent être effectuées que par un technicien de maintenance agréé. N'effectuez que les opérations de dépannage et les petites réparations autorisées par la documentation de votre produit et suivez les instructions fournies en ligne ou par téléphone par l'équipe de maintenance et d'assistance technique. Tout dommage causé par une réparation non autorisée par Dell est exclu de votre garantie. Consultez et respectez les consignes de sécurité livrées avec votre produit.

- 1. Suivez les consignes de sécurité répertoriées dans la section Instructions de sécurité.
- 2. Suivez la procédure décrite dans la section Avant une intervention à l'intérieur du système.
- 3. Retirez la carte de montage pour carte d'extension.

#### Étapes

Appuyez sur les pattes situées sur le cache de la carte de montage 1, puis poussez-le pour le retirer du châssis.

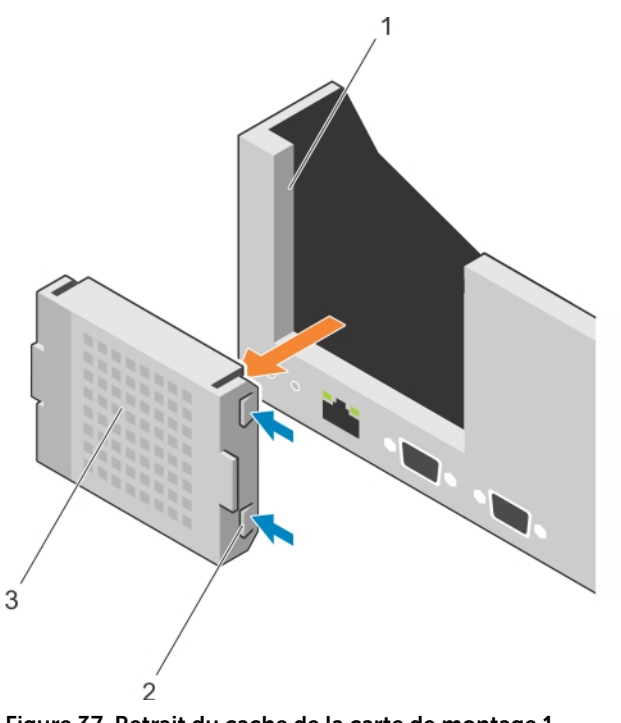

#### Figure 37. Retrait du cache de la carte de montage 1

- 1. emplacement sur le châssis 2. pattes (2)
	-
- 3. cache de la carte de montage 1

### Étapes suivantes

- 1. Installez les cartes de montage pour cartes d'extension.
- 2. Suivez la procédure décrite dans la section Après une intervention à l'intérieur du système.

# Liens connexes

[Consignes de sécurité](#page-68-0) [Avant une intervention à l'intérieur de l'ordinateur](#page-68-0) [Retrait des cartes de montage pour carte d'extension](#page-119-0) [Installation des cartes de montage pour carte d'extension](#page-125-0) [Après une intervention à l'intérieur de l'ordinateur](#page-69-0)

# Installation du cache de la carte de montage 1

### Prérequis

PRÉCAUTION : La plupart des réparations ne peuvent être effectuées que par un technicien de maintenance agréé. N'effectuez que les opérations de dépannage et les petites réparations autorisées par la documentation de votre produit et suivez les instructions fournies en ligne ou par téléphone par l'équipe de maintenance et d'assistance technique. Tout dommage causé par une réparation non autorisée par Dell est exclu de votre garantie. Consultez et respectez les consignes de sécurité livrées avec votre produit.

#### Étapes

Pour installer le cache de la carte de montage 1, alignez le cache avec l'emplacement sur le châssis, puis insérez-le dans le châssis jusqu'à ce qu'il s'enclenche.

<span id="page-119-0"></span>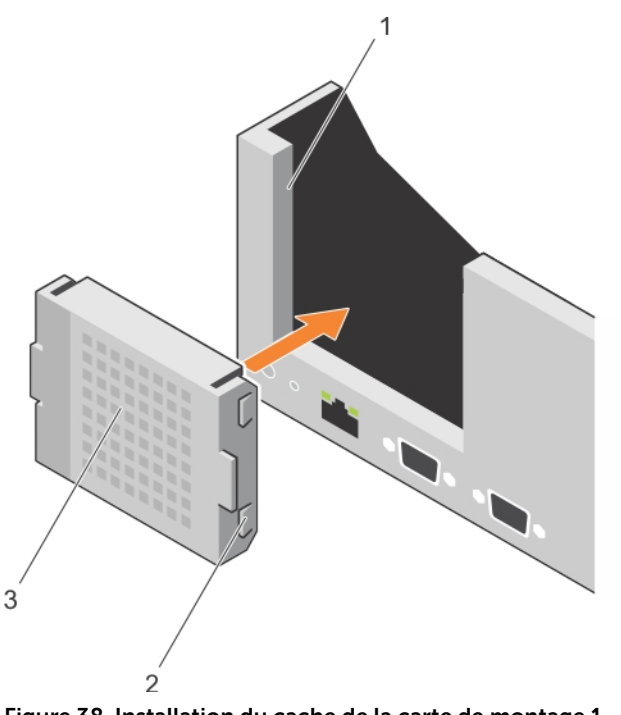

#### Figure 38. Installation du cache de la carte de montage 1

- 1. emplacement sur le châssis 2. pattes (2)
	-
- 3. cache de la carte de montage 1

#### Étapes suivantes

- 1. Installez les cartes de montage pour cartes d'extension.
- 2. Suivez la procédure décrite dans la section Après une intervention à l'intérieur du système.

### Liens connexes

[Consignes de sécurité](#page-68-0) [Avant une intervention à l'intérieur de l'ordinateur](#page-68-0) Retrait des cartes de montage pour carte d'extension [Installation des cartes de montage pour carte d'extension](#page-125-0) [Après une intervention à l'intérieur de l'ordinateur](#page-69-0)

# Retrait des cartes de montage pour carte d'extension

#### Prérequis

PRÉCAUTION : La plupart des réparations ne peuvent être effectuées que par un technicien de maintenance agréé. N'effectuez que les opérations de dépannage et les petites réparations autorisées par la documentation de votre produit et suivez les instructions fournies en ligne ou par téléphone par l'équipe de maintenance et d'assistance technique. Tout dommage causé par une réparation non autorisée par Dell est exclu de votre garantie. Consultez et respectez les consignes de sécurité livrées avec votre produit.

- 1. Suivez les consignes de sécurité répertoriées dans la section Instructions de sécurité.
- 2. Suivez la procédure décrite dans la section Avant une intervention à l'intérieur du système.
- 3. Le cas échéant, retirez toutes les cartes d'extension installées sur les carte de montage 2 et 3.

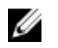

REMARQUE : La carte de montage pour cartes d'extension 1 ne peut être utilisée que lorsque les deux processeurs sont installés.

#### Étapes

- 1. En tenant les emplacements sur la carte de montage, dégagez celle-ci du connecteur sur la carte système.
- 2. Pour retirer les cartes de montage 2 et 3, tenez les bords de la carte de montage, et dégagez celle-ci du connecteur sur la carte système.

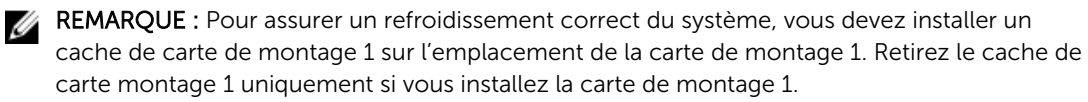

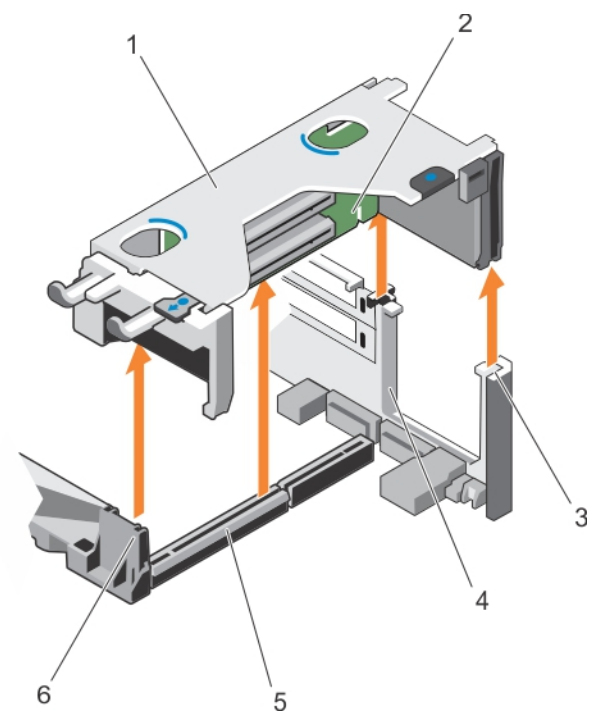

Figure 39. Retrait de la carte de montage pour carte d'extension 1

- 1. boîtier de carte de montage pour carte d'extension 1
- 3. Arrière du guide de carte de montage (droit)
- 5. connecteur 1 de carte de montage pour carte d'extension 1
- 2. Carte de montage pour carte d'extension 1
- 4. Arrière du guide de carte de montage (gauche)
- 6. avant du guide de carte de montage

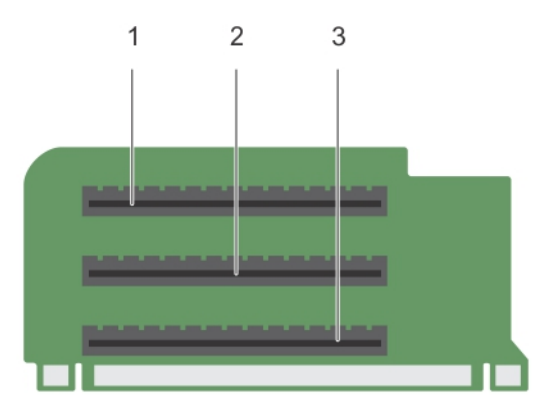

# Figure 40. Identification des connecteurs de la carte de montage pour carte d'extension 1

- 
- 1. emplacement de carte d'extension 1 2. emplacement de carte d'extension 2
- 3. emplacement de carte d'extension 3

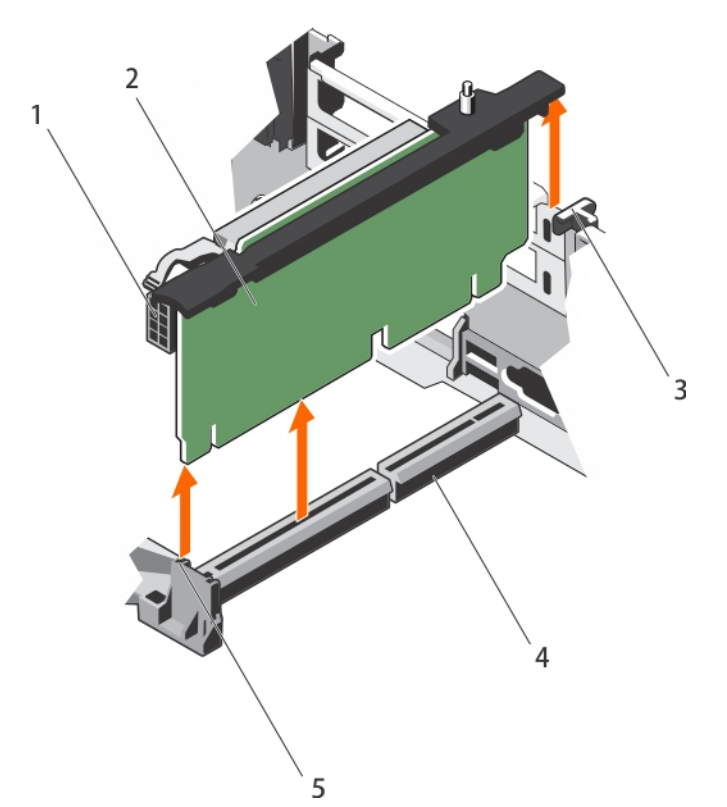

Figure 41. Retrait de la carte de montage pour carte d'extension 2

- 1. Connecteur d'alimentation (pour cartes GPU)
- 
- 5. avant du guide de carte de montage
- 2. carte de montage pour carte d'extension 2
- 3. Guide arrière de la carte de montage 4. connecteur 2 de carte de montage pour carte d'extension

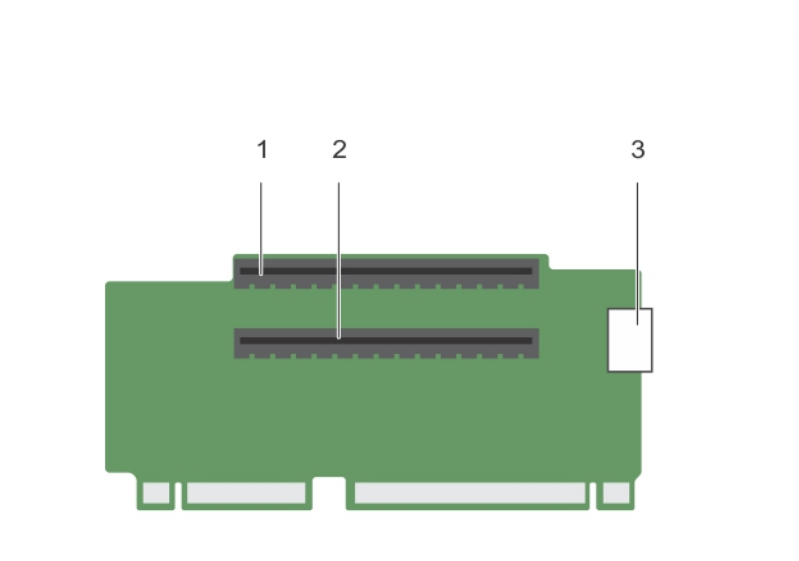

# Figure 42. Identification des connecteurs de la carte de montage pour carte d'extension 2

- 1. emplacement de carte d'extension 4 2. emplacement de carte d'extension 5
- 3. Connecteur d'alimentation (pour cartes GPU)
- 

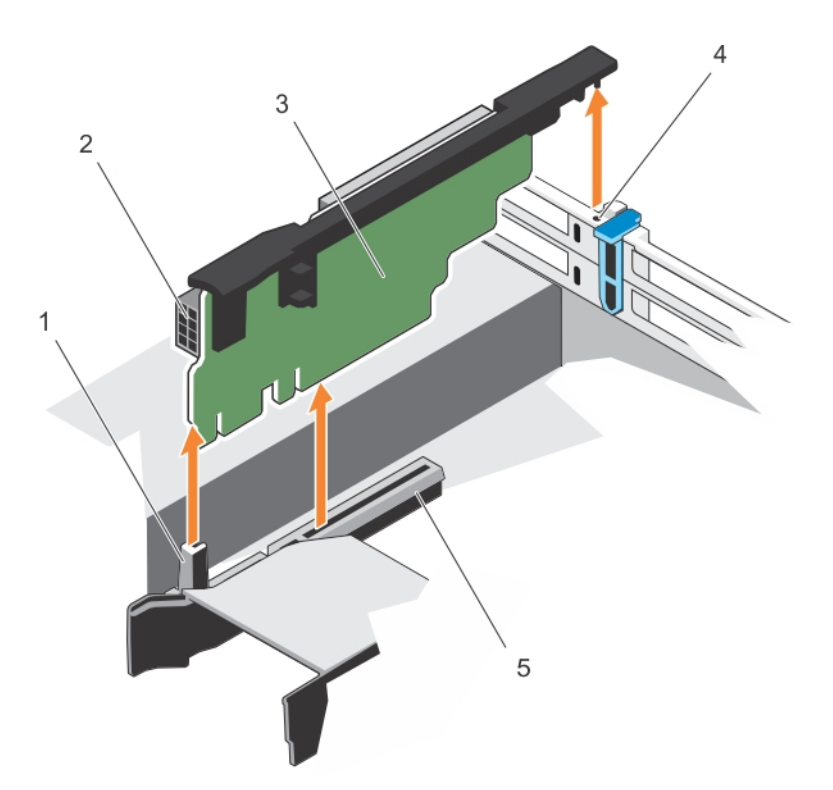

## Figure 43. Retrait de la carte de montage pour carte d'extension 3

- 1. avant du guide de carte de montage 2.
	-
- Connecteur d'alimentation (pour cartes<br>GPU)
- 3. carte de montage de carte d'extension 3 4. Guide arrière de la carte de montage
- 5. connecteur 3 de carte de montage pour carte d'extension
- 

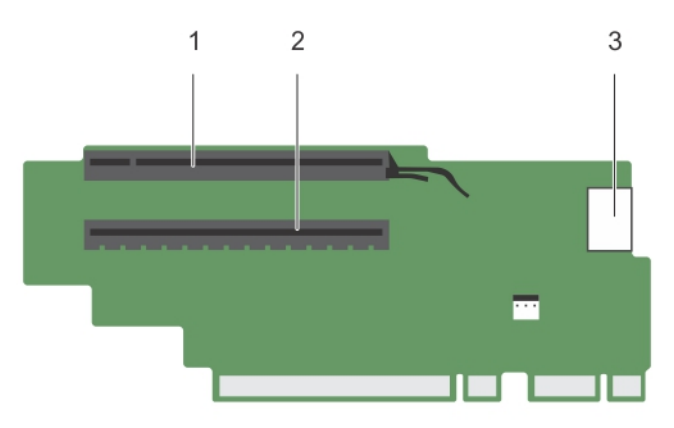

### Figure 44. Identification des connecteurs de la carte de montage pour carte d'extension 3 (par défaut)

1. emplacement de carte d'extension 6 2. emplacement de carte d'extension 7

<span id="page-125-0"></span>3. Connecteur d'alimentation (pour cartes GPU)

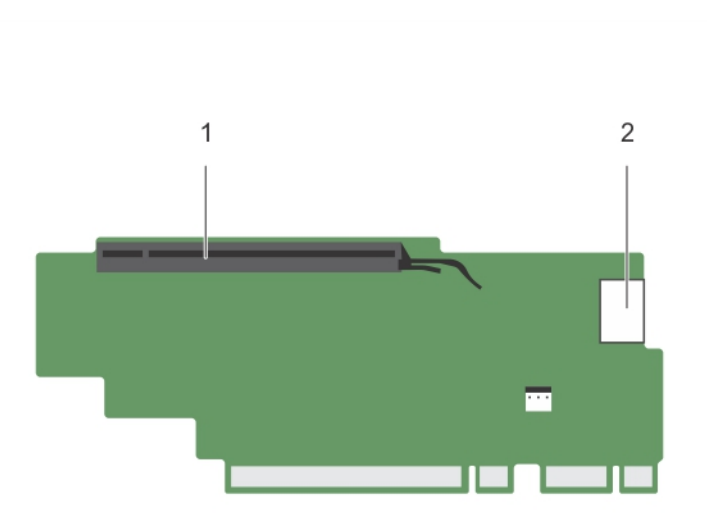

#### Figure 45. Identification des connecteurs de la carte de montage pour carte d'extension 3 (alternative).

- 
- 1. emplacement de carte d'extension 6 2. Connecteur d'alimentation (pour cartes GPU)

#### Étapes suivantes

- 1. Si elle a été retirée, installez une carte d'extension sur la carte de montage.
- 2. Le cas échéant, réinstallez la carte de montage pour carte d'extension.
- 3. Suivez la procédure décrite dans la section Après une intervention à l'intérieur du système.

#### Liens connexes

[Consignes de sécurité](#page-68-0) [Avant une intervention à l'intérieur de l'ordinateur](#page-68-0) [Retrait d'une carte d'extension dans la carte de montage pour cartes d'extension 2 ou 3](#page-110-0) [Retrait d'une carte d'extension de la carte de montage pour carte d'extension 1](#page-114-0) [Installation d'une carte d'extension dans la carte de montage 1 pour carte d'extension](#page-115-0) [Installation d'une carte d'extension dans la carte de montage pour carte d'extension 2 ou 3](#page-111-0) [Après une intervention à l'intérieur de l'ordinateur](#page-69-0)

# Installation des cartes de montage pour carte d'extension

#### Prérequis

- 1. Suivez les consignes de sécurité répertoriées dans la section Instructions de sécurité.
- 2. Suivez la procédure décrite dans la section Avant une intervention à l'intérieur du système.
- 3. Si elle(s) est(sont) retirée(s), installez la ou les cartes d'extension dans la carte de montage pour carte d'extension 1.

PRÉCAUTION : La plupart des réparations ne peuvent être effectuées que par un technicien de maintenance agréé. N'effectuez que les opérations de dépannage et les petites réparations autorisées par la documentation de votre produit et suivez les instructions fournies en ligne ou par téléphone par l'équipe de maintenance et d'assistance technique. Tout dommage causé par une réparation non autorisée par Dell est exclu de votre garantie. Consultez et respectez les consignes de sécurité livrées avec votre produit.

#### Étapes

- 1. Alignez la carte de montage pour carte d'extension avec les connecteurs et les guides de la carte de montage sur la carte système.
- 2. Abaissez la carte de montage pour cartes d'extension jusqu'à ce qu'elle soit complètement enclenchée dans son connecteur.

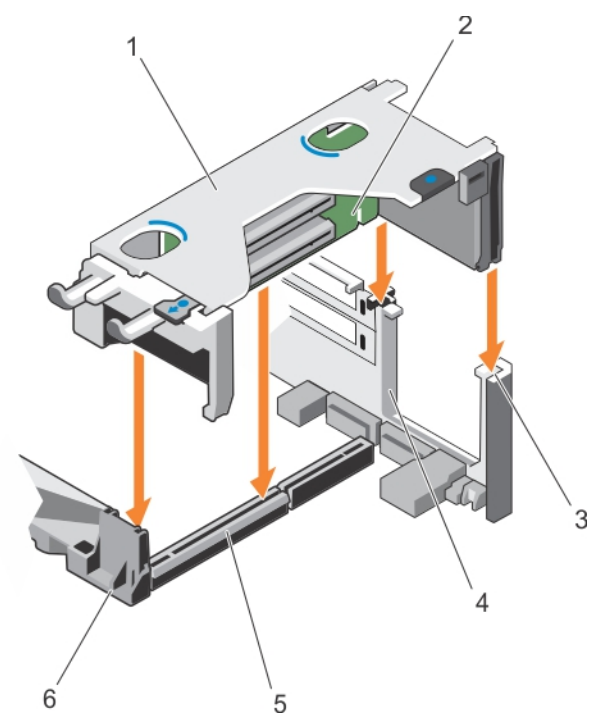

Figure 46. Installation de la carte de montage pour carte d'extension 1

- 1. boîtier de carte de montage pour carte d'extension 1
- 3. Arrière du guide de carte de montage (droit)
- 5. connecteur 1 de carte de montage pour carte d'extension 1
- 2. Carte de montage pour carte d'extension 1
- 4. Arrière du guide de carte de montage (gauche)
- 6. avant du guide de carte de montage

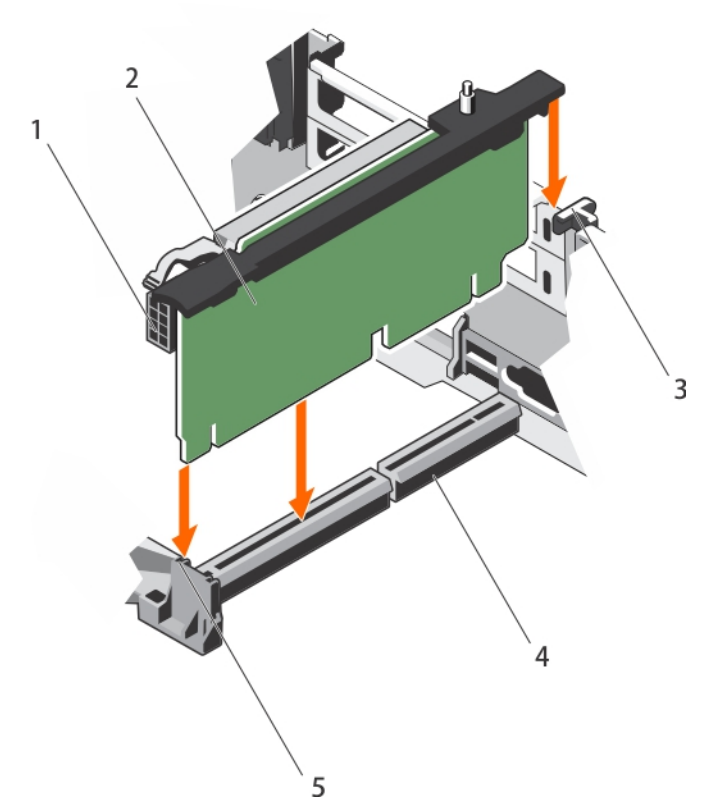

Figure 47. Installation de la carte de montage pour carte d'extension 2

- 1. Connecteur d'alimentation (pour cartes GPU)
- 3. Guide arrière de la carte de montage 4.
- 5. avant du guide de carte de montage
- 2. carte de montage pour carte d'extension 2
- connecteur 2 de carte de montage pour<br>carte d'extension

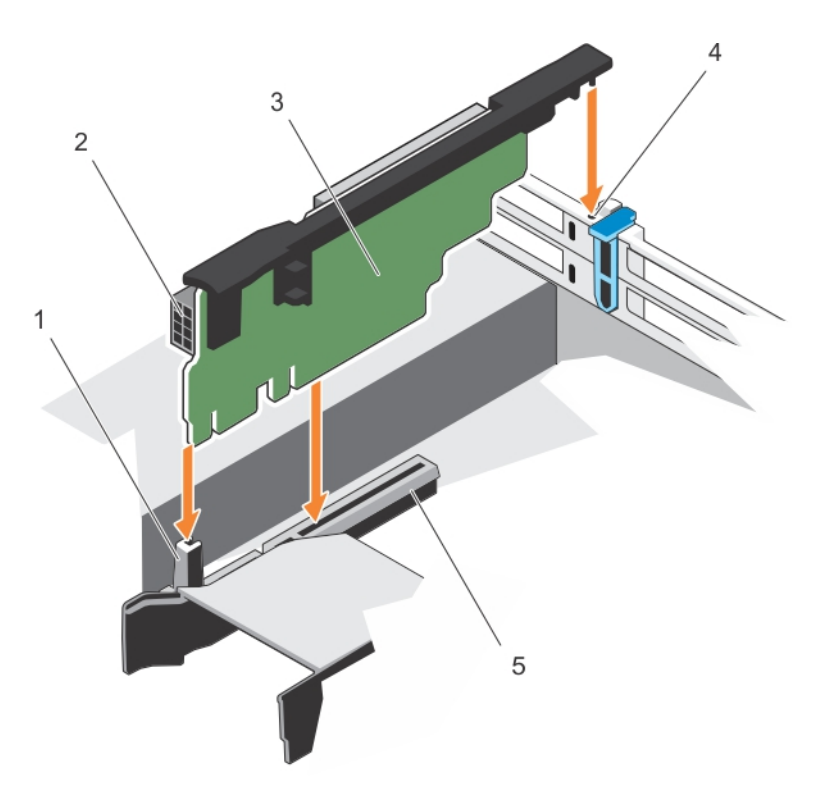

#### Figure 48. Installation de la carte de montage pour carte d'extension 3

carte d'extension

- 1. avant du guide de carte de montage 2. Connecteur d'alimentation (pour cartes GPU)
- 3. carte de montage de carte d'extension 3 4. Guide arrière de la carte de montage
- 5. connecteur 3 de carte de montage pour
- Étapes suivantes
- 1. Installez la ou les cartes d'extension dans la carte de montage pour carte d'extension 2 ou 3.
- 2. Suivez la procédure décrite dans la section Après une intervention à l'intérieur du système.
- 3. Installez tous les pilotes de périphérique requis pour la carte, comme indiqué dans la documentation de celle-ci.

# Module SD interne double (en option)

Le module SD interne double (IDSDM) vous fournit une solution de carte SD redondante. Vous pouvez configurer le module IDSDM pour le stockage ou en tant que partition d'amorçage du système d'exploitation. La carte IDSDM offre les fonctionnalités suivantes :

• Fonctionnement à deux cartes : maintient une configuration en miroir à l'aide des cartes SD des deux logements et assure la redondance.

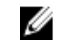

REMARQUE : Lorsque l'option Redundancy (Redondance) est définie sur Mirror Mode (Mode Miroir) dans l'écran Integrated Devices (Périphériques intégrés), l'information est répliquée d'une carte SD à l'autre.

• Fonctionnement à carte unique : le fonctionnement à carte unique est pris en charge mais sans redondance.

# <span id="page-129-0"></span>Retrait d'une carte SD interne

### **Prérequis**

- 1. Suivez les consignes de sécurité répertoriées dans la section Instructions de sécurité.
- 2. Suivez la procédure décrite dans la section Avant une intervention à l'intérieur du système.

PRÉCAUTION : La plupart des réparations ne peuvent être effectuées que par un technicien de maintenance agréé. N'effectuez que les opérations de dépannage et les petites réparations autorisées par la documentation de votre produit et suivez les instructions fournies en ligne ou par téléphone par l'équipe de maintenance et d'assistance technique. Tout dommage causé par une réparation non autorisée par Dell est exclu de votre garantie. Consultez et respectez les consignes de sécurité livrées avec votre produit.

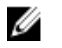

REMARQUE : Étiquetez temporairement chaque carte SD avec leur emplacement correspondant avant leur retrait. Installez les cartes SD dans les mêmes emplacements.

### Étapes

Repérez le logement de la carte SD sur le module SD interne double. Exercez une pression sur la carte afin de la libérer, puis retirez-la de son logement.

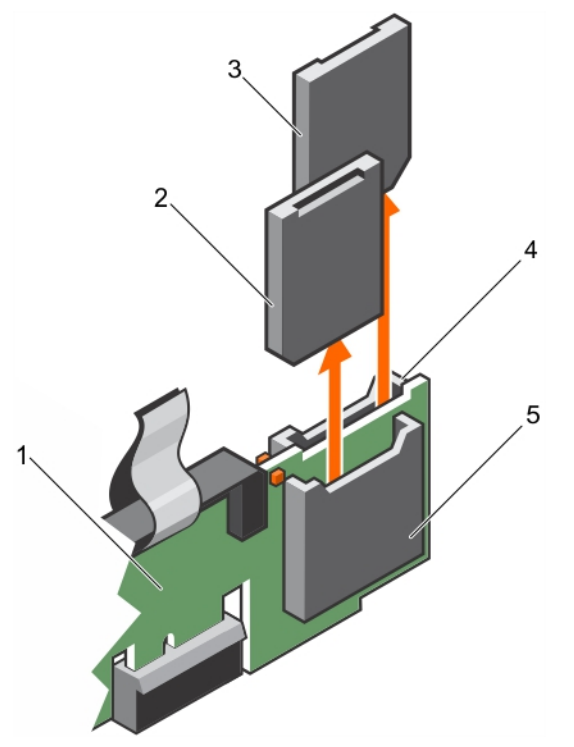

Figure 49. Retrait d'une carte SD interne

- 
- 
- 5. Logement de carte SD 1
- 1. IDSDM 2. Carte SD 1
- 3. Carte SD 2 4. Logement de carte SD 2

#### Étapes suivantes

Suivez la procédure décrite dans la section Après une intervention à l'intérieur du système.

#### <span id="page-130-0"></span>Liens connexes

[Consignes de sécurité](#page-68-0) [Avant une intervention à l'intérieur de l'ordinateur](#page-68-0) [Après une intervention à l'intérieur de l'ordinateur](#page-69-0)

# Installation d'une carte SD interne

### **Prérequis**

- 1. Suivez les consignes de sécurité répertoriées dans la section Instructions de sécurité.
- 2. Suivez la procédure décrite dans la section Avant une intervention à l'intérieur du système.

PRÉCAUTION : La plupart des réparations ne peuvent être effectuées que par un technicien de maintenance agréé. N'effectuez que les opérations de dépannage et les petites réparations autorisées par la documentation de votre produit et suivez les instructions fournies en ligne ou par téléphone par l'équipe de maintenance et d'assistance technique. Tout dommage causé par une réparation non autorisée par Dell est exclu de votre garantie. Consultez et respectez les consignes de sécurité livrées avec votre produit.

Ø

REMARQUE : pour utiliser une carte SD avec le système, assurez-vous que l'option Internal SD Card Port (Port de carte SD interne) est activée dans le programme de configuration du système.

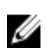

REMARQUE : Étiquetez temporairement chaque carte SD avec leur emplacement correspondant avant leur retrait. Installez les cartes SD dans les mêmes emplacements.

#### Étapes

1. Localisez le connecteur de carte SD sur le module SD interne double. Orientez la carte SD de façon adéquate et insérez le connecteur de la carte SD dans le logement.

REMARQUE : Le logement est muni d'un repère qui permet d'insérer la carte dans le bon sens.

2. Exercez une pression sur la carte jusqu'à ce qu'elle se mette en place.

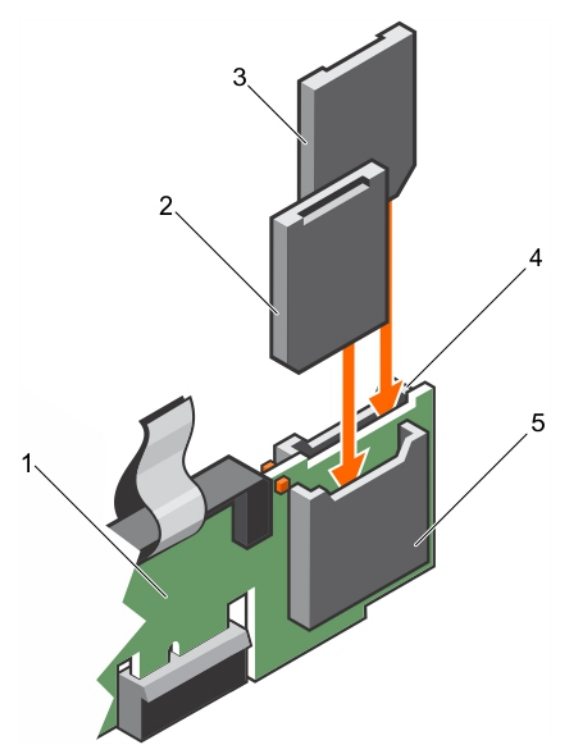

Figure 50. Installation d'une carte SD interne

- 
- 
- 5. Logement de carte SD 2
- 1. IDSDM 2. Carte SD 2
- 3. Carte SD 1 4. Logement de carte SD 1

#### Étapes suivantes

Suivez la procédure décrite dans la section Après une intervention à l'intérieur du système.

#### Liens connexes

[Consignes de sécurité](#page-68-0) [Avant une intervention à l'intérieur de l'ordinateur](#page-68-0) [Après une intervention à l'intérieur de l'ordinateur](#page-69-0)

# Retrait du module SD double interne optionnel

## Prérequis

- PRÉCAUTION : La plupart des réparations ne peuvent être effectuées que par un technicien de maintenance agréé. N'effectuez que les opérations de dépannage et les petites réparations autorisées par la documentation de votre produit et suivez les instructions fournies en ligne ou par téléphone par l'équipe de maintenance et d'assistance technique. Tout dommage causé par une réparation non autorisée par Dell est exclu de votre garantie. Consultez et respectez les consignes de sécurité livrées avec votre produit.
- 1. Suivez les consignes de sécurité répertoriées dans la section Instructions de sécurité.
- 2. Suivez la procédure décrite dans la section Avant une intervention à l'intérieur du système.
- 3. Si des cartes SD sont installées, retirez-les.

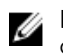

REMARQUE : Étiquetez temporairement chaque carte SD avec leur emplacement correspondant avant leur retrait. Réinstallez les cartes SD dans les mêmes emplacements.

# Étapes

- 1. Localisez le module SD interne double (IDSDM) sur la carte système. Pour ce faire, voir la section Connecteurs de la carte système.
- 2. Tout en maintenant la languette de retrait, soulevez le module IDSDM hors du système.

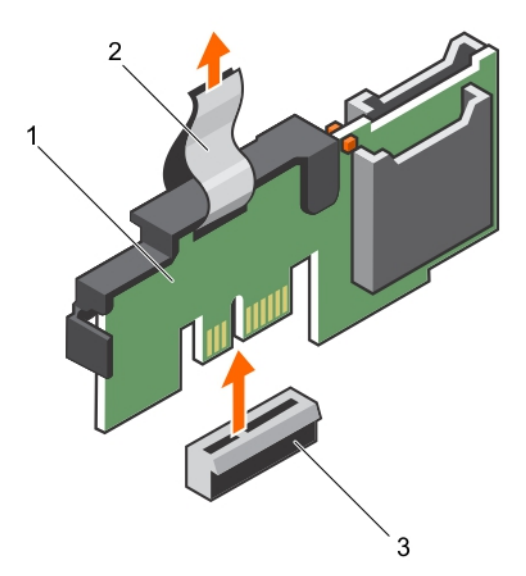

Figure 51. Retrait du module SD interne double (IDSDM)

- 
- 3. Connecteur IDSDM

1. IDSDM 2. Patte d'extraction

Le tableau suivant décrit les codes des voyants IDSDM :

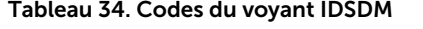

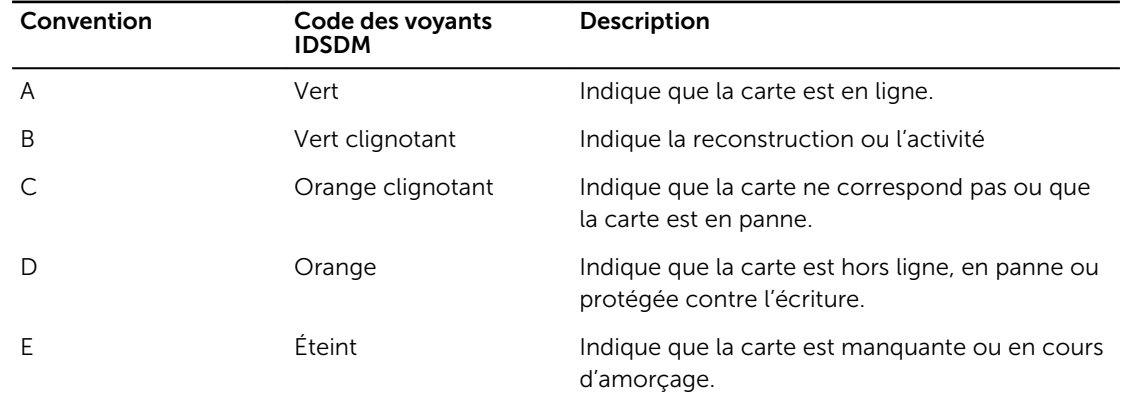

# Étapes suivantes

- 1. Installez le IDSDM.
- 2. Si elles ont été retirées, installez les cartes SD.
- 3. Suivez la procédure décrite dans la section Après une intervention à l'intérieur du système.

#### Liens connexes

[Consignes de sécurité](#page-68-0) [Avant une intervention à l'intérieur de l'ordinateur](#page-68-0) [Connecteurs et cavaliers de la carte système](#page-182-0) [Retrait d'une carte SD interne](#page-129-0) Installation du module SD interne double en option [Après une intervention à l'intérieur de l'ordinateur](#page-69-0)

# Installation du module SD interne double en option

## **Prérequis**

PRÉCAUTION : La plupart des réparations ne peuvent être effectuées que par un technicien de maintenance agréé. N'effectuez que les opérations de dépannage et les petites réparations autorisées par la documentation de votre produit et suivez les instructions fournies en ligne ou par téléphone par l'équipe de maintenance et d'assistance technique. Tout dommage causé par une réparation non autorisée par Dell est exclu de votre garantie. Consultez et respectez les consignes de sécurité livrées avec votre produit.

- 1. Suivez les consignes de sécurité répertoriées dans la section Instructions de sécurité.
- 2. Suivez la procédure décrite dans la section Avant une intervention à l'intérieur du système.

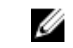

REMARQUE : Étiquetez temporairement chaque carte SD en indiquant l'emplacement correspondant avant de la retirer.

### Étapes

- 1. Localisez le connecteur du module SD interne double (IDSDM) sur la carte système. Pour ce faire, voir la section Connecteurs de la carte système.
- 2. Alignez la IDSDM avec le connecteur de la carte système.
- 3. Appuyez sur le module SD interne double jusqu'à ce qu'il soit fermement installé sur la carte système.

#### Étapes suivantes

1. Installez les cartes SD.

REMARQUE : Réinstallez les cartes SD dans les mêmes logements en fonction des étiquettes **CALCE AREMARQUE :** Reinstallez les cartes du dans les manuels et que vous aviez marquées sur les cartes lors de leur retrait.

2. Suivez la procédure décrite dans la section Après une intervention à l'intérieur du système.

#### Liens connexes

[Consignes de sécurité](#page-68-0) [Avant une intervention à l'intérieur de l'ordinateur](#page-68-0) [Installation d'une carte SD interne](#page-130-0) [Après une intervention à l'intérieur de l'ordinateur](#page-69-0)

# Carte fille réseau

La carte fille réseau (NDC) est une petite carte mezzanine amovible. La carte fille réseau vous donne la possibilité de choisir différentes options de connectivité réseau, par exemple : 4 x 1 GbE, 2 x 10 GbE et 2 x adaptateur de réseau convergent.

# Retrait de la carte fille réseau

# **Prérequis**

- 1. Suivez les consignes de sécurité répertoriées dans la section Instructions de sécurité.
- 2. Suivez la procédure décrite dans la section Avant une intervention à l'intérieur du système.
- 3. Le cas échéant, retirez la (les) carte(s) d'extension de la carte de montage pour carte d'extension 2.
- 4. Munissez-vous d'un tournevis cruciforme Phillips n° 1.

PRÉCAUTION : La plupart des réparations ne peuvent être effectuées que par un technicien de maintenance agréé. N'effectuez que les opérations de dépannage et les petites réparations autorisées par la documentation de votre produit et suivez les instructions fournies en ligne ou par téléphone par l'équipe de maintenance et d'assistance technique. Tout dommage causé par une réparation non autorisée par Dell est exclu de votre garantie. Consultez et respectez les consignes de sécurité livrées avec votre produit.

# Étapes

- 1. Desserrez les vis captives de fixation de la carte fille réseau (NDC) à la carte système.
- 2. Prenez la carte fille réseau (NDC) par les bords d'un des côtés des ergots et soulevez-la pour la retirer du connecteur de la carte système.
- 3. Faites glisser la carte fille réseau vers l'arrière du système jusqu'à ce que les connecteurs Ethernet se dégagent de l'emplacement du panneau arrière.
- 4. Soulevez le NDC pour le retirer du châssis.

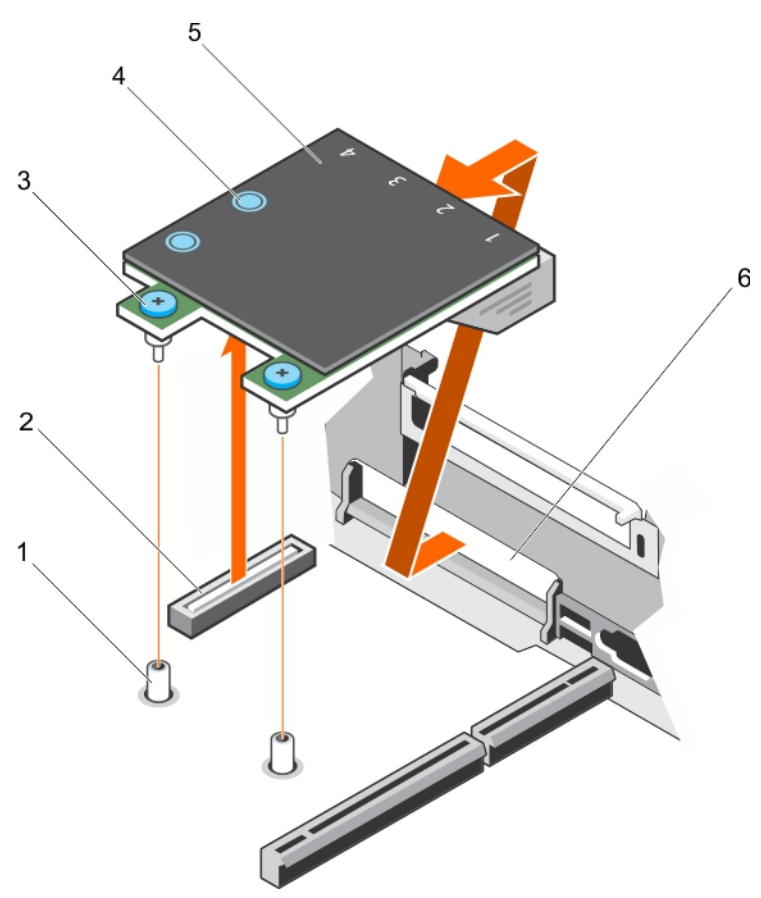

## Figure 52. Retrait de la carte NDC

- 1. support de vis imperdables (2) 2. connecteur de la carte système
- 3. vis imperdables (2) 4. ergot (2)
- 
- 
- 
- 5. carte fille réseau (NDC) 6. logement du panneau arrière pour connecteurs Ethernet

### Étapes suivantes

- 1. Installez la carte fille réseau.
- 2. Si elle(s) est(sont) retirée(s), installez la ou les cartes d'extension dans la carte de montage pour carte d'extension 2.
- 3. Suivez la procédure décrite dans la section Après une intervention à l'intérieur du système.

#### Liens connexes

[Consignes de sécurité](#page-68-0) [Avant une intervention à l'intérieur de l'ordinateur](#page-68-0) [Retrait d'une carte d'extension dans la carte de montage pour cartes d'extension 2 ou 3](#page-110-0) [Installation d'une carte d'extension dans la carte de montage pour carte d'extension 2 ou 3](#page-111-0) [Installation de la carte fille réseau](#page-136-0) [Après une intervention à l'intérieur de l'ordinateur](#page-69-0)

# <span id="page-136-0"></span>Installation de la carte fille réseau

# **Prérequis**

- 1. Suivez les consignes de sécurité répertoriées dans la section Instructions de sécurité.
- 2. Suivez la procédure décrite dans la section Avant une intervention à l'intérieur du système.
- 3. Installez la ou les cartes d'extension dans la carte de montage pour cartes d'extension 2, le cas échéant.
- 4. Munissez-vous d'un tournevis cruciforme Phillips n° 1.

PRÉCAUTION : La plupart des réparations ne peuvent être effectuées que par un technicien de maintenance agréé. N'effectuez que les opérations de dépannage et les petites réparations autorisées par la documentation de votre produit et suivez les instructions fournies en ligne ou par téléphone par l'équipe de maintenance et d'assistance technique. Tout dommage causé par une réparation non autorisée par Dell est exclu de votre garantie. Consultez et respectez les consignes de sécurité livrées avec votre produit.

### Étapes

- 1. Orientez la carte fille réseau (NDC) afin que les connecteurs Ethernet entrent dans le logement situé sur le panneau arrière.
- 2. Alignez les vis imperdables de la carte avec les logements de vis imperdables de la carte système.
- 3. Appuyez sur les ergots situés sur la carte jusqu'à ce que le connecteur de la carte soit correctement installé dans le connecteur de la carte système.
- 4. Serrez les vis imperdables pour fixer la carte fille réseau à la carte système.

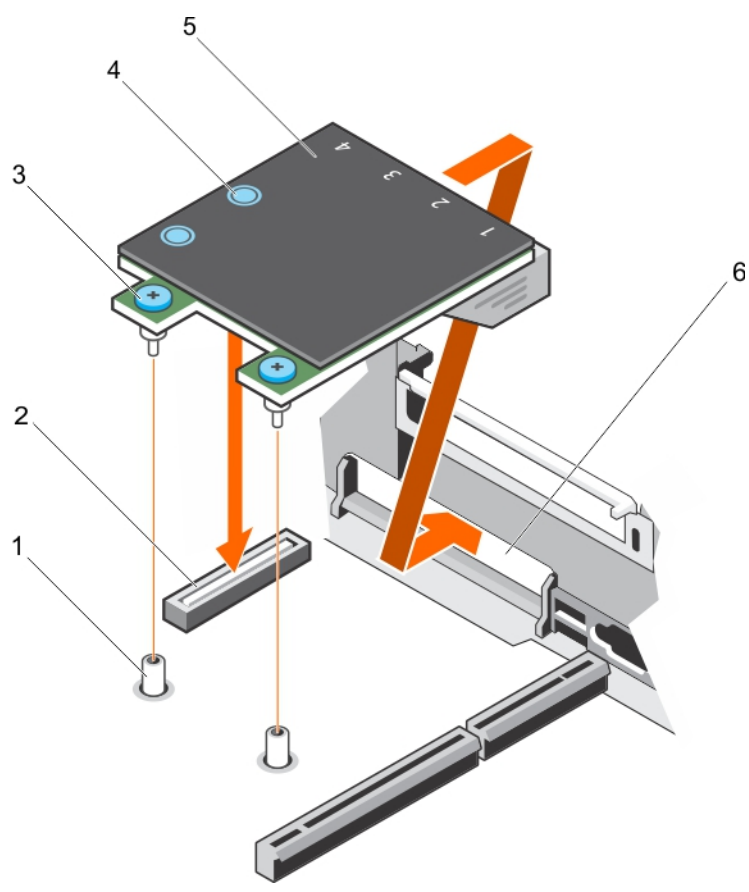

## Figure 53. Installation de la carte fille réseau

- 
- 3. vis imperdables (2) 4. ergot (2)
- 
- 1. support de vis imperdables (2) 2. connecteur de la carte système
	-
- 5. carte fille réseau (NDC) 6. logement du panneau arrière pour connecteurs Ethernet

### Étapes suivantes

- 1. Installez la ou les cartes d'extension dans la carte de montage pour cartes d'extension 2, le cas échéant.
- 2. Suivez la procédure décrite dans la section Après une intervention à l'intérieur du système.

#### Liens connexes

[Consignes de sécurité](#page-68-0) [Avant une intervention à l'intérieur de l'ordinateur](#page-68-0) [Retrait d'une carte d'extension dans la carte de montage pour cartes d'extension 2 ou 3](#page-110-0) [Installation d'une carte d'extension dans la carte de montage pour carte d'extension 2 ou 3](#page-111-0) [Après une intervention à l'intérieur de l'ordinateur](#page-69-0)

# Clé de mémoire USB interne (en option)

Une clé USB en option installée à l'intérieur du système peut servir de périphérique d'amorçage, de clé de sécurité ou de périphérique de stockage de masse.

Pour pouvoir démarrer le système à partir de la clé de mémoire USB, configurez cette dernière avec une image d'amorçage, puis ajoutez la clé à la séquence d'amorçage définie dans le programme de configuration du système.

Le port USB interne doit être activé dans l'option Internal USB Port (Port USB interne) de l'écran Integrated Devices (Périphériques intégrés) du programme de configuration du système.

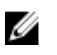

REMARQUE : Pour localiser le port USB interne (INT\_USB) sur la carte système, voir la section Cavaliers et connecteurs de la carte système.

# Remise en place de la clé de mémoire USB interne en option

### Prérequis

PRÉCAUTION : La plupart des réparations ne peuvent être effectuées que par un technicien de maintenance agréé. N'effectuez que les opérations de dépannage et les petites réparations autorisées par la documentation de votre produit et suivez les instructions fournies en ligne ou par téléphone par l'équipe de maintenance et d'assistance technique. Tout dommage causé par une réparation non autorisée par Dell est exclu de votre garantie. Consultez et respectez les consignes de sécurité livrées avec votre produit.

- 1. Suivez les consignes de sécurité répertoriées dans la section Instructions de sécurité.
- 2. Suivez la procédure décrite dans la section Avant une intervention à l'intérieur du système.

#### Étapes

1. Repérez le connecteur USB ou la clé mémoire USB sur la carte système.

Pour localiser le port USB, voir la section Connecteurs et cavaliers de la carte système.

2. Si la clé mémoire USB est installée, retirez-la du port USB.

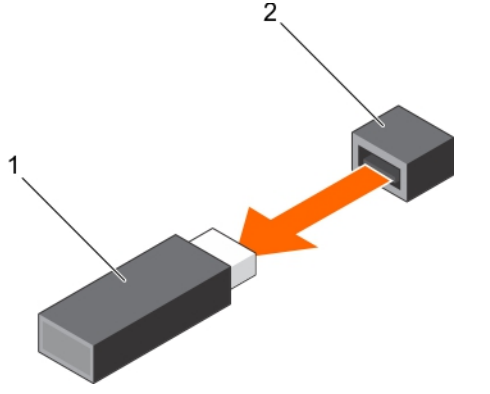

Figure 54. Retrait de la clé mémoire USB interne

1. Clé de mémoire USB 2. Port USB

3. Insérez la nouvelle clé mémoire USB dans le port USB.

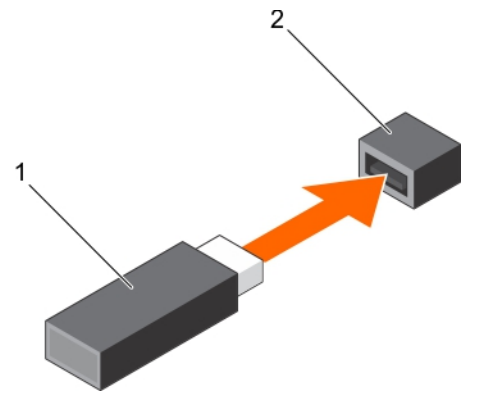

#### Figure 55. Installation de la clé mémoire USB interne

1. Clé de mémoire USB 2. Port USB

#### Étapes suivantes

- 1. Suivez la procédure décrite dans la section Après une intervention à l'intérieur du système.
- 2. Lors de l'amorçage, appuyez sur F2 pour entrer dans le programme de configuration du système et vérifiez que le système détecte bien la clé mémoire USB.

#### Liens connexes

[Consignes de sécurité](#page-68-0) [Avant une intervention à l'intérieur de l'ordinateur](#page-68-0) [Connecteurs et cavaliers de la carte système](#page-182-0) [Après une intervention à l'intérieur de l'ordinateur](#page-69-0)

# Batterie du système

La batterie du système est utilisée pour les fonctions de bas niveau du système, telles que l'alimentation de l'horloge en temps réel et le stockage des paramètres du BIOS de l'ordinateur.

# Remise en place de la pile du système

### **Prérequis**

AVERTISSEMENT : il existe un risque d'explosion de la nouvelle batterie si elle n'est pas correctement installée. Remplacez la batterie uniquement par une batterie identique ou équivalente recommandée par le fabricant. Pour plus d'informations, consultez les consignes de sécurité fournies avec le système.

PRÉCAUTION : La plupart des réparations ne peuvent être effectuées que par un technicien de maintenance agréé. N'effectuez que les opérations de dépannage et les petites réparations autorisées par la documentation de votre produit et suivez les instructions fournies en ligne ou par téléphone par l'équipe de maintenance et d'assistance technique. Tout dommage causé par une réparation non autorisée par Dell est exclu de votre garantie. Consultez et respectez les consignes de sécurité livrées avec votre produit.

- 1. Suivez les consignes de sécurité répertoriées dans la section Instructions de sécurité.
- 2. Suivez la procédure décrite dans la section Avant une intervention à l'intérieur du système.
- 3. Retirez le carénage de refroidissement.

### Étapes

1. Identifiez l'emplacement du support de la pile. Pour plus d'informations, voir la section Cavaliers et connecteurs.

PRÉCAUTION : Pour ne pas endommager le connecteur de la pile, vous devez le maintenir fermement en place lorsque vous installez ou retirez une pile.

2. Placez votre doigt entre les languettes de fixation situées sur le pôle négatif du connecteur de la pile et soulevez la pile pour la retirer de son support.

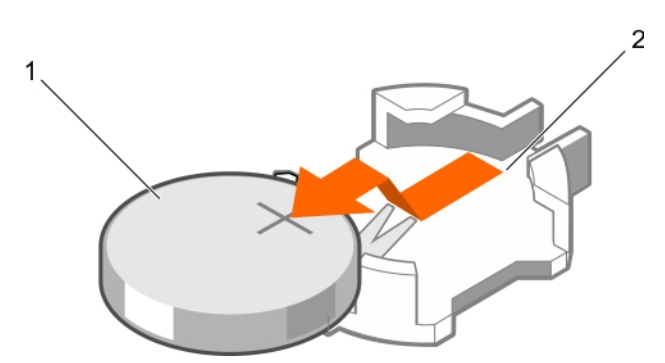

Figure 56. Retrait de la pile du système

- 
- 1. Pile du système 2. Logement de la pile du système
- **3.** Pour installer une nouvelle pile dans le système, maintenez-la avec le côté «  $+$  » vers le haut, puis faites-la glisser sous les pattes de fixation du connecteur.
- 4. Appuyez sur la pile pour l'enclencher dans le connecteur.

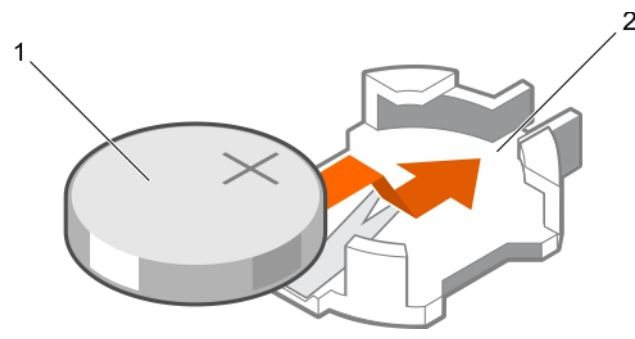

Figure 57. Installation de la pile du système

- 
- 1. Pile du système 2. Logement de la pile du système

#### Étapes suivantes

- 1. Installez le carénage de refroidissement.
- 2. Suivez la procédure décrite dans la section Après une intervention à l'intérieur du système.
- 3. Lors de l'amorçage, appuyez sur F2 pour accéder à la configuration du système et vérifiez que la pile fonctionne correctement.
- 4. Entrez l'heure et la date exactes dans les champs Time (Heure) et Date du programme de configuration du système.
- 5. Quittez la Configuration du système.

#### Liens connexes

[Consignes de sécurité](#page-68-0) [Avant une intervention à l'intérieur de l'ordinateur](#page-68-0) [Retrait du carénage de refroidissement](#page-75-0) [Connecteurs et cavaliers de la carte système](#page-182-0) [Installation du carénage de refroidissement](#page-76-0) [Après une intervention à l'intérieur de l'ordinateur](#page-69-0)

# Blocs d'alimentation

Votre système prend en charge deux modules d'alimentation CA 1 100 W.

PRÉCAUTION : Pour les blocs d'alimentation en CA, utilisez uniquement des blocs d'alimentation avec la mention EPP (Extended Power Performance) à l'arrière. Le mélange de blocs d'alimentation de précédentes générations de systèmes peut entraîner une incohérence de bloc d'alimentation ou une défaillance lors de la mise sous tension.

REMARQUE : La puissance nominale du bloc d'alimentation en titane est pour une tension d'entrée allant de 200 VCA à 240 VCA uniquement.

REMARQUE : lorsque deux blocs d'alimentation identiques sont installés, la redondance des blocs d'alimentation (1+1 : avec redondance ou 2+0 : sans redondance) est configurée dans le BIOS du système. En mode Redondant, l'alimentation est fournie au système de la même façon depuis les deux blocs d'alimentation lorsque l'alimentation de secours est désactivée. Lorsque l'alimentation de secours est activée, l'un des blocs d'alimentation est mis en veille lorsque le système est peu utilisé afin d'en optimiser l'efficacité.

REMARQUE : si deux blocs d'alimentation sont installés, ils doivent avoir la même puissance Ø maximale de sortie.

# Fonction d'alimentation de rechange

Votre système prend en charge la fonction d'alimentation de rechange, qui permet de réduire considérablement la surcharge d'alimentation associée à la redondance des blocs d'alimentation.

Lorsque cette fonction est activée, l'un des blocs d'alimentation redondants est placé en état de veille. Le bloc d'alimentation actif prend en charge 100 % de la charge et fonctionne donc de façon plus efficace. Le bloc d'alimentation en état de veille surveille la tension de sortie du bloc d'alimentation actif. Si celle-ci chute, le bloc d'alimentation en état de veille revient à l'état actif.

Avoir les deux blocs d'alimentation actifs est plus efficace que d'avoir un bloc d'alimentation en état de veille, mais le bloc d'alimentation actif peut également activer un bloc d'alimentation en veille.

Les paramètres par défaut sont les suivants :

- Si le niveau de charge du bloc d'alimentation actif est supérieur à 50 %, le bloc d'alimentation redondant passe à l'état actif.
- Si le niveau de charge du bloc d'alimentation actif tombe à moins de 20 %, le bloc d'alimentation redondant passe en état de veille.

Vous pouvez configurer la fonction d'alimentation de secours via les paramètres iDRAC. Pour en savoir plus sur les paramètres iDRAC, voir l'*Integrated Dell Remote Access Controller User's Guide (Guide d'utilisation d'iDRAC)* disponible sur Dell.com/idracmanuals.

# Retrait du cache de bloc d'alimentation

N'installez le cache du bloc d'alimentation que dans la deuxième baie de bloc d'alimentation.

#### Prérequis

PRÉCAUTION : La plupart des réparations ne peuvent être effectuées que par un technicien de maintenance agréé. N'effectuez que les opérations de dépannage et les petites réparations autorisées par la documentation de votre produit et suivez les instructions fournies en ligne ou par téléphone par l'équipe de maintenance et d'assistance technique. Tout dommage causé par une réparation non autorisée par Dell est exclu de votre garantie. Consultez et respectez les consignes de sécurité livrées avec votre produit.

Suivez les consignes de sécurité répertoriées dans la section Instructions de sécurité.

#### Étapes

Si vous installez un deuxième bloc d'alimentation, retirez le cache de bloc d'alimentation dans la baie en tirant le cache vers l'extérieur.

PRÉCAUTION : Pour maintenir un niveau de refroidissement du système satisfaisant, vous devez installer un cache de bloc d'alimentation dans le second bloc d'alimentation si la configuration n'est pas redondante. Retirez le cache de bloc d'alimentation uniquement si vous installez un second bloc d'alimentation.

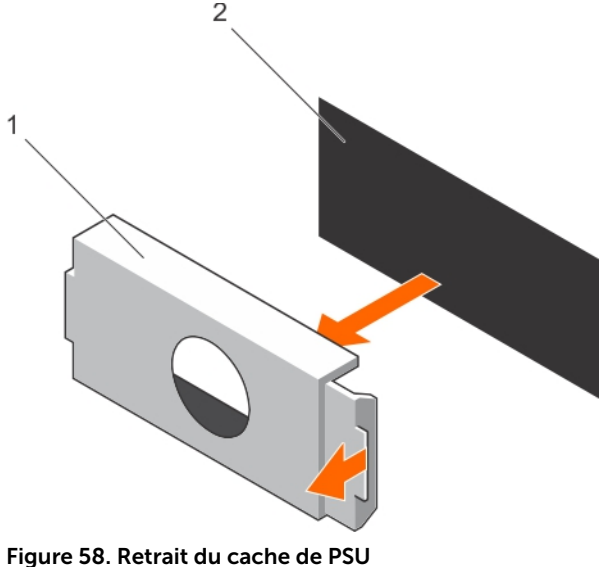

- 1. Cache de bloc d'alimentation 2. Baie de bloc d'alimentation
	-

# Étapes suivantes

Installez le bloc d'alimentation ou le cache de bloc d'alimentation.

# Installation du cache de bloc d'alimentation

N'installez le cache du bloc d'alimentation que dans la deuxième baie de bloc d'alimentation.

### Prérequis

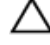

PRÉCAUTION : La plupart des réparations ne peuvent être effectuées que par un technicien de maintenance agréé. N'effectuez que les opérations de dépannage et les petites réparations autorisées par la documentation de votre produit et suivez les instructions fournies en ligne ou par téléphone par l'équipe de maintenance et d'assistance technique. Tout dommage causé par une réparation non autorisée par Dell est exclu de votre garantie. Consultez et respectez les consignes de sécurité livrées avec votre produit.

1. Suivez les consignes de sécurité répertoriées dans la section Instructions de sécurité.

#### Étapes

Alignez le cache de bloc d'alimentation avec l'emplacement de bloc d'alimentation et poussez-le dans l'emplacement jusqu'à ce qu'il s'enclenche.

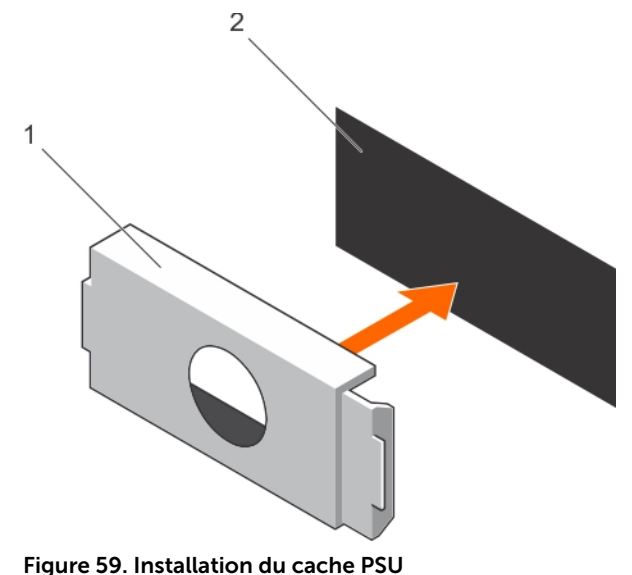

1. Cache de bloc d'alimentation 2. Baie de bloc d'alimentation

# Retrait d'un bloc d'alimentation en CA

#### **Prérequis**

PRÉCAUTION : La plupart des réparations ne peuvent être effectuées que par un technicien de maintenance agréé. N'effectuez que les opérations de dépannage et les petites réparations autorisées par la documentation de votre produit et suivez les instructions fournies en ligne ou par téléphone par l'équipe de maintenance et d'assistance technique. Tout dommage causé par une réparation non autorisée par Dell est exclu de votre garantie. Consultez et respectez les consignes de sécurité livrées avec votre produit.

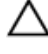

PRÉCAUTION : Le système exige un bloc d'alimentation pour un fonctionnement normal. Sur les systèmes à alimentation redondante, retirez et installez un seul bloc d'alimentation à la fois lorsque le système est sous tension.

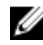

REMARQUE : Vous devrez peut-être détacher et soulever le bras optionnel de retenue du câble s'il empêche le retrait du bloc d'alimentation (PSU). Pour en savoir plus sur le bras de retenue du câble, voir la documentation du rack du système.
#### <span id="page-144-0"></span>Étapes

- 1. Débranchez le câble branché sur la source d'alimentation et sur le bloc d'alimentation à retirer, puis retirez les câbles de la bande.
- 2. Appuyez sur le loquet de dégagement, puis faites glisser le bloc d'alimentation hors du châssis à l'aide de sa poignée.

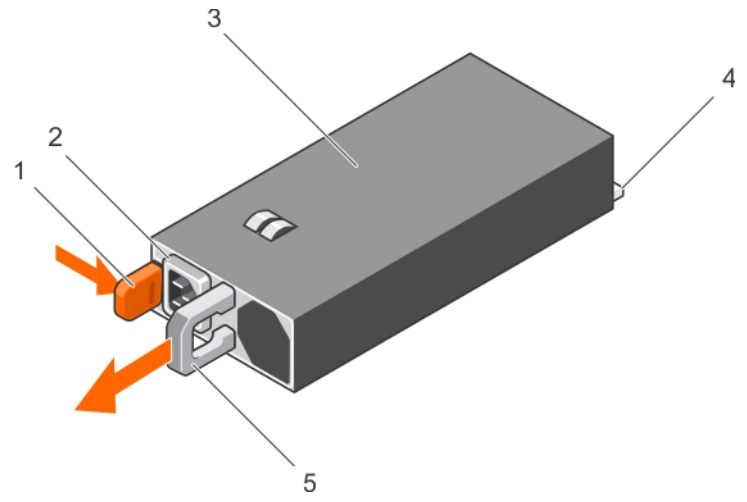

#### Figure 60. Retrait d'un bloc d'alimentation (PSU) CA

- 
- 
- 5. poignée de l'unité d'alimentation
- 1. Loquet de dégagement 2. connecteur du câble de bloc d'alimentation
- 3. le bloc d'alimentation 4. connecteur d'alimentation

## Installation d'un bloc d'alimentation en CA

#### Prérequis

PRÉCAUTION : La plupart des réparations ne peuvent être effectuées que par un technicien de maintenance agréé. N'effectuez que les opérations de dépannage et les petites réparations autorisées par la documentation de votre produit et suivez les instructions fournies en ligne ou par téléphone par l'équipe de maintenance et d'assistance technique. Tout dommage causé par une réparation non autorisée par Dell est exclu de votre garantie. Consultez et respectez les consignes de sécurité livrées avec votre produit.

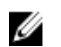

REMARQUE : la puissance de sortie maximale (en watts) est indiquée sur l'étiquette du bloc d'alimentation.

- 1. Suivez les consignes de sécurité répertoriées dans la section Instructions de sécurité.
- 2. Pour les systèmes prenant en charge les blocs d'alimentation redondants, vérifiez que les deux blocs d'alimentation sont de même type et de même puissance de sortie maximale.
- 3. S'il est installé, retirez le cache du bloc d'alimentation.

#### Étapes

1. Faites glisser le nouveau bloc d'alimentation dans le châssis jusqu'à ce qu'il s'emboîte complètement et que le loquet de dégagement s'enclenche.

REMARQUE : Si vous avez débloqué le bras de gestion des câbles, ré-enclenchez-le. Pour en savoir plus sur le bras de gestion des câbles, voir la documentation du rack du système.

2. Branchez le câble d'alimentation sur l'unité d'alimentation et branchez son autre extrémité sur une prise électrique.

PRÉCAUTION : Lorsque vous branchez le câble d'alimentation, fixez-le à l'aide de la bande.

REMARQUE : Lors de l'installation, du remplacement à chaud ou de l'ajout à chaud d'un nouveau bloc d'alimentation, patientez 15 secondes pour que le système reconnaisse le bloc d'alimentation et détermine son état. La redondance de blocs d'alimentation peut de ne pas s'effectuer avant la fin de la détection du nouveau bloc d'alimentation. Attendez que le nouveau bloc d'alimentation soit détecté et activé avant de retirer l'autre bloc d'alimentation. Le voyant d'état du bloc d'alimentation s'allume en vert pour indiquer que le bloc d'alimentation fonctionne correctement.

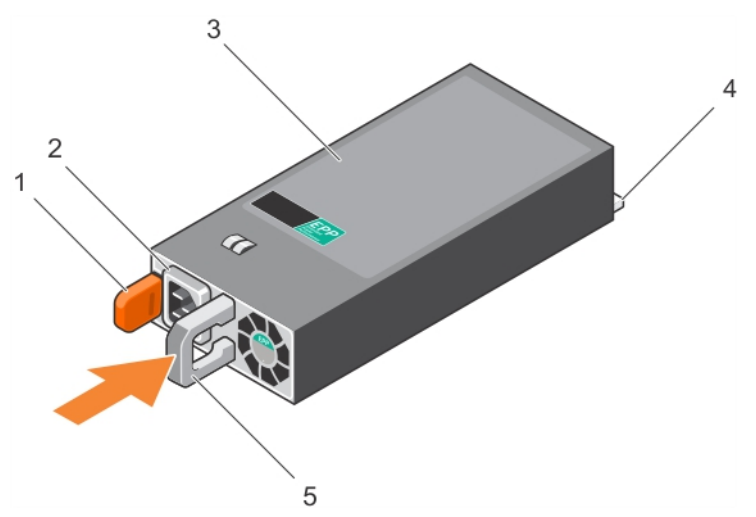

Figure 61. Installation d'un bloc d'alimentation (PSU) CA

- 
- 
- 5. poignée de l'unité d'alimentation
- 1. Loquet de dégagement 2. connecteur du câble de bloc d'alimentation
- 3. le bloc d'alimentation 4. connecteur d'alimentation

## Carte système

La carte système (également appelée carte mère) est la carte de circuits imprimés principale des systèmes. La carte système permet la communication entre un grand nombre de composants électroniques essentiels du système, tels que l'UC (unité de traitement centrale) et la mémoire, et fournit également des connecteurs pour d'autres périphériques. Contrairement à un fond de panier, la carte système contient un nombre significatif de sous-systèmes, tels que les cartes d'extension de traitement et d'autres composants.

## Retrait de la carte système

**Prérequis** 

PRÉCAUTION : La plupart des réparations ne peuvent être effectuées que par un technicien de maintenance agréé. N'effectuez que les opérations de dépannage et les petites réparations autorisées par la documentation de votre produit et suivez les instructions fournies en ligne ou par téléphone par l'équipe de maintenance et d'assistance technique. Tout dommage causé par une réparation non autorisée par Dell est exclu de votre garantie. Consultez et respectez les consignes de sécurité livrées avec votre produit.

PRÉCAUTION : Si vous utilisez le module TPM (Trusted Program Module) avec une clé de cryptage, il est possible que vous soyez invité à créer une clé de restauration lors de la configuration du programme ou du système. Assurez-vous de créer et stocker de façon sécurisée cette clé de restauration Si vous remplacez cette carte système, vous devrez fournir la clé de restauration lorsque vous redémarrerez le système ou le programme pour pouvoir accéder aux données cryptées de vos disques durs.

PRÉCAUTION : n'essayez pas de retirer le module d'extension TPM de la carte système. Une fois que le module d'extension TPM est installé, il est lié à cette carte système de manière cryptographique. Toute tentative de retrait d'un module d'extension TPM annule la liaison cryptographique et il ne peut pas être réinstallé ou installé sur une autre carte système.

- 1. Suivez les consignes de sécurité répertoriées dans la section Instructions de sécurité.
- 2. Suivez la procédure décrite dans la section Avant une intervention à l'intérieur du système.
- 3. Retirez les composants suivants :
	- a. Carénage de refroidissement
	- b. Assemblage du ventilateur de refroidissement
	- c. Bloc(s) d'alimentation
	- d. Toutes les cartes de montage pour carte d'extension
	- e. Carte contrôleur de stockage intégrée
	- f. Module SD interne double
	- g. Clé USB interne (si installée)
	- h. Support de la carte PCIe
	- i. Support de fixation des câbles
	- j. Dissipateur(s) de chaleur/cache(s) de dissipateur de chaleur
	- k. Processeur(s)/cache(s) de processeur

#### PRÉCAUTION : Pour éviter d'endommager les broches du processeur lors du remplacement d'une carte système défectueuse, assurez-vous de recouvrir le support de processeur avec son capot de protection.

- l. Barrettes de mémoire et caches correspondants
- m. Carte fille réseau

#### Étapes

1. Débranchez tous les câbles de la carte système.

PRÉCAUTION : Veillez à ne pas endommager le bouton d'identification du système en retirant la carte système du châssis.

#### PRÉCAUTION : ne vous servez pas d'une barrette de mémoire, d'un processeur ou de tout autre composant pour soulever la carte système.

- 2. En tenant le support de la carte système, tirez la goupille de dégagement bleue, puis soulevez et faites glisser la carte système vers l'avant du châssis. Faire glisser la carte système vers l'avant du châssis libère les connecteurs à l'arrière des logements du châssis.
- 3. Soulevez la carte système pour la retirer du châssis.

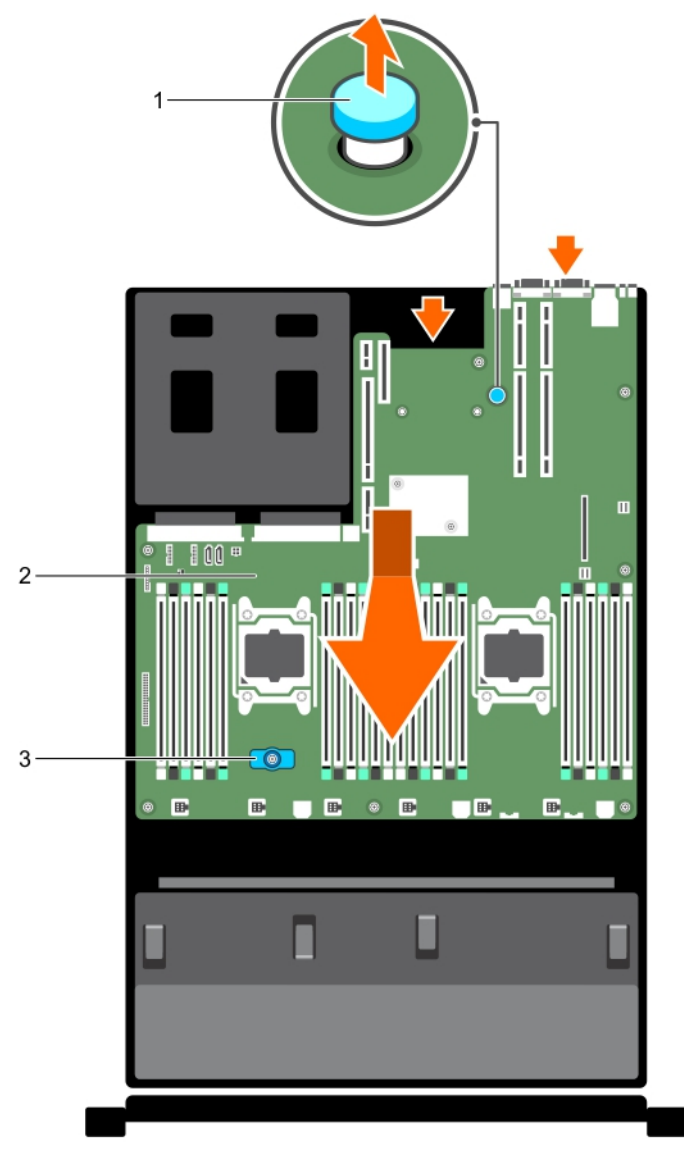

Figure 62. Retrait de la carte système

- 1. plot d'éjection 2. carte système
	-

3. porte-carte système

#### <span id="page-148-0"></span>Étapes suivantes

- 1. Installez la carte système.
- 2. Suivez la procédure décrite dans la section Après une intervention à l'intérieur du système.

#### Liens connexes

[Consignes de sécurité](#page-68-0) [Avant une intervention à l'intérieur de l'ordinateur](#page-68-0) [Retrait du carénage de refroidissement](#page-75-0) [Retrait de l'assemblage de ventilation](#page-78-0) [Retrait d'un bloc d'alimentation en CA](#page-143-0) [Retrait des cartes de montage pour carte d'extension](#page-119-0) [Retrait de la carte contrôleur de stockage intégrée](#page-105-0) [Retrait du module SD double interne optionnel](#page-131-0) [Remise en place de la clé de mémoire USB interne en option](#page-138-0) [Retrait du support de carte PCIe](#page-99-0) [Retrait du support de fixation des câbles](#page-102-0) [Retrait d'un dissipateur de chaleur](#page-89-0) [Retrait d'un processeur](#page-90-0) [Retrait de barrettes de mémoire](#page-85-0) [Retrait de la carte fille réseau](#page-134-0) Installation de la carte système [Après une intervention à l'intérieur de l'ordinateur](#page-69-0)

### Installation de la carte système

#### Prérequis

- 1. Suivez les consignes de sécurité répertoriées dans la section Instructions de sécurité.
- 2. Suivez la procédure décrite dans la section Avant une intervention à l'intérieur du système.

PRÉCAUTION : La plupart des réparations ne peuvent être effectuées que par un technicien de maintenance agréé. N'effectuez que les opérations de dépannage et les petites réparations autorisées par la documentation de votre produit et suivez les instructions fournies en ligne ou par téléphone par l'équipe de maintenance et d'assistance technique. Tout dommage causé par une réparation non autorisée par Dell est exclu de votre garantie. Consultez et respectez les consignes de sécurité livrées avec votre produit.

#### Étapes

1. Déballez le nouvel assemblage de la carte système.

PRÉCAUTION : ne vous servez pas d'une barrette de mémoire, d'un processeur ou de tout autre composant pour soulever la carte système.

 $\triangle$  PRÉCAUTION : Veillez à ne pas endommager le bouton d'identification du système lors de la remise en place de la carte système dans le châssis.

- 2. Tenez la carte système par ses ergots, puis insérez-la dans le châssis.
- 3. Poussez la carte système vers l'arrière du châssis jusqu'à ce qu'elle s'enclenche.

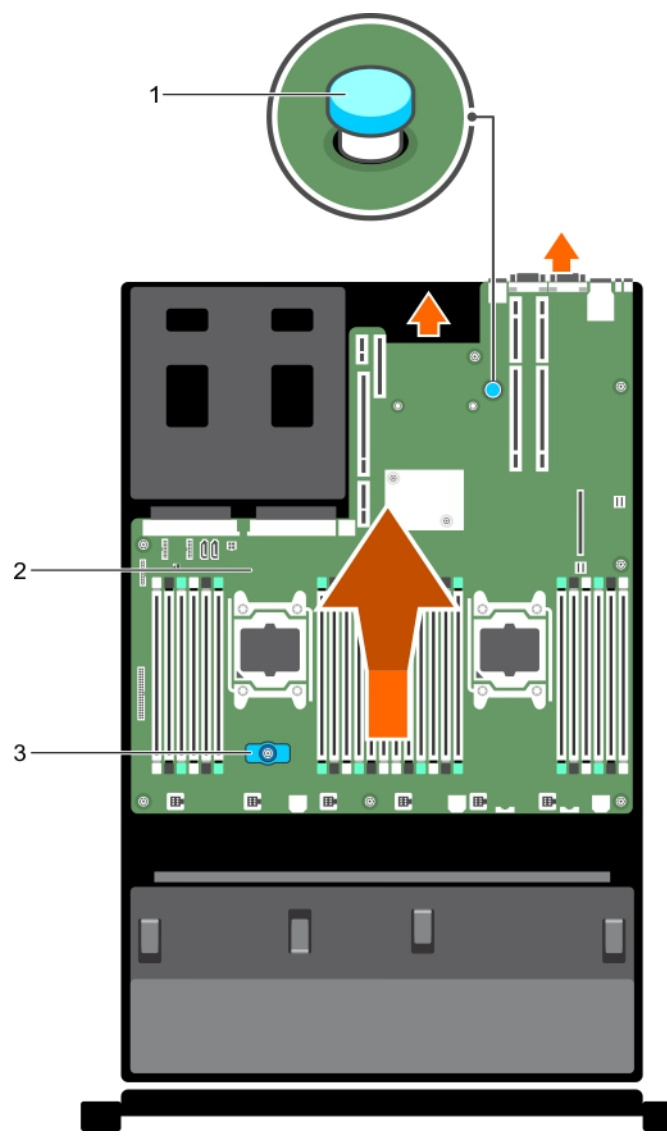

Figure 63. Installation de la carte système

- 1. plot d'éjection 2. carte système
- 3. porte-carte système

#### Étapes suivantes

1. Installez le module TPM (Trusted Platform Module). Pour plus d'informations sur la façon d'installer le module TPM, reportez-vous à la section Installation du module TPM. Pour plus d'informations sur le module TPM, reportez-vous à la section Module TPM.

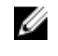

REMARQUE : Le module d'extension TPM est fixé à la carte système et ne peut pas être retiré. Un module d'extension TPM de remplacement est fourni pour tous les remplacements de carte système dans lesquels un module d'extension TPM était installé.

- 2. Réinstallez les éléments suivants :
	- a. Support de fixation des câbles
- b. Support de la carte PCIe
- c. Carte contrôleur de stockage intégrée
- d. Clé USB interne (le cas échéant)
- e. Module SD interne double
- f. Toutes les cartes de montage de carte d'extension
- g. Cache(s) de dissipateur(s) de chaleur/de processeur(s)
- h. Barrettes de mémoire et caches correspondants
- Carte fille réseau
- j. Assemblage du ventilateur de refroidissement
- k. Carénage de refroidissement
- l. Bloc(s) d'alimentation
- 3. Rebranchez tous les câbles à la carte système.

REMARQUE : Vérifiez que les câbles à l'intérieur du système longent la paroi du châssis et sont Ø fixés à l'aide du support de fixation de câble.

- 4. Suivez la procédure décrite dans la section Après une intervention à l'intérieur du système.
- 5. Importez votre licence iDRAC Enterprise (nouvelle ou déjà existante). Pour plus d'informations, voir le Guide d'utilisation du Integrated Dell Remote Access Controller (iDRAC) sur Dell.com/ esmmanuals.
- 6. Assurez-vous que vous :
	- a. Utilisez la fonction Restauration facile pour restaurer le numéro de service. Pour plus d'informations, reportez-vous à la section Restauration facile.
	- b. Si le numéro de service n'est pas sauvegardé dans le périphérique flash de sauvegarde, entrez le numéro de service du système manuellement. Pour plus d'informations, reportez-vous à la section Saisie du numéro de service du système.
	- c. Mettez à jour les versions du BIOS et de l'iDRAC.
	- d. Réactivez le module TPM (Trusted Platform Module). Pour plus d'informations, voir la section Réactiver le module TPM.

#### Liens connexes

[Installation du support de fixation des câbles](#page-103-0) [Installation du support de carte PCIe](#page-100-0) [Installation de la carte contrôleur de stockage intégrée](#page-107-0) [Remise en place de la clé de mémoire USB interne en option](#page-138-0) [Installation du module SD interne double en option](#page-133-0) [Installation des cartes de montage pour carte d'extension](#page-125-0) [Installation d'un dissipateur de chaleur](#page-97-0) [Installation d'un processeur](#page-94-0) [Installation de barrettes de mémoire](#page-87-0) [Installation de la carte fille réseau](#page-136-0) [Installation de l'assemblage de ventilation](#page-80-0) [Installation du carénage de refroidissement](#page-76-0) [Installation d'un bloc d'alimentation en CA](#page-144-0)

#### Saisie du numéro de service du système à l'aide du programme de configuration du système

Si Easy Restore ne parvient pas à restaurer le numéro de service, utilisez le programme de configuration du système pour entrer le numéro de service.

- 1. Mettez le système sous tension.
- 2. Appuyez sur F2 pour accéder à Configuration du système.
- 3. Cliquez sur Paramètres du numéro de service.
- 4. Saisissez le numéro de série.

REMARQUE : Vous pouvez saisir le numéro de série uniquement lorsque le champ Service Tag (Numéro de service) est vide. Assurez-vous d'entrer le bon numéro de série. Une fois saisi, le numéro de série ne peut pas être mis à jour ou modifié.

5. Cliquez sur OK.

6. Importez votre licence iDRAC Enterprise nouvelle ou déjà existante.

Pour en savoir plus, voir l'Integrated Dell Remote Access Controller User's Guide (Guide d'utilisation de l'Integrated Dell Remote Access Controller) sur *Dell.com/idracmanuals*.

#### Restauration du numéro de série à l'aide de la fonctionnalité Restauration facile

La fonctionnalité Restauration facile vous permet de restaurer le numéro de série, la licence, la configuration UEFI et les données de configuration du système après avoir remplacé la carte système. Toutes les données sont sauvegardées automatiquement dans un périphérique Flash de sauvegarde. Si le BIOS détecte une nouvelle carte système et le numéro de série dans le périphérique Flash de sauvegarde, le BIOS invite l'utilisateur à restaurer les informations de sauvegarde.

1. Mettez le système sous tension.

Si le BIOS détecte une nouvelle carte système et le numéro de série est disponible dans le périphérique Flash de sauvegarde, le BIOS affiche le numéro de série, le statut de la licence et la version UEFI Diagnostics.

- 2. Effectuez l'une des opérations suivantes : Une fois le processus de restauration terminé, le BIOS vous invite à restaurer les données de configuration du système.
- 3. Effectuez l'une des opérations suivantes :
	- Appuyez sur Y pour restaurer les données de configuration du système.
	- Appuyez sur N pour utiliser les paramètres de configuration par défaut.

Une fois le processus de restauration terminé, le système redémarre.

## Moule de plate-forme sécurisé

Le module TPM (Trusted Platform Module) est un microprocesseur dédié conçu pour fixer le matériel en intégrant des clés cryptographiques au périphérique. Un logiciel peut utiliser un module de plateforme sécurisée pour authentifier périphériques matériels. Dans la mesure où chaque puce TPM est dotée d'une clé RSA unique et secrète à mesure qu'elle est produite, elle peut procéder à l'authentification de la plateforme.

PRÉCAUTION : N'essayez pas de retirer le TPM (Trusted Platform Module, Module de plateforme Sécurisé) (TPM) de la carte système. Une fois le TPM installé, il est lié de façon cryptographique à la carte système. Toute tentative de suppression d'un TPM installé annule la liaison cryptographique et il ne peut pas être réinstallé ou installé sur une autre carte système.

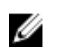

REMARQUE : Il s'agit d'une unité remplaçable sur site (FRU). Les procédures de retrait et d'installation doivent être effectuées exclusivement par des techniciens de maintenance agréés Dell.

## Installation du module TPM (Trusted Platform Module)

#### **Prérequis**

PRÉCAUTION : La plupart des réparations ne peuvent être effectuées que par un technicien de maintenance agréé. N'effectuez que les opérations de dépannage et les petites réparations autorisées par la documentation de votre produit et suivez les instructions fournies en ligne ou par téléphone par l'équipe de maintenance et d'assistance technique. Tout dommage causé par une réparation non autorisée par Dell est exclu de votre garantie. Consultez et respectez les consignes de sécurité livrées avec votre produit.

PRÉCAUTION : N'essayez pas de retirer le TPM (Trusted Platform Module, Module de plateforme sécurisé) (TPM) de la carte système. Une fois le TPM installé, il est lié de façon cryptographique à la carte système. Toute tentative de suppression d'un TPM installé annule la liaison cryptographique et il ne peut pas être réinstallé ou installé sur une autre carte système.

- 1. Suivez les consignes de sécurité répertoriées dans la section Instructions de sécurité.
- 2. Suivez la procédure décrite dans la section Avant une intervention à l'intérieur du système.

#### Étapes

1. Repérez le connecteur du module TPM sur la carte système.

REMARQUE : Pour localiser le connecteur TPM sur la carte système, voir la section Connecteurs de la carte système.

- 2. Alignez les connecteurs sur les bords du module TPM avec l'emplacement sur le connecteur du module TPM.
- 3. Insérez le module TPM dans le connecteur TPM de sorte que les rivets en plastique s'alignent avec l'emplacement sur la carte système.
- 4. Appuyez sur le rivet en plastique jusqu'à ce qu'il s'enclenche.

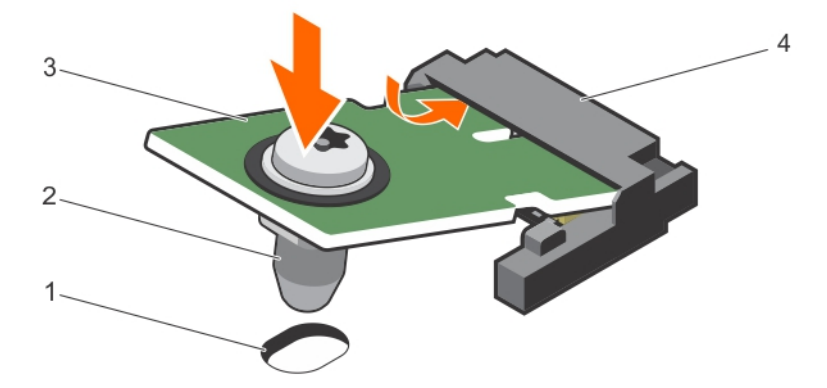

#### Figure 64. Installation du TPM

- 1. logement PCIe sur la carte système 2. rivet en plastique
- 
- 
- 3. TPM 4. connecteur TPM

#### Étapes suivantes

1. Installez la carte système.

2. Suivez la procédure décrite dans la section Après une intervention à l'intérieur du système.

#### Liens connexes

[Consignes de sécurité](#page-68-0) [Avant une intervention à l'intérieur de l'ordinateur](#page-68-0) [Connecteurs et cavaliers de la carte système](#page-182-0) [Installation de la carte système](#page-148-0) [Après une intervention à l'intérieur de l'ordinateur](#page-69-0)

## Initialisation du module TPM pour les utilisateurs de BitLocker

Initialisez le module TPM.

Pour des informations supplémentaires sur l'initialisation de la TPM, voir [http://](http://technet.microsoft.com/en-us/library/cc753140.aspx) [technet.microsoft.com/en-us/library/cc753140.aspx.](http://technet.microsoft.com/en-us/library/cc753140.aspx)

Le TPM Status (État TPM) prend la valeur Enabled, Activated (Activé).

## L'initialisation du module TPM pour les utilisateurs de TXT

- 1. Lors de l'amorçage du système, appuyez sur F2 pour accéder au programme de configuration du système.
- 2. Dans l'écran System Setup Main Menu (Menu principal de configuration du système), cliquez sur System BIOS (BIOS du système) → System Security (Sécurité du système).
- 3. Dans l'option TPM Security (Sécurité TPM), sélectionnez On with Pre-boot Measurements (Activé avec les mesures de préamorçage).
- 4. Dans l'option TPM Command (Commande TPM), sélectionnez Activate (Activer).
- 5. Enregistrer les paramètres.
- 6. Redémarrez le système.
- 7. Accédez de nouveau au programme System Setup (Configuration du système).
- 8. Dans l'écran System Setup Main Menu (Menu principal de configuration du système), cliquez sur System BIOS (BIOS du système) → System Security (Sécurité du système).
- 9. Dans l'option Intel TXT, sélectionnez On (Activé).

## Disques durs

Votre système prend en charge des disques durs d'entrée de gamme et haut de gamme. Les disques durs d'entrée de gamme sont conçus pour un environnement fonctionnant 8 heures par jour, 5 jours par semaine avec moins de charge de travail sur les disques dur, et les disques durs haut de gamme sont conçus pour un environnement fonctionnant 24 heures sur 24, 7 jours sur 7. En sélectionnant la gamme de disque dur adéquate, les aspects critiques de qualité, fonctionnalité, performance et fiabilité seront optimisés pour la mise en œuvre de la cible.

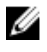

REMARQUE : Ne combinez pas des disques durs haut de gamme avec des disques durs d'entrée de gamme.

Choisir le bon type de disque dépend du modèle d'utilisation. Une mauvaise utilisation des disques durs d'entrée de gamme (charge de travail excédant 55 To/an) provoquera des risques significatifs et augmentera le taux de défaillance des disques.

Pour plus d'informations sur ces disques durs, consultez le livre blanc *512e and 4Kn Disk Formats (Formats de disque 512e et 4Kn)* et le document *4K Sector HDD FAQ (Questions fréquentes sur les disques durs à secteurs 4K)* à l'adresse Dell.com/poweredgemanuals.

Tous les disques durs se connectent à la carte système en passant par le fond de panier du disque dur. Les disques durs sont alimentés par des supports de lecteur de disque dur remplaçables à chaud qui correspondent aux emplacements de disque dur.

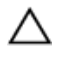

PRÉCAUTION : Avant de retirer ou d'installer un lecteur pendant que le système est en cours de fonctionnement, reportez-vous à la documentation de la carte du contrôleur de stockage pour vérifier que la configuration de l'adaptateur hôte lui permet de prendre en charge le retrait et l'installation à chaud de disques durs.

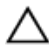

PRÉCAUTION : N'éteignez pas votre système et ne le redémarrez pas pendant le formatage du disque dur. Celui-ci risquerait de tomber en panne.

Utilisez uniquement des disques durs ayant été testés et homologués pour une utilisation avec le fond de panier de disque dur.

Lorsque vous formatez un disque dur, prévoyez assez de temps pour terminer l'opération. Le formatage de disques durs à capacité élevée peut durer longtemps.

## Retrait d'un cache de disque dur de 2,5 pouces (arrière)

**Prérequis** 

PRÉCAUTION : La plupart des réparations ne peuvent être effectuées que par un technicien de maintenance agréé. N'effectuez que les opérations de dépannage et les petites réparations autorisées par la documentation de votre produit et suivez les instructions fournies en ligne ou par téléphone par l'équipe de maintenance et d'assistance technique. Tout dommage causé par une réparation non autorisée par Dell est exclu de votre garantie. Consultez et respectez les consignes de sécurité fournies avec votre produit.

PRÉCAUTION : Pour assurer un refroidissement correct du système, vous devez installer un cache sur tous les logements de disque dur vacants.

Suivez les consignes de sécurité répertoriées dans la section Instructions de sécurité.

#### Étapes

Retirez le cache de disque dur du logement de disque dur.

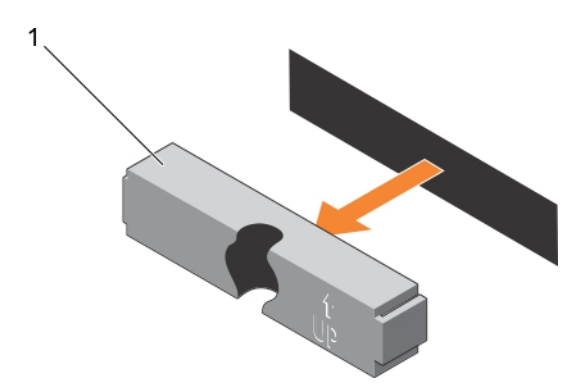

#### Figure 65. Retrait et installation d'un cache de disque dur de 2,5 pouces (arrière)

1. cache de disque dur (arrière).

#### Liens connexes

[Consignes de sécurité](#page-68-0)

## Installation d'un cache de disque dur de 2,5 pouces (arrière)

#### Prérequis

1. Suivez les consignes de sécurité répertoriées dans la section Instructions de sécurité.

#### Étapes

Insérez le cache de disque dur dans le logement de disque dur jusqu'à ce qu'il s'enclenche.

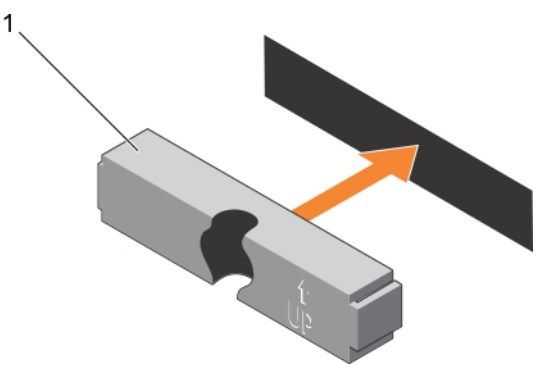

Figure 66. Installation d'un cache de disque dur de 2,5 pouces (arrière)

#### Étapes suivantes

Suivez la procédure décrite dans la section Après une intervention à l'intérieur du système. Liens connexes

[Consignes de sécurité](#page-68-0)

## <span id="page-156-0"></span>Retrait d'un cache de disque dur 3,5 pouces

**Prérequis** 

PRÉCAUTION : La plupart des réparations ne peuvent être effectuées que par un technicien de maintenance agréé. N'effectuez que les opérations de dépannage et les petites réparations autorisées par la documentation de votre produit et suivez les instructions fournies en ligne ou par téléphone par l'équipe de maintenance et d'assistance technique. Tout dommage causé par une réparation non autorisée par Dell est exclu de votre garantie. Consultez et respectez les consignes de sécurité fournies avec votre produit.

PRÉCAUTION : Pour assurer un refroidissement correct du système, vous devez installer un cache sur tous les logements de disque dur vacants.

- 1. Suivez les consignes de sécurité répertoriées dans la section Instructions de sécurité.
- 2. Retirez le cadre avant s'il est installé.

#### Étapes

Appuyez sur le bouton de dégagement pour extraire le cache de l'emplacement du disque dur.

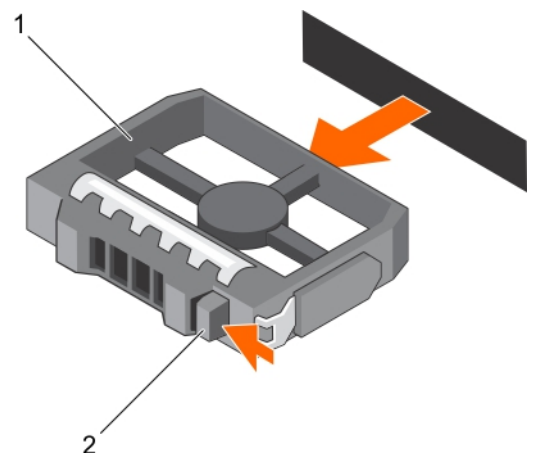

Figure 67. Retrait d'un cache de disque dur 3,5 pouces

- 
- 1. cache de disque dur 2. bouton de dégagement

#### Étapes suivantes

Le cas échéant, installez le cadre avant. Liens connexes

[Consignes de sécurité](#page-68-0) [Retrait du cadre avant en option](#page-69-0) [Installation du cadre avant optionnel](#page-71-0)

## Installation d'un cache de disque dur 3,5 pouces

#### Prérequis

- 1. Suivez les consignes de sécurité répertoriées dans la section Instructions de sécurité.
- 2. Retirez le cadre avant s'il est installé.

#### <span id="page-157-0"></span>Étapes

Insérez le cache de disque dur dans l'emplacement de disque dur jusqu'à ce que le bouton de dégagement s'enclenche.

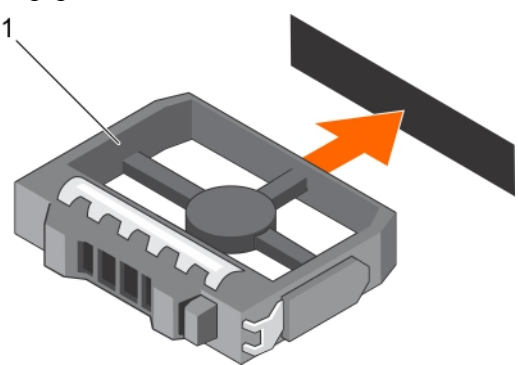

Figure 68. Installation d'un cache de disque dur 3,5 pouces

1. cache de disque dur

#### Étapes suivantes

Le cas échéant, installez le cadre avant. Liens connexes [Consignes de sécurité](#page-68-0) [Retrait du cadre avant en option](#page-69-0)

[Installation du cadre avant optionnel](#page-71-0)

### Retrait d'un disque dur ou SSD remplaçable à chaud

#### Prérequis

- PRÉCAUTION : La plupart des réparations ne peuvent être effectuées que par un technicien de maintenance agréé. N'effectuez que les opérations de dépannage et les petites réparations autorisées par la documentation de votre produit et suivez les instructions fournies en ligne ou par téléphone par l'équipe de maintenance et d'assistance technique. Tout dommage causé par une réparation non autorisée par Dell est exclu de votre garantie. Consultez et respectez les consignes de sécurité fournies avec votre produit.
- 1. Suivez les consignes de sécurité répertoriées dans la section Instructions de sécurité.
- 2. Suivez la procédure décrite dans la section Avant une intervention à l'intérieur du système.
- 3. Le cas échéant, retirez le cadre.
- 4. À l'aide du logiciel de gestion, préparez le retrait du disque dur. Si le disque dur est en ligne, le voyant d'activité ou de panne vert clignote alors que le disque se met hors tension. Une fois les voyants éteints, vous pouvez retirer le disque dur.

Pour plus d'informations, reportez-vous à la documentation du contrôleur de stockage.

#### PRÉCAUTION : Pour éviter toute perte de données, veillez à ce que le remplacement de lecteurs à chaud soit pris en charge. Consultez la documentation fournie avec le système d'exploitation.

#### Étapes

- 1. Appuyez sur le bouton de dégagement pour ouvrir la poignée du support de disque dur ou SSD.
- 2. Faites glisser le support de disque dur ou SSD hors de l'emplacement du disque dur.

#### PRÉCAUTION : Pour assurer un refroidissement correct du système, vous devez installer un cache dans tous les emplacements de disque dur ou SSD vides.

<span id="page-158-0"></span>3. Si vous ne remettez pas le disque dur ou SSD en place immédiatement, insérez le cache de disque dur ou SSD dans l'emplacement de disque dur vide.

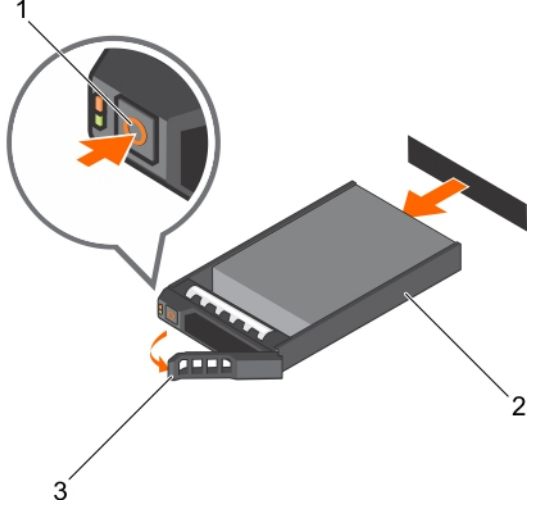

#### Figure 69. Retrait d'un disque dur ou SSD remplaçable à chaud

- 
- 1. bouton de dégagement 2. fond de panier de disque dur ou SSD
- 3. poignée du support de disque dur ou SSD

#### Liens connexes

[Consignes de sécurité](#page-68-0) [Avant une intervention à l'intérieur de l'ordinateur](#page-68-0) [Retrait du cadre avant en option](#page-69-0) [Installation du cadre avant optionnel](#page-71-0)

## Installation d'un disque dur remplaçable à chaud

#### Prérequis

PRÉCAUTION : La plupart des réparations ne peuvent être effectuées que par un technicien de maintenance agréé. N'effectuez que les opérations de dépannage et les petites réparations autorisées par la documentation de votre produit et suivez les instructions fournies en ligne ou par téléphone par l'équipe de maintenance et d'assistance technique. Tout dommage causé par une réparation non autorisée par Dell est exclu de votre garantie. Consultez et respectez les consignes de sécurité livrées avec votre produit.

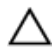

PRÉCAUTION : Utilisez uniquement des disques durs ayant été testés et homologués pour une utilisation avec le fond de panier de disque dur.

PRÉCAUTION : Lors de l'installation d'un disque dur, assurez-vous que les lecteurs adjacents sont pleinement installés. Si vous essayez d'insérer un support de disque dur et de verrouiller sa poignée en regard d'un support partiellement installé, vous risquez d'endommager le ressort du carénage du support partiellement installé et de le rendre inutilisable.

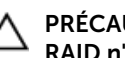

PRÉCAUTION : La prise en charge de la combinaison lecteurs SAS et SATA dans le même volume RAID n'est pas assurée.

PRÉCAUTION : Pour éviter toute perte de données, veillez à ce que le remplacement de lecteurs à chaud soit pris en charge. Consultez la documentation fournie avec le système d'exploitation.

PRÉCAUTION : Lorsqu'un disque dur remplaçable à chaud est installé et que le système est mis sous tension, le disque dur commence automatiquement à se reconstruire. Veillez strictement à ce que le disque dur de remplacement soit vierge ou contienne des données que vous souhaitez écraser. Les éventuelles données présentes sur le disque dur de remplacement sont immédiatement perdues après l'installation du disque.

#### Étapes

- 1. Si un cache de disque dur est installé dans l'emplacement de disque dur, retirez-le.
- 2. Installez un disque dur dans le support de disque dur.
- 3. Appuyez sur le bouton de dégagement situé à l'avant du support de disque dur puis ouvrez sa poignée.
- 4. Insérez le support de disque dur dans le logement de disque dur jusqu'à ce que le support se connecte au fond de panier.
- 5. Fermez la poignée du support de disque dur afin de verrouiller le lecteur.

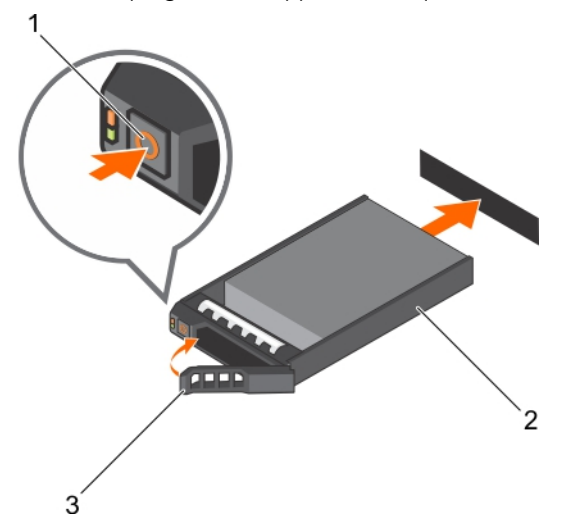

#### Figure 70. Installation d'un disque dur ou SSD remplaçable à chaud

- 
- 1. bouton de dégagement 2. support de disque dur ou SSD
- 3. poignée du support de disque dur ou SSD

#### Liens connexes

[Retrait d'un cache de disque dur 3,5 pouces](#page-156-0)

## Retrait d'un disque dur installé dans un support

#### Prérequis

- 1. Munissez-vous d'un tournevis cruciforme Phillips n° 1.
- 2. Retirez le support de disque dur remplaçable à chaud du système.

#### Étapes

- 1. Retirez les vis des rails coulissants du support de disque dur.
- 2. Soulevez le disque dur et retirez-le de son support.

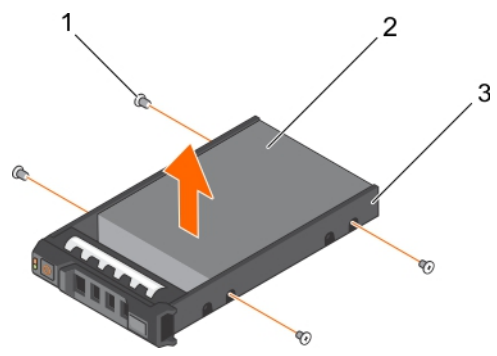

Figure 71. Retrait d'un disque dur d'un support de disque dur

- 1. vis (4) 2. disque dur
- 3. support de disque dur

## Installation d'un disque dur dans un support de disque dur

#### Prérequis

PRÉCAUTION : La plupart des réparations ne peuvent être effectuées que par un technicien de maintenance agréé. N'effectuez que les opérations de dépannage et les petites réparations autorisées par la documentation de votre produit et suivez les instructions fournies en ligne ou par téléphone par l'équipe de maintenance et d'assistance technique. Tout dommage causé par une réparation non autorisée par Dell est exclu de votre garantie. Consultez et respectez les consignes de sécurité livrées avec votre produit.

#### Étapes

- 1. Insérez le disque dur dans le support de disque dur avec l'extrémité du connecteur du disque dur vers l'arrière du support de ce dernier.
- 2. Alignez les trous de vis du disque dur avec ceux du support. Si la position est correcte, l'arrière du disque dur s'aligne avec l'arrière du support.
- 3. Fixez le disque dur sur le support à l'aide des vis.

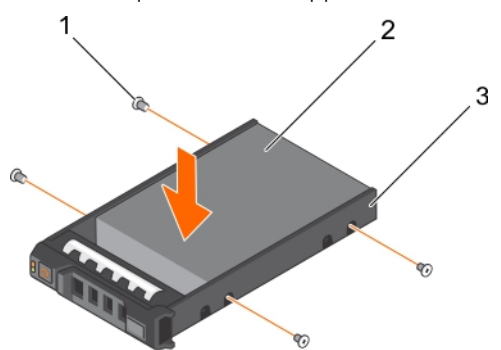

#### Figure 72. Installation d'un disque dur dans un support de disque dur

- 1. vis (4) 2. disque dur
	-

3. support de disque dur

#### Étapes suivantes

Installez le support de disque dur remplaçable à chaud.

## <span id="page-161-0"></span>Fond de panier de disque dur

Votre système prend en charge un fond de panier SAS/SATA de 3,5 pouces (x12) et un fond de panier (arrière) SAS/SATA de 2,5 pouces (x2).

## Retrait du fond de panier de disque dur

#### **Prérequis**

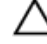

PRÉCAUTION : La plupart des réparations ne peuvent être effectuées que par un technicien de maintenance agréé. N'effectuez que les opérations de dépannage et les petites réparations autorisées par la documentation de votre produit et suivez les instructions fournies en ligne ou par téléphone par l'équipe de maintenance et d'assistance technique. Tout dommage causé par une réparation non autorisée par Dell est exclu de votre garantie. Consultez et respectez les consignes de sécurité livrées avec votre produit.

PRÉCAUTION : Pour éviter d'endommager les disques durs et le fond de panier, retirez du système les disques durs avant d'enlever le fond de panier.

PRÉCAUTION : Avant de retirer chaque disque dur, notez son numéro d'emplacement et étiquetez-le temporairement afin de pouvoir ensuite le réinstaller au même endroit.

- 1. Suivez les consignes de sécurité répertoriées dans la section Instructions de sécurité.
- 2. Suivez la procédure décrite dans la section Avant une intervention à l'intérieur du système.
- 3. Retirez le carénage de refroidissement.
- 4. Retirez l'assemblage du ventilateur de refroidissement.
- 5. Retirez tous les disques durs.

#### Étapes

- 1. Débranchez le(s) câble(s) de données SAS/SATA/SSD, de transmission et d'alimentation du fond de panier.
- 2. Appuyez sur les pattes de dégagement et soulevez le fond de panier, puis faites-le glisser vers l'arrière du châssis.

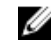

REMARQUE : Pour éviter d'endommager le câble plat flexible du panneau de commande, débloquez la patte de blocage située sur le connecteur avant de retirer le câble. Ne pliez pas le câble plat flexible au niveau du connecteur. Pour déverrouiller la patte de verrouillage du fond de panier x12, tirez sur la languette vers le haut. Pour les fonds de panier x2 et x18, faites pivoter la patte de verrouillage de 90 degrés dans le sens des aiguilles d'une montre.

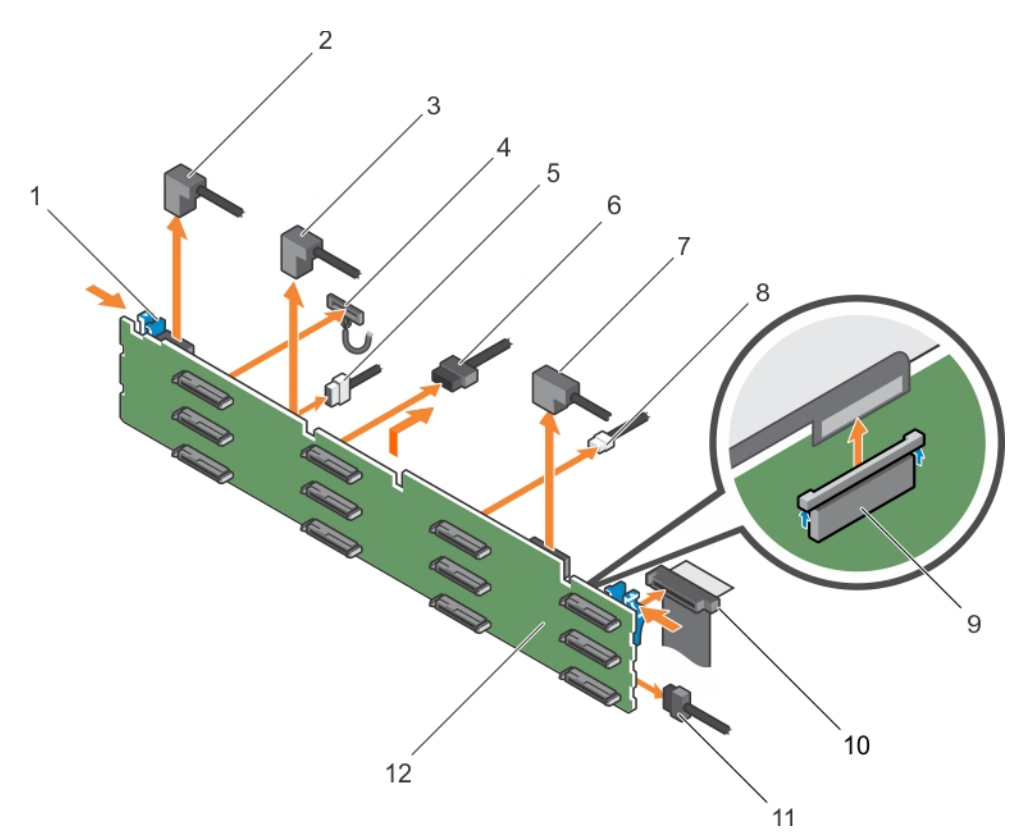

#### Figure 73. Retrait du fond de panier SAS/SATA de 3,5 pouces (x12)

- 1. Patte de dégagement (2)  $\qquad \qquad$  2. câble SAS A2
- 
- 5. câble de transmission du fond de panier 6. câble d'alimentation du fond de panier
- 7. câble SAS A0/B0 8. câble USB
- 
- 
- 
- 3. câble SAS A1 4. câble du panneau de commande gauche
	- (2)
	-
- 9. câble du panneau de commande 10. câble plat flexible du panneau de commande droit
- 11. fond de panier de disque dur 12. connecteur du fond de panier de disque dur (12)

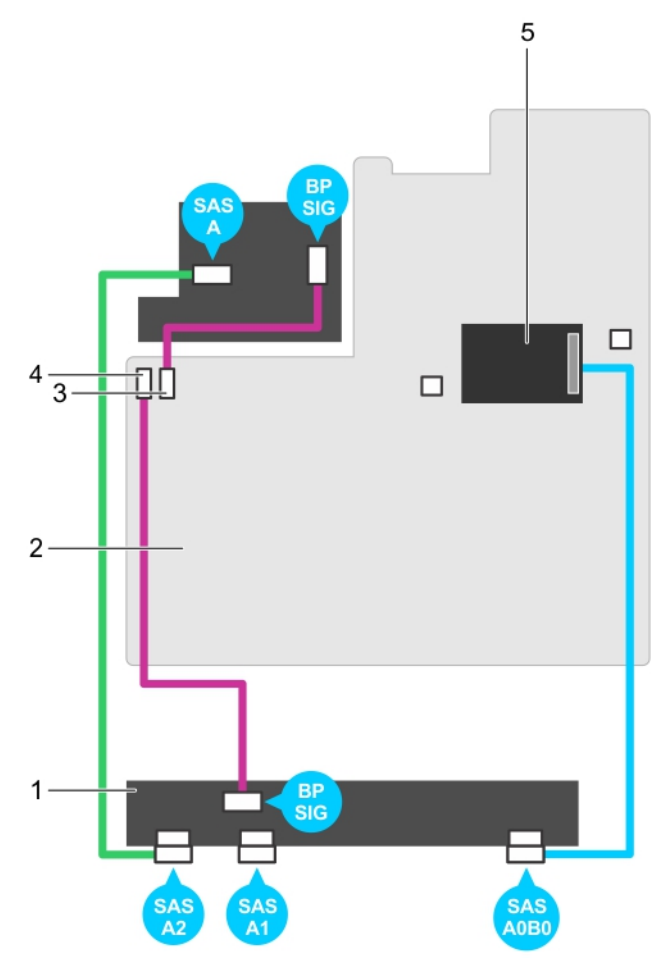

Figure 74. Schéma de câblage : fond de panier SAS/SATA (x12) de 3,5 pouces

- 1. fond de panier de disque dur 2. carte système
	- 4. connecteur de transmission du fond de

panier 1

- 3. connecteur de transmission du fond de panier 0
- 5. carte contrôleur de stockage intégrée

#### Étapes suivantes

- 1. Installez le fond de panier de disque dur.
- 2. Suivez la procédure décrite dans la section Après une intervention à l'intérieur du système.

164

#### Liens connexes

[Consignes de sécurité](#page-68-0) [Avant une intervention à l'intérieur de l'ordinateur](#page-68-0) [Retrait d'un disque dur ou SSD remplaçable à chaud](#page-157-0) [Retrait du carénage de refroidissement](#page-75-0) [Retrait de l'assemblage de ventilation](#page-78-0) Installation du fond de panier de disque dur [Installation de l'assemblage de ventilation](#page-80-0) [Installation du carénage de refroidissement](#page-76-0) [Après une intervention à l'intérieur de l'ordinateur](#page-69-0)

### Installation du fond de panier de disque dur

#### **Prérequis**

- 1. Suivez les consignes de sécurité répertoriées dans la section Instructions de sécurité.
- 2. Suivez la procédure décrite dans la section Avant une intervention à l'intérieur du système.

PRÉCAUTION : La plupart des réparations ne peuvent être effectuées que par un technicien de maintenance agréé. N'effectuez que les opérations de dépannage et les petites réparations autorisées par la documentation de votre produit et suivez les instructions fournies en ligne ou par téléphone par l'équipe de maintenance et d'assistance technique. Tout dommage causé par une réparation non autorisée par Dell est exclu de votre garantie. Consultez et respectez les consignes de sécurité livrées avec votre produit.

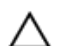

PRÉCAUTION : Pour éviter d'endommager le câble plat flexible du panneau de commande, ne le pliez pas une fois qu'il a été inséré dans le connecteur.

#### Étapes

- 1. Utilisez les crochets du châssis comme guides pour aligner le fond de panier du disque dur.
- 2. Enfoncez le fond de panier de disque dur jusqu'à ce que les pattes de dégagement s'enclenchent.
- 3. Branchez le(s) câble(s) de données, de transmission et d'alimentation SAS/SATA/SSD au fond de panier.

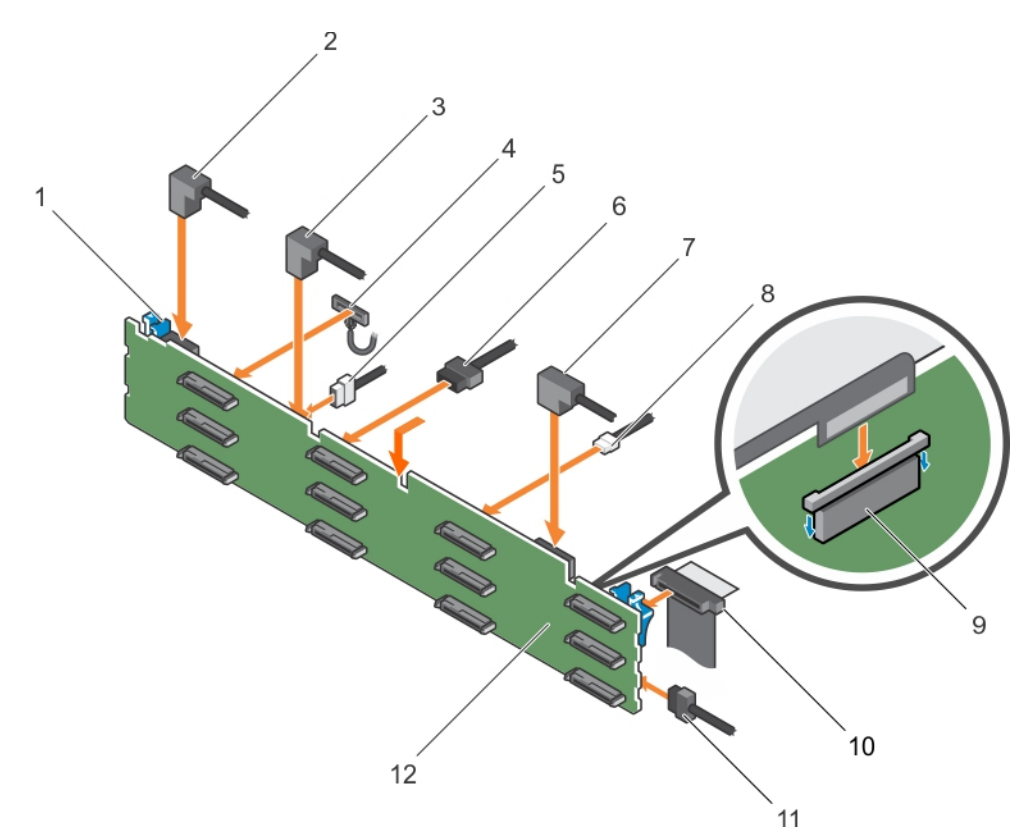

#### Figure 75. Installation du fond de panier SAS/SATA de 3,5 pouces (x12)

- 1. Patte de dégagement (2)  $\qquad \qquad$  2. câble SAS A2
- 
- 5. câble de transmission du fond de panier 6. câble d'alimentation du fond de panier
- 7. câble SAS A0/B0 8. câble USB
- 
- 
- Étapes suivantes
- 
- 3. câble SAS A1 4. câble du panneau de commande gauche
	- (2)
	-
- 9. Câble du panneau de commande 10. câble plat flexible du panneau de commande droit
- 11. fond de panier de disque dur 12. connecteur du fond de panier de disque dur (12)
- 1. Remettez en place l'assemblage de ventilation.
- 2. Réinstallez le carénage de refroidissement.
- 3. Installez les disques durs à leur emplacement d'origine.
- 4. Suivez la procédure décrite dans la section Après une intervention à l'intérieur du système.

#### Liens connexes

[Consignes de sécurité](#page-68-0) [Avant une intervention à l'intérieur de l'ordinateur](#page-68-0) [Installation d'un disque dur remplaçable à chaud](#page-158-0) [Installation de l'assemblage de ventilation](#page-80-0) [Installation du carénage de refroidissement](#page-76-0) [Après une intervention à l'intérieur de l'ordinateur](#page-69-0)

## Retrait du fond de panier des disques durs facultatif (arrière)

#### **Prérequis**

- 1. Suivez les consignes de sécurité répertoriées dans la section Instructions de sécurité.
- 2. Suivez la procédure décrite dans la section Avant une intervention à l'intérieur du système.
- 3. Retirez les deux disques durs.

PRÉCAUTION : La plupart des réparations ne peuvent être effectuées que par un technicien de maintenance agréé. N'effectuez que les opérations de dépannage et les petites réparations autorisées par la documentation de votre produit et suivez les instructions fournies en ligne ou par téléphone par l'équipe de maintenance et d'assistance technique. Tout dommage causé par une réparation non autorisée par Dell est exclu de votre garantie. Consultez et respectez les consignes de sécurité livrées avec votre produit.

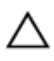

PRÉCAUTION : Pour éviter d'endommager les disques durs et le fond de panier, retirez du système les disques durs avant d'enlever le fond de panier.

PRÉCAUTION : Avant de retirer chaque disque dur, notez son numéro d'emplacement et étiquetez-le temporairement afin de pouvoir ensuite le réinstaller au même endroit.

#### Étapes

- 1. Déconnectez tous les câbles du fond de panier.
- 2. Soulevez la goupille de dégagement et faites glisser le fond de panier vers l'avant du châssis.
- 3. Soulevez le fond de panier pour le retirer du châssis.

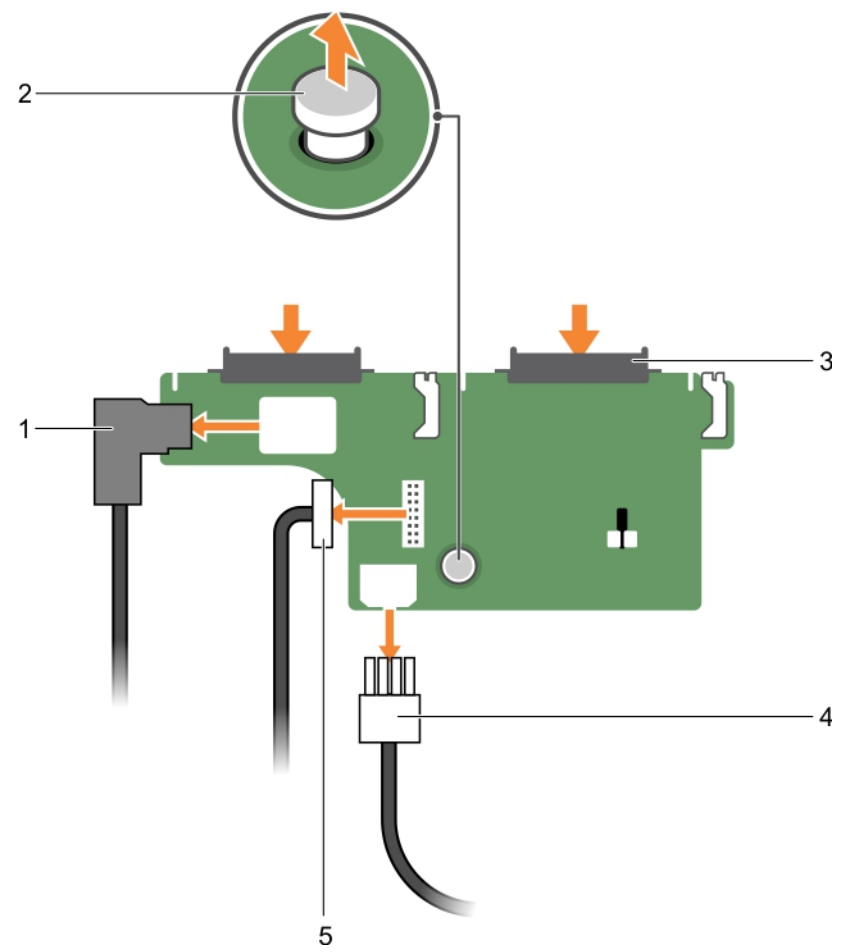

#### Figure 76. Retrait du fond de panier de disque dur (x2) de 2,5 pouces facultatif

- 
- 1. Câble SAS 2. plot d'éjection
- 3. connecteur de disque dur (2) 4. Câble d'alimentation
	-
- 5. câble de transmission du fond de panier

#### Liens connexes

[Consignes de sécurité](#page-68-0) [Avant une intervention à l'intérieur de l'ordinateur](#page-68-0) [Retrait d'un disque dur ou SSD remplaçable à chaud](#page-157-0) [Après une intervention à l'intérieur de l'ordinateur](#page-69-0)

## Installation du fond de panier de disque dur facultatif (arrière)

#### Prérequis

- 1. Suivez les consignes de sécurité répertoriées dans la section Instructions de sécurité.
- 2. Suivez la procédure décrite dans la section Avant une intervention à l'intérieur du système.

PRÉCAUTION : La plupart des réparations ne peuvent être effectuées que par un technicien de maintenance agréé. N'effectuez que les opérations de dépannage et les petites réparations autorisées par la documentation de votre produit et suivez les instructions fournies en ligne ou par téléphone par l'équipe de maintenance et d'assistance technique. Tout dommage causé par une réparation non autorisée par Dell est exclu de votre garantie. Consultez et respectez les consignes de sécurité livrées avec votre produit.

#### Étapes

- 1. Alignez les encoches du fond de panier avec les encoches du châssis.
- 2. Soulevez la goupille de dégagement et faites glisser le fond de panier vers l'arrière du châssis jusqu'à ce qu'il soit fermement positionné.
- 3. Libérez le plot d'éjection pour verrouiller le fond de panier au châssis.
- 4. Rebranchez tous les câbles au fond de panier.

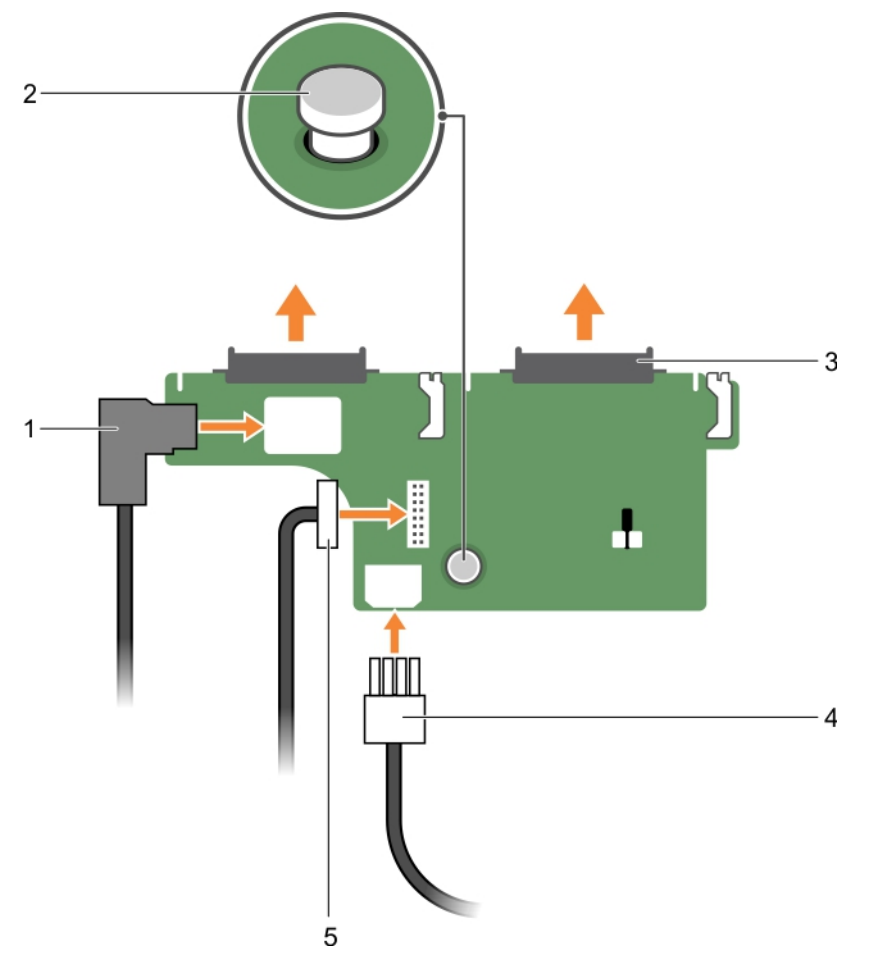

Figure 77. Installation du fond de panier de disque dur (x2) de 2,5 pouces facultatif

- 
- 1. Câble SAS 2. plot d'éjection
- 3. connecteur de disque dur (2) 4. Câble d'alimentation
- 5. câble de transmission du fond de panier

#### Étapes suivantes

- 1. Installez les deux disques durs dans leur emplacement d'origine.
- 2. Suivez la procédure décrite dans la section Après une intervention à l'intérieur du système.

#### Liens connexes

[Consignes de sécurité](#page-68-0) [Avant une intervention à l'intérieur de l'ordinateur](#page-68-0) [Après une intervention à l'intérieur de l'ordinateur](#page-69-0)

## Carte SD vFlash (en option)

La carte SD vFlash est une carte numérique sécurisée qui se connecte dans un logement de carte SD vFlash sur la carte des ports iDRAC. Elle offre des capacités de stockage local permanent à la demande et un environnement de déploiement personnalisé qui permet l'automatisation de la configuration des serveurs, des scripts et de l'imagerie. Elle émule les périphériques USB. Pour plus d'informations, consultez l'Integrated Dell Remote Access Controller User's Guide (Guide d'utilisation d'iDRAC) disponible sur Dell.com/idracmanuals.

## Remplacement d'une carte SD vFlash en option

- 1. Localisez le logement de la carte SD vFlash dans le système.
- 2. Pour retirer la carte vFlash, poussez-la vers l'intérieur pour la libérer, puis retirez-la de son logement.

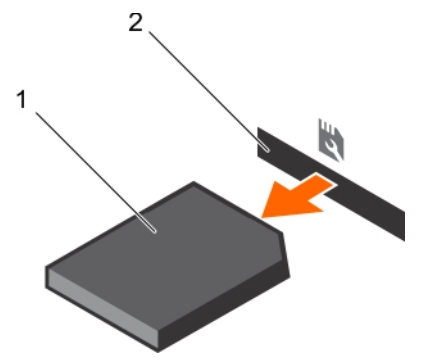

Figure 78. Retrait de la carte mémoire SD vFlash

- 
- 1. carte mémoire SD vFlash 2. Logement pour carte mémoire SD vFlash
- 3. Pour installer une carte mémoire SD vFlash, veillez à ce que son étiquette soit orientée vers le haut, puis insérez l'extrémité de la carte munie de broches de contact dans le logement correspondant du module.

REMARQUE : Le logement est muni d'un repère qui permet d'insérer la carte dans le bon sens.

4. Appuyez sur la carte pour qu'elle s'enclenche dans son logement.

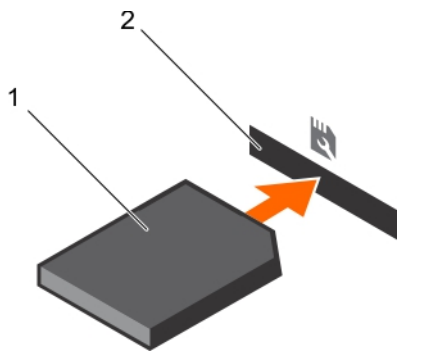

Figure 79. Installation de la carte mémoire SD vFlash

- 
- 1. carte mémoire SD vFlash 2. Logement pour carte mémoire SD vFlash

## Retrait de l'unité de support vFlash

#### **Prérequis**

- 1. Suivez les consignes de sécurité répertoriées dans la section Instructions de sécurité.
- 2. Suivez la procédure décrite dans la section Avant une intervention à l'intérieur du système.
- 3. Munissez-vous d'un tournevis cruciforme Phillips n° 1.

PRÉCAUTION : La plupart des réparations ne peuvent être effectuées que par un technicien de maintenance agréé. N'effectuez que les opérations de dépannage et les petites réparations autorisées par la documentation de votre produit et suivez les instructions fournies en ligne ou par téléphone par l'équipe de maintenance et d'assistance technique. Tout dommage causé par une réparation non autorisée par Dell est exclu de votre garantie. Consultez et respectez les consignes de sécurité livrées avec votre produit.

#### Étapes

- 1. Retirez la vis fixant l'unité de support vFlash au châssis.
- 2. Débranchez le câble reliant l'unité de support vFlash au fond de panier.
- 3. Faites glisser l'unité de support vFlash vers l'avant du châssis puis retirez-la du système.

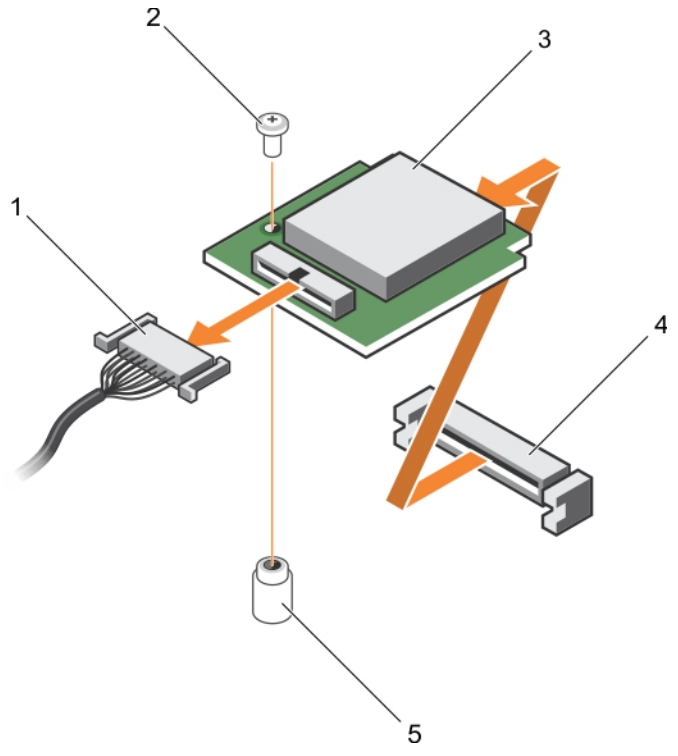

#### Figure 80. Retrait de l'unité de support vFlash

- 1. Câble 2. vis
- 
- 5. Picot de fixation
- 
- 3. Unité de support vFlash  $\overline{a}$  and  $\overline{a}$  and  $\overline{a}$  are  $\overline{a}$  are  $\overline{a}$  are  $\overline{a}$  are  $\overline{a}$  are  $\overline{a}$  are  $\overline{a}$  are  $\overline{a}$  are  $\overline{a}$  are  $\overline{a}$  are  $\overline{a}$  are  $\overline{a}$  are  $\overline{a}$  are
- Étapes suivantes

Suivez la procédure décrite dans la section Après une intervention à l'intérieur du système.

#### Liens connexes

[Consignes de sécurité](#page-68-0) [Avant une intervention à l'intérieur de l'ordinateur](#page-68-0) [Après une intervention à l'intérieur de l'ordinateur](#page-69-0)

## Installation de l'unité de support vFlash

#### Prérequis

- 1. Suivez les consignes de sécurité répertoriées dans la section Instructions de sécurité.
- 2. Suivez la procédure décrite dans la section Avant une intervention à l'intérieur du système.
- 3. Munissez-vous d'un tournevis cruciforme Phillips n° 1.

PRÉCAUTION : La plupart des réparations ne peuvent être effectuées que par un technicien de maintenance agréé. N'effectuez que les opérations de dépannage et les petites réparations autorisées par la documentation de votre produit et suivez les instructions fournies en ligne ou par téléphone par l'équipe de maintenance et d'assistance technique. Tout dommage causé par une réparation non autorisée par Dell est exclu de votre garantie. Consultez et respectez les consignes de sécurité livrées avec votre produit.

#### Étapes

- 1. Faites glisser l'unité de support vFlash pour l'insérer puis alignez-la avec le logement de support vFlash à l'arrière du châssis.
- 2. Branchez le câble à l'unité de support vFlash.
- 3. Insérez et serrez la vis fixant l'unité de support vFlash au châssis.

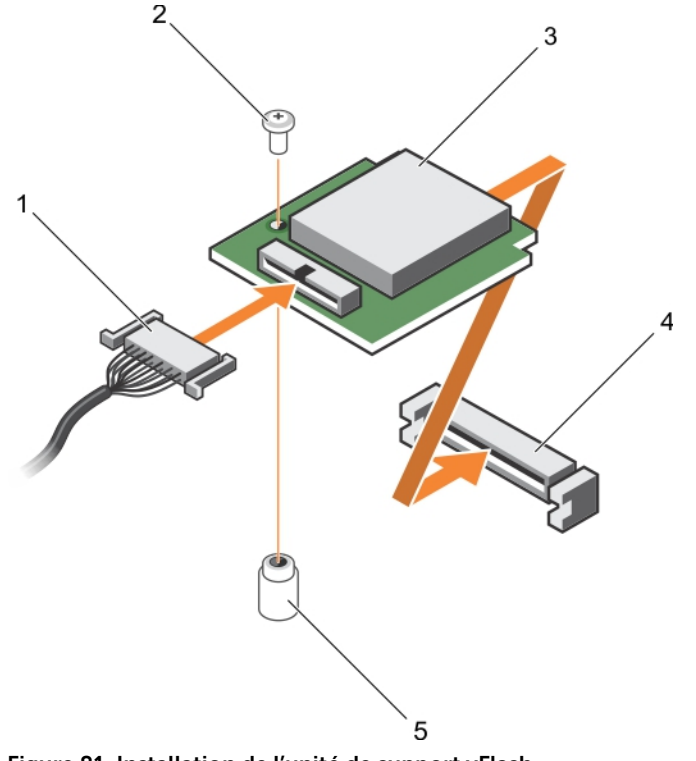

Figure 81. Installation de l'unité de support vFlash

- 1. Câble 2. vis
- 
- 5. Picot de fixation
- 
- 3. Unité de support vFlash  $\overline{a}$  and  $\overline{a}$  and  $\overline{a}$  are  $\overline{a}$  are  $\overline{a}$  are  $\overline{a}$  are  $\overline{a}$  are  $\overline{a}$  are  $\overline{a}$  are  $\overline{a}$  are  $\overline{a}$  are  $\overline{a}$  are  $\overline{a}$  are  $\overline{a}$  are  $\overline{a}$  are

#### Étapes suivantes

Suivez la procédure décrite dans la section Après une intervention à l'intérieur du système.

#### Liens connexes

[Consignes de sécurité](#page-68-0) [Avant une intervention à l'intérieur de l'ordinateur](#page-68-0) [Après une intervention à l'intérieur de l'ordinateur](#page-69-0)

## Assemblage du panneau de commande

### Retrait du panneau de commande

#### Prérequis

1. Suivez les consignes de sécurité répertoriées dans la section Instructions de sécurité.

- 2. Suivez la procédure décrite dans la section Avant une intervention à l'intérieur du système.
- 3. Munissez-vous d'un tournevis Torx T15.

PRÉCAUTION : La plupart des réparations ne peuvent être effectuées que par un technicien de maintenance agréé. N'effectuez que les opérations de dépannage et les petites réparations autorisées par la documentation de votre produit et suivez les instructions fournies en ligne ou par téléphone par l'équipe de maintenance et d'assistance technique. Tout dommage causé par une réparation non autorisée par Dell est exclu de votre garantie. Consultez et respectez les consignes de sécurité livrées avec votre produit.

PRÉCAUTION : Ne forcez pas lorsque vous retirez le câble du panneau de commande, vous pourriez endommager les connecteurs.

#### Étapes

- 1. Débranchez le câble du panneau de commande du fond de panier de disque dur en tirant sur la languette de retrait en plastique.
- 2. Retirez les vis qui fixent le panneau de l'écran au châssis.
- 3. Repliez la patte de retrait à proximité du connecteur.
- 4. Tirez le câble du panneau de commande tout en quidant le connecteur et la languette de retrait dans les guides d'acheminement sur le châssis.

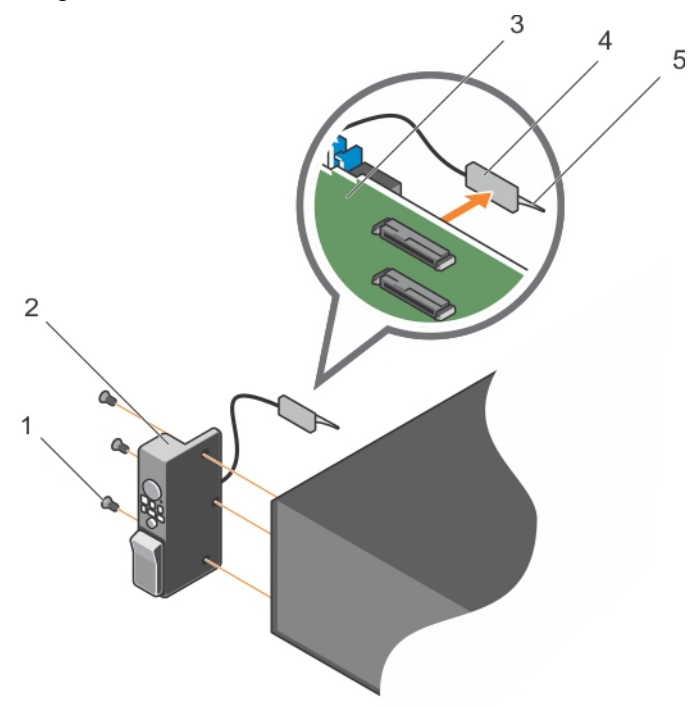

#### Figure 82. Retrait du panneau de commande

- 
- 3. fond de panier des disques durs 4. Connecteur
- 5. languette de retrait en plastique

#### Étapes suivantes

- 1. Remettez en place le panneau de commande.
- 1. vis (3) 2. panneau de configuration
	-

2. Suivez la procédure décrite dans la section Après une intervention à l'intérieur du système.

#### Liens connexes

[Consignes de sécurité](#page-68-0) [Avant une intervention à l'intérieur de l'ordinateur](#page-68-0) Installation du panneau de commande [Après une intervention à l'intérieur de l'ordinateur](#page-69-0)

### Installation du panneau de commande

#### **Prérequis**

- 1. Suivez les consignes de sécurité répertoriées dans la section Instructions de sécurité.
- 2. Suivez la procédure décrite dans la section Avant une intervention à l'intérieur du système.
- 3. Munissez-vous d'un tournevis Torx T15.

PRÉCAUTION : La plupart des réparations ne peuvent être effectuées que par un technicien de maintenance agréé. N'effectuez que les opérations de dépannage et les petites réparations autorisées par la documentation de votre produit et suivez les instructions fournies en ligne ou par téléphone par l'équipe de maintenance et d'assistance technique. Tout dommage causé par une réparation non autorisée par Dell est exclu de votre garantie. Consultez et respectez les consignes de sécurité livrées avec votre produit.

#### Étapes

- 1. Rabattez l'étiquette PPID autour du câble.
- 2. Rabattez la patte d'extraction à proximité du connecteur puis guidez le connecteur et la patte d'extraction dans le canal.
- 3. Enfoncez le câble jusqu'à ce qu'il entre complètement dans le canal.
- 4. Vissez les vis qui fixent le panneau de commande au châssis.

REMARQUE : Vous devez acheminer le câble correctement afin d'éviter qu'il ne soit coincé ou écrasé.

5. Connectez le connecteur du câble au fond de panier en appuyant sur le centre du connecteur.

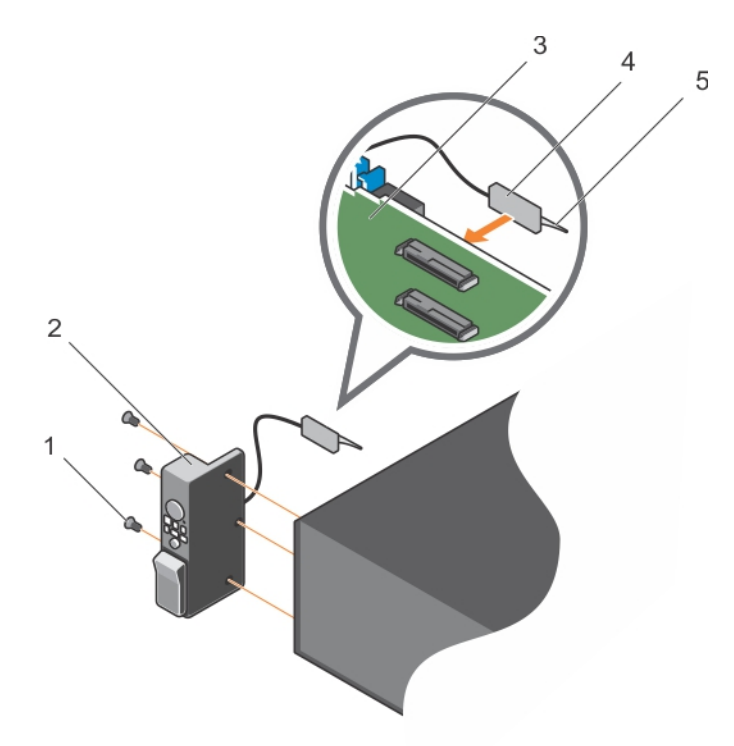

#### Figure 83. Installation du panneau de commande

- 
- 3. fond de panier des disques durs 4. Connecteur
- 5. languette de retrait en plastique
- 1. vis (3) 2. panneau de configuration
	-

#### Étapes suivantes

Suivez la procédure décrite dans la section Après une intervention à l'intérieur du système.

#### Liens connexes

[Consignes de sécurité](#page-68-0) [Avant une intervention à l'intérieur de l'ordinateur](#page-68-0) [Après une intervention à l'intérieur de l'ordinateur](#page-69-0)

#### Retrait du panneau des entrées/sorties

#### Prérequis

- 1. Suivez les consignes de sécurité répertoriées dans la section Instructions de sécurité.
- 2. Suivez la procédure décrite dans la section Avant une intervention à l'intérieur du système.
- 3. Munissez-vous d'un tournevis Torx T15.

PRÉCAUTION : La plupart des réparations ne peuvent être effectuées que par un technicien de maintenance agréé. N'effectuez que les opérations de dépannage et les petites réparations autorisées par la documentation de votre produit et suivez les instructions fournies en ligne ou par téléphone par l'équipe de maintenance et d'assistance technique. Tout dommage causé par une réparation non autorisée par Dell est exclu de votre garantie. Consultez et respectez les consignes de sécurité livrées avec votre produit.

PRÉCAUTION : Pour éviter d'endommager le câble d'E/S, libérez la patte de verrouillage avant de retirer ou d'installer le câble d'E/S du connecteur dans le fond de panier des disques durs.

#### Étapes

- 1. Faites pivoter la patte de verrouillage du connecteur du câble d'E/S de 90 degrés dans le sens des aiguilles d'une montre pour libérer le verrou.
- 2. Débranchez le câble d'E/S du fond de panier.
- 3. Retirez les vis qui fixent le panneau d'E/S au châssis.
- 4. Tirez le câble du panneau d'E/S à travers le canal du châssis.

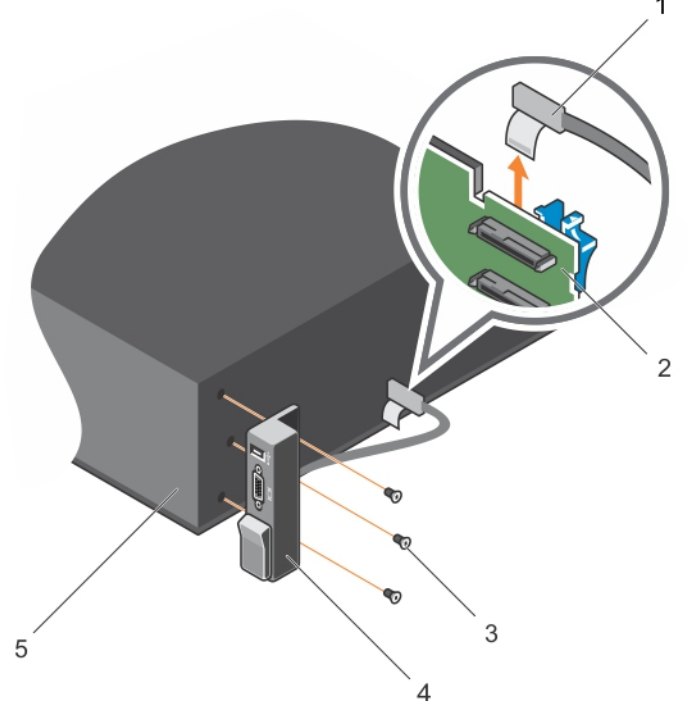

#### Figure 84. Retrait du panneau des entrées/sorties

- 
- 
- 5. Châssis
- 1. Câble du panneau d'E/S 2. fond de panier de disque dur
- 3. vis (3) 4. Panneau d'E/S

#### Étapes suivantes

- 1. Remettez en place le panneau d'E/S.
- 2. Suivez la procédure décrite dans la section Après une intervention à l'intérieur du système.

#### Liens connexes

[Consignes de sécurité](#page-68-0) [Avant une intervention à l'intérieur de l'ordinateur](#page-68-0) [Retrait du fond de panier de disque dur](#page-161-0) [Installation du panneau des entrées/sorties](#page-177-0) [Après une intervention à l'intérieur de l'ordinateur](#page-69-0)

## <span id="page-177-0"></span>Installation du panneau des entrées/sorties

#### **Prérequis**

- 1. Suivez les consignes de sécurité répertoriées dans la section Instructions de sécurité.
- 2. Suivez la procédure décrite dans la section Avant une intervention à l'intérieur du système.
- 3. Munissez-vous d'un tournevis Torx T15.

PRÉCAUTION : La plupart des réparations ne peuvent être effectuées que par un technicien de maintenance agréé. N'effectuez que les opérations de dépannage et les petites réparations autorisées par la documentation de votre produit et suivez les instructions fournies en ligne ou par téléphone par l'équipe de maintenance et d'assistance technique. Tout dommage causé par une réparation non autorisée par Dell est exclu de votre garantie. Consultez et respectez les consignes de sécurité livrées avec votre produit.

#### Étapes

- 1. Rabattez l'étiquette PPID autour du câble.
- 2. Enfoncez le câble jusqu'à ce qu'il entre complètement dans le canal.

PRÉCAUTION : Pour éviter d'endommager le câble d'E/S, libérez la patte de verrouillage avant de retirer ou d'installer le câble d'E/S du connecteur dans le fond de panier des disques durs.

- 3. Si verrouillée, faites pivoter la patte de verrouillage du connecteur du câble d'E/S de 90 degrés dans le sens des aiguilles d'une montre pour libérer le verrou.
- 4. Connectez le panneau d'E/S au connecteur du fond de panier des disques durs.
- 5. Faites pivoter la patte de verrouillage du connecteur du câble d'E/S de 90 degrés dans le sens inverse des aiguilles d'une montre pour fermer le verrou.
- 6. Vissez les vis qui fixent le panneau de commande au châssis.

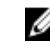

REMARQUE : Vous devez acheminer le câble correctement afin d'éviter qu'il ne soit coincé ou écrasé.

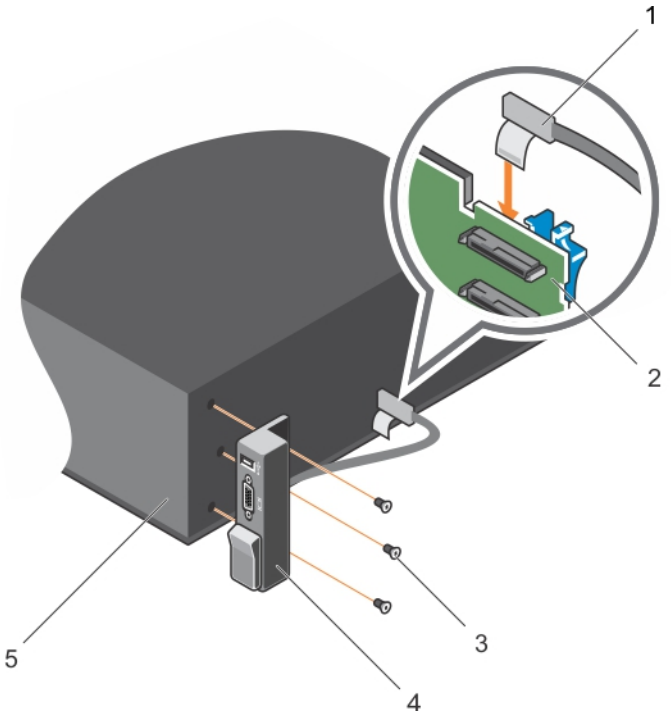

#### Figure 85. Installation du panneau des entrées/sorties

- 
- 
- 5. Châssis
- 1. Câble du panneau d'E/S 2. fond de panier de disque dur
- 3. vis (3) 4. Panneau d'E/S

#### Étapes suivantes

Suivez la procédure décrite dans la section Après une intervention à l'intérieur du système.

#### Liens connexes

[Consignes de sécurité](#page-68-0) [Avant une intervention à l'intérieur de l'ordinateur](#page-68-0) [Après une intervention à l'intérieur de l'ordinateur](#page-69-0)

# Utilisation des diagnostics du système

Si vous rencontrez un problème avec le système, exécutez les diagnostics du système avant de contacter l'assistance technique de Dell. L'exécution des diagnostics du système permet de tester le matériel du système sans équipement supplémentaire ou risque de perte de données. Si vous ne pouvez pas résoudre vous-même le problème, le personnel de maintenance ou d'assistance peut utiliser les résultats des diagnostics pour vous aider à résoudre le problème.

## Diagnostics du système intégré Dell

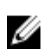

REMARQUE : Les diagnostics du système intégré Dell sont également appelés Enhanced Pre-boot System Assessment (PSA) Diagnostics.

Les diagnostics du système intégré offrent un ensemble d'options pour des périphériques ou des groupes de périphériques particuliers, vous permettant d'effectuer les actions suivantes :

- Exécuter des tests automatiquement ou dans un mode interactif
- Répéter les tests
- Afficher ou enregistrer les résultats des tests
- Exécuter des tests rigoureux pour présentent des options de tests supplémentaires pour fournir des informations complémentaires sur un ou des périphériques défaillants
- Afficher des messages d'état qui indiquent si les tests ont abouti
- Afficher des messages d'erreur qui indiquent les problèmes détectés au cours des tests

### Quand utiliser les diagnostics intégrés du système

Exécutez les diagnostics intégrés du système (ePSA) si votre système ne démarre pas.

### Exécution des diagnostics intégrés du système à partir du Gestionnaire d'amorçage

#### **Prérequis**

Exécutez les diagnostics intégrés du système (ePSA) si votre système ne démarre pas.

#### Étapes

1. Appuyez sur F11 lors de l'amorçage du système.

2. Utilisez les touches fléchées vers le haut et vers le bas pour sélectionner System Utilities (Utilitaires système) → Launch Diagnostics (Lancer les diagnostics). La fenêtre ePSA Pre-boot System Assessment (Évaluation du système au pré-amorçage ePSA) s'affiche, répertoriant tous les périphériques détectés dans le système. Le diagnostic démarre l'exécution des tests sur tous les périphériques détectés.
## Exécution des diagnostics intégrés du système à partir du Dell Lifecycle Controller

- 1. Au démarrage du système, appuyez sur F11.
- 2. Sélectionnez Hardware Diagnostics (Diagnostics matériels)→ Run Hardware Diagnostics (Exécuter les diagnostics matériels).

La fenêtre ePSA Pre-boot System Assessment (Évaluation du système au pré-amorçage ePSA) s'affiche, répertoriant tous les périphériques détectés dans le système. Le diagnostic démarre l'exécution des tests sur tous les périphériques détectés.

## Commandes du diagnostic du système

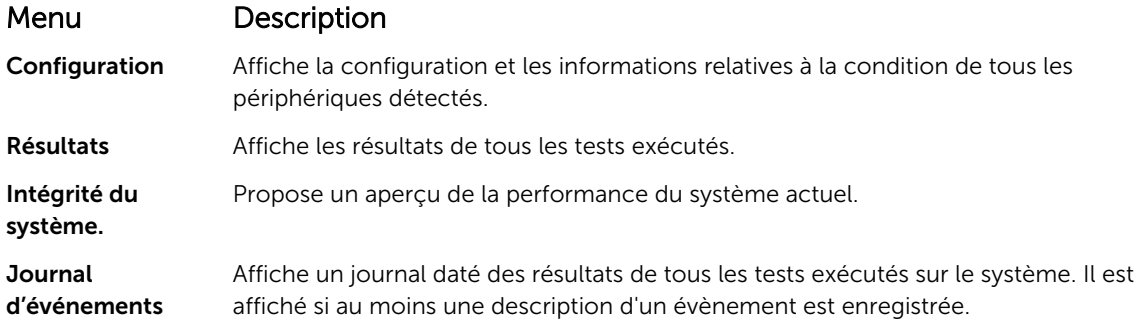

7

# <span id="page-181-0"></span>Cavaliers et connecteurs

## Paramètres des cavaliers de la carte système

Tableau 35. Paramètres des cavaliers de la carte système

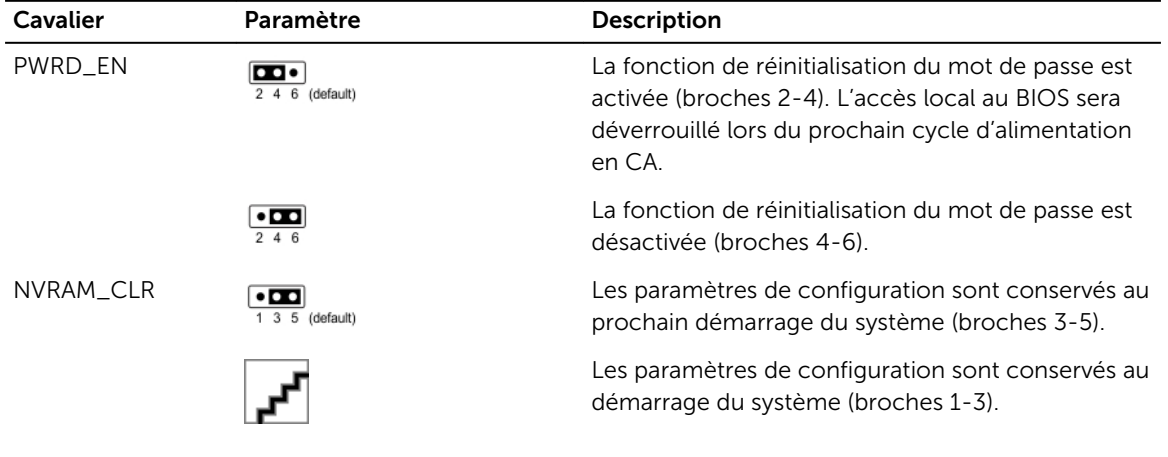

## Liens connexes

[Désactivation d'un mot de passe oublié](#page-184-0)

## Connecteurs et cavaliers de la carte système

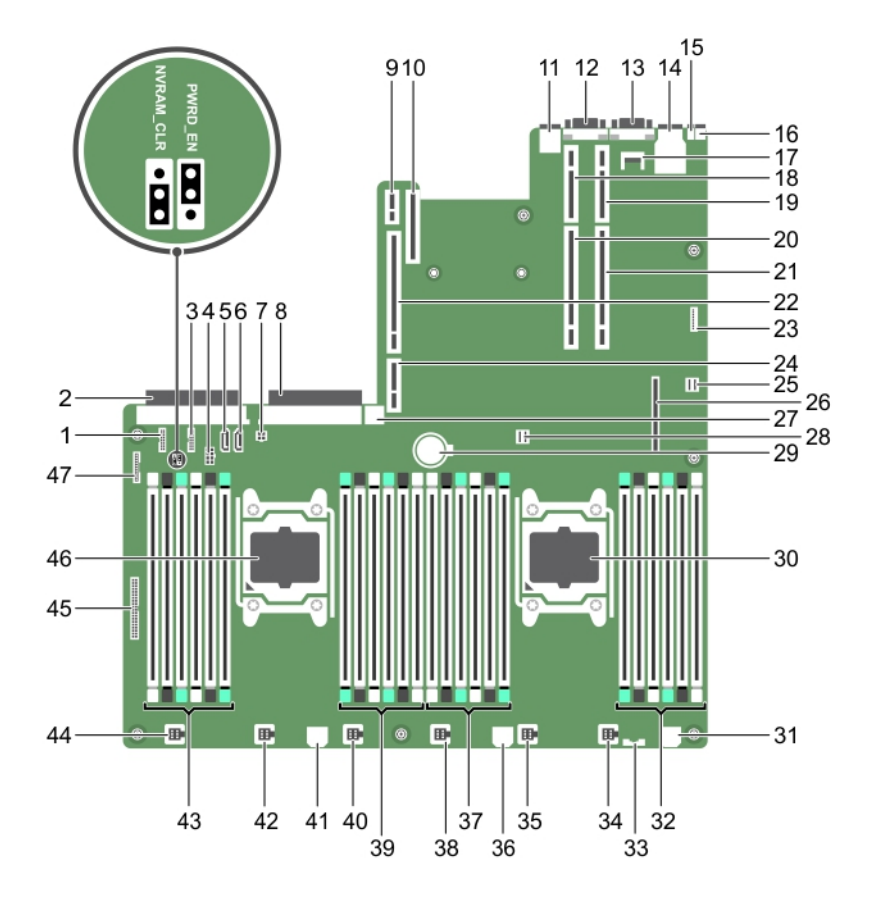

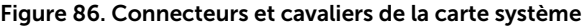

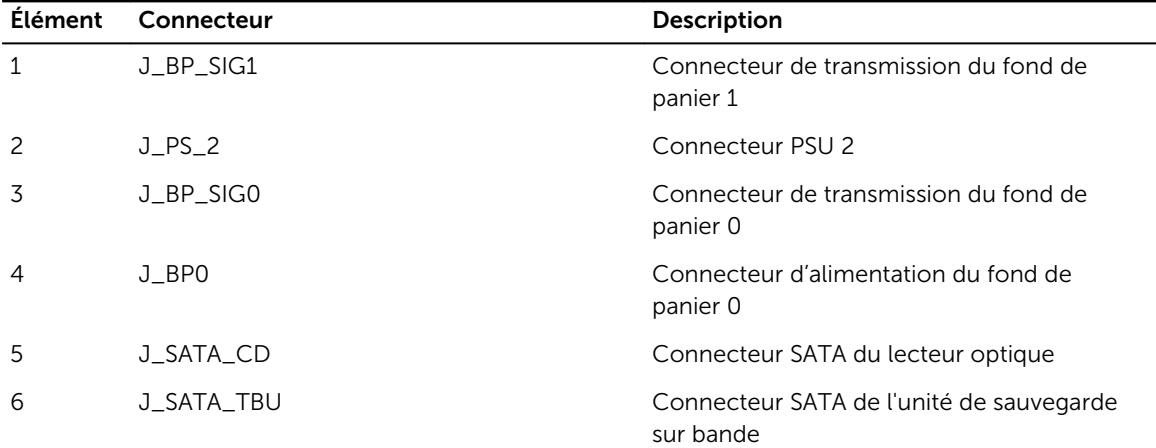

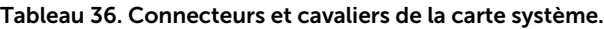

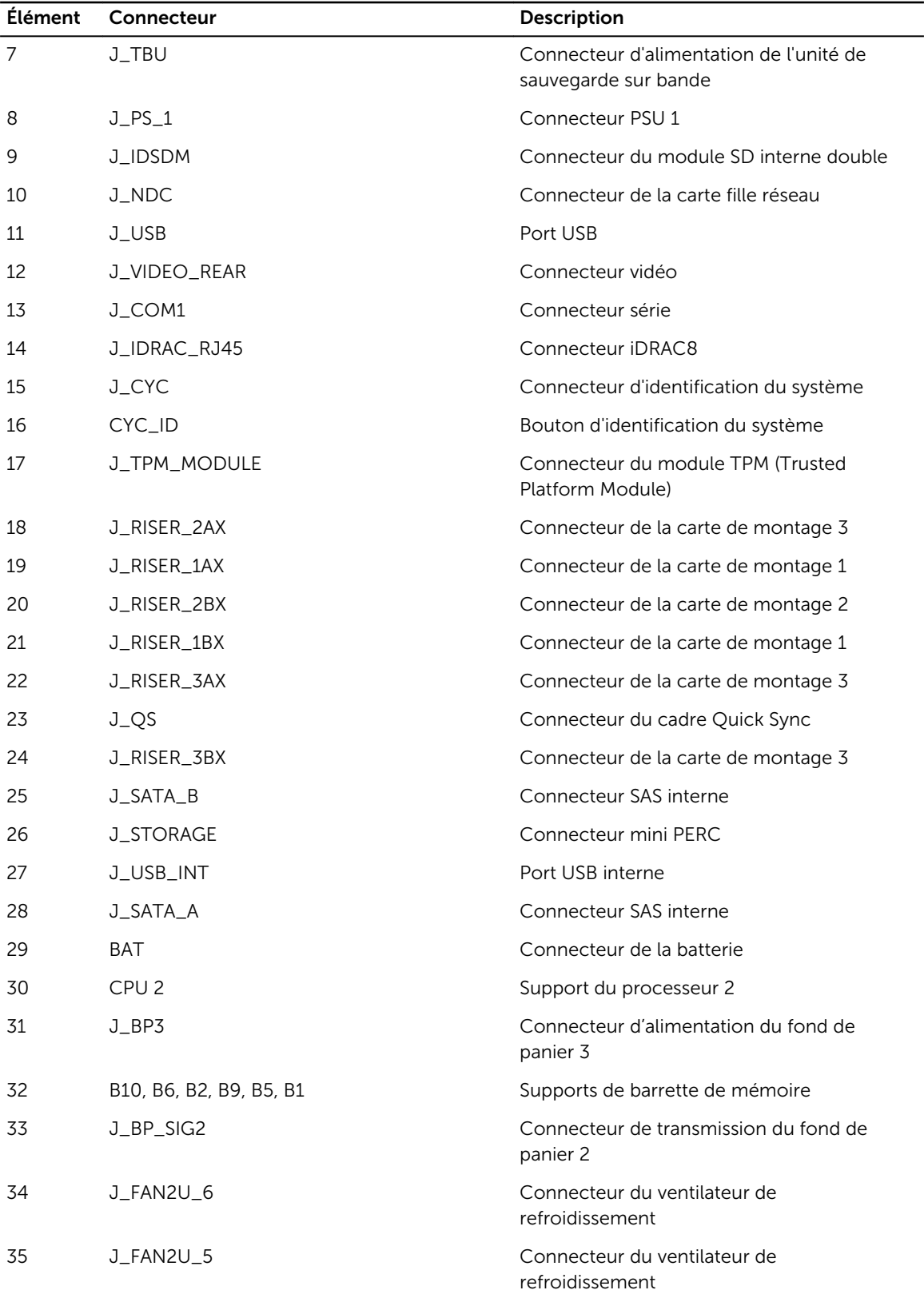

<span id="page-184-0"></span>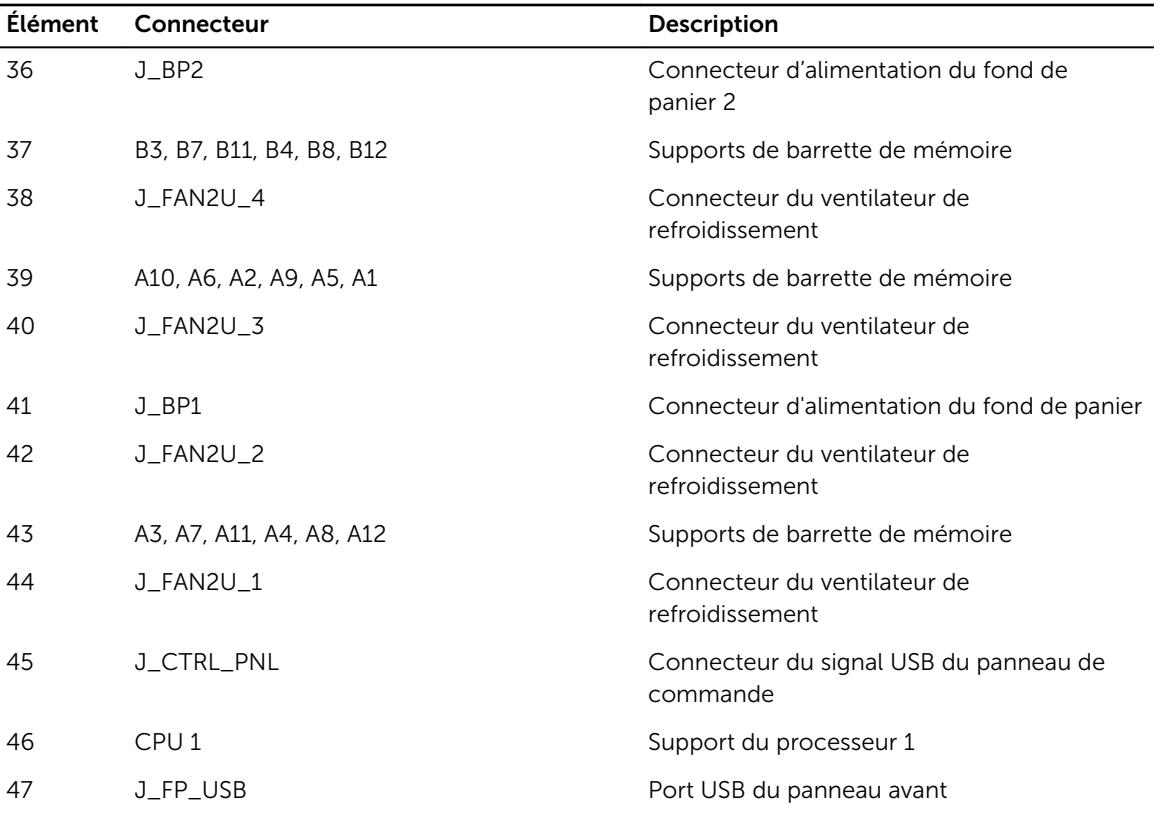

## Désactivation d'un mot de passe oublié

Les fonctionnalités logicielles de sécurité de votre système comprennent un mot de passe pour le système et un mot de passe pour la configuration. Le cavalier de mot de passe permet d'activer ou de désactiver ces mots de passe et d'effacer les mots de passe utilisés.

Prérequis

PRÉCAUTION : La plupart des réparations ne peuvent être effectuées que par un technicien de maintenance agréé. N'effectuez que les opérations de dépannage et les petites réparations autorisées par la documentation de votre produit et suivez les instructions fournies en ligne ou par téléphone par l'équipe de maintenance et d'assistance technique. Tout dommage causé par une réparation non autorisée par Dell est exclu de votre garantie. Consultez et respectez les consignes de sécurité livrées avec votre produit.

## Étapes

- 1. Mettez le système et les périphériques qui y sont connectés hors tension, puis débranchez le système de la prise secteur.
- 2. Retirez le capot du système.
- 3. Déplacez le cavalier qui se trouve sur le cavalier de la carte système, des broches 4 et 6 aux broches 2 et 4.
- 4. Installez le capot du système.

Les mots de passe existants ne sont pas désactivés (effacés) tant que le système n'a pas démarré alors que le cavalier se trouve sur les broches 2 et 4. Par contre, avant d'assigner un nouveau mot de passe système et/ou de configuration, vous devez remettre le cavalier sur les broches 4 et 6.

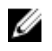

REMARQUE : Si vous attribuez un nouveau mot de passe système et/ou de configuration alors que le cavalier est toujours sur les broches 2 et 4, le système désactive les nouveaux mots de passe à son prochain démarrage.

- 5. Rebranchez le système à la prise secteur et mettez-le sous tension, ainsi que les périphériques qui y sont connectés.
- 6. Mettez le système et les périphériques qui y sont connectés hors tension, puis débranchez le système de la prise secteur.
- 7. Retirez le capot du système.
- 8. Déplacez le cavalier qui se trouve sur le cavalier de la carte système, des broches 2 et 4 aux broches 4 et 6.
- 9. Installez le capot du système.
- 10. Rebranchez le système à la prise secteur et mettez-le sous tension, ainsi que les périphériques qui y sont connectés.
- 11. Attribuez un nouveau mot de passe système et/ou de configuration.

# Dépannage du système

## La sécurité d'abord, pour vous et votre système

PRÉCAUTION : La plupart des réparations ne peuvent être effectuées que par un technicien de maintenance agréé. N'effectuez que les opérations de dépannage et les petites réparations autorisées par la documentation de votre produit et suivez les instructions fournies en ligne ou par téléphone par l'équipe de maintenance et d'assistance technique. Tout dommage causé par une réparation non autorisée par Dell est exclu de votre garantie. Consultez et respectez les consignes de sécurité livrées avec votre produit.

## Dépannage des échecs de démarrage du système

Si vous démarrez le système en mode d'amorçage BIOS après avoir installé un système d'exploitation avec le gestionnaire d'amorçage UEFI, le système ne répond pas. Pour éviter ce problème, vous devez démarrer le système dans le même mode d'amorçage que celui dans lequel vous avez installé le système d'exploitation.

Pour tous les autres problèmes de démarrage, notez les messages du système qui apparaissent à l'écran.

## Dépannage des connexions externes

Avant de procéder au dépannage de tout périphérique externe, assurez-vous que tous les câbles externes sont correctement fixés aux connecteurs externes de votre système.

## Dépannage du sous-système vidéo

### Prérequis

REMARQUE : Assurez-vous que l'option Local Server Video Enabled (Vidéo locale du serveur Ø activée) est sélectionnée dans l'interface graphique utilisateur (GUI) de l'iDRAC, sous Virtual Console (Console virtuelle). Si cette option n'est pas sélectionnée, la vidéo locale est désactivée.

## Étapes

- 1. Vérifiez les connexions des câbles (alimentation et affichage) à l'écran.
- 2. Vérifiez le câblage de l'interface vidéo entre le système et le moniteur.
- 3. Exécutez le test de diagnostic approprié.

Si les tests aboutissent, le problème n'est pas lié au matériel vidéo.

Si le test échoue, voir la section Obtention d'aide.

### Liens connexes

[Obtention d'aide](#page-204-0)

## Dépannage d'un périphérique USB

## Prérequis

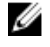

REMARQUE : Suivez les étapes 1 à 6 pour dépanner un clavier ou une souris USB. Pour tout autre périphérique USB, passez à l'étape 7.

#### Étapes

- 1. Débranchez du système les câbles du clavier et de la souris, puis rebranchez-les.
- 2. Si le problème persiste, connectez le clavier et/ou la souris à un autre port USB du système.
- 3. Si l'incident est résolu, redémarrez le système, accédez au programme de configuration du système et vérifiez que les ports USB défectueux sont activés.

REMARQUE : les systèmes d'exploitation plus anciens peuvent ne pas prendre en charge la technologie USB 3.0.

- 4. Vérifiez que l'option USB 3.0 est activée dans le programme de configuration du système. Si ce paramètre est activé, désactivez-le et voyez si le problème est résolu.
- 5. Dans l'utilitaire de configuration d'iDRAC, assurez-vous que le USB Management Port Mode (Mode de port de gestion USB) est défini sur Automatic (Automatique) ou Standard OS Use (Utilisation de système d'exploitation standard).
- 6. Si le problème n'est pas résolu, remplacez la souris et/ou le clavier par un clavier ou une souris en état de marche.

Si le problème persiste, passez à l'étape7 pour dépanner les autres périphériques USB reliés au système.

- 7. Mettez hors tension tous les périphériques USB associés et déconnectez-les du système.
- 8. Redémarrez le système.
- 9. Si votre clavier fonctionne, ouvrez la configuration du système et vérifiez que tous les ports USB sont activés sur l'écran Integrated Devices (Périphériques intégrés). Si votre clavier ne fonctionne pas, utilisez l'accès à distance pour activer ou désactiver les options USB.
- 10. Vérifiez que l'USB 3.0 est activé dans le programme de configuration du système. S'il est activé, désactivez-le et redémarrez votre système.
- 11. Si le système n'est pas accessible, réinitialisez le cavalier NVRAM\_CLR dans le système et restaurez le BIOS sur les paramètres par défaut. Voir la section Réglage des cavaliers de la carte système
- 12. Dans l'utilitaire de configuration d'iDRAC, assurez-vous que le USB Management Port Mode (Mode de port de gestion USB) est défini sur Automatic (Automatique) ou Standard OS Use (Utilisation de système d'exploitation standard).
- 13. Reconnectez et remettez sous tension les périphériques USB un par un.
- 14. Si un périphérique USB provoque un problème similaire, mettez-le hors tension, remplacez le câble USB par un câble dont vous savez qu'il fonctionne, puis remettez le périphérique sous tension.

#### Étapes suivantes

Si toutes les tentatives de dépannage échouent, voir la section Obtention d'aide.

## Liens connexes

[Obtention d'aide](#page-204-0) [Paramètres des cavaliers de la carte système](#page-181-0)

## Dépannage d'iDRAC Direct (configuration XML USB)

Pour plus d'informations sur la configuration du périphérique de stockage USB et du serveur, consultez le Guide d'utilisation du Integrated Dell Remote Access Controller (iDRAC) sur **Dell.com/idracmmanuals**.

## Étapes

1. Assurez-vous que votre périphérique de stockage USB est connecté au port de gestion USB avant,

identifié par  $\stackrel{\bullet}{\leftrightarrow}$ 

- 2. Assurez-vous que votre périphérique de stockage USB est doté d'un système de fichiers NTFS ou FAT32 avec une seule partition.
- 3. Vérifiez que le périphérique de stockage USB est configuré correctement. Pour plus d'informations sur la configuration du périphérique de stockage USB, consultez le Guide d'utilisation du Integrated Dell Remote Access Controller (iDRAC) sur Dell.com/idracmmanuals.
- 4. Dans l'utilitaire de configuration d'iDRAC, assurez-vous que le USB Management Port Mode (Mode de port de gestion USB) est défini sur Automatic (Automatique) ou iDRAC Direct Only (iDRAC Direct seulement).
- 5. Assurez-vous que l'option iDRAC Managed: USB XML Configuration (Configuration XML USB par iDRAC) est définie sur Enabled (Activé) ou Enabled only when the server has default credential settings (Activé seulement lorsque le serveur a des paramètres d'identification par défaut).
- 6. Retirez et réinsérez le périphérique de stockage USB.
- 7. Si l'opération d'importation ne fonctionne pas, essayez avec un autre périphérique de stockage USB.

## Étapes suivantes

Si toutes les tentatives de dépannage échouent, voir la section Obtention d'aide. Liens connexes

[Obtention d'aide](#page-204-0)

## Dépannage d'iDRAC Direct (connexion d'ordinateur portable)

Pour plus d'informations sur la connexion USB de l'ordinateur portable et la configuration du serveur, voir le *Guide d'utilisation du Integrated Dell Remote Access Controller* (Guide d'utilisation d'iDRAC) sur Dell.com/idracmanuals.

## Étapes

- 1. Assurez-vous que votre ordinateur portable est connecté au port de gestion USB avant, identifié par
	- une icône avec un câble A/A USB.
- 2. Dans l'écran IDRAC Settings Utility (Utilitaire de configuration d'iDRAC), assurez-vous que le USB Management Port Mode (Mode de port de gestion USB) est défini sur Automatic (Automatique) ou iDRAC Direct Only (iDRAC Direct uniquement).
- 3. Si l'ordinateur exécute le système d'exploitation Windows, assurez-vous que le pilote de périphérique de carte réseau USB virtuel d'iDRAC est installé.
- 4. Si le pilote est installé, assurez-vous que vous n'êtes connecté à aucun réseau par Wi-Fi ou câble Ethernet en raison du fait qu'iDRAC Direct utilise une adresse non routable.

Si toutes les tentatives de dépannage échouent, voir la section Obtention d'aide. Liens connexes

[Obtention d'aide](#page-204-0)

## Dépannage d'un périphérique d'E/S série

## Étapes

- 1. Mettez hors tension le système et les périphériques connectés au port série.
- 2. Remplacez le câble d'interface série par un câble fiable, puis mettez le système et le périphérique série sous tension.

Si vous avez résolu le problème, remplacez le câble d'interface par un câble réputé fiable.

- 3. Mettez hors tension le système et le périphérique série, puis remplacez ce dernier par un périphérique similaire.
- 4. Mettez sous tension le système et le périphérique série.

## Étapes suivantes

Si le problème persiste, voir la section Obtention d'aide.

### Liens connexes

[Obtention d'aide](#page-204-0)

## Dépannage d'une carte réseau

## Étapes

- 1. Exécutez le test de diagnostic approprié. Pour plus d'informations, voir la section Utilisation des diagnostics du système pour connaître les tests de diagnostic disponibles.
- 2. Redémarrez le système et consultez les messages éventuels concernant le contrôleur de carte réseau.
- 3. Vérifiez le voyant approprié du connecteur de carte réseau :
	- Si le voyant n'est pas allumé, il est possible que le câble ne soit pas connecté correctement.
	- Si le voyant d'activité ne s'allume pas, les fichiers des pilotes réseau sont peut-être endommagés ou manquants.

Installez ou réinstallez les pilotes au besoin. Pour plus d'informations, consultez la documentation NIC.

- Essayez d'utiliser un autre câble réseau en bon état.
- Si le problème persiste, utilisez un autre connecteur avec le levier ou concentrateur.
- 4. Assurez-vous que les pilotes appropriés sont installés et que les protocoles sont liés. Pour plus d'informations, consultez la documentation relative à la carte réseau.
- 5. Entrez dans le programme de configuration du système et vérifiez que les ports de la carte réseau sont bien activés dans l'écran Integrated Devices (Périphériques intégrés).
- 6. Assurez-vous que toutes les cartes réseau, les concentrateurs et les commutateurs du réseau sont définis sur la même vitesse de transmission des données et fonctionnent en mode duplex. Pour plus d'informations, consultez la documentation de chaque périphérique réseau.
- 7. Vérifiez que tous les câbles réseau sont du type approprié et qu'ils ne dépassent pas la longueur maximale.

Si le problème persiste, reportez-vous à la section Obtention d'aide.

### Liens connexes

[Obtention d'aide](#page-204-0) [Utilisation des diagnostics du système](#page-179-0)

## Dépannage d'un système mouillé

### Prérequis

PRÉCAUTION : La plupart des réparations ne peuvent être effectuées que par un technicien de maintenance agréé. N'effectuez que les opérations de dépannage et les petites réparations autorisées par la documentation de votre produit et suivez les instructions fournies en ligne ou par téléphone par l'équipe de maintenance et d'assistance technique. Tout dommage causé par une réparation non autorisée par Dell est exclu de votre garantie. Consultez et respectez les consignes de sécurité livrées avec votre produit.

### Étapes

- 1. Mettez le système et les périphériques connectés hors tension, puis débranchez le système de la prise secteur.
- 2. Retirez le capot du système.
- 3. Retirez les composants suivants du système (s'ils sont installés).
	- Bloc(s) d'alimentation
	- Lecteur optique
	- Disques durs
	- Fond de panier de disque dur
	- Clé de mémoire USB
	- Plateau de disque dur
	- Carénage de refroidissement
	- Cartes de montage pour cartes d'extension (si installées)
	- Cartes d'extension
	- Module de ventilation (si installé)
	- Ventilateurs de refroidissement
	- Barrettes de mémoire
	- Processeur(s) et dissipateur(s) de chaleur
	- Carte système
- 4. Laissez sécher le système pendant au moins 24 heures.
- 5. Réinstallez les composants que vous avez retirés à l'étape 3, à l'exception des cartes d'extension.
- 6. Installez le capot du système.
- 7. Mettez sous tension le système et les périphériques qui y sont connectés.
	- Si le problème persiste, reportez-vous à la section Obtention d'aide.
- 8. Si le système démarre normalement, arrêtez-le et réinstallez les cartes d'extension que vous avez retirées.
- 9. Lancez le test de diagnostic approprié. Pour plus d'informations, voir la section Utilisation des diagnostics système.

Si le test échoue, voir la section Obtention d'aide.

### Liens connexes

[Obtention d'aide](#page-204-0) [Utilisation des diagnostics du système](#page-179-0)

## Dépannage d'un système endommagé

### Prérequis

PRÉCAUTION : La plupart des réparations ne peuvent être effectuées que par un technicien de maintenance agréé. N'effectuez que les opérations de dépannage et les petites réparations autorisées par la documentation de votre produit et suivez les instructions fournies en ligne ou par téléphone par l'équipe de maintenance et d'assistance technique. Tout dommage causé par une réparation non autorisée par Dell est exclu de votre garantie. Consultez et respectez les consignes de sécurité livrées avec votre produit.

### Étapes

- 1. Mettez le système et les périphériques connectés hors tension, puis débranchez le système de la prise secteur.
- 2. Retirez le capot du système.
- 3. Assurez-vous que les composants suivants sont correctement installés :
	- carénage de refroidissement
	- cartes de montage pour cartes d'extension (si installées)
	- les cartes d'extension
	- bloc(s) d'alimentation
	- module de ventilation (si installé)
	- ventilateurs de refroidissement
	- Processeur(s) et dissipateur(s) de chaleur
	- barrettes de mémoire
	- supports/cage des disques durs
	- fond de panier de disque dur
- 4. Vérifiez que tous les câbles sont connectés correctement.
- 5. Installez le capot du système.
- 6. Lancez le test de diagnostic approprié. Pour plus d'informations, voir la section Utilisation des diagnostics système.

### Étapes suivantes

Si le problème persiste, voir la section Obtention d'aide.

### Liens connexes

[Obtention d'aide](#page-204-0) [Utilisation des diagnostics du système](#page-179-0)

## Dépannage de la batterie du système

## Prérequis

PRÉCAUTION : La plupart des réparations ne peuvent être effectuées que par un technicien de maintenance agréé. N'effectuez que les opérations de dépannage et les petites réparations autorisées par la documentation de votre produit et suivez les instructions fournies en ligne ou par téléphone par l'équipe de maintenance et d'assistance technique. Tout dommage causé par une réparation non autorisée par Dell est exclu de votre garantie. Consultez et respectez les consignes de sécurité livrées avec votre produit.

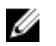

REMARQUE : Si le système est hors tension pendant une longue période (des semaines ou des mois), la NVRAM peut perdre ses informations de configuration du système. Cette situation est provoquée par une pile défectueuse.

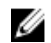

REMARQUE : Il se peut que certains logiciels fassent accélérer ou ralentir l'heure du système. Si le système semble fonctionner normalement hormis l'heure se trouvant dans la configuration du système, le problème provient peut-être du logiciel plutôt que d'une batterie défectueuse.

## Étapes

- 1. Entrez de nouveau l'heure et la date dans le programme de configuration du système.
- 2. Mettez le système hors tension et débranchez-le de la prise secteur pendant au moins une heure.
- 3. Rebranchez le système à la prise secteur et mettez-le sous tension.
- 4. Ouvrez le programme de configuration du système.

Si la date et l'heure sont incorrectes dans le programme de configuration du système, ouvrez le journal des erreurs du système (SEL) pour consulter les messages de pile système.

## Étapes suivantes

Si le problème persiste, voir la section Obtention d'aide. Liens connexes

[Obtention d'aide](#page-204-0)

## Dépannage des unités d'alimentation

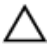

PRÉCAUTION : La plupart des réparations ne peuvent être effectuées que par un technicien de maintenance agréé. N'effectuez que les opérations de dépannage et les petites réparations autorisées par la documentation de votre produit et suivez les instructions fournies en ligne ou par téléphone par l'équipe de maintenance et d'assistance technique. Tout dommage causé par une réparation non autorisée par Dell est exclu de votre garantie. Consultez et respectez les consignes de sécurité livrées avec votre produit.

## Dépannage des problèmes de source d'alimentation

- 1. Appuyez sur le bouton d'alimentation pour vous assurer que le système est sous tension. Si le voyant d'alimentation ne s'allume pas lorsque vous appuyez sur le bouton d'alimentation, appuyez sur le bouton d'alimentation fermement.
- 2. Branchez un autre périphérique afin de vous assurer que la carte système n'est pas en cause.
- 3. Assurez-vous qu'aucun raccordement lâche n'existe. Par exemple, un branchement lâche de câbles d'alimentation.
- 4. Assurez-vous que la source d'alimentation est conforme aux normes en vigueur.
- 5. Vérifiez qu'il n'y a pas de courts-circuits.

6. Faites appel à un électricien qualifié pour vérifier la tension du réseau et vous assurer qu'il répond aux spécifications requises.

## Dépannage de problèmes de bloc d'alimentation

- 1. Assurez-vous qu'aucun raccordement lâche n'existe. Par exemple, un branchement lâche de câbles d'alimentation.
- 2. Assurez-vous que la poignée/voyant du bloc d'alimentation indique que le bloc d'alimentation fonctionne correctement.
- 3. Si vous avez récemment mis à niveau votre système, assurez-vous que le bloc d'alimentation dispose de suffisamment d'alimentation pour prendre en charge le nouveau système.
- 4. Si vous avez une configuration de bloc d'alimentation redondante, assurez-vous que les deux blocs d'alimentation sont de même type et de même puissance. Si le voyant, il se peut que vous ayez à effectuer une mise à niveau vers un bloc d'alimentation plus puissant.
- 5. Assurez-vous de n'utiliser que des blocs d'alimentation avec la mention EPP (Extended Power Performance) à l'arrière.
- 6. Réinstallez le bloc d'alimentation

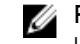

REMARQUE : Après avoir installé un bloc d'alimentation, patientez quelques secondes pour laisser au système le temps de le reconnaître et de déterminer s'il fonctionne correctement.

Si le problème persiste, reportez-vous à la section Obtention d'aide.

### Liens connexes

[Obtention d'aide](#page-204-0)

## Dépannage des problèmes de refroidissement

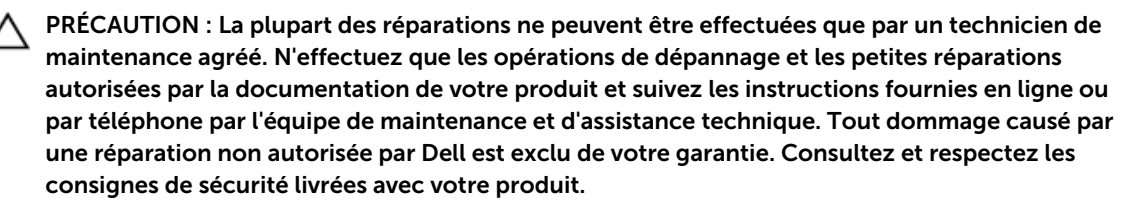

Assurez-vous que les conditions suivantes existent :

- Le capot du système, le carénage de refroidissement, la plaque de recouvrement EMI, le cache de barrette de mémoire ou le support de la plaque de recouvrement n'ont pas été retirés.
- La température ambiante ne dépasse pas la température ambiante spécifiée par le système.
- La circulation de l'air extérieur n'est pas bloquée.
- Un module de ventilation n'a pas été retiré ou n'est pas tombé en panne.
- Les consignes d'installation de la carte d'extension ont été respectées.

Un ventilateur de refroidissement supplémentaire peut être ajouté par l'une des méthodes suivantes :

Depuis l'interface Web iDRAC :

1. Cliquez sur Hardware (Matériel)  $\rightarrow$  Fans (Ventilateurs)  $\rightarrow$  Setup (Configuration).

2. Dans la liste déroulante Fan Speed Offset (Décalage de la vitesse du ventilateur), sélectionnez le niveau de refroidissement nécessaire ou définissez la vitesse du ventilateur minimale sur une valeur personnalisée.

Dans le programme de configuration du système F2 :

1. Sélectionnez **iDRAC Settings (Paramètres d'iDRAC) → Thermal (Thermique)** et définissez une vitesse de ventilateur supérieure au décalage de la vitesse du ventilateur ou à la vitesse minimale du ventilateur.

Dans les commandes RACADM :

1. Exécutez la commande racadm help system.thermalsettings

Pour plus d'informations, consultez l'Integrated Dell Remote Access Controller User's Guide (Guide d'utilisation d'iDRAC) à l'adresse Dell.com/idracmanuals.

## Dépannage des ventilateurs de refroidissement

## **Prérequis**

PRÉCAUTION : La plupart des réparations ne peuvent être effectuées que par un technicien de maintenance agréé. N'effectuez que les opérations de dépannage et les petites réparations autorisées par la documentation de votre produit et suivez les instructions fournies en ligne ou par téléphone par l'équipe de maintenance et d'assistance technique. Tout dommage causé par une réparation non autorisée par Dell est exclu de votre garantie. Consultez et respectez les consignes de sécurité livrées avec votre produit.

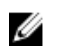

REMARQUE : Le numéro de ventilateur est indiqué par le logiciel de gestion des systèmes. En cas de problème dû à un ventilateur spécifique, vous pourrez facilement l'identifier et le remplacer en notant les numéros des ventilateurs sur le module de refroidissement.

- 1. Suivez les consignes de sécurité répertoriées dans la section Instructions de sécurité.
- 2. Suivez la procédure décrite dans la section Avant une intervention à l'intérieur du système.

### Étapes

- 1. Remettez en place le ventilateur ou le câble d'alimentation du ventilateur.
- 2. Redémarrez le système.

## Étapes suivantes

- 1. Suivez la procédure décrite dans la section Après une intervention à l'intérieur du système.
- 2. Si le problème persiste, reportez-vous à la section Obtention d'aide.

#### Liens connexes

[Obtention d'aide](#page-204-0) [Consignes de sécurité](#page-68-0) [Avant une intervention à l'intérieur de l'ordinateur](#page-68-0)

## Dépannage de la mémoire système

## Prérequis

PRÉCAUTION : La plupart des réparations ne peuvent être effectuées que par un technicien de maintenance agréé. N'effectuez que les opérations de dépannage et les petites réparations autorisées par la documentation de votre produit et suivez les instructions fournies en ligne ou par téléphone par l'équipe de maintenance et d'assistance technique. Tout dommage causé par une réparation non autorisée par Dell est exclu de votre garantie. Consultez et respectez les consignes de sécurité livrées avec votre produit.

### Étapes

1. Si le système est opérationnel, lancez les tests de diagnostic adéquats. Voir la section Utilisation des diagnostics système pour connaître les tests de diagnostic disponibles.

Si les diagnostics indiquent une panne, suivez les instructions fournies par le programme de diagnostic.

- 2. Si le système n'est pas opérationnel, mettez-le hors tension ainsi que ses périphériques connectés, puis débranchez-le de sa source d'alimentation. Patientez au moins 10 secondes, puis reconnectez le système à sa source d'alimentation.
- 3. Mettez le système et les périphériques qui y sont connectés sous tension, puis notez les messages qui s'affichent à l'écran.

Si un message d'erreur indiquant une panne de module de mémoire s'affiche, passez à l'étape 12.

4. Accédez au programme de configuration du système et vérifiez les paramètres de la mémoire du système. Modifiez-les si nécessaire.

Si un problème persiste, bien que les paramètres de la mémoire correspondent à la mémoire installée, passez à l'étape 12.

- 5. Mettez le système et les périphériques connectés hors tension, puis débranchez le système de la prise secteur.
- 6. Retirez le capot du système.
- 7. Vérifiez les canaux de mémoire et assurez-vous que l'installation des barrettes est correcte.

REMARQUE : Voir le journal des événements système ou les messages système pour localiser la W barrette de mémoire défaillante. Réinstallez le périphérique de mémoire.

- 8. Remboîtez les barrettes de mémoire dans leurs supports.
- 9. Installez le capot du système.
- 10. Accédez au programme de configuration du système et vérifiez les paramètres de la mémoire du système.

Si le problème persiste, passez à l'étape 11.

- 11. Retirez le capot du système.
- 12. Si un test de diagnostic ou un message d'erreur indique une panne d'un module de mémoire spécifique, installez un module qui fonctionne à la place du module défectueux.
- 13. Pour dépanner une barrette de mémoire défectueuse non identifiée, remplacez la barrette du premier logement de barrette DIMM par une autre de même type et de même capacité. Si un message d'erreur s'affiche à l'écran, il peut s'agir d'un problème lié au type des DIMM installées, à l'installation incorrecte des DIMM ou aux DIMM défectueuses. Suivez les instructions qui s'affichent à l'écran pour résoudre le problème.
- 14. Installez le capot du système.
- 15. Pendant l'amorçage du système, observez les voyants de diagnostic du panneau avant et les messages d'erreur qui s'affichent.

16. Si le problème de mémoire persiste, répétez les étapes 12 à 15 pour chaque barrette de mémoire installée.

## Étapes suivantes

Si le problème persiste, voir la section Obtention d'aide.

### Liens connexes

[Obtention d'aide](#page-204-0) [Utilisation des diagnostics du système](#page-179-0)

## Dépannage d'une clé USB interne

### Prérequis

PRÉCAUTION : La plupart des réparations ne peuvent être effectuées que par un technicien de maintenance agréé. N'effectuez que les opérations de dépannage et les petites réparations autorisées par la documentation de votre produit et suivez les instructions fournies en ligne ou par téléphone par l'équipe de maintenance et d'assistance technique. Tout dommage causé par une réparation non autorisée par Dell est exclu de votre garantie. Consultez et respectez les consignes de sécurité livrées avec votre produit.

### Étapes

- 1. Accédez au programme de configuration du système et vérifiez que USB key port (Port de clé USB) est activé dans l'écran Integrated Devices (Périphériques intégrés).
- 2. Mettez le système et les périphériques connectés hors tension, puis débranchez le système de la prise secteur.
- 3. Retirez le capot du système.
- 4. Identifiez la clé USB et remettez-la en place.
- 5. Installez le capot du système.
- 6. Mettez le système et les périphériques qui y sont connectés sous tension, puis vérifiez que la clé USB fonctionne correctement.
- 7. Si le problème persiste, répétez les étapes 2 et 3.
- 8. Insérez une clé USB configurée connue.
- 9. Installez le capot du système.

## Étapes suivantes

Si le problème persiste, voir la section Obtention d'aide.

#### Liens connexes

[Obtention d'aide](#page-204-0)

## Dépannage d'une carte SD

### Prérequis

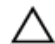

PRÉCAUTION : La plupart des réparations ne peuvent être effectuées que par un technicien de maintenance agréé. N'effectuez que les opérations de dépannage et les petites réparations autorisées par la documentation de votre produit et suivez les instructions fournies en ligne ou par téléphone par l'équipe de maintenance et d'assistance technique. Tout dommage causé par une réparation non autorisée par Dell est exclu de votre garantie. Consultez et respectez les consignes de sécurité livrées avec votre produit.

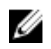

REMARQUE : certaines cartes SD sont équipées d'un commutateur physique de protection contre écriture. Si le commutateur de protection contre écriture est activé, il est impossible d'écrire sur la carte SD.

### Étapes

- 1. Accédez au programme de configuration du système et vérifiez que l'option Internal SD Card Port (Port de carte SD interne) est activée.
- 2. Mettez le système et les périphériques qui y sont connectés hors tension, puis débranchez le système de la prise secteur.
- 3. Retirez le capot du système.
	- REMARQUE : En cas de dysfonctionnement de carte SD, le contrôleur du module SD double interne en notifie le système. Lors du prochain redémarrage, le système affiche un message indiquant le dysfonctionnement. Si la redondance est activée au moment du dysfonctionnement de la carte SD, une alerte critique est consignée dans le journal et l'intégrité du châssis se dégrade.
- 4. Remplacez la carte SD défaillante par une nouvelle carte.
- 5. Installez le capot du système.
- 6. Rebranchez le système sur la prise secteur et allumez-le, ainsi que les périphériques qui y sont connectés.
- 7. Accédez au programme de configuration du système et vérifiez que les modes Internal SD Card Port (Port de carte SD interne) et Internal SD Card Redundancy (Redondance de carte SD interne) sont définis sur les modes requis.

Vérifiez que l'emplacement de carte SD approprié est défini sur Primary SD Card (Carte SD principale).

- 8. Vérifiez que la carte SD fonctionne correctement.
- 9. Si l'option Redondance de la carte SD interne est réglée sur Activé au moment de la panne de carte SD, le système vous invite à effectuer une reconstruction.

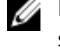

REMARQUE : La reconstruction ira toujours de la carte SD principale vers la carte SD secondaire.

## Dépannage d'un lecteur optique

## Prérequis

PRÉCAUTION : La plupart des réparations ne peuvent être effectuées que par un technicien de maintenance agréé. N'effectuez que les opérations de dépannage et les petites réparations autorisées par la documentation de votre produit et suivez les instructions fournies en ligne ou par téléphone par l'équipe de maintenance et d'assistance technique. Tout dommage causé par une réparation non autorisée par Dell est exclu de votre garantie. Consultez et respectez les consignes de sécurité livrées avec votre produit.

## Étapes

- 1. Utilisez un autre CD ou DVD.
- 2. Si le problème n'est pas résolu, ouvrez la configuration du système et assurez-vous que le contrôleur SATA intégré et le port SATA du lecteur sont activés.
- 3. Exécutez le test de diagnostic approprié.
- 4. Mettez le système et les périphériques connectés hors tension, puis débranchez le système de la prise secteur.
- 5. Retirez le cadre avant s'il est installé.
- 6. Retirez le capot du système.
- 7. Vérifiez que le câble d'interface est correctement branché sur le lecteur optique et le contrôleur.
- 8. Vérifiez que le câble d'alimentation est bien connecté au lecteur.
- 9. Installez le capot du système.

Si le problème persiste, reportez-vous à la section Obtention d'aide.

#### Liens connexes

[Obtention d'aide](#page-204-0)

## Dépannage d'une unité de sauvegarde sur bande

### Prérequis

PRÉCAUTION : La plupart des réparations ne peuvent être effectuées que par un technicien de maintenance agréé. N'effectuez que les opérations de dépannage et les petites réparations autorisées par la documentation de votre produit et suivez les instructions fournies en ligne ou par téléphone par l'équipe de maintenance et d'assistance technique. Tout dommage causé par une réparation non autorisée par Dell est exclu de votre garantie. Consultez et respectez les consignes de sécurité livrées avec votre produit.

### Étapes

- 1. Utilisez une autre cartouche de bande.
- 2. Assurez-vous que les pilotes de périphérique de l'unité de sauvegarde sur bande sont correctement installés et configurés. Consultez la documentation du lecteur de bande pour plus d'informations à propos des pilotes de périphérique.
- 3. Réinstallez le logiciel de sauvegarde sur bande en suivant la procédure indiquée dans sa documentation.
- 4. Vérifiez que le câble d'interface du lecteur de bande est branché au port externe de la carte contrôleur.
- 5. Suivez les étapes suivantes pour vous assurer que la carte contrôleur est correctement installée :
	- a. Mettez le système et les périphériques connectés hors tension, puis débranchez le système de la prise secteur.
	- b. Retirez le capot du système.
	- c. Repositionnez la carte contrôleur dans le logement de carte d'extension.
	- d. Installez le capot du système.
	- e. Mettez sous tension le système et les périphériques qui y sont connectés.
- 6. Lancez le test de diagnostic approprié. Pour plus d'informations, voir la section Utilisation des diagnostics système.

### Étapes suivantes

Si vous ne parvenez pas à résoudre le problème, reportez-vous à la section Obtention d'aide.

### Liens connexes

[Obtention d'aide](#page-204-0)

## Dépannage d'un disque dur

### Prérequis

PRÉCAUTION : Cette procédure de dépannage peut détruire les données stockées sur le disque dur. Avant de poursuivre, sauvegardez tous les fichiers présents sur le disque dur.

PRÉCAUTION : La plupart des réparations ne peuvent être effectuées que par un technicien de maintenance agréé. N'effectuez que les opérations de dépannage et les petites réparations autorisées par la documentation de votre produit et suivez les instructions fournies en ligne ou par téléphone par l'équipe de maintenance et d'assistance technique. Tout dommage causé par une réparation non autorisée par Dell est exclu de votre garantie. Consultez et respectez les consignes de sécurité livrées avec votre produit.

### Étapes

1. Exécutez le test de diagnostic approprié. Reportez-vous à la section Utilisation des diagnostics du système.

Selon les résultats du test de diagnostic, effectuez les étapes appropriées de la procédure ci-dessous.

- 2. Si le système est doté d'un contrôleur RAID et si les disques durs sont configurés dans une matrice RAID, procédez comme suit :
	- a. Redémarrez le système et appuyez sur la touche F10 pendant le démarrage pour exécuter Dell Lifecycle Controller. Exécutez ensuite l'Assistant de Configuration de matériel pour vérifier la configuration RAID.

Reportez-vous à la documentation du Dell Lifecycle Controller ou à l'aide en ligne pour obtenir des informations sur la configuration RAID.

- b. Assurez-vous que les disques durs ont été configurés correctement pour la matrice RAID.
- c. Mettez le disque dur hors ligne, puis réinsérez-le.
- d. Quittez l'utilitaire de configuration et laissez le système d'exploitation démarrer.
- 3. Assurez-vous que les pilotes de périphérique requis pour votre carte contrôleur sont correctement installés et configurés. Pour en savoir plus, voir la documentation sur le système d'exploitation.
- 4. Redémarrez le système et accédez au programme de configuration du système.
- 5. Vérifiez que le contrôleur est activé et que les lecteurs apparaissent dans le programme de configuration du système.

## Étapes suivantes

Si le problème persiste, reportez-vous à la section Obtention d'aide.

### Liens connexes

[Obtention d'aide](#page-204-0) [Utilisation des diagnostics du système](#page-179-0)

## Dépannage d'un contrôleur de stockage

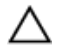

PRÉCAUTION : La plupart des réparations ne peuvent être effectuées que par un technicien de maintenance agréé. N'effectuez que les opérations de dépannage et les petites réparations autorisées par la documentation de votre produit et suivez les instructions fournies en ligne ou par téléphone par l'équipe de maintenance et d'assistance technique. Tout dommage causé par une réparation non autorisée par Dell est exclu de votre garantie. Consultez et respectez les consignes de sécurité livrées avec votre produit.

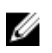

REMARQUE : Pour dépanner un contrôleur SAS ou PERC, sa documentation et celle du système d'exploitation.

- 1. Exécutez le test de diagnostic approprié. Reportez-vous à la section Utilisation des diagnostics du système.
- 2. Mettez le système et les périphériques connectés hors tension, puis débranchez le système de la prise secteur.
- 3. Retirez le capot du système.
- 4. Vérifiez que les cartes d'extension installées sont conformes aux consignes d'installation correspondantes.
- 5. Vérifiez que chaque carte d'extension est correctement insérée dans son connecteur.
- 6. Installez le capot du système.
- 7. Rebranchez le système à la prise secteur et mettez-le sous tension, ainsi que les périphériques qui y sont connectés.
- 8. Si le problème n'est pas résolu, éteignez le système et les périphériques qui y sont connectés, puis débranchez le système de la prise secteur.
- 9. Retirez le capot du système.
- 10. Retirez toutes les cartes d'extension du système.
- 11. Installez le capot du système.
- 12. Rebranchez le système à la prise secteur et mettez-le sous tension, ainsi que les périphériques qui y sont connectés.
- 13. Exécutez le test de diagnostic approprié. Reportez-vous à la section Utilisation des diagnostics du système. Si le test échoue, voir la section Obtention d'aide.
- 14. Pour chaque carte d'extension retirée à l'étape 10, effectuez les opérations suivantes :
	- a. Mettez le système et les périphériques connectés hors tension, puis débranchez le système de la prise secteur.
	- b. Retirez le capot du système.
	- c. Réinstallez une des cartes d'extension.
	- d. Installez le capot du système.
	- e. Exécutez le test de diagnostic approprié. Reportez-vous à la section Utilisation des diagnostics du système.

Si le problème persiste, voir la section Obtention d'aide.

#### Liens connexes

[Obtention d'aide](#page-204-0) [Utilisation des diagnostics du système](#page-179-0) [Consignes de sécurité](#page-68-0) [Retrait du capot du système](#page-72-0) [Retrait d'une carte d'extension dans la carte de montage pour cartes d'extension 2 ou 3](#page-110-0) [Installation d'une carte d'extension dans la carte de montage pour carte d'extension 2 ou 3](#page-111-0) [Installation du capot du système](#page-73-0)

## Dépannage des cartes d'extension

## Prérequis

PRÉCAUTION : La plupart des réparations ne peuvent être effectuées que par un technicien de maintenance agréé. N'effectuez que les opérations de dépannage et les petites réparations autorisées par la documentation de votre produit et suivez les instructions fournies en ligne ou par téléphone par l'équipe de maintenance et d'assistance technique. Tout dommage causé par une réparation non autorisée par Dell est exclu de votre garantie. Consultez et respectez les consignes de sécurité livrées avec votre produit.

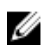

REMARQUE : Pour dépanner une carte d'extension, consultez sa documentation et celle du système d'exploitation.

## Étapes

- 1. Exécutez le test de diagnostic approprié. Voir la section Utilisation des diagnostics du système.
- 2. Mettez le système et les périphériques connectés hors tension, puis débranchez le système de la prise secteur.
- 3. Retirez le capot du système.
- 4. Vérifiez que chaque carte d'extension est correctement insérée dans son connecteur.
- 5. Installez le capot du système.
- 6. Mettez sous tension le système et les périphériques qui y sont connectés.
- 7. Si le problème n'est pas résolu, éteignez le système et les périphériques qui y sont connectés, puis débranchez le système de la prise secteur.
- 8. Retirez le capot du système.
- 9. Retirez toutes les cartes d'extension du système.
- 10. Installez le capot du système.
- 11. Exécutez le test de diagnostic approprié. Voir la section Utilisation des diagnostics du système. Si le test échoue, reportez-vous à la section Obtention d'aide.
- 12. Pour chaque carte d'extension retirée à l'étape 8, effectuez les opérations suivantes :
	- a. Mettez le système et les périphériques connectés hors tension, puis débranchez le système de la prise secteur.
	- b. Retirez le capot du système.
	- c. Réinstallez une des cartes d'extension.
	- d. Installez le capot du système.
	- e. Exécutez le test de diagnostic approprié. Voir la section Utilisation des diagnostics du système.

## Étapes suivantes

Si le problème persiste, voir la section Obtention d'aide.

#### Liens connexes

[Obtention d'aide](#page-204-0) [Utilisation des diagnostics du système](#page-179-0) [Consignes de sécurité](#page-68-0) [Retrait du capot du système](#page-72-0) [Retrait d'une carte d'extension dans la carte de montage pour cartes d'extension 2 ou 3](#page-110-0) [Installation d'une carte d'extension dans la carte de montage pour carte d'extension 2 ou 3](#page-111-0) [Installation du capot du système](#page-73-0)

## Dépannage des processeurs

## Prérequis

PRÉCAUTION : La plupart des réparations ne peuvent être effectuées que par un technicien de maintenance agréé. N'effectuez que les opérations de dépannage et les petites réparations autorisées par la documentation de votre produit et suivez les instructions fournies en ligne ou par téléphone par l'équipe de maintenance et d'assistance technique. Tout dommage causé par une réparation non autorisée par Dell est exclu de votre garantie. Consultez et respectez les consignes de sécurité livrées avec votre produit.

## Étapes

- 1. Exécutez le test de diagnostic approprié. Reportez-vous à la section Utilisation des diagnostics du système.
- 2. Mettez le système et les périphériques connectés hors tension, puis débranchez le système de la prise secteur.
- 3. Retirez le capot du système.
- 4. Vérifiez que le processeur et le dissipateur de chaleur sont correctement installés.
- 5. Installez le capot du système.
- 6. Exécutez le test de diagnostic approprié. Voir la section Utilisation des diagnostics du système.
- 7. Si le problème persiste, reportez-vous à la section Obtention d'aide.

## Liens connexes

[Obtention d'aide](#page-204-0) [Utilisation des diagnostics du système](#page-179-0) [Retrait du capot du système](#page-72-0) [Installation du capot du système](#page-73-0)

## Messages système

Pour obtenir la liste des messages d'événement et d'erreur générés par le micrologiciel du système et tous les agents qui surveillent les composants du système, consultez le Dell Event and Error Messages Reference Guide (Guide de référence des messages d'événement et d'erreur Dell) à l'adresse **Dell.com/** openmanagemanuals > OpenManage software.

## Messages d'avertissement

Un message d'avertissement vous alerte des éventuels problèmes et invites auxquelles vous devez répondre avant que le système ne poursuive sa tâche. Par exemple, avant de formater un disque dur, un message vous avertit du risque de perdre toutes vos données se trouvant sur le disque dur. Les messages d'avertissement interrompent généralement la tâche et demandent que vous répondiez en saisissant o (oui) ou n (non).

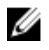

REMARQUE : Les messages d'avertissement sont générés par l'application ou par le système d'exploitation. Pour en savoir plus, consultez la documentation fournie avec le système d'exploitation ou l'application.

## Messages de diagnostic

L'utilitaire de diagnostic système va générer des messages s'il y a des erreurs détectées lorsque vous exécutez des tests de diagnostic sur votre système. Pour plus d'informations sur les diagnostics du système, reportez-vous à la section Utilisation des diagnostics du système.

## Messages d'alerte

Le logiciel de gestion des systèmes génère des messages d'alerte pour votre système. Les messages d'alerte comprennent des messages d'informations, d'état, d'avertissement et de panne relatifs à l'état du lecteur, de la température, du ventilateur et de l'alimentation. Pour plus d'informations, consultez les liens de la documentation sur le logiciel de gestion des systèmes à la section « Ressources de documentation » de ce manuel.

# <span id="page-204-0"></span>Obtention d'aide

## Contacter Dell

Dell fournit plusieurs options de service et de support en ligne et par téléphone. Si vous ne disposez pas d'une connexion Internet active, vous pourrez trouver les coordonnées sur votre facture d'achat, bordereau d'expédition, facture ou catalogue de produits Dell. La disponibilité des produits varie selon le pays et le produit. Il se peut que certains services ne soient pas disponibles dans votre région. Pour toute assistance commerciale, technique ou relevant du service à la clientèle, contactez Dell à l'adresse suivante :

- 1. Rendez-vous sur Dell.com/support.
- 2. Sélectionnez votre pays dans la liste déroulante située dans le coin inférieur droit de la page.
- 3. Pour obtenir une assistance personnalisée :
	- a. Saisissez le numéro de série de votre système dans le champ Enter your Service Tag (Saisissez votre numéro de série).
	- b. Cliquez sur Submit (Soumettre).

La page de support qui répertorie les différentes catégories de support s'affiche.

- 4. Pour obtenir une assistance :
	- a. Sélectionnez la catégorie de votre produit.
	- b. Sélectionnez la classe de votre produit.
	- c. Sélectionnez votre produit.

La page de support qui répertorie les différentes catégories de support s'affiche.

- 5. Pour savoir comment contacter Dell Global Technical Support :
	- a. Cliquez sur [Global Technical Support](http://www.dell.com/support/incidents-online/us/en/19/contactus) (Support technique mondial).
	- b. La page Contact Technical Support (Contacter le support technique) qui s'affiche contient des informations détaillées concernant la façon de contacter l'équipe de support technique mondial, par appel téléphonique, chat ou e-mail.

## Commentaires sur la documentation

Vous pouvez évaluer la documentation ou rédiger vos commentaires sur n'importe laquelle de nos pages de documentation Dell et cliquer sur *Envoyer des commentaires* pour envoyer vos commentaires.